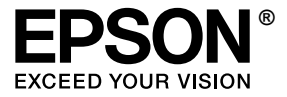

## **EPL-N2550**

## *Przewodnik użytkownika*

## <span id="page-1-0"></span>*Prawa autorskie i znaki towarowe*

Żadna część niniejszej publikacji nie może być powielana, przechowywana w jakimkolwiek systemie wyszukiwania informacji ani przesyłana w żadnej formie za pomocą jakichkolwiek środków (elektronicznych, mechanicznych, fotokopii, nagrywania i innych) bez uprzedniej pisemnej zgody firmy Seiko Epson Corporation. Wykorzystanie informacji zawartych w niniejszej publikacji nie podlega odpowiedzialności dotyczącej uprawnień patentowych. Nie podlega także odpowiedzialności za szkody wynikłe z wykorzystania informacji zawartych w niniejszej publikacji.

Ani firma Seiko Epson Corporation, ani firmy od niej zależne nie ponoszą odpowiedzialności przed nabywcą tego produktu lub osobami trzecimi za uszkodzenia, straty, koszty lub wydatki wynikające z: wypadku, niewłaściwego użycia lub użycia produktu niezgodnie z przeznaczeniem albo niedozwolonej modyfikacji, naprawy lub zmian produktu, bądź (oprócz Stanów Zjednoczonych) nieprzestrzegania instrukcji firmy Seiko Epson Corporation dotyczących obsługi i konserwacji.

Firma Seiko Epson Corporation ani firmy od niej zależne nie ponoszą odpowiedzialności za ewentualne szkody lub problemy wynikające z zastosowania rozszerzeń lub materiałów eksploatacyjnych innych niż materiały oznaczone przez firmę Seiko Epson Corporation jako Original Epson Products lub Epson Approved Products.

Obsługuje emulację języka drukowania Zoran Corporation Integrated Print System (IPS). **Z#RAN** 

NEST Office Kit Copyright © 1996, Novell, Inc. Wszelkie prawa zastrzeżone.

Część profilu ICC zawartego w tym urządzeniu została utworzona za pomocą programu ProfileMaker firmy Gretag Macbeth. Gretag Macbeth jest zastrzeżonym znakiem towarowym firmy Gretag Macbeth Holding AG Logo. ProfileMaker jest znakiem towarowym firmy LOGO GmbH.

IBM i PS/2 są zastrzeżonymi znakami towarowymi firmy International Business Machines Corporation. Microsoft® i Windows® są zastrzeżonymi znakami towarowymi firmy Microsoft Corporation w Stanach Zjednoczonych Ameryki i innych krajach. Apple® i Macintosh® są zastrzeżonymi znakami towarowymi firmy Apple Computer, Inc.

EPSON i EPSON ESC/P są zastrzeżonymi znakami towarowymi, a EPSON ESC/P 2 jest znakiem towarowym firmy Seiko Epson Corporation.

Coronet jest znakiem towarowym firmy Ludlow Industries (UK) Ltd.

Marigold jest znakiem towarowym firmy Arthur Baker i może być zastrzeżony w niektórych jurysdykcjach.

CG Times i CG Omega są znakami towarowymi firmy Agfa Monotype Corporation i mogą być zastrzeżone w niektórych jurysdykcjach.

Arial, Times New Roman i Albertus są znakami towarowymi firmy Monotype Corporation i mogą być zastrzeżone w niektórych jurysdykcjach.

ITC Avant Garde Gothic, ITC Bookman, ITC Zapf Chancery i ITC Zapf Dingbats są znakami towarowymi firmy International Typeface Corporation i mogą być zastrzeżone w niektórych jurysdykcjach.

Antique Olive jest znakiem towarowym firmy Fonderie Olive.

Helvetica, Palatino, Times, Univers, Clarendon, New Century Schoolbook, Miriam i David są znakami towarowymi firmy Heidelberger Druckmaschinen AG, które mogą być zastrzeżone w niektórych jurysdykcjach.

Wingdings jest znakiem towarowym firmy Microsoft Corporation i może być zastrzeżony w niektórych jurysdykcjach.

HP, HP LaserJet i PCL są zastrzeżonymi znakami towarowymi firmy Hewlett-Packard Company.

Adobe, logo Adobe i PostScript3 są znakami towarowymi firmy Adobe Systems Incorporated, które mogą być zastrzeżone w niektórych jurysdykcjach.

*Uwaga ogólna: Inne nazwy produktów użyte w niniejszej publikacji służą wyłącznie celom identyfikacyjnym i mogą być znakami towarowymi ich właścicieli. Firma Epson nie rości sobie żadnych praw do tych znaków.*

Copyright © 2006 Seiko Epson Corporation. Wszelkie prawa zastrzeżone.

## *Spis treści*

#### *[Prawa autorskie i znaki towarowe](#page-1-0)*

#### *[Instrukcje dotycz](#page-12-0)ące bezpieczeństwa*

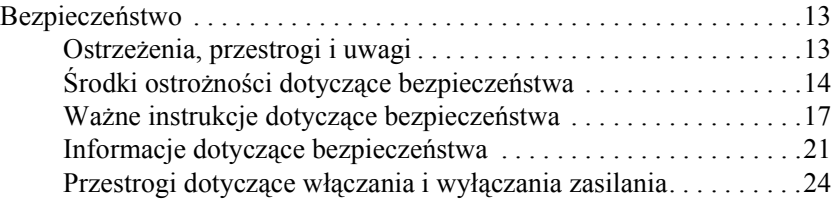

#### *[Rozdzia](#page-24-0)ł 1 Poznawanie drukarki*

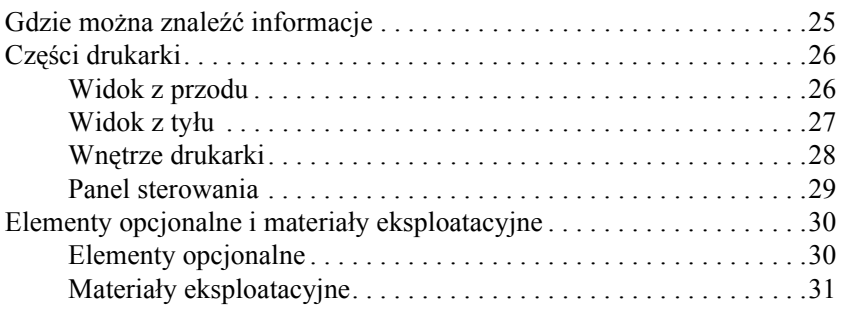

#### *[Rozdzia](#page-31-0)ł 2 Funkcje drukarki oraz różne opcje drukowania*

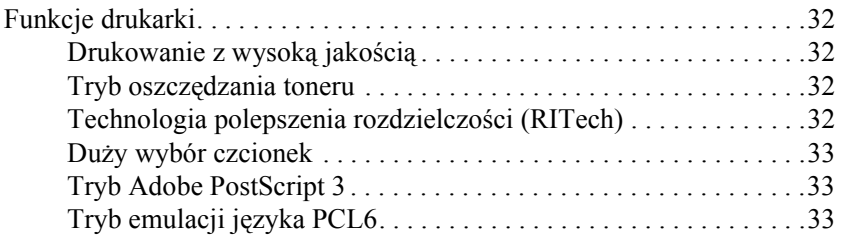

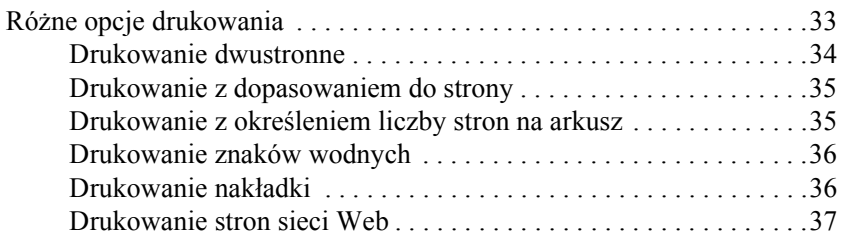

#### *[Rozdzia](#page-37-0)ł 3 Obsługa papieru*

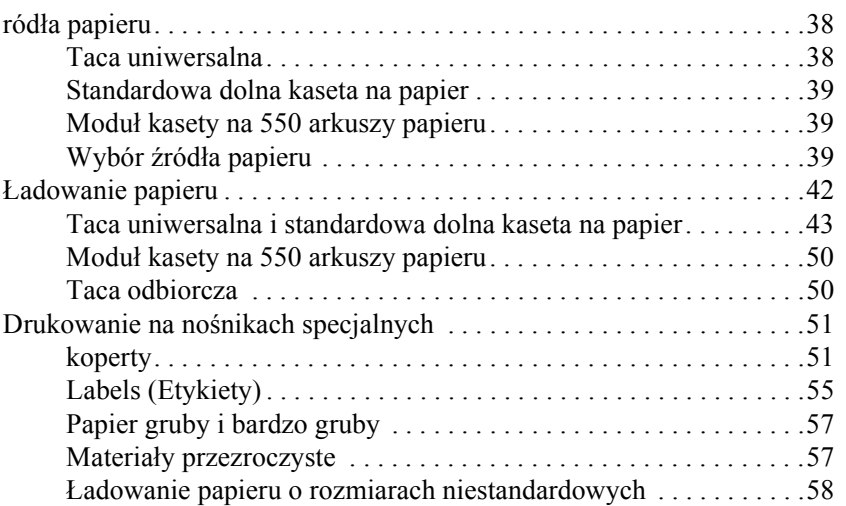

#### *[Rozdzia](#page-59-0)ł 4 Korzystanie z oprogramowania drukarki w systemie Windows*

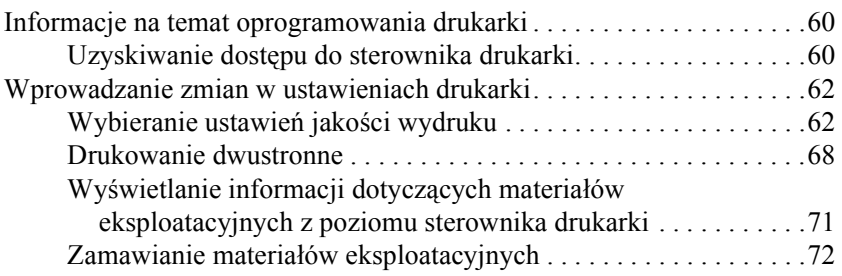

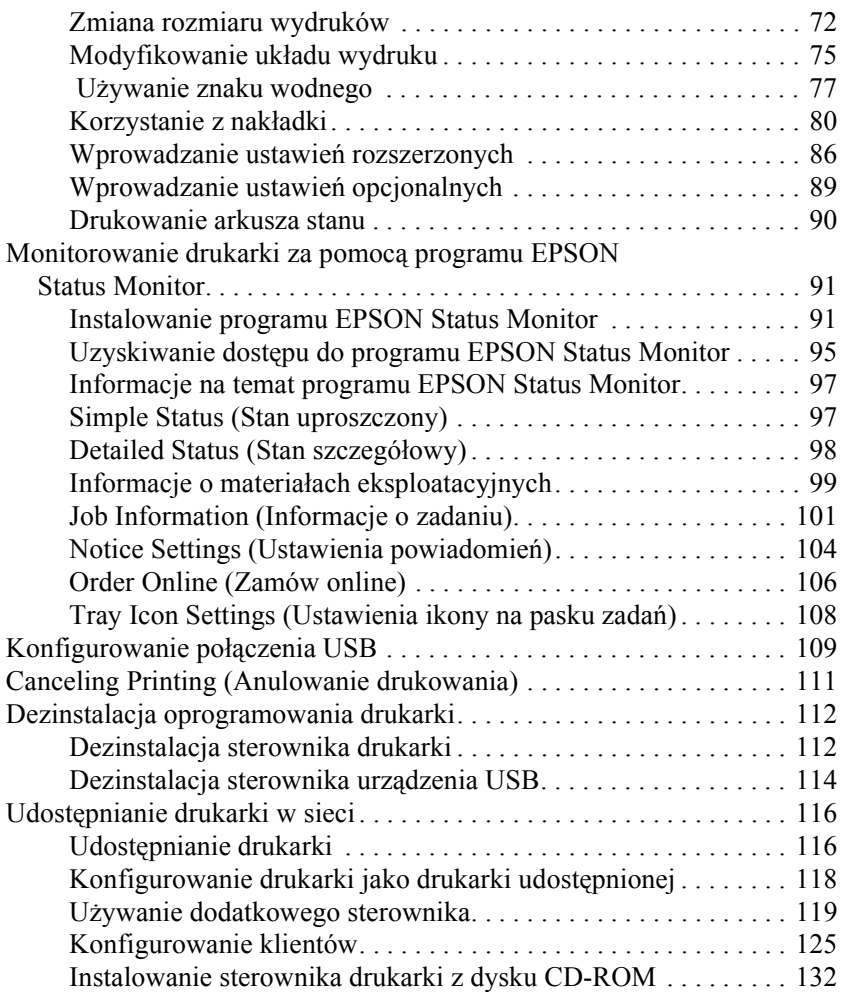

### *[Rozdzia](#page-134-0)ł 5 Korzystanie ze sterownika drukarki postscriptowej*

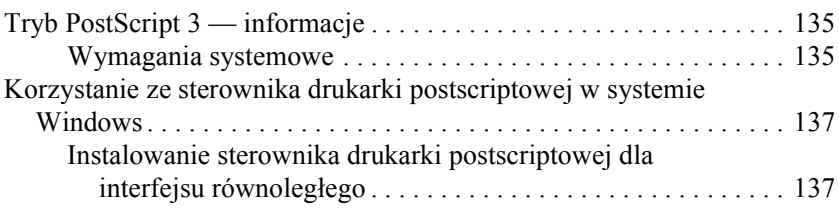

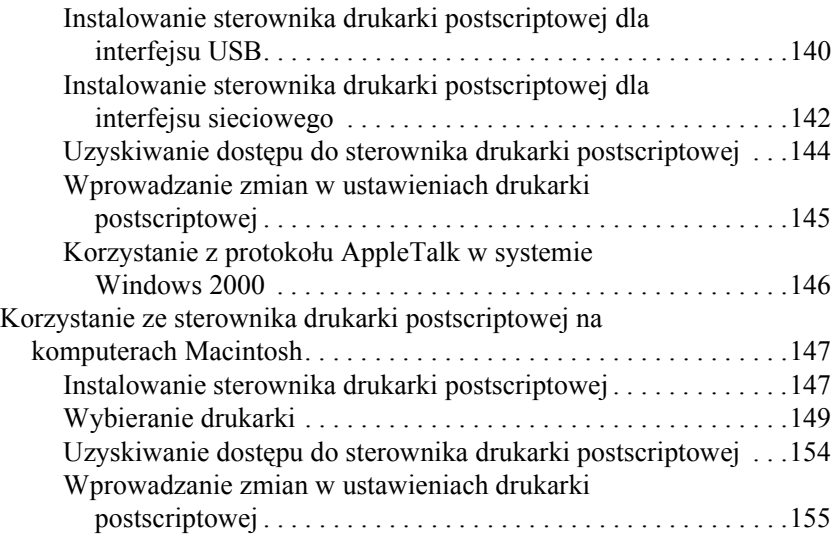

#### *[Rozdzia](#page-156-0)ł 6 Korzystanie ze sterownika drukarki PCL6*

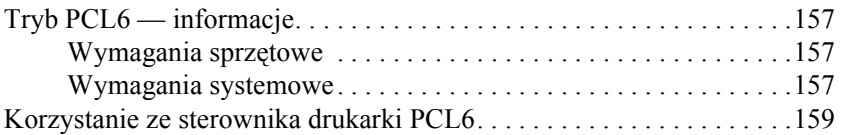

#### *[Rozdzia](#page-159-0)ł 7 Korzystanie z panelu sterowania*

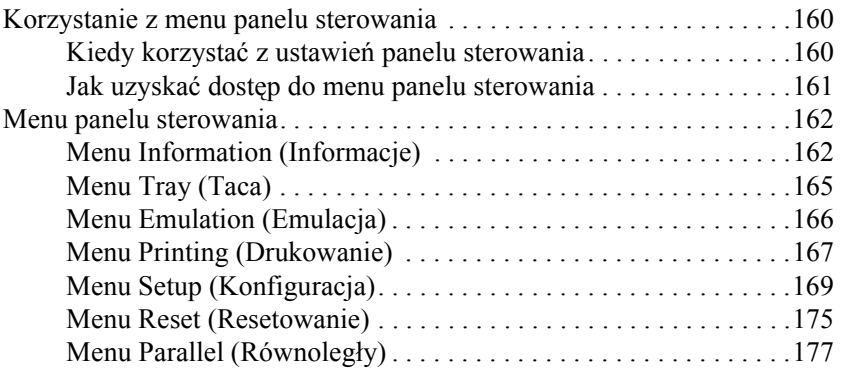

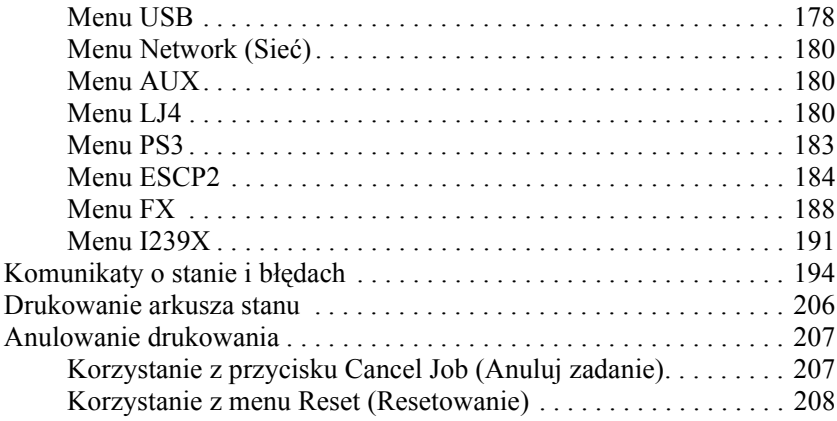

#### *[Rozdzia](#page-208-0)ł 8 Instalowanie elementów opcjonalnych*

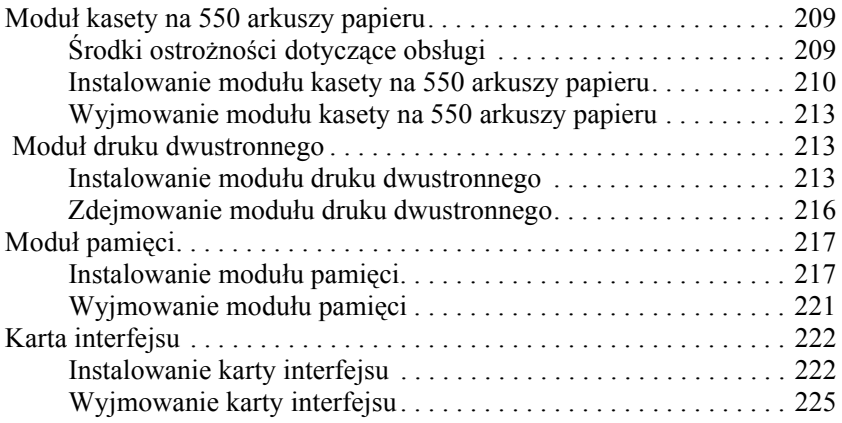

#### *[Rozdzia](#page-225-0)ł 9 Wymiana materiałów eksploatacyjnych*

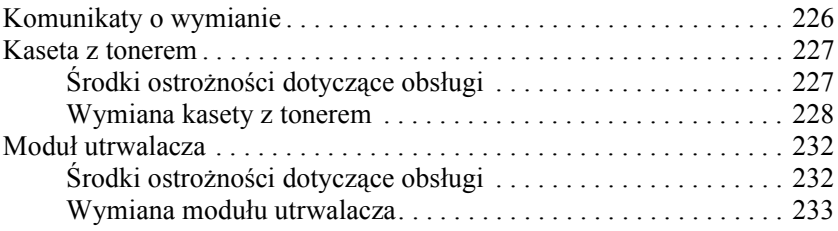

### *[Rozdzia](#page-236-0)ł 10 Czyszczenie i transportowanie drukarki*

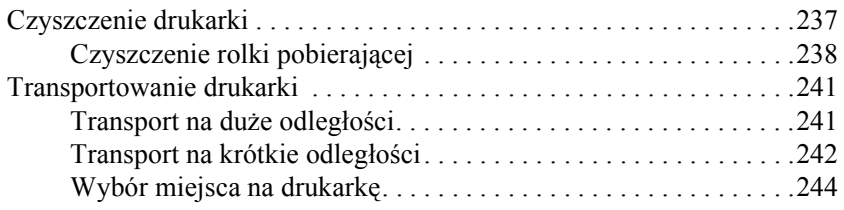

## *[Rozdzia](#page-245-0)ł 11 Rozwiązywanie problemów*

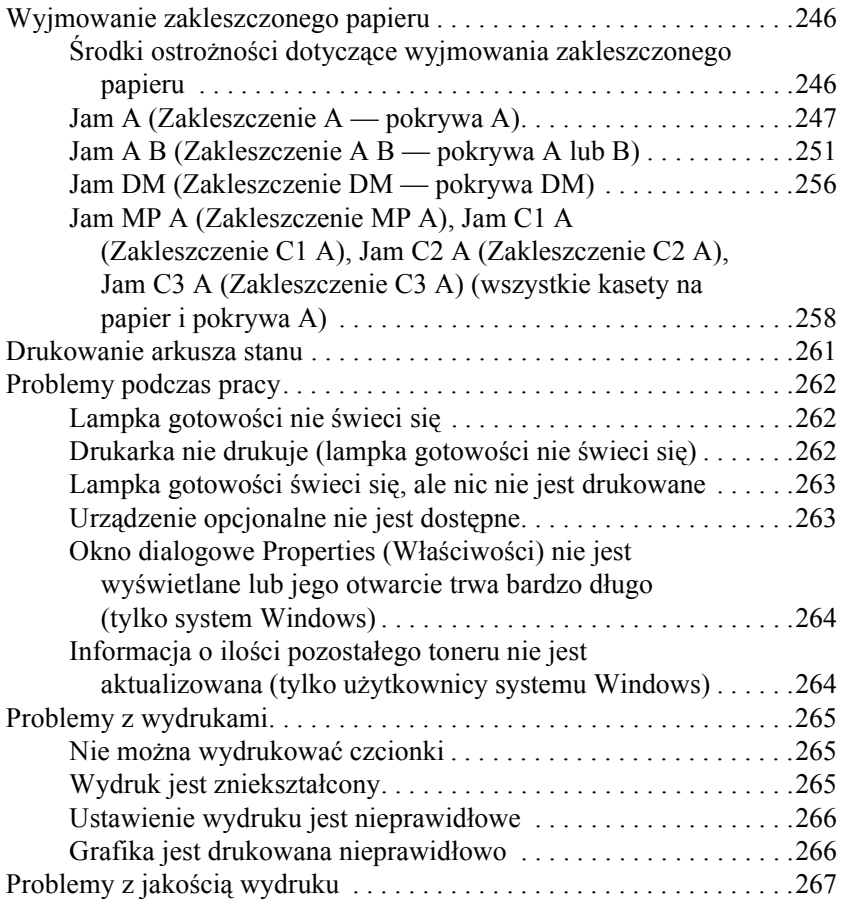

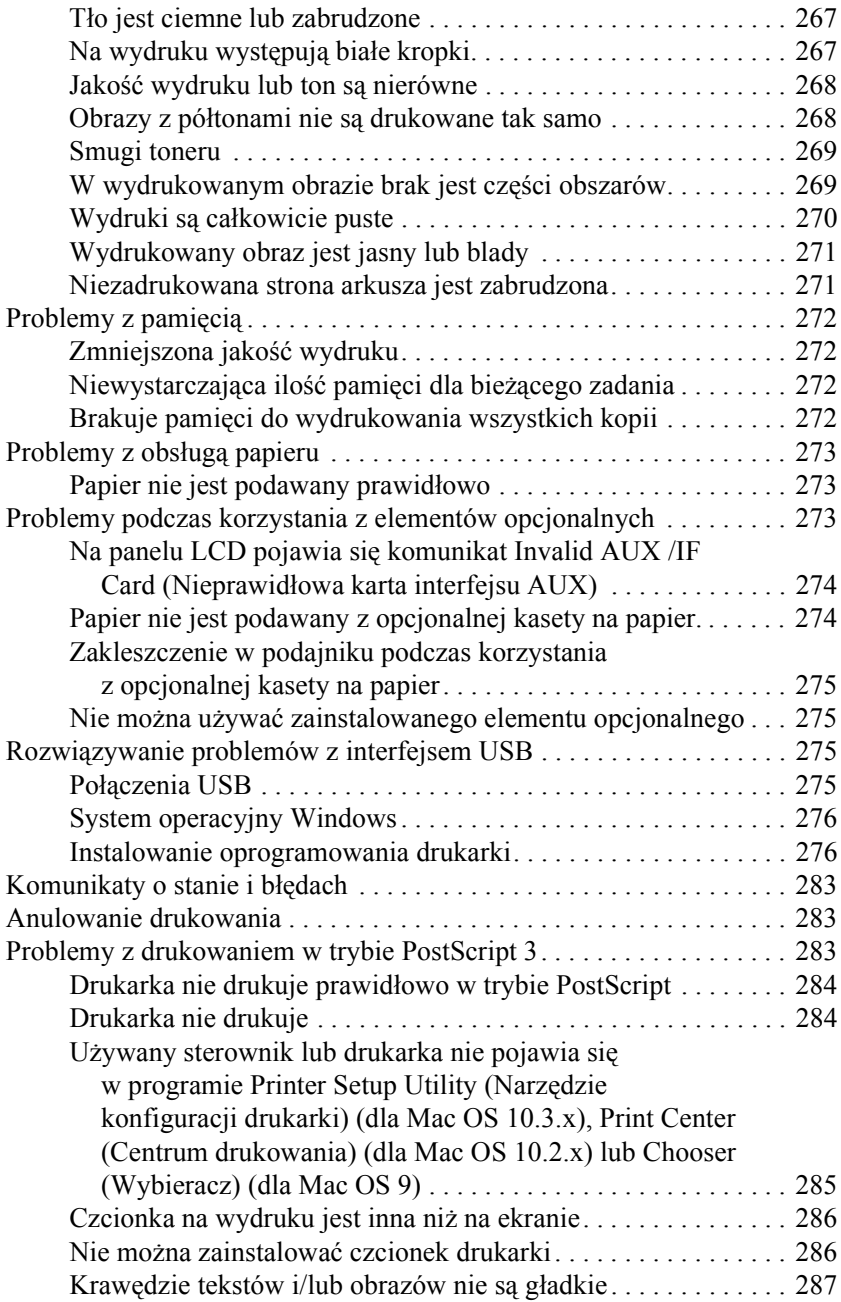

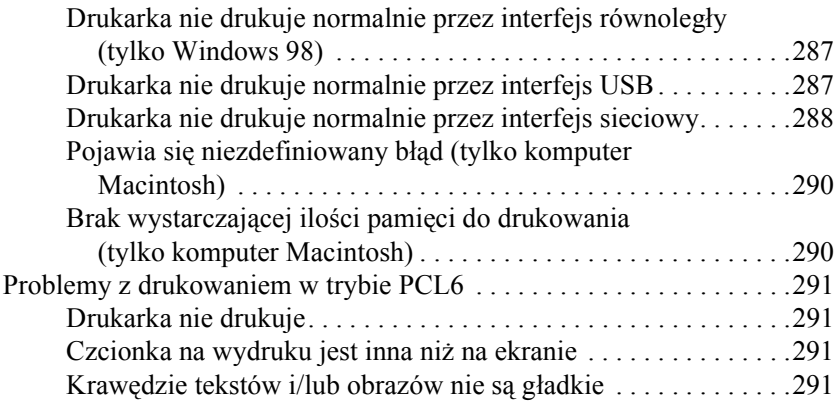

#### *[Dodatek A](#page-291-0) Gdzie szukać pomocy*

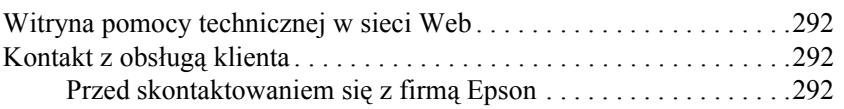

### *[Dodatek B](#page-293-0) Specyfikacje techniczne*

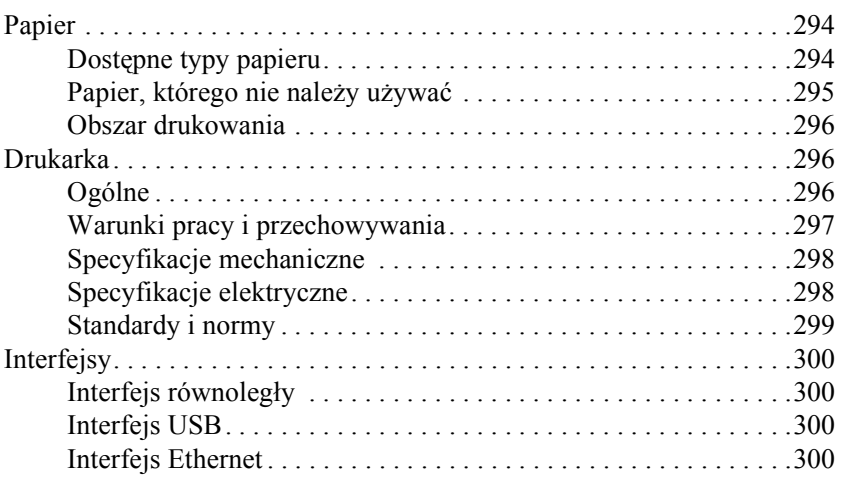

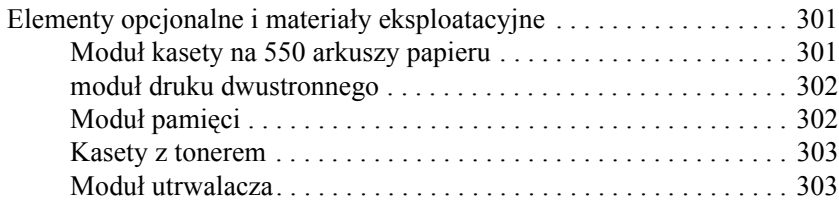

### *[Dodatek C](#page-303-0) Informacje o czcionkach*

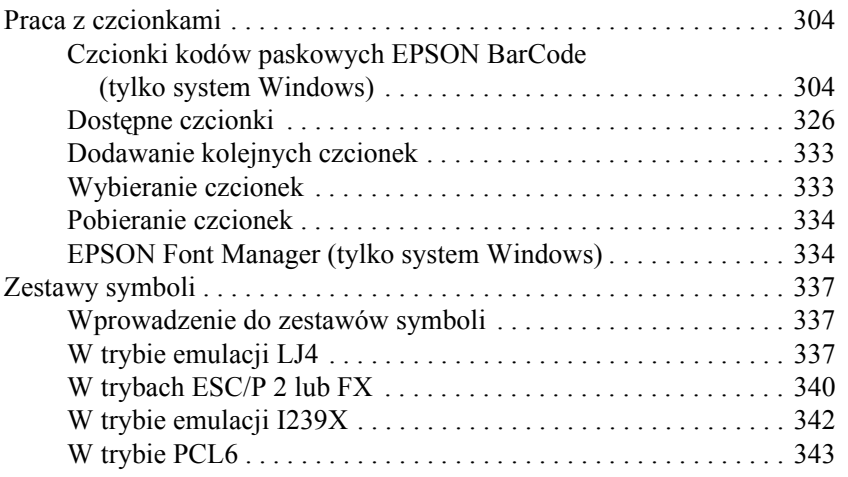

#### *[Indeks](#page-344-0)*

## <span id="page-12-0"></span>*Instrukcje dotyczące bezpieczeństwa*

## <span id="page-12-1"></span>*Bezpieczeństwo*

## <span id="page-12-2"></span>*Ostrzeżenia, przestrogi i uwagi*

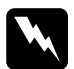

w*Ostrzeżenia: muszą być przestrzegane, aby uniknąć uszkodzenia ciała.*

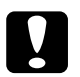

c*Przestrogi mają na celu zapobieganie uszkodzeniu sprzętu.*

#### *Uwagi*

*zawierają ważne informacje i pomocne wskazówki dotyczące działania drukarki.*

## <span id="page-13-0"></span>*Środki ostrożności dotyczące bezpieczeństwa*

Należy dokładnie przestrzegać środków ostrożności, aby zapewnić bezpieczne i wydajne działanie:

❏ Ponieważ drukarka waży około 19,5 kg (43 funty) bez kasety z tonerem i elementów opcjonalnych, jedna osoba nie powinna jej podnosić ani przenosić. Drukarkę powinny przenosić dwie osoby, podnosząc ją prawidłowo, tak jak to pokazano poniżej.

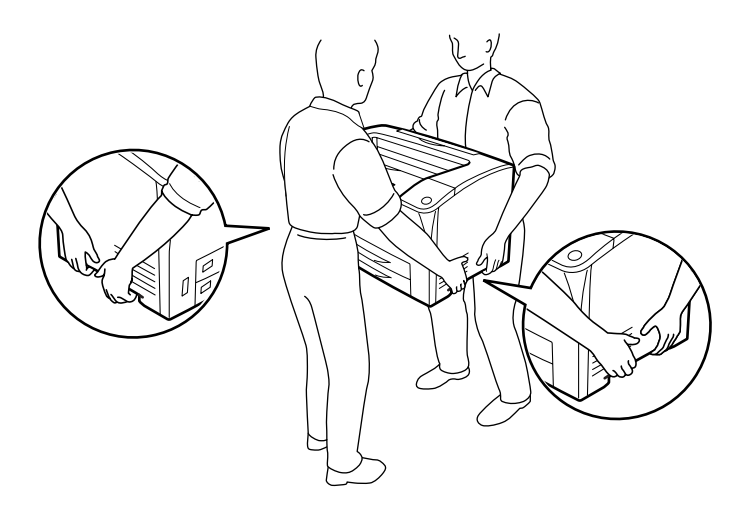

❏ Nie należy dotykać modułu utrwalacza oznaczonego etykietą CAUTION HOT SURFACE (PRZESTROGA – GORACA POWIERZCHNIA) i CAUTION HIGH TEMPERATURE (PRZESTROGA — WYSOKA TEMPERATURA) ani otaczających go obszarów. Jeśli drukarka była niedawno używana, moduł utrwalacza i otaczające go obszary mogą być bardzo gorące. Jeżeli konieczne jest dotknięcie jednego z tych obszarów, należy odczekać 40 minut, aż temperatura obniży się.

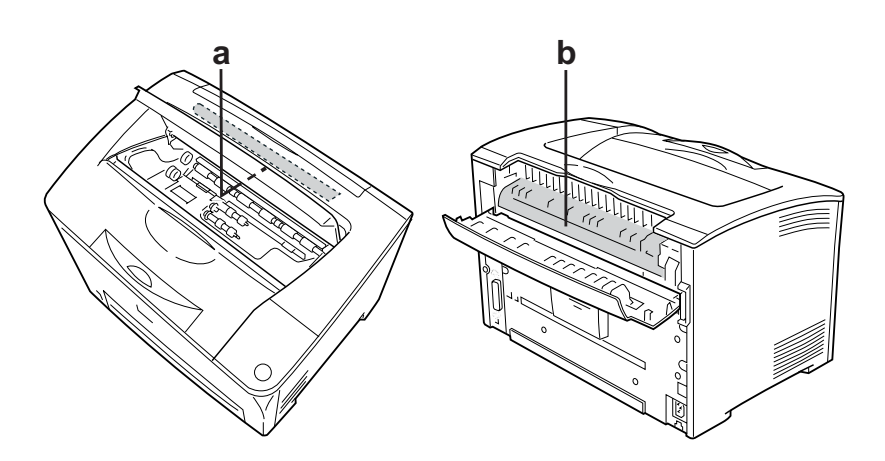

- a. CAUTION HOT SURFACE (PRZESTROGA GORĄCA POWIERZCHNIA)
- b. CAUTION HIGH TEMPERATURE (PRZESTROGA WYSOKA TEMPERATURA)
- ❏ Ponieważ moduł utrwalacza zawiera ostre elementy, które mogą spowodować zranienie, nie należy wkładać do niego rąk.
- ❏ Należy unikać dotykania składników wewnątrz drukarki, chyba że w tym przewodniku określono inaczej.
- ❏ Nigdy nie należy używać siły podczas instalowania elementów drukarki. Chociaż drukarka została zaprojektowana tak, aby zapewnić jej wytrzymałość, obsługiwanie jej na siłę może doprowadzić do uszkodzenia.
- ❏ Podczas przenoszenia kasety z tonerem należy zawsze umieszczać ją na czystej, gładkiej powierzchni.
- ❏ Wyjęta kaseta z tonerem nie powinna być modyfikowana ani rozbierana na części. Nie można jej napełniać ponownie.
- ❏ Nie należy dotykać toneru. Należy zapobiegać dostaniu się toneru do oczu.
- ❏ Zużytych kaset z tonerem i modułów utrwalacza nie wolno wkładać do ognia, ponieważ może to spowodować wybuch i obrażenia ciała. Należy je zutylizować zgodnie z lokalnymi przepisami.
- ❏ Jeśli toner zostanie rozsypany, należy go usunąć za pomocą szczotki oraz szufelki lub ściereczki zwilżonej wodą z mydłem. Ponieważ drobne cząsteczki mogą być przyczyną pożaru lub wybuchu w przypadku kontaktu z iskrą, nie należy używać odkurzacza.
- ❏ Po przeniesieniu z zimnego otoczenia do ciepłego kaseta z tonerem powinna poleżeć przynajmniej godzinę przed użyciem, aby zapobiec uszkodzeniom spowodowanym kondensacją.
- ❏ Nie należy otwierać pokrywy zabezpieczającej bębna i należy unikać wystawiania kasety z tonerem na działanie światła na okres dłuższy, niż jest to niezbędne. Zbyt długie wystawianie na światło może spowodować powstawanie ciemnych lub jasnych obszarów na drukowanych stronach i skrócić czas eksploatacji kasety.

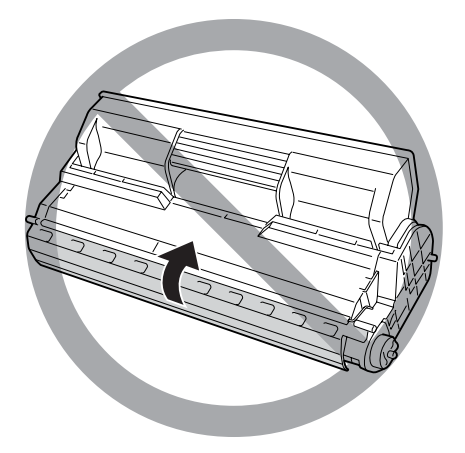

- ❏ Aby zapobiec uszkodzeniom spowodowanym kondensacją, nie należy umieszczać drukarki w miejscu narażonym na duże lub nagłe zmiany temperatury i wilgotności oraz przenosić z otoczenia zimnego do ciepłego.
- ❏ Materiały eksploatacyjne należy przechowywać w miejscu niedostępnym dla dzieci.
- ❏ Wewnątrz drukarki nie należy pozostawiać zakleszczonego papieru. Może to spowodować przegrzanie drukarki.
- ❏ Nie należy podłączać drukarki do gniazda, do którego podłączono inne urządzenia.
- ❏ Należy korzystać jedynie z gniazda elektrycznego, które spełnia wymogi drukarki dotyczące zasilania.

## <span id="page-16-0"></span>*Ważne instrukcje dotyczące bezpieczeństwa*

Przed rozpoczęciem korzystania z drukarki należy przeczytać wszystkie poniższe instrukcje.

#### *Wybieranie miejsca ustawienia drukarki i źródła zasilania*

- ❏ Drukarkę należy umieścić w pobliżu gniazda elektrycznego, do którego łatwo można podłączyć i odłączyć przewód zasilania.
- ❏ Nie należy umieszczać drukarki na niestabilnej powierzchni.
- ❏ Nie należy umieszczać drukarki w miejscu, w którym jest możliwe nadepnięcie przewodu zasilania.
- ❏ Szczeliny i otwory w obudowie, z tyłu lub na spodzie drukarki służą do wentylacji. Nie należy ich blokować ani zakrywać. Nie należy umieszczać drukarki na łóżku, kanapie, dywanie lub innej podobnej powierzchni lub wewnątrz zabudowanej konstrukcji, jeżeli nie zapewniono prawidłowej wentylacji.
- ❏ Wszystkie złącza interfejsu dla tej drukarki wymagają ciągłego zasilania.
- ❏ Drukarkę należy podłączyć do gniazda elektrycznego spełniającego wymagania dotyczące zasilania tej drukarki. Wymagania dotyczące zasilania drukarki są przedstawione na etykiecie dołączonej do drukarki. W przypadku braku pewności co do parametrów zasilania w obszarze, w którym będzie używana drukarka, należy skontaktować się z lokalnym zakładem elektrycznym lub skonsultować się ze sprzedawcą.
- ❏ Jeśli nie można włożyć wtyczki prądu zmiennego do gniazda elektrycznego, należy skontaktować się z elektrykiem.
- ❏ Nie należy używać gniazd elektrycznych, do których podłączone są inne urządzenia.
- ❏ Należy używać źródła zasilania przedstawionego na etykiecie. W przypadku braku pewności co do parametrów zasilania należy skontaktować się ze sprzedawcą lub z lokalnym zakładem elektrycznym.
- ❏ Jeśli nie można włożyć wtyczki do gniazda elektrycznego, należy skontaktować się z wykwalifikowanym elektrykiem.
- ❏ Podczas podłączania tego urządzenia do komputera lub innego urządzenia za pomocą kabla należy upewnić się, że położenie złączy jest prawidłowe. Każde złącze ma tylko jedno prawidłowe położenie. Włożenie złącza w nieprawidłowym położeniu może uszkodzić oba urządzenia połączone kablem.
- ❏ W przypadku zastosowania przedłużacza należy upewnić się, że suma znamionowego natężenia urządzeń podłączonych do przedłużacza nie przekracza znamionowego natężenia przedłużacza.
- ❏ Należy odłączyć drukarkę z gniazda elektrycznego i zlecić naprawę wykwalifikowanemu przedstawicielowi serwisu w następujących przypadkach:
	- A. Gdy przewód zasilania lub wtyczka są uszkodzone lub postrzępione.
	- B. Jeżeli do wnętrza drukarki dostał się płyn.
	- C. Jeżeli drukarka została wystawiona na działanie deszczu lub wody.
	- D. Jeżeli drukarka nie działa prawidłowo pomimo przestrzegania zaleceń podanych w instrukcji obsługi. Należy używać tylko regulatorów opisanych w instrukcjach obsługi, ponieważ niewłaściwie użycie innych regulatorów może spowodować uszkodzenie wymagające dużego nakładu pracy od wykwalifikowanego technika w celu przywrócenia sprawności urządzenia.
	- E. Jeżeli drukarka została upuszczona lub obudowa została uszkodzona.
	- F. Jeżeli zauważalne są wyraźne zmiany w pracy drukarki, wskazujące na konieczność naprawy.

#### *Korzystanie z drukarki*

- ❏ Drukarka waży około 19,5 kg (43 funty). Jedna osoba nigdy nie powinna próbować samodzielnie podnosić ani przenosić drukarki. Drukarkę powinny przenosić dwie osoby.
- ❏ Należy postępować zgodnie ze wszystkimi ostrzeżeniami i instrukcjami oznaczonymi na drukarce.
- ❏ Przed czyszczeniem należy odłączyć drukarkę z gniazda elektrycznego.
- ❏ Do czyszczenia należy używać dobrze wykręconej szmatki. Nie należy używać środków czyszczących w płynie lub w aerozolu.
- ❏ Wewnątrz lub w sąsiedztwie urządzenia nie należy używać produktów w aerozolu zawierających łatwopalne gazy. Mogą one spowodować pożar.
- ❏ Należy unikać dotykania składników wewnątrz drukarki, chyba że w dokumentacji drukarki określono inaczej.
- ❏ Nigdy nie należy używać siły podczas instalowania elementów drukarki. Chociaż drukarka została zaprojektowana tak, aby zapewnić jej wytrzymałość, obsługiwanie jej na siłę może doprowadzić do uszkodzenia.
- ❏ Materiały eksploatacyjne należy przechowywać w miejscu niedostępnym dla dzieci.
- ❏ Nie należy korzystać z drukarki w wilgotnym otoczeniu.
- ❏ Wewnątrz drukarki nie należy pozostawiać zakleszczonego papieru. Może to spowodować przegrzanie drukarki.
- ❏ Nie należy wkładać żadnych przedmiotów przez szczeliny obudowy, ponieważ mogłyby to spowodować dotknięcie miejsc pod napięciem lub zwarcie elementów, co może spowodować pożar lub porażenie prądem.
- ❏ Nigdy nie należy dopuszczać, aby do drukarki dostał się jakikolwiek płyn.
- ❏ Nie należy próbować samodzielnie naprawiać urządzenia, chyba że w dokumentacji drukarki zaznaczono inaczej.
- ❏ Należy używać tylko regulatorów opisanych w instrukcjach obsługi. Niewłaściwe użycie innych regulatorów może spowodować uszkodzenie wymagające naprawy przez wykwalifikowanego przedstawiciela serwisu.

## *Zgodność z programem ENERGY STAR®*

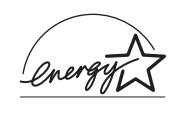

Jako partner w międzynarodowym programie ENERGY STAR®, firma Epson sprawdziła, czy ten produkt spełnia zalecenia międzynarodowego programu ENERGY STAR® dotyczące oszczędności energii.

Międzynarodowy program ENERGY STAR® Office Equipment Program polega na dobrowolnym partnerstwie firm produkujących sprzęt komputerowy oraz biurowy i promuje tworzenie efektywnie zarządzających energią komputerów, monitorów, drukarek, faksów, kserokopiarek, skanerów i urządzeń wielofunkcyjnych, co ma na celu zmniejszenie zanieczyszczenia powietrza spowodowanego przez produkcję energii elektrycznej. Standardy i logo są identyczne we wszystkich krajach uczestniczących w tym programie.

## <span id="page-20-0"></span>*Informacje dotyczące bezpieczeństwa*

## *Przewód zasilania*

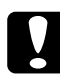

c*Przestroga: Należy upewnić się, że przewód zasilania jest zgodny z odpowiednimi lokalnymi standardami bezpieczeństwa. Należy używać tylko przewodu zasilania dostarczonego z tym urządzeniem. Użycie innego przewodu zasilania może spowodować pożar lub porażenie prądem. Przewód zasilania dostarczony z tym urządzeniem jest przeznaczony tylko dla tego urządzenia. Zastosowanie przewodu z innymi urządzeniami może spowodować pożar lub porażenie prądem.*

### *Etykiety dotyczące bezpieczeństwa lasera*

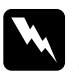

w*Ostrzeżenie: Przeprowadzenie innych procedur lub użycie innych regulatorów niż opisane w dokumentacji drukarki może spowodować emisję niebezpiecznego promieniowania lasera. Ta drukarka jest produktem laserowym klasy 1 zgodnym ze* 

*specyfikacjami IEC60825. Przedstawiona etykieta znajduje się z tyłu drukarki w przypadku krajów, gdzie jest to wymagane.*

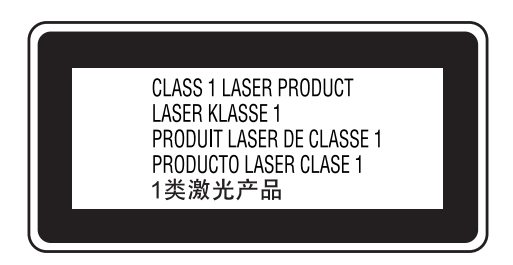

### *Wewnętrzne promieniowanie lasera*

Maks. średnia moc promieniowania: 5 mW dla apertury lasera

Długość fali: 770–800 nm

Urządzenie zawiera układ diod laserowych klasy III b, który emituje niewidoczny promień lasera. Moduł głowicy drukującej NIE PODLEGA SERWISOWI, dlatego nie należy w żadnym wypadku otwierać tego modułu. Wewnątrz drukarki jest umieszczona dodatkowa etykieta ostrzegawcza dotycząca lasera.

#### *Bezpieczeństwo w zakresie emisji ozonu*

#### *Emisja ozonu*

Drukarki laserowe wydzielają ozon jako produkt uboczny w procesie drukowania. Ozon produkowany jest jedynie w czasie drukowania.

#### *Ograniczenie wpływu ozonu na otoczenie*

Zalecana granica wystawienia na wpływ ozonu to 0,1 ppm wyrażona jako czasowa średnia ważona koncentracji ozonu w czasie ośmiu (8) godzin.

Drukarka laserowa Epson wytwarza mniej niż 0,1 ppm substancji w czasie (8) godzin ciągłego drukowania.

#### *Ograniczenie zagrożenia*

Aby ograniczyć do minimum ryzyko narażenia na wpływ ozonu, należy unikać następujących sytuacji:

- ❏ Korzystanie z kilku drukarek laserowych w zamkniętym pomieszczeniu.
- ❏ Działanie w warunkach wyjątkowo niskiej wilgotności.
- ❏ Słaba wentylacja pomieszczenia.
- ❏ Długotrwałe, ciągłe drukowanie w jakiejkolwiek z powyższych sytuacji.

#### *Umiejscowienie drukarki*

Drukarka powinna być ustawiona w miejscu, w którym wytwarzane gazy oraz ciepło podlegają następującym warunkom:

- ❏ Nie są wydzielane w kierunku twarzy użytkownika.
- ❏ Są bezpośrednio odprowadzane z pomieszczenia najczęściej jak to możliwe.

## <span id="page-23-0"></span>*Przestrogi dotyczące włączania i wyłączania zasilania*

Drukarki nie należy wyłączać:

- ❏ Zaraz po włączeniu należy zaczekać, aż na panelu LCD zostanie wyświetlony komunikat Ready (Gotowe).
- ❏ Gdy miga lampka Ready (Gotowość).
- ❏ Gdy świeci lub miga lampka Data (Dane).
- ❏ Podczas drukowania.

## <span id="page-24-0"></span>*Poznawanie drukarki*

## <span id="page-24-1"></span>*Gdzie można znaleźć informacje*

#### **Przewodnik konfiguracji**

Zawiera informacje na temat montażu drukarki i instalowania jej oprogramowania.

#### **Przewodnik użytkownika (ten podręcznik)**

Zawiera szczegółowe informacje na temat funkcji drukarki, elementów opcjonalnych, konserwacji, rozwiązywania problemów oraz parametrów technicznych.

#### **Przewodnik pracy w sieci**

Zawiera informacje dla administratorów sieci dotyczące sterownika drukarki i ustawień sieciowych. Aby korzystać z tego przewodnika, należy go zainstalować na dysku twardym komputera z dysku CD-ROM Network Utilities (Narzędzia sieciowe).

#### **Przewodnik usuwania zakleszczeń papieru**

Zawiera rozwiązania problemów związanych z zakleszczeniami papieru w drukarce, które mogą występować od czasu do czasu w trakcie jej eksploatacji. Zalecane jest wydrukowanie tego przewodnika i przechowywanie go w pobliżu drukarki.

#### **Pomoc elektroniczna oprogramowania drukarki**

Kliknij opcję Help (Pomoc), aby uzyskać szczegółowe informacje i instrukcje dotyczące oprogramowania sterującego drukarką. Pomoc elektroniczna jest instalowana automatycznie podczas instalowania oprogramowania drukarki.

## <span id="page-25-1"></span><span id="page-25-0"></span>*Widok z przodu*

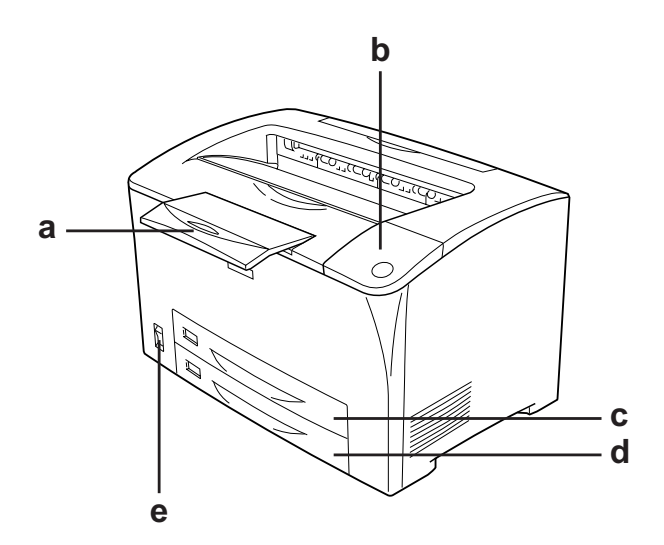

a. podajnik papieru

- b. panel sterowania
- c. taca uniwersalna
- d. standardowa dolna kaseta na papier
- e. włącznik zasilania

## <span id="page-26-0"></span>*Widok z tyłu*

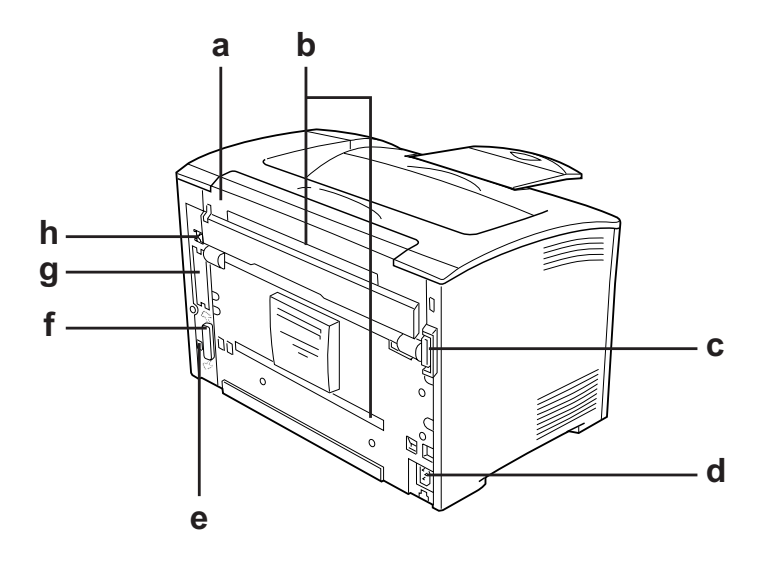

- a. pokrywa B
- b. pokrywy opcjonalne
- c. złącze modułu druku dwustronnego
- d. gniazdo zasilania
- e. złącze interfejsu USB
- f. złącze interfejsu równoległego
- g. interfejs i pokrywa gniazda typu B
- h.złącze interfejsu Ethernet

## <span id="page-27-0"></span>*Wnętrze drukarki*

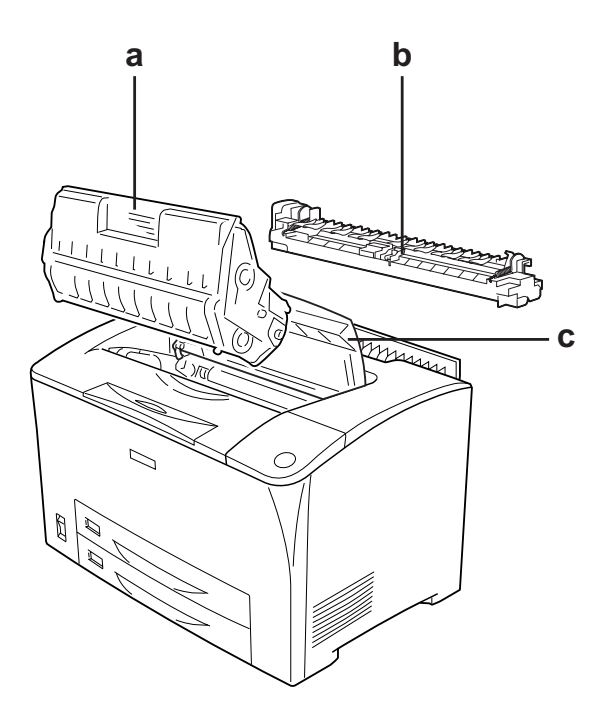

a. kaseta z tonerem b.moduł utrwalacza c. pokrywa A

## <span id="page-28-0"></span>*Panel sterowania*

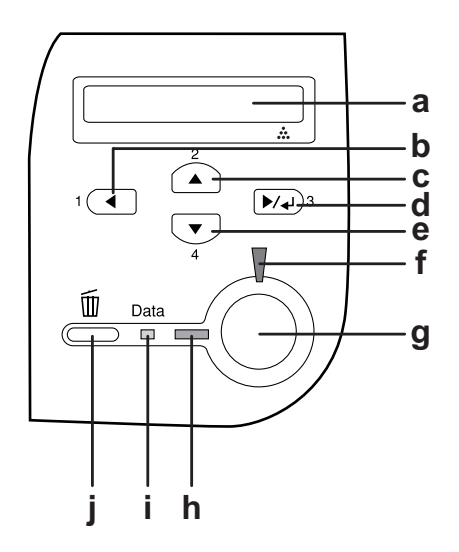

- a. Panel LCD Wyświetla komunikaty o stanie drukarki i ustawienia menu panelu sterowania.
- b. c. Przycisk Back (Wstecz) Przycisk Up Te przyciski umożliwiają dostęp do menu panelu sterowania, gdzie można wprowadzać ustawienia drukarki i sprawdzać stan materiałów
- (W górę) eksploatacyjnych. Instrukcje dotyczące
- d. Przycisk Enter korzystania z tych przycisków znajdują się w
- e. Przycisk Down (W dół)
- sekcji "Korzystanie z menu panelu sterowania" [na stronie 160](#page-159-3).
- f. Lampka Error (Błąd) (czerwona) Świeci lub miga w przypadku wystąpienia błędu.

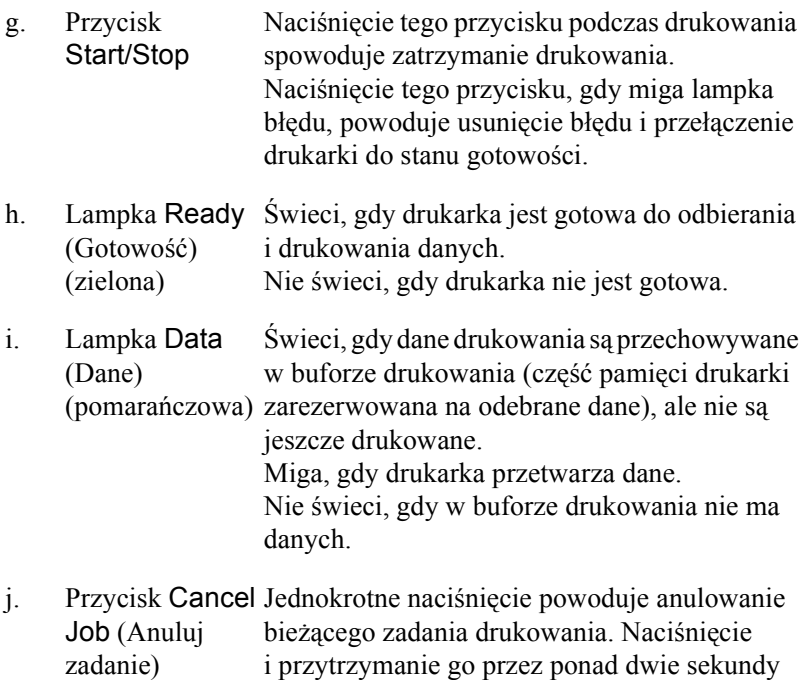

umożliwia usunięcie wszystkich zadań z pamięci

# *Elementy opcjonalne i materiały*

drukarki.

## <span id="page-29-0"></span>*eksploatacyjne*

## <span id="page-29-1"></span>*Elementy opcjonalne*

Możliwości drukarki można zwiększyć, dodając poniższe elementy opcjonalne.

❏ Moduł kasety na 550 arkuszy papieru (C12C802002) Ten moduł zawiera jedną kasetę na papier. Zwiększa możliwości podawania papieru do 550 arkuszy papieru.

- ❏ Moduł druku dwustronnego (C12C813982) Ten moduł umożliwia automatyczne drukowanie na obu stronach papieru.
- ❏ Moduł pamięci

Ten element opcjonalny zwiększa pamięć drukarki i umożliwia drukowanie złożonych dokumentów z dużą ilością grafiki. Pamięć RAM drukarki można zwiększyć do 320 MB, dodając jeden dodatkowy moduł DIMM o wielkości 256 MB RAM.

#### *Uwaga:*

*Należy upewnić się, że zakupiony układ DIMM jest zgodny z produktami firmy EPSON. Aby uzyskać szczegółowe informacje, należy skontaktować się ze sprzedawcą drukarki lub wykwalifikowanym przedstawicielem serwisu firmy Epson.*

## <span id="page-30-0"></span>*Materiały eksploatacyjne*

Czas użytkowania poniższych materiałów eksploatacyjnych jest monitorowany przez drukarkę. Drukarka informuje użytkownika o konieczności wymiany.

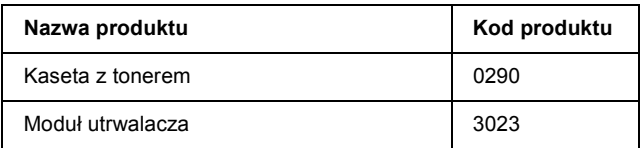

## *Rozdział 2*

## <span id="page-31-0"></span>*Funkcje drukarki oraz różne opcje drukowania*

## <span id="page-31-1"></span>*Funkcje drukarki*

Drukarka jest wyposażona w wiele funkcji, dzięki którym jej użytkowanie jest łatwe, a wydruki są zawsze wysokiej jakości. Główne funkcje zostały opisane poniżej.

## <span id="page-31-2"></span>*Drukowanie z wysoką jakością*

W przypadku korzystania z dostarczonego sterownika drukarka drukuje z rozdzielczością 1200 RIT\* i szybkością do 30 stron na minutę (podczas drukowania na papierze o formacie A4). Użytkownik uzyskuje profesjonalną jakość wydruku oraz dużą szybkość przetwarzania. \* Resolution Improvement Technology (Technologia polepszenia rozdzielczości)

## <span id="page-31-3"></span>*Tryb oszczędzania toneru*

Aby zmniejszyć ilość toneru zużywanego podczas drukowania dokumentów, można tworzyć wydruki próbne przy użyciu trybu oszczędzania toneru.

## <span id="page-31-4"></span>*Technologia polepszenia rozdzielczości (RITech)*

Technologia polepszenia rozdzielczości (RITech) jest oryginalną technologią drukarek firmy Epson, która polepsza wygląd drukowanych linii, tekstu i grafiki.

## <span id="page-32-0"></span>*Duży wybór czcionek*

Drukarka jest wyposażona w zestaw 95 skalowalnych czcionek zgodnych z drukarkami Laser-Jet oraz 5 czcionek bitmapowych w trybie emulacji języka LJ4, co umożliwia korzystanie z czcionek potrzebnych do tworzenia profesjonalnych dokumentów.

## <span id="page-32-1"></span>*Tryb Adobe PostScript 3*

Tryb Adobe PostScript 3 drukarki umożliwia drukowanie dokumentów sformatowanych dla drukarek PostScript. Można użyć jednej z siedemnastu skalowalnych czcionek. Obsługa funkcji IES (Intelligent Emulation Switch) i języka SPL (Shared Printer Language) umożliwiająca przełączanie się drukarki między trybem PostScript i innymi trybami emulacji podczas odbierania przez drukarkę danych wydruku.

## <span id="page-32-2"></span>*Tryb emulacji języka PCL6*

Tryb emulacji języka P5C umożliwia drukowanie dokumentów w języku drukowania PCL6/5e.

## <span id="page-32-3"></span>*Różne opcje drukowania*

Ta drukarka oferuje wiele różnych opcji drukowania. Można drukować w różnych formatach lub używać różnych typów papieru.

Poniżej objaśniono procedury dotyczące poszczególnych typów drukowania. Należy wybrać procedurę odpowiednią dla danego zadania drukowania.

## <span id="page-33-0"></span>*Drukowanie dwustronne*

"Moduł [druku dwustronnego" na stronie 213](#page-212-3)

["Drukowanie dwustronne" na stronie 68](#page-67-1)

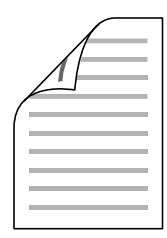

Umożliwia drukowanie na obu stronach kartki papieru.

#### *Uwaga:*

*Aby automatycznie drukować na obu stronach kartki papieru, należy zainstalować opcjonalny moduł druku dwustronnego.*

## <span id="page-34-0"></span>*Drukowanie z dopasowaniem do strony*

["Zmiana rozmiaru wydruków" na stronie 72](#page-71-2)

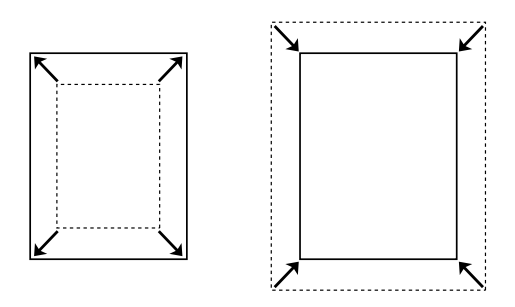

Umożliwia automatyczne zwiększenie lub zmniejszenie rozmiaru dokumentu w celu dopasowania do wybranego rozmiaru papieru.

## <span id="page-34-1"></span>*Drukowanie z określeniem liczby stron na arkusz*

"Modyfikowanie ukł[adu wydruku" na stronie 75](#page-74-1)

$$
12 \rightarrow 12
$$

Umożliwia wydrukowanie dwóch lub czterech stron na jednym arkuszu.

## <span id="page-35-0"></span>*Drukowanie znaków wodnych*

"Uż[ywanie znaku wodnego" na stronie 77](#page-76-1)

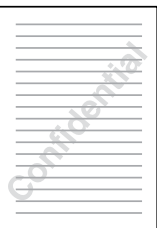

Umożliwia wydrukowanie tekstu lub obrazu w postaci znaku wodnego. Na przykład na ważnym dokumencie można umieścić napis "Poufne".

## <span id="page-35-1"></span>*Drukowanie nakładki*

["Korzystanie z nak](#page-79-1)ładki" na stronie 80

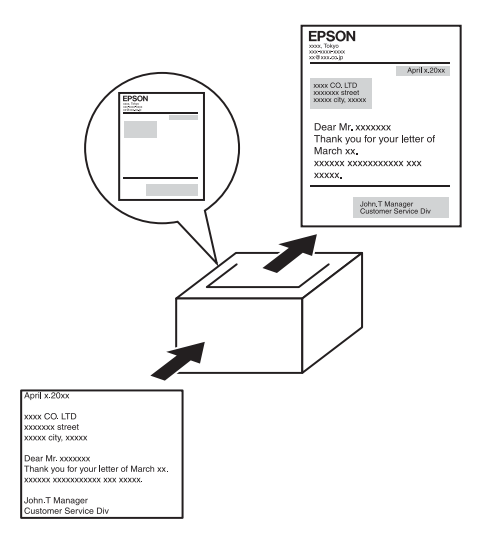
Umożliwia przygotowanie standardowych formularzy lub szablonów wydruku, których można używać jako nakładek w przypadku drukowania innych dokumentów.

#### *Uwaga:*

*Funkcja drukowania Overlay (Nakładka) jest niedostępna w trybie PostScript 3.*

# *Drukowanie stron sieci Web*

Program EPSON Web-To-Page umożliwia dopasowywanie stron sieci Web do formatu papieru podczas drukowania ich. Przed drukowaniem można również wyświetlić podgląd.

#### *Uwaga:*

- ❏ *Tylko dla użytkowników systemu Windows.*
- ❏ *Aby korzystać z tej funkcji, należy zainstalować program EPSON Web-To-Page z dysku CD-ROM z oprogramowaniem drukarki.*

### *Uzyskiwanie dostępu do programu EPSON Web-To-Page*

Po zainstalowaniu programu EPSON Web-To-Page na pasku narzędzi programu Microsoft Internet Explorer pojawi się odpowiedni pasek menu. Jeśli pasek nie zostanie wyświetlony, w menu View (Widok) w programie Internet Explorer należy wybrać polecenie Toolbars (Paski narzędzi) i zaznaczyć pozycję EPSON Web-To-Page.

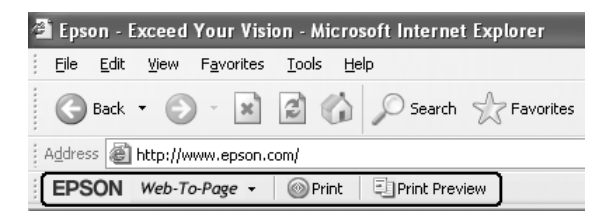

# *Rozdział 3 Obsługa papieru*

# *ródła papieru*

W tej sekcji opisano kombinacje źródeł papieru i typów papieru, z jakich można korzystać.

### <span id="page-37-0"></span>*Taca uniwersalna*

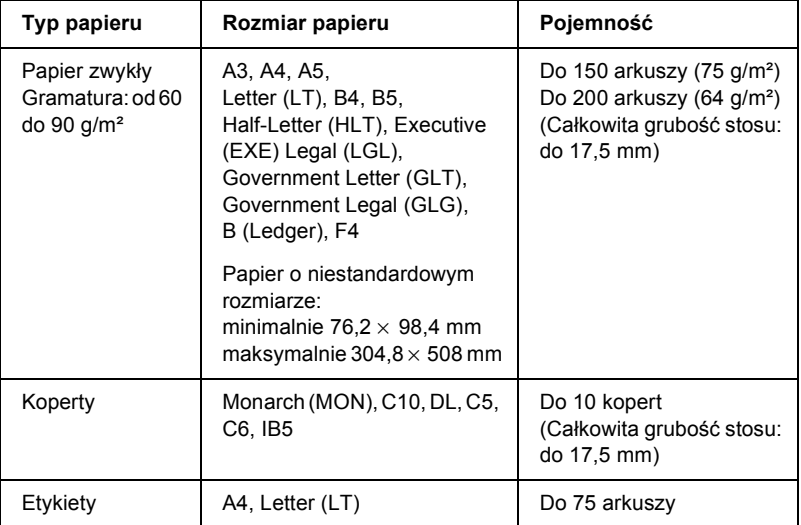

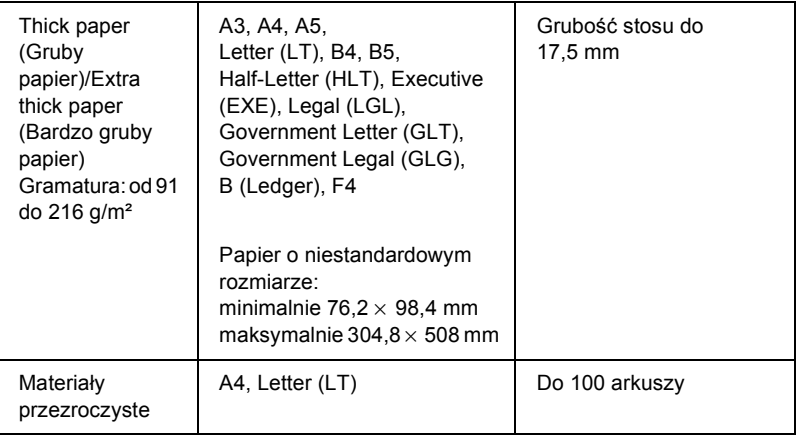

# <span id="page-38-0"></span>*Standardowa dolna kaseta na papier*

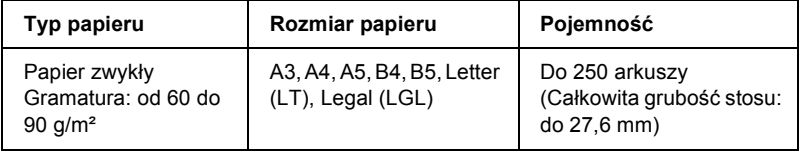

# <span id="page-38-1"></span>*Moduł kasety na 550 arkuszy papieru*

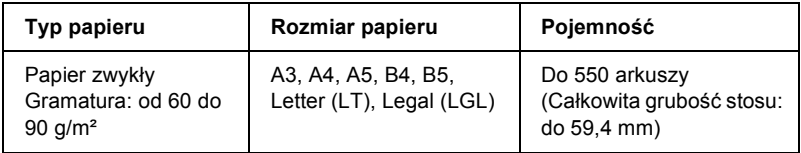

# *Wybór źródła papieru*

ródło papieru można określić ręcznie lub można skonfigurować drukarkę tak, aby automatycznie wybierała źródło papieru.

### *Wybór ręczny*

Aby ręcznie wybrać źródło papieru, można użyć sterownika drukarki lub panelu sterowania drukarki.

Aby uzyskać dostęp do sterownika drukarki, patrz sekcja "Uzyskiwanie dostę[pu do sterownika drukarki" na stronie 60](#page-59-0).

Aby użyć panelu sterowania drukarki, patrz sekcja, Korzystanie z menu [panelu sterowania" na stronie 160](#page-159-0).

#### **Używanie sterownika drukarki:**

❏ Po uzyskaniu dostępu do sterownika drukarki, należy kliknąć kartę Basic Settings (Ustawienia podstawowe) i wybrać źródło papieru na liście Paper Source (ródło papieru). Następnie kliknij przycisk OK.

#### **Używanie panelu sterowania drukarki:**

❏ Po uzyskaniu dostępu do menu Setup (Konfiguracja) w panelu sterowania drukarki, należy wybrać pozycję Paper Source (ródło papieru) i określić źródło papieru.

### *Wybór automatyczny*

Sterownika drukarki lub panelu sterowania drukarki można używać do automatycznego wyboru źródła papieru zawierającego papier o odpowiednim rozmiarze.

Aby uzyskać dostęp do sterownika drukarki, patrz sekcja "Uzyskiwanie dostę[pu do sterownika drukarki" na stronie 60](#page-59-0).

Aby użyć panelu sterowania drukarki, patrz sekcja "Korzystanie z menu [panelu sterowania" na stronie 160](#page-159-0).

#### **Używanie sterownika drukarki:**

❏ Po uzyskaniu dostępu, należy kliknąć Basic Settings (Ustawienia podstawowe) i wybrać opcję Auto Selection (Automatyczny wybór) jako źródło papieru. Następnie należy kliknąć przycisk OK.

#### **Używanie panelu sterowania drukarki:**

❏ Po uzyskaniu dostępu do menu Setup (Konfiguracja) w panelu sterownia należy wybrać pozycję Paper Source (ródło papieru), a następnie opcję Auto (Automatycznie).

Drukarka będzie wyszukiwać źródło papieru z papierem o określonym rozmiarze w następującej kolejności.

#### **Konfiguracja standardowa:**

taca uniwersalna dolna kaseta 1

#### **W przypadku zainstalowania jednego lub dwóch opcjonalnych modułów kasety na 550 arkuszy papieru:**

taca uniwersalna dolna kaseta 1 dolna kaseta 2 dolna kaseta 3

#### *Uwaga:*

- ❏ *Jeśli rozmiar papieru lub źródło papieru zostały ustawione w aplikacji, te ustawienia mogą zastąpić ustawienia sterownika drukarki.*
- ❏ *Jeśli w ustawieniu Paper Size (Rozmiar papieru) wybrano kopertę, można go podawać tylko z tacy uniwersalnej, bez względu na ustawienie opcji Paper Source (ródło papieru).*
- ❏ *Priorytet tacy uniwersalnej można zmienić za pomocą ustawienia*  MP Mode *(Tryb tacy uniwersalnej) w menu Setup (Konfiguracja) w panelu sterowania. Szczegółowe informacje zawiera sekcja ["Menu Setup \(Konfiguracja\)" na stronie 169](#page-168-0).*

# *Ładowanie papieru*

W tej sekcji opisano sposób ładowania papieru do tacy uniwersalnej i standardowej dolnej kasety na papier. W przypadku stosowania specjalnych nośników, takich jak folie lub koperty, patrz także "Drukowanie na noś[nikach specjalnych" na stronie 51](#page-50-0).

Dzięki możliwości rozszerzania tacy uniwersalnej i standardowej dolnej kasety na papier w sposób pokazany na poniższej ilustracji można ładować papier w różnych formatach.

W przypadku tacy uniwersalnej

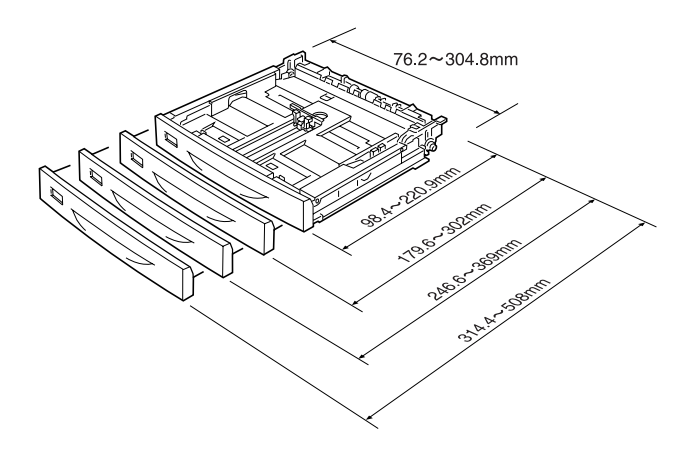

#### *Uwaga:*

*W przypadku ładowania do tacy uniwersalnej papieru o formacie równym lub przekraczającym 432 mm długości należy zdjąć pokrywę tacy i pozwolić na wystawanie tylnej krawędzi papieru. Szczegółowe informacje zawiera sekcja "Ł[adowanie papieru o rozmiarach](#page-57-0)  [niestandardowych" na stronie 58.](#page-57-0)*

W przypadku standardowej dolnej kasety na papier

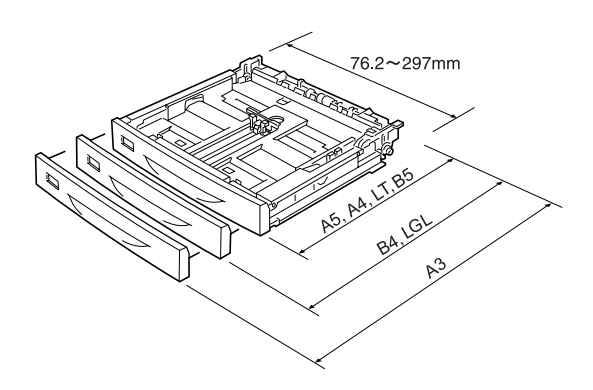

# <span id="page-42-0"></span>*Taca uniwersalna i standardowa dolna kaseta na papier*

Taca uniwersalna jest najbardziej elastycznym źródłem papieru, obsługującym różne formaty i typy papieru. Więcej szczegółów znaleźć można w sekcji ["Taca uniwersalna" na stronie 38.](#page-37-0)

Informacje na temat formatów i typów papieru obsługiwanych przez standardową dolną kasetę na papier znajdują się w sekcji "Standardowa" [dolna kaseta na papier" na stronie 39.](#page-38-0)

#### *Uwaga:*

*Tacę uniwersalną można zainstalować tylko w gnieździe górnej kasety na papier, natomiast standardową dolną kasetę na papier można zainstalować wyłącznie w gnieździe dolnej kasety na papier. Nie należy na siłę instalować kaset w innych gniazdach.*

Aby załadować papier do tacy uniwersalnej, należy wykonać poniższe kroki.

#### *Uwaga:*

*Procedura ładowania papieru do standardowej dolnej kasety na papier jest identyczna jak procedura dotycząca tacy uniwersalnej.*

1. Wysuń tacę uniwersalną.

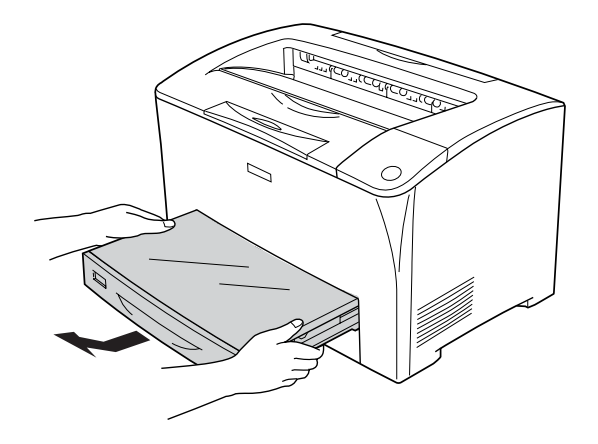

2. Zdejmij pokrywę tacy uniwersalnej.

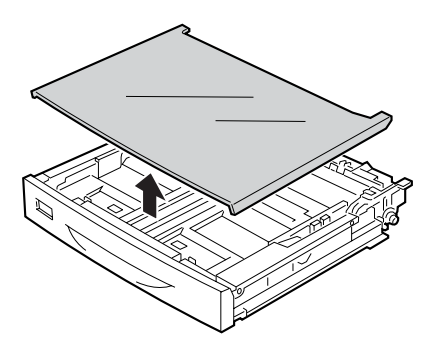

3. Dopasuj rozmiar kasety na papier do ładowanego papieru.

W przypadku ładowania papieru o formacie A4, Letter (LT), B5 lub A5

Wysuń na zewnątrz boczną prowadnicę papieru, przytrzymując pokrętło. Następnie przesuń tylną prowadnicę papieru, przytrzymując pokrętło, aby dopasować rozmiar do ładowanego papieru.

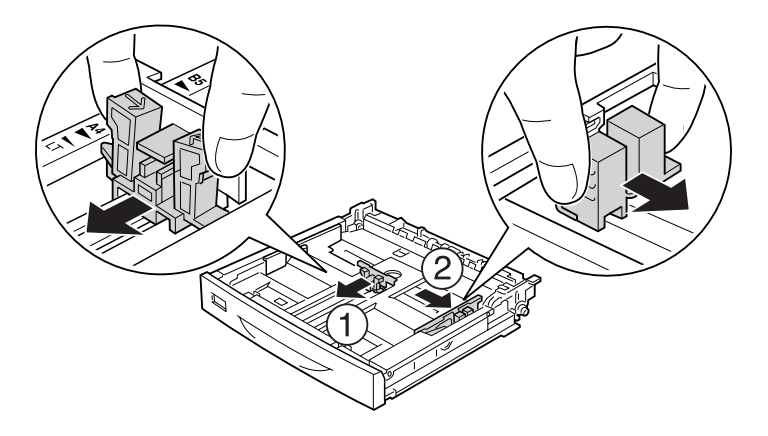

W przypadku ładowania papieru o formacie A3, B4 lub Legal (LGL)

Odblokuj dźwignie blokujące.

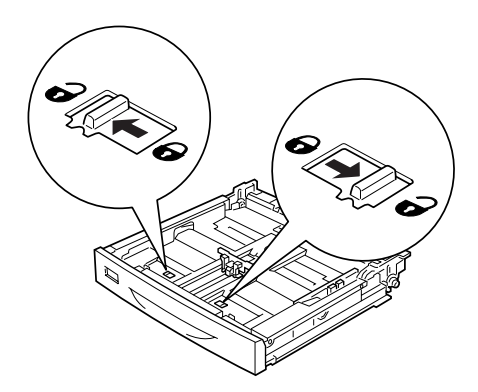

Rozciągnij kasetę na papier tak, aby pasowała do rozmiaru ładowanego papieru, a następnie zablokuj dźwignie blokujące.

#### *Uwaga:*

*W przypadku ładowania papieru o formacie A3 należy rozciągnąć kasetę na papier, aż strzałka oznaczająca format A3 zrówna się ze strzałką po przeciwnej stronie poniżej dźwigni blokującej. W przypadku ładowania papieru o formacie B4 lub Legal (LGL) należy rozciągnąć kasetę na papier, aż strzałka oznaczająca format B4/LG14 zrówna się ze strzałką po przeciwnej stronie, poniżej dźwigni blokującej.*

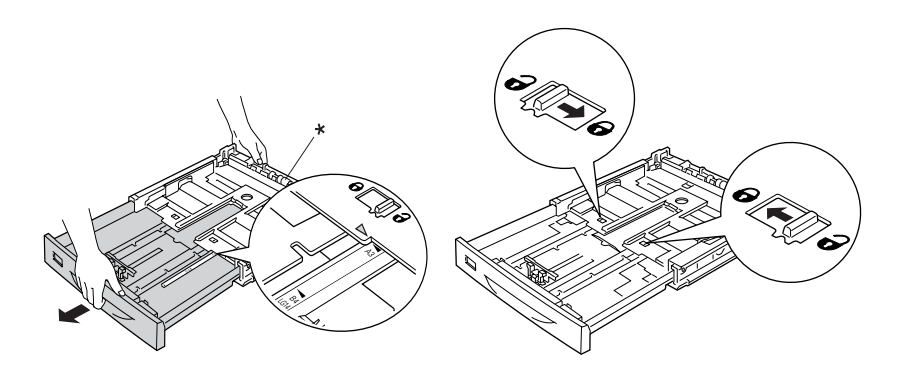

\* Podczas rozciągania kasety na papier nie należy przytrzymywać rolki pobierającej. Może to spowodować uszkodzenie kasety na papier.

Wysuń na zewnątrz boczną prowadnicę papieru, przytrzymując pokrętło. Następnie przesuń tylną prowadnicę papieru, przytrzymując pokrętło, aby dopasować rozmiar do ładowanego papieru.

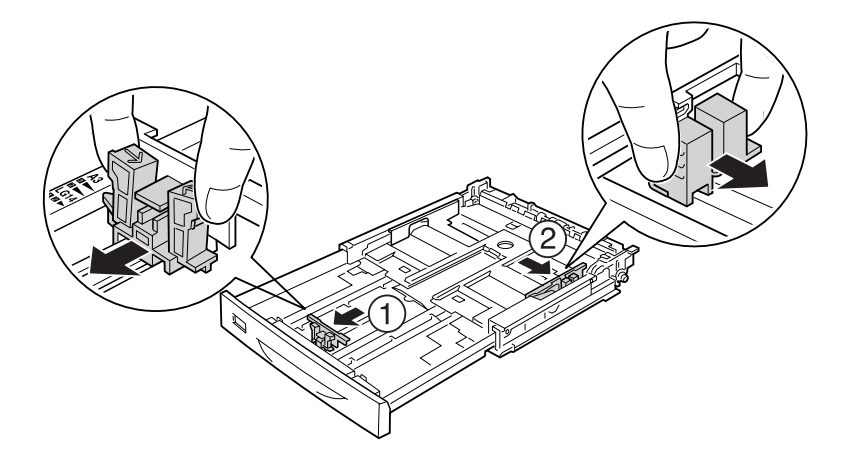

4. Załaduj na środek kasety na papier żądany papier stroną do drukowania skierowaną w górę. Następnie przesuń boczną prowadnicę papieru, przytrzymując pokrętło, do prawej krawędzi stosu, aby go wyrównać.

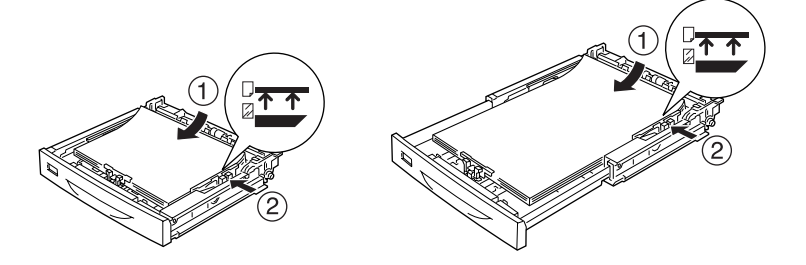

5. Umieść etykietę kasety na papier w uchwycie na etykietę z przodu kasety na papier.

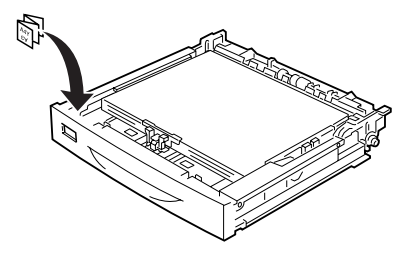

6. Załóż ponownie pokrywę tacy uniwersalnej, upewniając się, że przednia krawędź jest maksymalnie wysunięta. Następnie ponownie włóż kasetę na papier do drukarki.

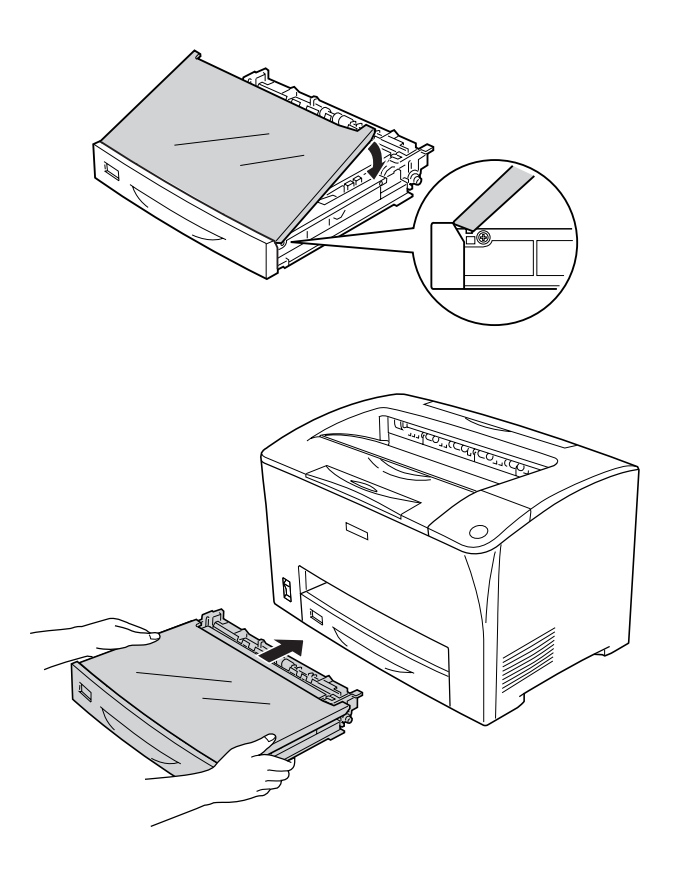

#### *Uwaga:*

- ❏ *W przypadku ładowania papieru o długości 432 mm lub większej nie ma potrzeby ponownego zakładania pokrywy tacy uniwersalnej. Szczegółowe informacje zawiera sekcja "Ł[adowanie papieru o rozmiarach niestandardowych" na](#page-57-0)  [stronie 58](#page-57-0).*
- ❏ *Następujące formaty papieru są wykrywane automatycznie. W przypadku ładowania papieru o innym formacie lub ustalania formatu papieru niezależnie od formatu papieru załadowanego w celu ustawienia formatu papieru należy skorzystać z panelu sterowania. Szczegółowe informacje*  zawiera sekcja ["Menu Tray \(Taca\)" na stronie 165.](#page-164-0)

Wykrywane formaty papieru:

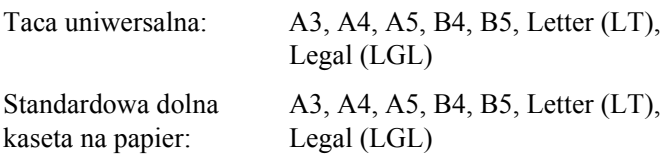

7. Rozciągnij podajnik papieru, dopasowując go do formatu papieru załadowanego do dolnej kasety na papier, aby zapobiec wyślizgnięciu się papieru z drukarki.

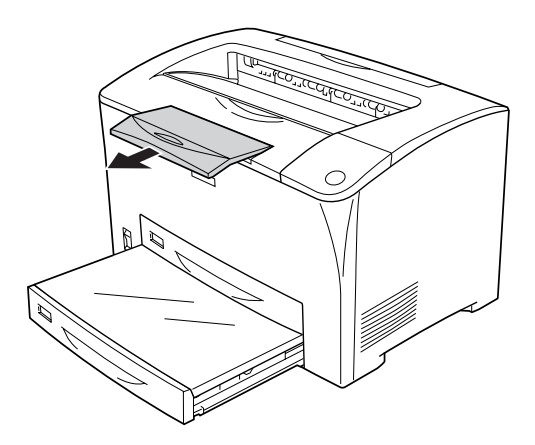

# *Moduł kasety na 550 arkuszy papieru*

Opcjonalny moduł kasety na 550 arkuszy papieru obsługuje te same formaty i typy papieru, co standardowa dolna kaseta na papier. Więcej informacji znaleźć można w sekcji "Moduł kasety na 550 arkuszy [papieru" na stronie 39](#page-38-1).

Procedura ładowania papieru jest również identyczna, jak w przypadku standardowej dolnej kasety na papier. Więcej informacji znaleźć można w sekcji "Taca uniwersalna i standardowa dolna kaseta na papier" na [stronie 43.](#page-42-0)

### *Taca odbiorcza*

Taca wydruków skierowanych drukiem do dołu znajduje się u góry drukarki. Wydruki są układane w stos stroną zadrukowaną skierowaną w dół.

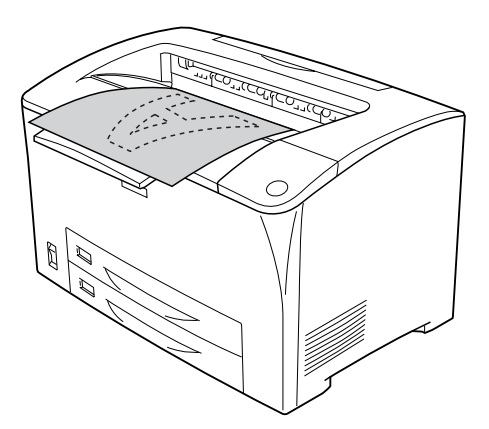

Tacy wydruków skierowanych drukiem do dołu można używać z następującymi rodzajami papieru.

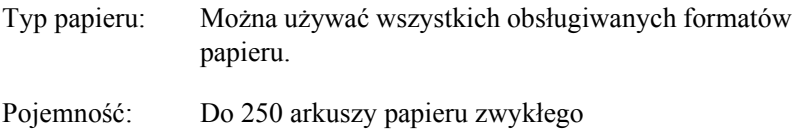

W przypadku drukowania na papierze o formacie B4 lub większym należy wysunąć podajnik papieru, aby zapobiec wyślizgiwaniu się wydruków z drukarki.

# <span id="page-50-0"></span>*Drukowanie na nośnikach specjalnych*

Można drukować na specjalnych nośnikach, takich jak papier gruby, koperty, materiały przezroczyste i etykiety.

#### *Uwaga:*

*Ponieważ jakość określonej marki lub typu nośnika może zostać w dowolnej chwili zmieniona przez producenta, firma Epson nie może gwarantować jakości żadnego typu nośnika. Zawsze należy sprawdzić próbkę ryzy nośnika przed dokonaniem zakupu dużej ilości lub przeprowadzeniem dużych zadań drukowania.*

### *koperty*

Jakość wydruku na kopertach może być nieregularna, gdyż różne obszary koperty mają różną grubość. Należy wydrukować jedną lub dwie koperty, aby sprawdzić jakość wydruku.

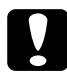

c*Przestroga: Nie należy używać kopert z okienkiem. Plastik w większości kopert stopi się w wyniku kontaktu z modułem utrwalacza.*

#### *Uwaga:*

- ❏ *Drukowanie dwustronne nie jest możliwe w przypadku kopert.*
- ❏ *W zależności od jakości kopert, środowiska drukowania lub procedury drukowania koperty mogą zostać pomarszczone. Przed wydrukowaniem dużej liczby kopert należy wykonać wydruk próbny.*
- ❏ *Jeśli zadrukowane koperty są pomarszczone, należy otworzyć pokrywę B i naciskać dźwignie zmiany nacisku modułu wysuwania arkusza po obu stronach modułu utrwalacza, aż znajdą się w pozycji pionowej. Może to zmniejszyć stopień pomarszczenia kopert. W przypadku korzystania z papieru innego niż koperty należy upewnić się, że dźwignie zostały opuszczone z powrotem.*

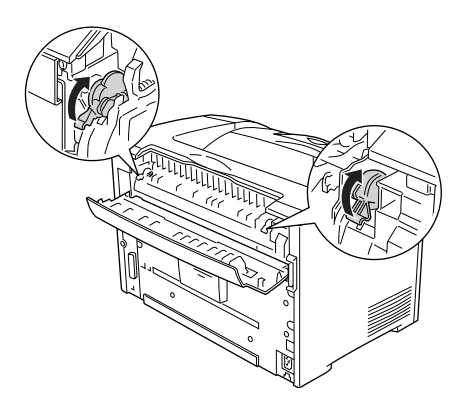

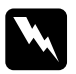

w*Ostrzeżenie: O ile nie jest to wyraźnie stwierdzone w przewodniku, nie należy dotykać utrwalacza oznaczonego napisem* CAUTION HOT SURFACE *(PRZESTROGA — GORĄCA POWIERZCHNIA) i* CAUTION HIGH TEMPERATURE *(PRZESTROGA — WYSOKA TEMPERATURA), ani otaczających go obszarów. Jeśli drukarka była niedawno używana, moduł utrwalacza i otaczające go obszary mogą być bardzo gorące. Jeżeli konieczne jest dotknięcie jednego z tych obszarów, należy odczekać 40 minut, aż temperatura obniży się.*

Gdy ładowane są koperty, należy używać pokazanych poniżej ustawień papieru:

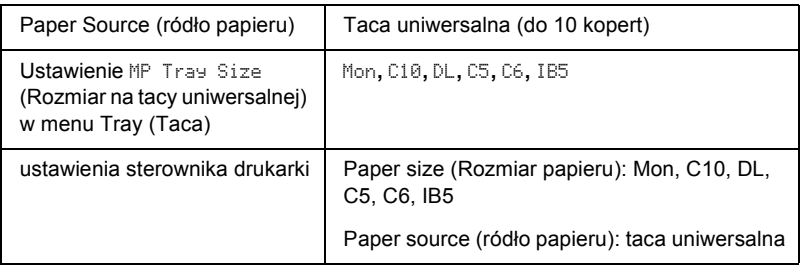

#### *Uwaga:*

*W przypadku drukowania na kopertach należy ustawić rozmiar koperty w polu MP Tray Size (Rozmiar na tacy uniwersalnej) w menu Tray (Taca) w panelu sterowania.*

Należy zwrócić uwagę na poniższe wskazówki dotyczące używania tego nośnika.

❏ Koperty należy ładować z klapką zamknięta i skierowaną w dół, tak jak pokazano poniżej.

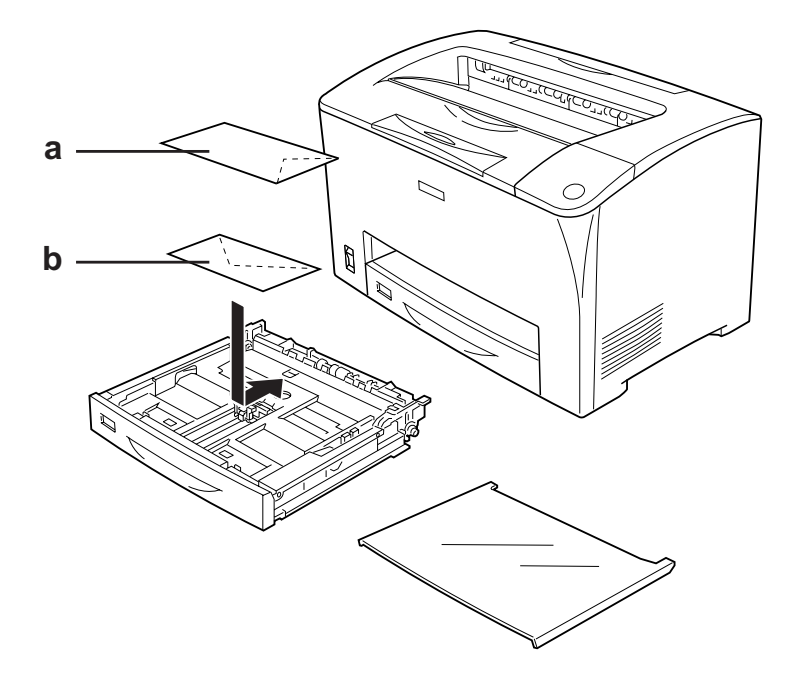

a. C5, IB5 b. DL, C6, C10, MON

❏ Nie należy używać kopert z klejem lub taśmą.

# c*Przestroga: Należy upewnić się, że minimalny rozmiar kopert spełnia następujące wymagania:*

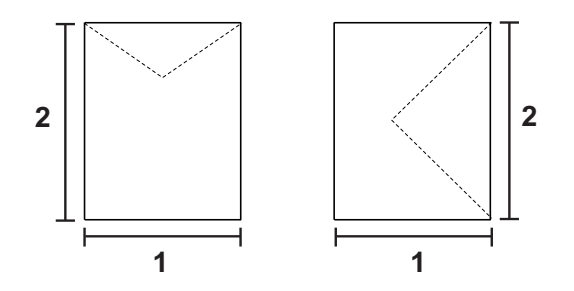

*1. Co najmniej 76,20 mm 2. Co najmniej 98,40 mm*

# *Labels (Etykiety)*

Do tacy uniwersalnej można załadować stos naklejek o grubości maksymalnie 17,5 mm. Jednak niektóre arkusze naklejek należy ładować pojedynczo lub ręcznie.

#### *Uwaga:*

❏ *Drukowanie dwustronne nie jest możliwe w przypadku etykiet.*

❏ *W zależności od jakości etykiet, środowiska drukowania lub procedury drukowania, etykiety mogą zostać pomarszczone. Przed wydrukowaniem dużej liczby etykiet należy wykonać wydruk próbny.*

Gdy ładowane są etykiety, należy używać pokazanych poniżej ustawień papieru:

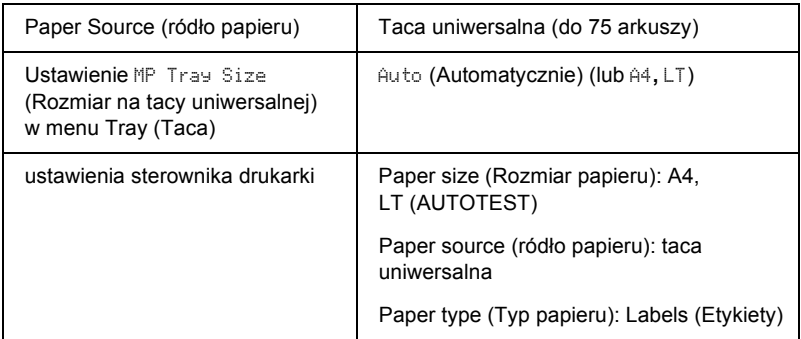

#### *Uwaga:*

- ❏ *Należy używać tylko etykiet przeznaczonych dla drukarek laserowych lub kopiarek do zwykłego papieru.*
- ❏ *Aby zapobiec kontaktowi kleju z naklejek z elementami drukarki, należy zawsze używać naklejek, które całkowicie pokrywają arkusz dolny, bez odstępów między poszczególnymi etykietami.*
- ❏ *Na każdym arkuszu etykiet należy położyć arkusz papieru. Jeśli papier się przyklei, nie należy używać tych naklejek w drukarce.*
- ❏ *Konieczne może się okazać ustawienie opcji* Thick *(Gruby)\* w ramach ustawienia Paper Type (Typ papieru) w menu Setup (Konfiguracja). \* W przypadku korzystania ze szczególnie grubych etykiet, ustawienie Paper Type (Typ papieru) należy zmienić na* ExtraThk *(Bardzo gruby).*

# *Papier gruby i bardzo gruby*

Gdy ładowany jest papier gruby lub bardzo gruby, należy używać poniższych ustawień papieru:

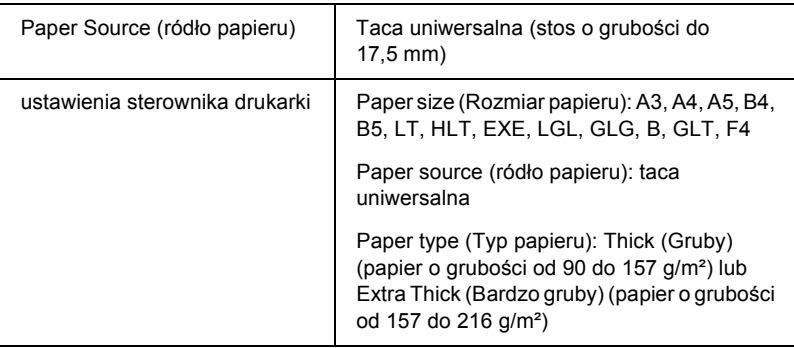

#### *Uwaga:*

*Korzystanie z papieru bardzo grubego w module druku dwustronnego może powodować zakleszczenie papieru. W przypadku papieru bardzo grubego należy drukować osobno na każdej stronie papieru.*

# *Materiały przezroczyste*

Gdy ładowane są materiały przezroczyste, należy używać poniższych ustawień papieru:

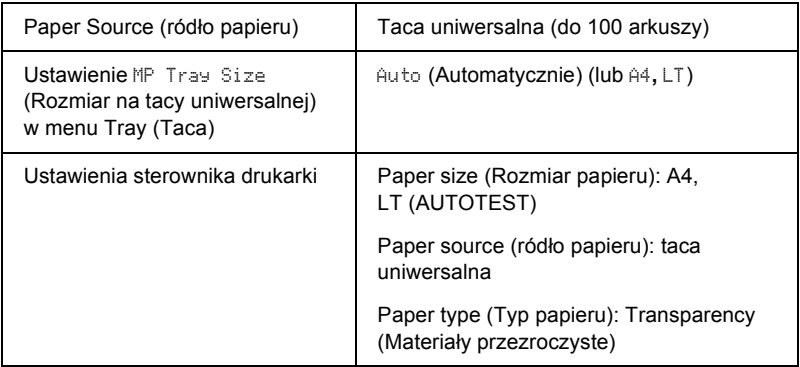

# <span id="page-57-0"></span>*Ładowanie papieru o rozmiarach niestandardowych*

Do tacy uniwersalnej można ładować papier o rozmiarach niestandardowych, o ile spełnia następujące wymagania dotyczące formatu:

 $76,2 \times 98,4$  mm do  $304,8 \times 508,0$  mm

Gdy ładowany jest papier o niestandardowym rozmiarze, należy używać poniższych ustawień papieru:

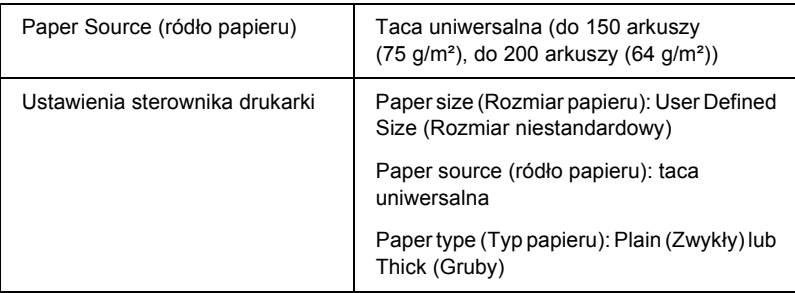

W przypadku ładowania do tacy uniwersalnej papieru o formacie równym lub przekraczającym 432 mm długości, należy zdjąć pokrywę tacy i pozwolić na wystawanie tylnej krawędzi papieru, tak jak to pokazano poniżej.

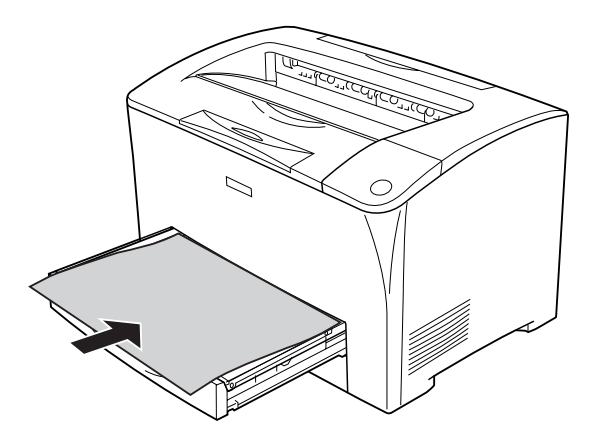

#### *Uwaga:*

- ❏ *Po uzyskaniu dostępu do sterownika drukarki należy wybrać opcję* User-Defined Size *(Rozmiar niestandardowy) na liście Paper Size (Rozmiar papieru) na karcie* Basic Settings *(Ustawienia podstawowe). W oknie dialogowym User Defined Paper Size (Niestandardowy rozmiar papieru) należy ustawić szerokość i długość papieru oraz jednostkę miary zgodnie z używanym papierem niestandardowym. Następnie należy kliknąć przycisk* OK *i rozmiar papieru niestandardowego zostanie zapisany.*
- ❏ *Jeśli sterownika drukarki nie można użyć w opisany wyżej sposób, należy wybrać to ustawienie w drukarce, otwierając menu Printing (Drukowanie) w panelu sterowania i wybierając wartość* CTM *(niestandardowy) w ramach ustawienia* Page Size *(Rozmiar strony).*

## *Rozdział 4*

# *Korzystanie z oprogramowania drukarki w systemie Windows*

# *Informacje na temat oprogramowania drukarki*

Sterownik drukarki umożliwia wybór różnorodnych ustawień w celu uzyskania najlepszych rezultatów wydruku. Program EPSON Status Monitor umożliwia sprawdzenie stanu drukarki.

Więcej informacji znaleźć można w sekcji "Monitorowanie drukarki za pomocą [programu EPSON Status Monitor" na stronie 91.](#page-90-0)

## <span id="page-59-0"></span>*Uzyskiwanie dostępu do sterownika drukarki*

Dostęp do sterownika drukarki można uzyskać bezpośrednio z dowolnej aplikacji w systemie operacyjnym Windows.

Ustawienia drukarki wprowadzone w wielu aplikacjach systemu Windows zastępują ustawienia wprowadzone po uruchomieniu sterownika drukarki w systemie operacyjnym, sterownik drukarki należy więc uruchamiać z poziomu aplikacji, aby mieć pewność, że otrzymane zostaną oczekiwane wyniki.

#### *Uwaga:*

*Pomoc elektroniczna sterownika drukarki zawiera szczegółowe informacje na temat ustawień sterownika.*

### *Z poziomu aplikacji*

Aby uzyskać dostęp do sterownika drukarki, w menu File (Plik) wybierz polecenie Print (Drukuj) lub Page Setup (Ustawienia strony). Kliknij także przyciski Setup (Konfiguracja), Options (Opcje), Properties (Właściwości) lub ich kombinacje.

### *W systemie Windows XP lub Server 2003*

Aby uzyskać dostęp do sterownika drukarki, kliknij przycisk Start, kliknij pozycję Printers and Faxes (Drukarki i faksy), a następnie kliknij polecenie Printers (Drukarki). Prawym przyciskiem myszy kliknij ikonę drukarki, a następnie kliknij polecenie Printing Preferences (Preferencje drukowania).

### *W systemie Windows Me lub 98*

Aby uzyskać dostęp do sterownika drukarki, kliknij przycisk Start, wskaż pozycję Settings (Ustawienia), a następnie kliknij polecenie Printers (Drukarki). Prawym przyciskiem myszy kliknij ikonę drukarki, a następnie kliknij przycisk Properties (Właściwości).

### *W systemie Windows 2000*

Aby uzyskać dostęp do sterownika drukarki, kliknij przycisk Start, wskaż pozycję Settings (Ustawienia), a następnie kliknij polecenie Printers (Drukarki). Prawym przyciskiem myszy kliknij ikonę drukarki, a następnie kliknij polecenie Printing Preferences (Preferencje drukowania).

# *Wprowadzanie zmian w ustawieniach drukarki*

# *Wybieranie ustawień jakości wydruku*

Jakość wydruku można zmienić za pomocą ustawień w sterowniku drukarki. W sterowniku można wprowadzić ustawienia drukowania poprzez wybranie z listy wstępnie zdefiniowanych ustawień lub poprzez dostosowanie ustawień.

#### *Wybieranie jakości wydruku za pomocą ustawienia Automatic (Automatycznie)*

Jakość wydruku można zmienić na rzecz szybkości lub dokładności druku.

Jeśli na karcie Basic Settings (Ustawienia podstawowe) wybrano opcję Automatic (Automatycznie), sterownik drukarki zdefiniuje wszystkie szczegółowe ustawienia zgodnie z wybranym ustawieniem. Należy wprowadzić jedynie ustawienia opcji Print quality (Jakość wydruku). Inne ustawienia, takie jak rozmiar papieru czy orientacja, można zmienić w większości aplikacji.

#### *Uwaga:*

*Pomoc elektroniczna sterownika drukarki zawiera szczegółowe informacje na temat ustawień sterownika.*

1. Kliknij kartę Basic Settings (Ustawienia podstawowe).

2. Kliknij opcję Automatic (Automatycznie), a następnie wybierz żądaną jakość wydruku.

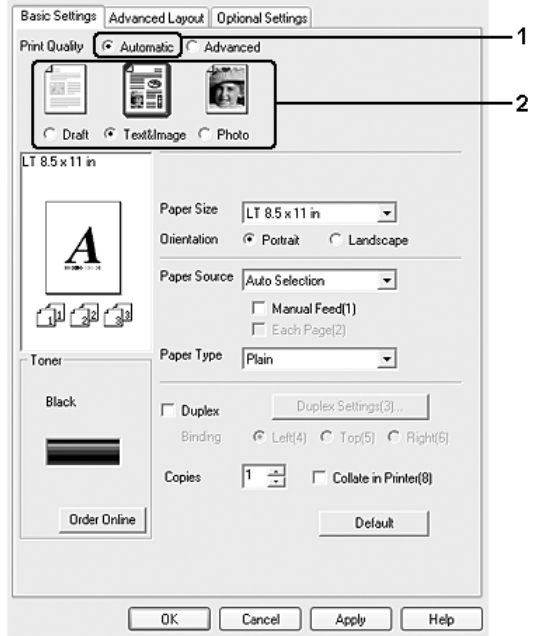

3. Kliknij przycisk OK, aby zastosować ustawienia.

Sterownik drukarki zapewnia następujące tryby jakości.

Draft (Robocza), Text&Image (Tekst i obraz), Photo (Fotografia)

#### *Uwaga:*

*Jeśli drukowanie nie powiedzie się lub zostanie wyświetlony komunikat o błędzie związanym z pamięcią, wybranie innego ustawienia jakości wydruku może umożliwić drukowanie.*

### *Korzystanie ze wstępnie zdefiniowanych ustawień*

Wstępnie zdefiniowane ustawienia pomagają zoptymalizować ustawienia drukowania dla określonego rodzaju dokumentów, na przykład prezentacji lub fotografii wykonanych aparatem cyfrowym.

Aby użyć wstępnie zdefiniowanych ustawień, należy wykonać poniższe kroki.

- 1. Kliknij kartę Basic Settings (Ustawienia podstawowe).
- 2. Wybierz opcję Advanced (Zaawansowane). Wstępnie zdefiniowane ustawienia zostaną wyświetlone na liście poniżej opcji Automatic (Automatycznie).

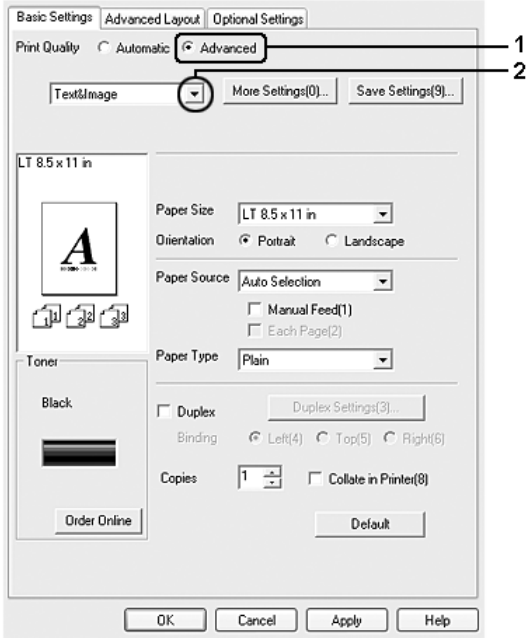

#### *Uwaga:*

*Ten ekran może się różnić w zależności od wersji systemu operacyjnego.*

3. Wybierz z listy ustawienie najbardziej odpowiadające typowi dokumentu lub obrazu, który chcesz drukować.

Po wybraniu wstępnie zdefiniowanego ustawienia inne ustawienia, takie jak Resolution (Rozdzielczość) i Graphics (Grafika), są ustawiane automatycznie. Zmiany znajdują się na liście ustawień bieżących w oknie dialogowym Setting Information (Informacje o ustawieniach), które jest wyświetlane po naciśnięciu przycisku Setting Info (Informacje o ustawieniach) na karcie Optional Settings (Ustawienia opcjonalne).

Ten sterownik drukarki oferuje następujące wstępnie zdefiniowane ustawienia:

#### **Draft (Robocza)**

Odpowiednie do drukowania tanich kopii roboczych.

#### **Text & Image (Tekst i obraz)**

Odpowiednie do drukowania dokumentów, które zawierają tekst i obrazy.

#### **Photo (Fotografia)**

Odpowiednie do drukowania fotografii.

### *Dostosowywanie ustawień drukowania*

Aby zmienić szczegółowe ustawienia, należy je wprowadzić ręcznie.

Aby dostosować ustawienia drukowania, należy wykonać poniższe kroki.

- 1. Kliknij kartę Basic Settings (Ustawienia podstawowe).
- 2. Kliknij opcję Advanced (Zaawansowane), następnie kliknij pozycję More Settings (Więcej ustawień).

3. Wybierz żądaną rozdzielczość drukowania za pomocą suwaka Resolution (Rozdzielczość), a następnie określ ustawienia opcji Graphics (Grafika).

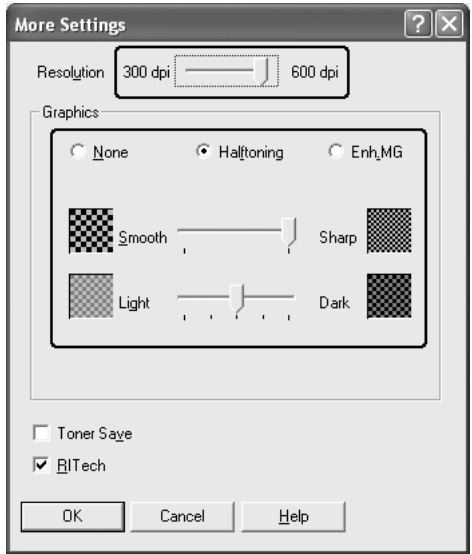

#### *Uwaga:*

- ❏ *Ten ekran może się różnić w zależności od wersji systemu operacyjnego.*
- ❏ *Podczas wprowadzania innych ustawień należy korzystać z pomocy elektronicznej, która zawiera szczegółowe informacje dotyczące każdego ustawienia.*
- 4. Kliknij przycisk OK, aby zastosować wprowadzone ustawienia i powrócić do karty Basic Settings (Ustawienia podstawowe).

#### *Zapisywanie ustawień*

Aby zapisać ustawienia niestandardowe, kliknij opcję Advanced (Zaawansowane), a następnie przycisk Save Settings (Zapisz ustawienia) na karcie Basic Settings (Ustawienia podstawowe). Zostanie wyświetlone okno dialogowe Custom Settings (Ustawienia niestandardowe).

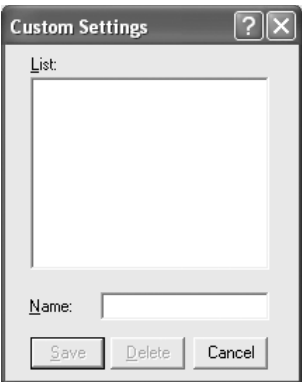

Wpisz nazwę ustawień niestandardowych w polu Name (Nazwa), następnie kliknij przycisk Save (Zapisz). Wprowadzone ustawienia zostaną wyświetlone na liście poniżej opcji Automatic (Automatycznie) na karcie Basic Settings (Ustawienia podstawowe).

#### *Uwaga:*

- ❏ *Nie można użyć nazwy wstępnie zdefiniowanego ustawienia dla ustawienia niestandardowego.*
- ❏ *Aby usunąć ustawienie niestandardowe, kliknij opcję* Advanced *(Zaawansowane), kliknij przycisk* Save Settings *(Zapisz ustawienia) na karcie* Basic Settings *(Ustawienia podstawowe), wybierz ustawienie w oknie dialogowym Custom Settings (Ustawienia niestandardowe), a następnie kliknij przycisk*  Delete *(Usuń).*
- ❏ *Nie można usunąć wstępnie zdefiniowanych ustawień.*

Jeśli zostanie zmienione dowolne ustawienie w oknie dialogowym More Settings (Więcej ustawień), podczas gdy jedno z ustawień niestandardowych jest zaznaczone na liście Advanced Settings (Ustawienia zaawansowane) na karcie Basic Settings (Ustawienia podstawowe), zaznaczone na liście ustawienie stanie się ustawieniem niestandardowym. Zmiana ta nie ma wpływu na ustawienie niestandardowe, które było poprzednio wybrane. Aby powrócić do ustawienia niestandardowego, wystarczy je ponownie wybrać z listy.

### *Drukowanie dwustronne*

Drukowanie dwustronne to drukowanie na obu stronach arkusza papieru. Jeśli wydruk przeznaczony jest do oprawy, można określić krawędź na oprawę, co jest wymagane do utworzenia prawidłowej kolejności stron.

#### *Drukowanie za pomocą modułu druku dwustronnego*

Aby drukować za pomocą modułu druku dwustronnego, należy wykonać poniższe kroki.

1. Kliknij kartę Basic Settings (Ustawienia podstawowe).

2. Zaznacz pole wyboru Duplex (Druk dwustronny), a następnie wybierz krawędź na oprawę, Left (Po lewej) Top (U góry) lub Right (Po prawej).

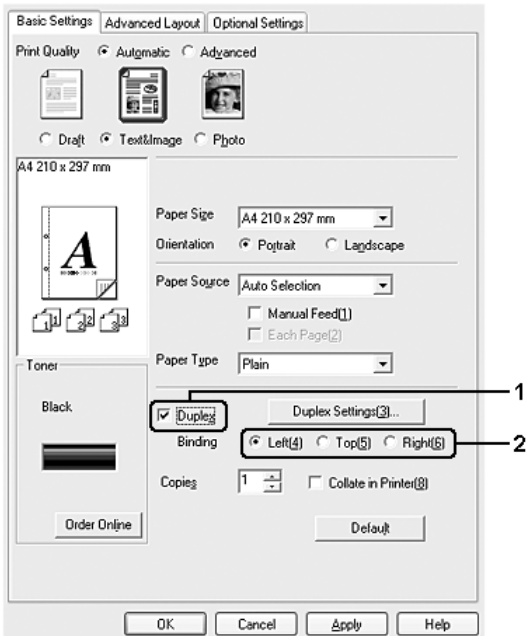

3. Kliknij przycisk Duplex Settings (Ustawienia druku dwustronnego), aby otworzyć okno dialogowe Duplex Settings (Ustawienia druku dwustronnego).

4. Określ wielkości marginesu na oprawę w grupie opcji Binding Margin (Margines na oprawę) dla obu stron papieru, a następnie określ, która strona, przednia czy tylna, ma być wydrukowana jako strona początkowa.

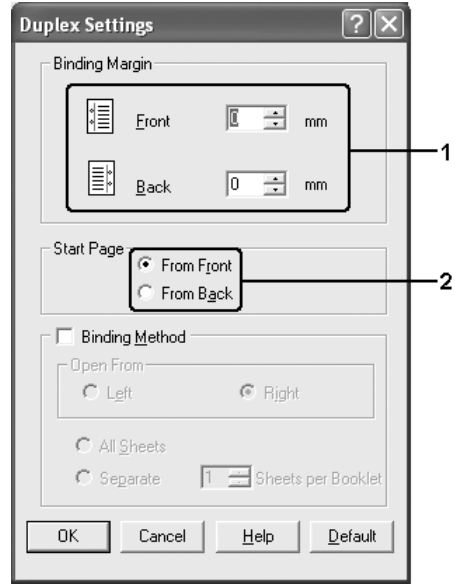

- 5. W przypadku drukowania ulotki zaznacz pole wyboru Binding Method (Metoda oprawiania) i wprowadź odpowiednie ustawienia. Szczegółowe informacje o każdym ustawieniu znajdują się w pomocy elektronicznej.
- 6. Kliknij przycisk OK, aby zastosować ustawienia i powrócić do karty Basic Settings (Ustawienia podstawowe).

# *Wyświetlanie informacji dotyczących materiałów eksploatacyjnych z poziomu sterownika drukarki*

Informacje dotyczące pozostałej ilości toneru są wyświetlane na karcie Basic Settings (Ustawienia podstawowe) po zainstalowaniu programu EPSON Status Monitor. Dostępny jest także przycisk Order Online (Zamów online). Częstotliwość aktualizowania informacji o materiałach eksploatacyjnych można ustawić w oknie dialogowym Consumables Info Settings (Ustawienia informacji o materiałach eksploatacyjnych), które jest wyświetlane po kliknięciu przycisku Consumables Info Settings (Ustawienia informacji o materiałach eksploatacyjnych) na karcie Optional Settings (Ustawienia opcjonalne).

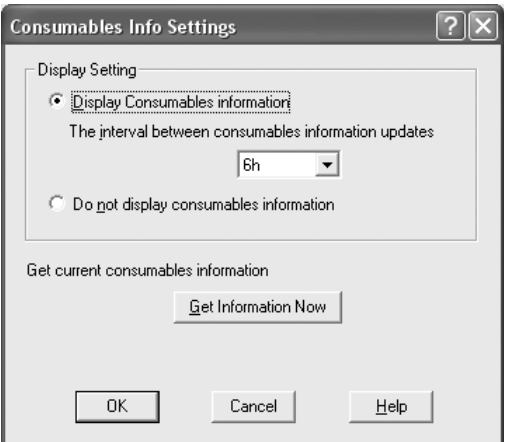

#### *Uwaga:*

- ❏ *Sterownik i program EPSON Status Monitor wykorzystują inne metody przy mierzeniu ilości toneru pozostałego w kasecie. Z tego powodu informacje wyświetlane w programie EPSON Status Monitor i na karcie* Basic Settings *(Ustawienia podstawowe) mogą się różnić. Aby uzyskać bardziej szczegółowe informacje, należy użyć programu EPSON Status Monitor.*
- ❏ *Aby móc skorzystać z funkcji zamawiania online, podczas instalowania programu EPSON Status Monitor należy wprowadzić dane dotyczące kraju/regionu oraz adres URL witryny w sieci Web.*

# *Zamawianie materiałów eksploatacyjnych*

Kliknij przycisk Order Online (Zamów online) na karcie Basic Settings (Ustawienia podstawowe), aby zamówić materiały eksploatacyjne w trybie online. Więcej szczegółów znaleźć można w sekcji ["Order Online \(Zamów online\)" na stronie 106](#page-105-0).

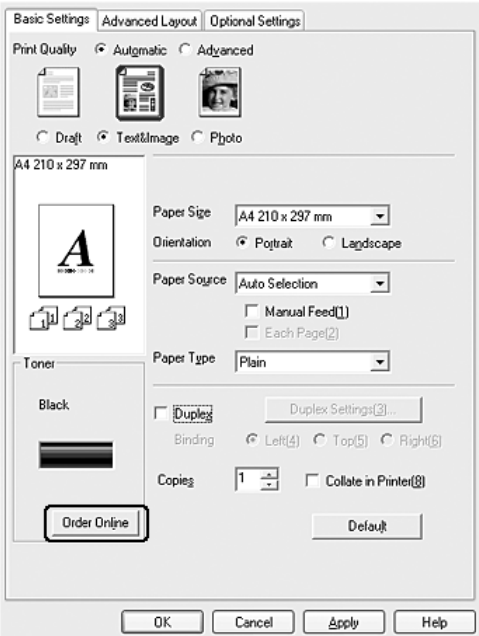

### *Zmiana rozmiaru wydruków*

Podczas drukowania można zwiększyć lub zmniejszyć dokument.
## *Aby automatycznie dostosowywać rozmiary stron do rozmiaru papieru*

- 1. Kliknij kartę Advanced Layout (Układ zaawansowany).
- 2. Zaznacz pole wyboru Zoom options (Opcje powiększania), a następnie z listy rozwijanej Output Paper (Papier wyjściowy) wybierz żądany rozmiar papieru. Strona zostanie wydrukowana tak, aby była dopasowana do wybranego rozmiaru papieru.

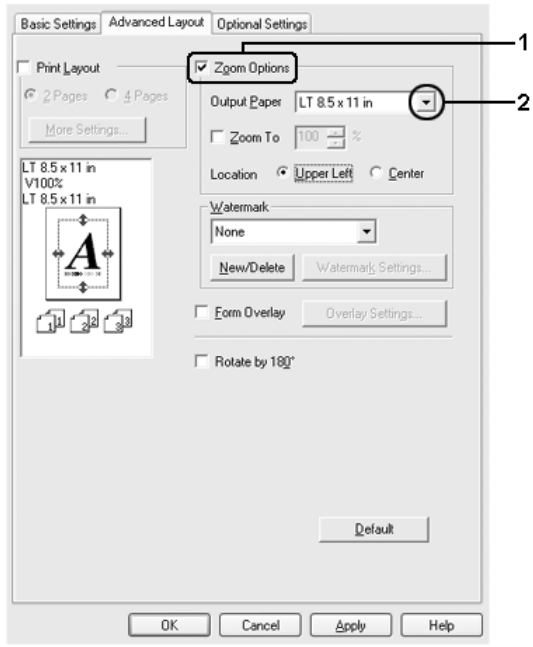

- 3. Wybierz opcję Upper Left (W lewym górnym rogu), aby zmniejszony obraz strony wydrukować w lewym górnym rogu arkusza papieru, lub opcję Center (Pośrodku), aby zmniejszony obraz strony wydrukować pośrodku arkusza papieru
- 4. Kliknij przycisk OK, aby zastosować ustawienia.

## *Zmiana rozmiaru stron o określony procent*

- 1. Kliknij kartę Advanced Layout (Układ zaawansowany).
- 2. Zaznacz pole wyboru Zoom Options (Opcje powiększania).
- 3. Zaznacz pole wyboru Zoom To (Powiększenie), a następnie w polu wpisz procentową wartość zmiany rozmiaru.

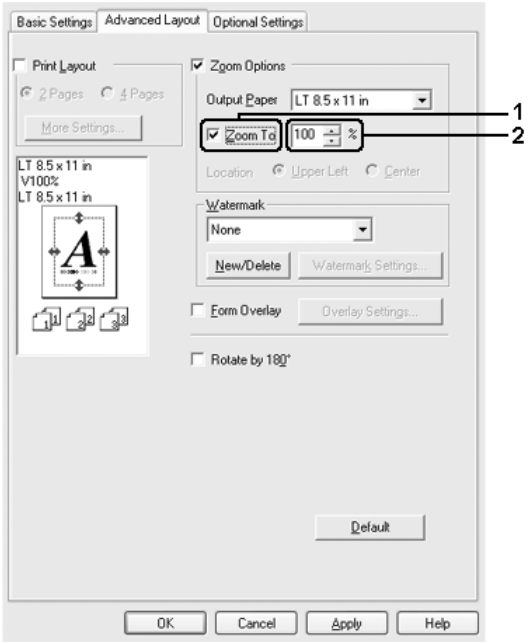

#### *Uwaga:*

*Wartość można podać w zakresie od 50% do 200% w odstępach co 1%.*

4. Kliknij przycisk OK, aby zastosować ustawienia.

W razie potrzeby z listy rozwijanej Output Paper (Papier wyjściowy) należy wybrać żądany rozmiar papieru.

# *Modyfikowanie układu wydruku*

Drukarka może wydrukować dwie lub cztery strony na pojedynczym arkuszu i określić kolejność drukowania, automatycznie zmieniając rozmiar każdej strony, aby dopasować ją do papieru o podanym rozmiarze. Można również wybrać drukowanie dokumentów otoczonych ramką.

- 1. Kliknij kartę Advanced Layout (Układ zaawansowany).
- 2. Zaznacz pole wyboru Print Layout (Układ wydruku) i wybierz liczbę stron, która ma być wydrukowana na jednym arkuszu. Następnie kliknij pozycję More Settings (Więcej ustawień). Zostanie wyświetlone okno dialogowe Print Layout Settings (Ustawienia układu wydruku).

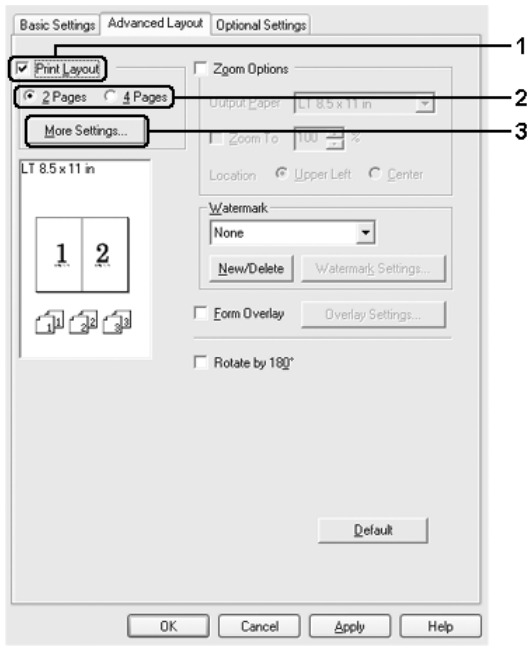

3. Wybierz kolejność, w której drukowane będą strony na każdym arkuszu.

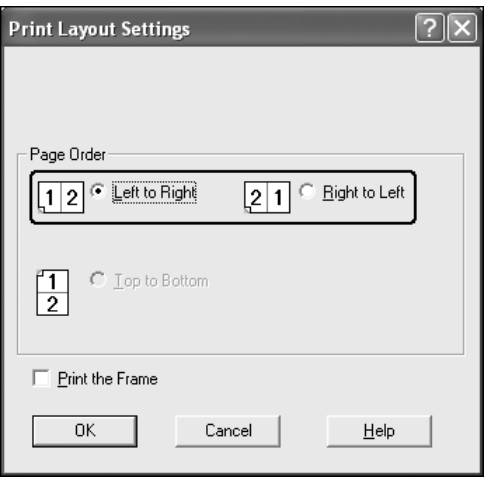

4. Zaznacz pole wyboru Print the Frame (Wydrukuj ramkę), aby strony były otoczone ramką.

#### *Uwaga:*

*Ustawienia opcji Page Order (Kolejność stron) zależą od liczby stron określonej powyżej oraz od orientacji strony (Portrait [Pionowo] lub Landscape [Poziomo]) wybranej na karcie* Basic Settings *(Ustawienia podstawowe).*

5. Kliknij przycisk OK, aby zastosować wprowadzone ustawienia i powrócić do karty Advanced Layout (Układ zaawansowany).

# *Używanie znaku wodnego*

Aby użyć znaku wodnego w dokumencie, należy wykonać poniższe kroki. Na karcie Advanced Layout (Układ zaawansowany) lub w oknie dialogowym Watermark (Znak wodny) można wybrać znak wodny z listy wstępnie zdefiniowanych znaków wodnych albo utworzyć własny znak wodny złożony z tekstu lub mapy bitowej. Okno dialogowe Watermark (Znak wodny) umożliwia również wprowadzenie szczegółowych ustawień znaku wodnego. Na przykład można wybrać rozmiar, intensywność i pozycję znaku wodnego.

- 1. Kliknij kartę Advanced Layout (Układ zaawansowany).
- 2. Z listy rozwijanej Watermark (Znak wodny) wybierz znak wodny, którego chcesz użyć. Aby wprowadzić szczegółowe ustawienia, kliknij przycisk Watermark Settings (Ustawienia znaku wodnego). Zostanie wyświetlone okno dialogowe Watermark (Znak wodny).

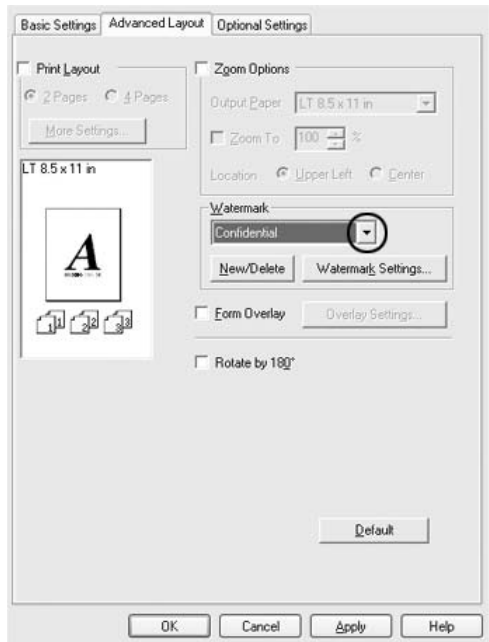

3. Dopasuj intensywność znaku wodnego za pomocą suwaka Intensity (Intensywność).

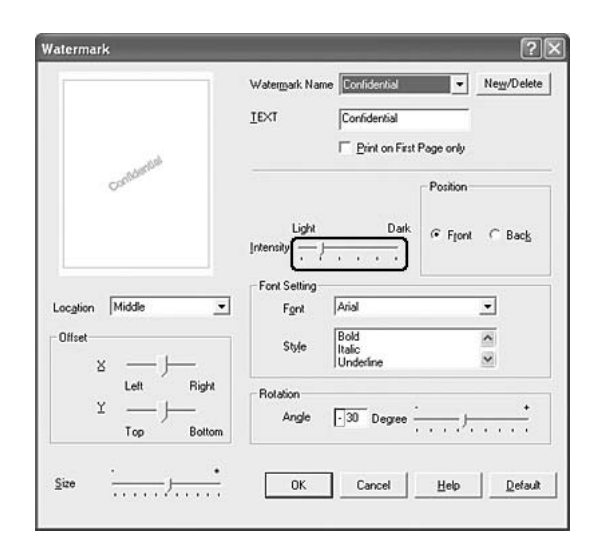

- 4. W opcji Position (Pozycja) wybierz ustawienie Front (Przód) aby wydrukować znak wodny na pierwszym planie w dokumencie — lub Back (Tył) — aby wydrukować znak wodny w tle dokumentu.
- 5. Z listy rozwijanej Location (Położenie) wybierz miejsce, w którym znak wodny ma być wydrukowany na stronie.
- 6. Dostosuj opcję X Offset (Przesunięcie w poziomie) i Y Offset (Przesunięcie w pionie).
- 7. Dostosuj rozmiar znaku wodnego za pomocą suwaka Size (Rozmiar).
- 8. Kliknij przycisk OK, aby zastosować ustawienia i powrócić do karty Advanced Layout (Układ zaawansowany).

### *Tworzenie nowego znaku wodnego*

Nowy znak wodny można utworzyć w następujący sposób:

- 1. Kliknij kartę Advanced Layout (Układ zaawansowany).
- 2. Kliknij przycisk New/Delete (Nowy/Usuń). Zostanie wyświetlone okno dialogowe User Defined Watermarks (Niestandardowe znaki wodne).

#### *Uwaga:*

*Okno dialogowe User Defined Watermarks (Niestandardowe znaki wodne) jest wyświetlane także poprzez kliknięcie przycisku*  New/Delete *(Nowy/Usuń) w oknie dialogowym Watermark (Znak wodny).* 

3. Wybierz opcję Text (Tekst) lub BMP i w polu Name (Nazwa) wpisz nazwę nowego znaku wodnego.

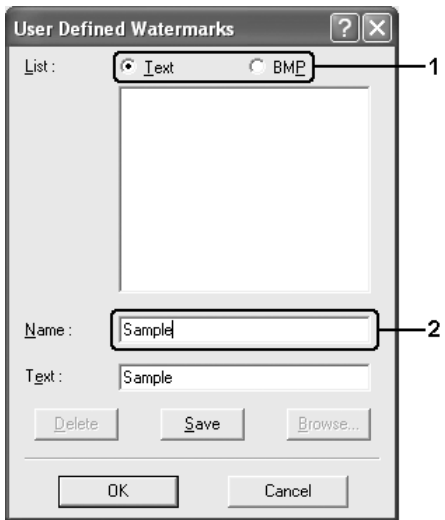

#### *Uwaga:*

*Ten ekran zostanie wyświetlony po wybraniu opcji* Text *(Tekst).*

- 4. Jeśli wybierzesz opcję Text (Tekst), wpisz tekst znaku wodnego w polu Text (Tekst). Jeśli wybierzesz opcję BMP, kliknij przycisk Browse (Przeglądaj), wybierz plik mapy bitowej, a następnie kliknij przycisk OK.
- 5. Kliknij przycisk Save (Zapisz). Znak wodny zostanie dodany do listy.
- 6. Kliknij przycisk OK, aby zastosować ustawienia.

#### *Uwaga:*

*Można zarejestrować do 10 znaków wodnych.*

## *Korzystanie z nakładki*

Okno dialogowe Overlay Settings (Ustawienia nakładki) umożliwia przygotowanie standardowych formularzy lub szablonów, które mogą być wykorzystane jako nakładki podczas drukowania innych dokumentów. Funkcja ta może być przydatna do tworzenia papieru firmowego lub faktur.

#### *Uwaga:*

*Funkcja nakładek jest dostępna, jeśli zaznaczono opcję* High Quality (Printer) *(Wysoka jakość [Drukarka]) w obszarze Printing Mode (Tryb drukowania) w oknie dialogowym Extended Settings (Ustawienia rozszerzone) na karcie* Optional Settings *(Ustawienia opcjonalne).*

## <span id="page-79-0"></span>*Tworzenie nakładki*

Aby utworzyć i zapisać plik nakładki formularza, należy wykonać poniższe kroki.

1. Otwórz aplikację i utwórz plik, który zostanie użyty jako nakładka.

- 2. Kiedy plik będzie gotowy do zapisania jako zakładka, wybierz polecenie Print (Drukuj) lub Print Setup (Ustawienia wydruku) z menu File (Plik) używanej aplikacji, a następnie kliknij przycisk Printer (Drukarka), Setup (Konfiguracja), Options (Opcje), Properties (Właściwości) lub ich kombinację, zależnie od danej aplikacji.
- 3. Kliknij kartę Advanced Layout (Układ zaawansowany).
- 4. Zaznacz pole wyboru Form Overlay (Nakładka formularza), a następnie kliknij przycisk Overlay settings (Ustawienia nakładki). Zostanie wyświetlone okno dialogowe Overlay Settings (Ustawienia nakładki).

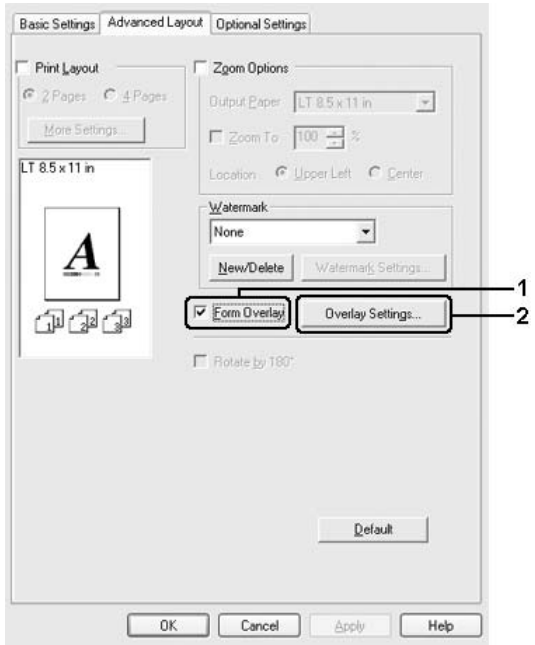

5. Wybierz opcję Create Overlay Data (Utwórz dane nakładki), a następnie kliknij przycisk Settings (Ustawienia). Zostanie wyświetlone okno dialogowe Form Settings (Ustawienia formularza).

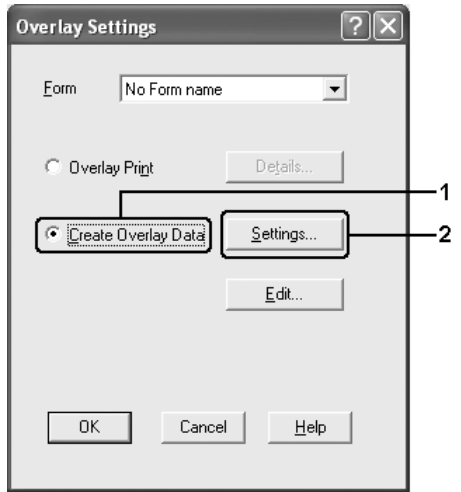

6. Zaznacz pole wyboru Use Form Name (Użyj nazwy formularza), a następnie kliknij przycisk Add Form Name (Dodaj nazwę formularza). Zostanie wyświetlone okno dialogowe Add Form (Dodawanie formularza).

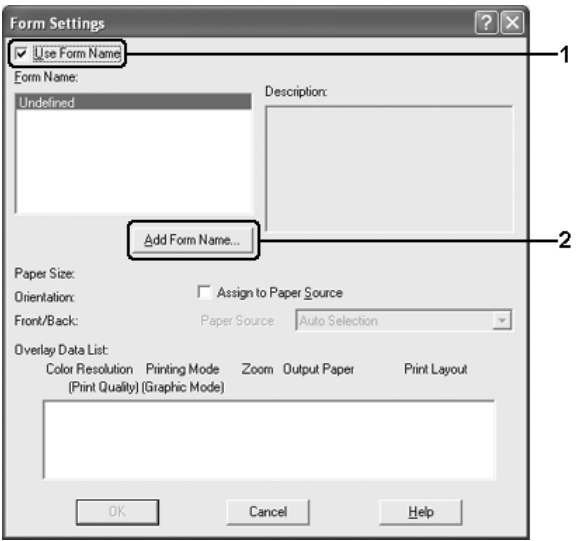

#### *Uwaga:*

*Jeśli zaznaczono pole wyboru* Assign to Paper Source *(Przypisz do źródła papieru), nazwa formularza jest wyświetlana na liście rozwijanej Paper Source (ródło papieru) na karcie* Basic Settings *(Ustawienia podstawowe).*

7. Wpisz nazwę formularza w polu Form Name (Nazwa formularza) oraz jego opis w polu Description (Opis).

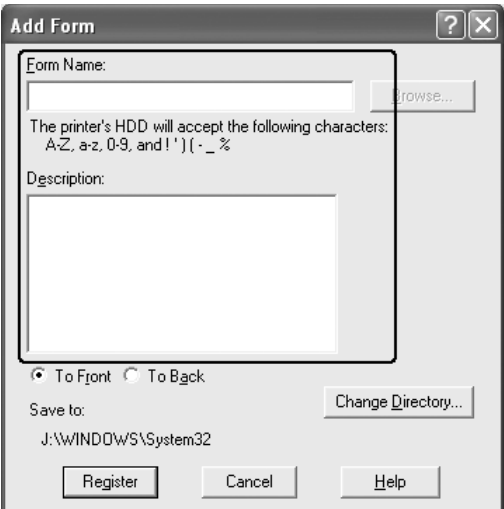

- 8. Wybierz ustawienie To Front (Przód) lub To Back (Tył), aby określić, czy nakładka będzie drukowana w tle czy na pierwszym planie dokumentu.
- 9. Kliknij przycisk Register (Rejestruj), aby zastosować ustawienia i powrócić do okna dialogowego Form Settings (Ustawienia formularza).
- 10. Kliknij przycisk OK w oknie dialogowym Form Settings (Ustawienia formularza).
- 11. Kliknij przycisk OK w oknie dialogowym Overlay Settings (Ustawienia nakładki).
- 12. Wydrukuj plik zapisany jako dane nakładki. Jako nakładkę można zapisać dowolny rodzaj pliku. Dane nakładki zostały utworzone.

## *Drukowanie z użyciem nakładki*

Aby wydrukować dokument z danymi nakładki, należy wykonać poniższe kroki.

- 1. Otwórz plik do wydrukowania z danymi nakładki.
- 2. Przejdź do sterownika drukarki z poziomu aplikacji. Otwórz menu File (Plik), wybierz polecenie Print (Drukuj) lub Print Setup (Ustawienia wydruku), a następnie kliknij przycisk Printer (Drukarka), Setup (Konfiguracja), Options (Opcje), Properties (Właściwości) lub ich kombinację, zależnie od danej aplikacji.
- 3. Kliknij kartę Advanced Layout (Układ zaawansowany).
- 4. Zaznacz pole wyboru Form Overlay (Nakładka formularza) i kliknij przycisk Overlay settings (Ustawienia nakładki), aby otworzyć okno dialogowe Overlay Settings (Ustawienia nakładki).
- 5. Na liście rozwijanej Form (Formularz) wybierz formularz, a następnie kliknij przycisk OK, aby powrócić do karty Advanced Layout (Układ zaawansowany).

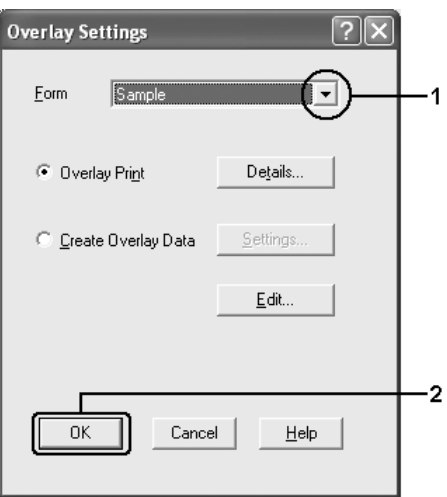

### *Uwaga:*

*Jeśli zaznaczono pole wyboru* Assign to Paper Source *(Przypisz do źródła papieru), nazwa formularza jest wyświetlana na liście rozwijanej Paper Source (ródło papieru) na karcie* Basic Settings *(Ustawienia podstawowe). Można również wybrać formularz bez wyświetlania powyższego okna dialogowego.*

6. Kliknij przycisk OK, aby wydrukować dane.

## *Dane nakładki dla innych ustawień drukarki*

Dane nakładki są tworzone z użyciem bieżących ustawień drukarki (takich jak Orientation [Orientacja]: Portrait [Pionowo]). Aby utworzyć tę samą nakładkę z innymi ustawieniami drukarki (na przykład orientacją poziomą), należy wykonać poniższe instrukcje.

- 1. Przejdź ponownie do sterownika drukarki w sposób opisany w kroku 2 w sekcji "Tworzenie nakł[adki" na stronie 80](#page-79-0).
- 2. Wybierz ustawienia drukarki i zamknij sterownik drukarki.
- 3. Wyślij do drukarki te same dane, które zostały utworzone w aplikacji według instrukcji przedstawionych w kroku 12 w sekcji "Tworzenie nakł[adki" na stronie 80.](#page-79-0)

To ustawienie jest dostępne tylko dla danych nazwy formularza.

# *Wprowadzanie ustawień rozszerzonych*

W oknie dialogowym Extended Settings (Ustawienia rozszerzone) można dokonać różnych ustawień. Aby otworzyć to okno dialogowe, należy kliknąć opcję Extended Settings (Ustawienia rozszerzone) na karcie Optional Settings (Ustawienia opcjonalne).

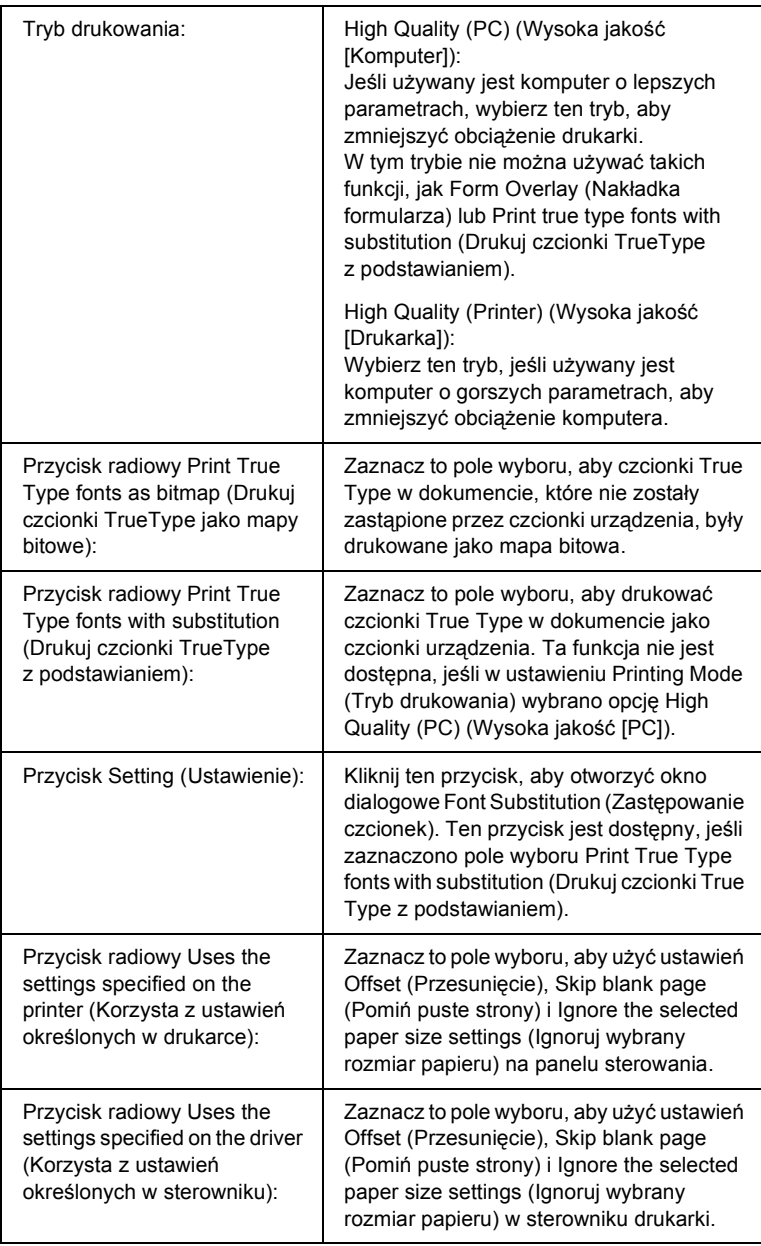

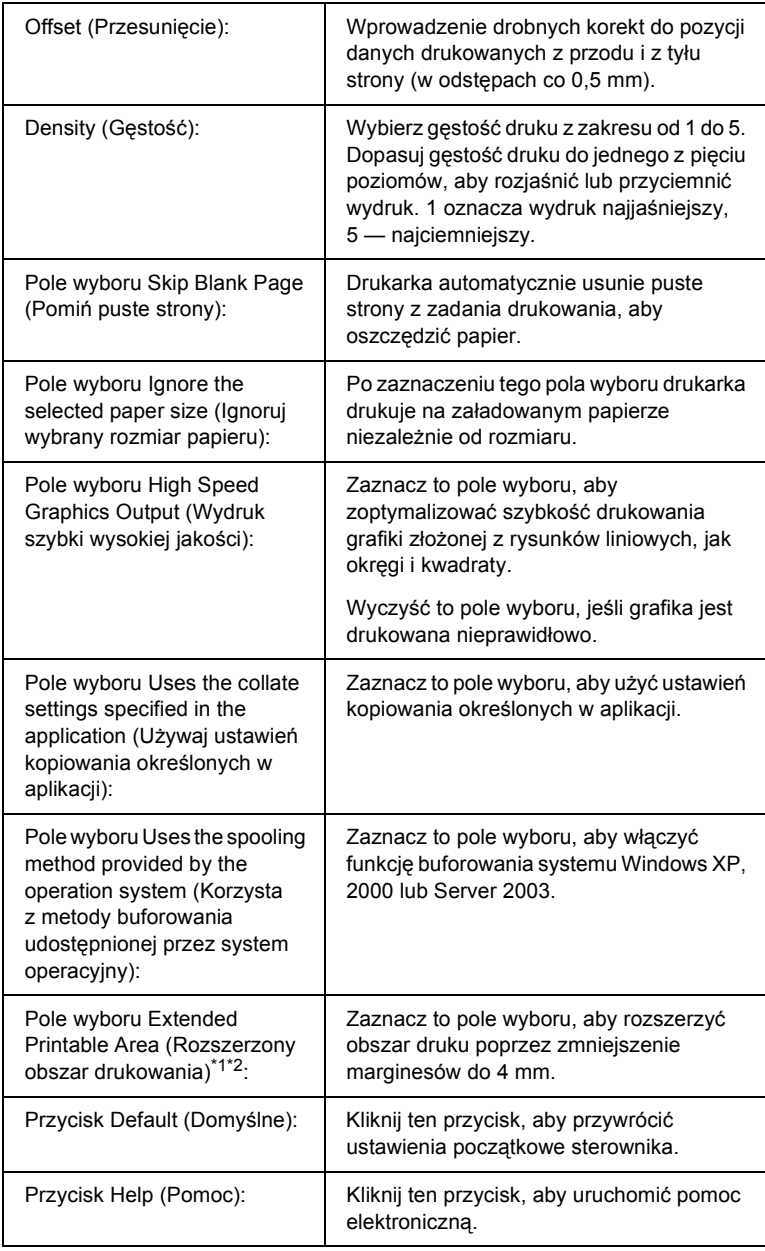

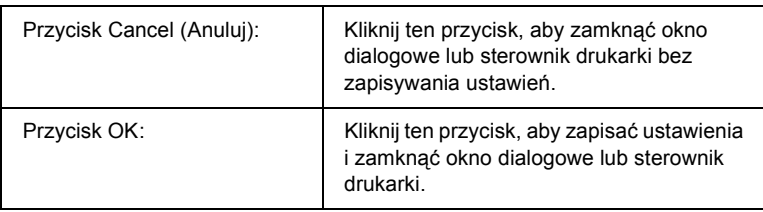

\*1 Po wybraniu opcji Extended Printable Area (Rozszerzony obszar drukowania) margines z każdej strony wynosi co najmniej 4 mm.

\*2 Opcji Extend Printable Area (Rozszerzony obszar drukowania) nie można wybrać w przypadku drukowania na papierze o formacie Wide A4 (Szeroki A4).

## *Wprowadzanie ustawień opcjonalnych*

Informacje o zainstalowanych elementach opcjonalnych można zaktualizować po ich zainstalowaniu w drukarce.

### *W systemach Windows XP/2000:*

- 1. Otwórz okno dialogowe właściwości drukarki.
- 2. Kliknij kartę Optional Settings (Ustawienia opcjonalne), a następnie kliknij przycisk Update the Printer Option Info Manually (Ręcznie aktualizuj informacje o elementach opcjonalnych drukarki).
- 3. Kliknij przycisk Settings (Ustawienia). Zostanie wyświetlone okno dialogowe Optional Settings (Ustawienia opcjonalne).
- 4. Wprowadź ustawienia dla każdego zainstalowanego elementu opcjonalnego, a następnie kliknij przycisk OK.

## *W systemach Windows Me/98:*

- 1. Kliknij kartę Optional Settings (Ustawienia opcjonalne), a następnie kliknij przycisk Update the Printer Option Info Manually (Ręcznie aktualizuj informacje o elementach opcjonalnych drukarki).
- 2. Kliknij przycisk Settings (Ustawienia). Zostanie wyświetlone okno dialogowe Optional Settings (Ustawienia opcjonalne).
- 3. Wprowadź ustawienia dla każdego zainstalowanego elementu opcjonalnego, a następnie kliknij przycisk OK.

## *Drukowanie arkusza stanu*

Aby potwierdzić bieżący stan drukarki, należy wydrukować arkusz stanu za pomocą sterownika drukarki. Arkusz stanu zawiera informacje na temat drukarki i bieżących ustawień.

Aby wydrukować arkusz stanu, należy wykonać poniższe kroki.

- 1. Przejdź do sterownika drukarki
- 2. Kliknij kartę Optional Settings (Ustawienia opcjonalne), a następnie kliknij przycisk Status Sheet (Arkusz stanu). Drukarka rozpocznie drukowanie arkusza stanu.

# *Monitorowanie drukarki za pomocą programu EPSON Status Monitor*

## *Instalowanie programu EPSON Status Monitor*

Aby zainstalować program EPSON Status Monitor, należy wykonać poniższe kroki.

- 1. Upewnij się, że drukarka jest wyłączona, a na komputerze uruchomiony jest system Windows.
- 2. Włóż dysk CD-ROM z oprogramowaniem drukarki do napędu CD-ROM.

#### *Uwaga:*

- ❏ *Jeśli zostanie wyświetlone okno umożliwiające wybór języka, wybierz swój kraj.*
- ❏ *Jeśli ekran programu instalacyjnego Epson nie zostanie wyświetlony automatycznie, kliknij dwukrotnie ikonę* My Computer *(Mój komputer), prawym przyciskiem myszy kliknij ikonę napędu* CD-ROM*, a następnie w wyświetlonym menu kliknij polecenie* OPEN *(Otwórz). Następnie kliknij dwukrotnie plik* Epsetup.exe*.*
- 3. Kliknij polecenie User Installation (Instalacja użytkownika).

4. Kliknij polecenie Custom Install (Instalacja niestandardowa).

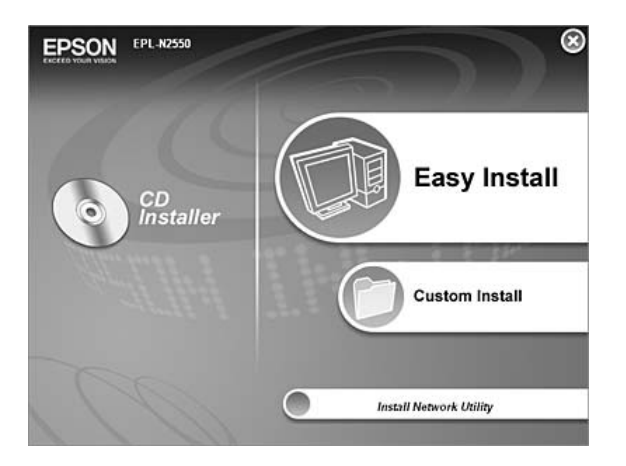

#### *Uwaga:*

*Informacje dotyczące instalowania programu EPSON Status Monitor w sieci znajdują się w Przewodniku pracy w sieci.*

5. Kliknij pozycję EPSON Status Monitor.

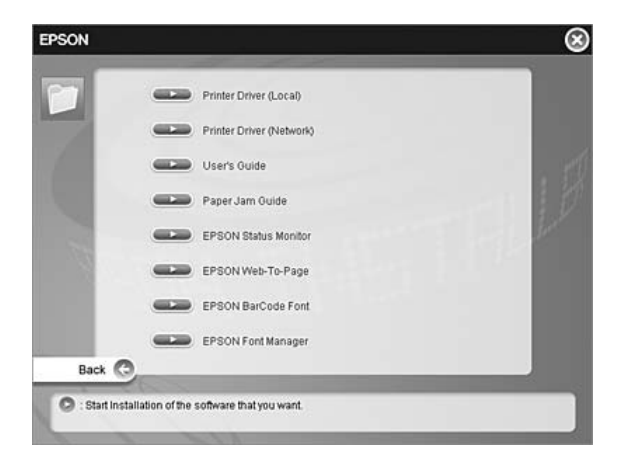

6. Upewnij się, że w wyświetlonym oknie dialogowym zaznaczona jest ikona drukarki i kliknij przycisk OK.

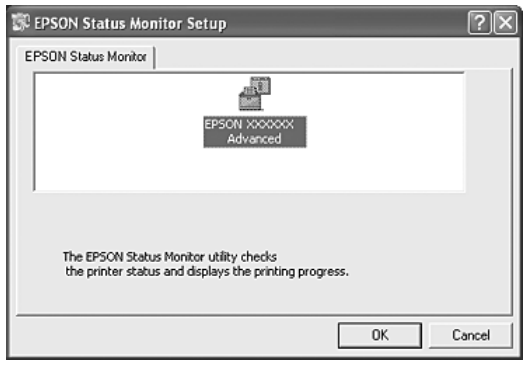

7. Gdy zostanie wyświetlony ekran z umową licencyjną oprogramowania, przeczytaj umowę, a następnie kliknij przycisk Accept (Akceptuję).

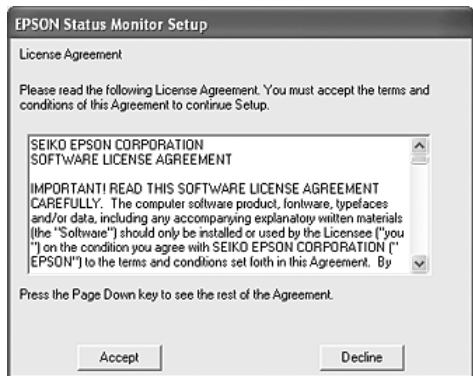

8. W wyświetlonym oknie dialogowym wybierz kraj lub region. Zostanie wyświetlony adres URL witryny firmy EPSON w sieci Web w danym kraju lub regionie. Następnie kliknij przycisk OK.

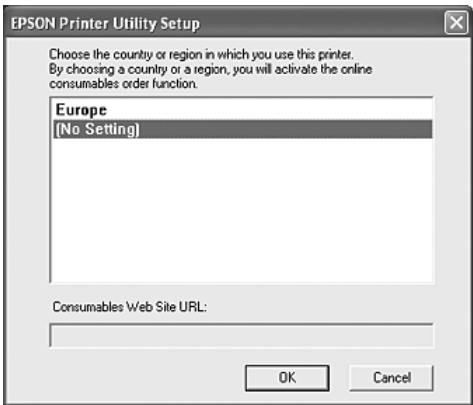

#### *Uwaga:*

- ❏ *W tym oknie dialogowym można ustawić adres URL witryny, w której można zamówić materiały eksploatacyjne. Więcej szczegółów znaleźć można w sekcji ["Order Online \(Zamów](#page-105-0)  [online\)" na stronie 106.](#page-105-0)*
- ❏ *Wybranie kraju lub regionu umożliwi zmianę ustawień adresu URL.*
- ❏ *Po kliknięciu przycisku* Cancel *(Anuluj) adres URL witryny sieci Web nie zostanie wyświetlony, ale instalacja programu EPSON Status Monitor będzie kontynuowana.*
- 9. Po zakończeniu instalacji kliknij przycisk OK.

# *Uzyskiwanie dostępu do programu EPSON Status Monitor*

Program EPSON Status Monitor jest programem narzędziowym monitorującym drukarkę i podającym informacje o jej bieżącym stanie. Aby uzyskać dostęp do programu EPSON Status Monitor, należy wykonać poniższe kroki.

- 1. Kliknij prawym przyciskiem myszy ikonę na pasku zadań.
- 2. Wybierz nazwę używanej drukarki, a następnie pozycję Simple Status (Stan uproszczony). Zostanie wyświetlone okno Simple Status (Stan uproszczony).

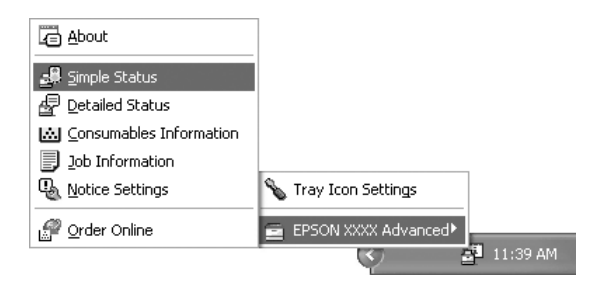

#### *Uwaga:*

*Dostęp do programu EPSON Status Monitor można również uzyskać, klikając przycisk* Simple Status *(Stan uproszczony) na karcie* Optional Settings *(Ustawienia opcjonalne).*

Szczegółowe informacje o programie EPSON Status Monitor znajdują się w sekcjach "Informacje na temat programu EPSON Status Monitor" [na stronie 97](#page-96-0), ["Simple Status \(Stan uproszczony\)" na stronie 97,](#page-96-1) ["Detailed Status \(Stan szczegó](#page-97-0)łowy)" na stronie 98, "Informacje o materiał[ach eksploatacyjnych" na stronie 99,](#page-98-0) "Job Information [\(Informacje o zadaniu\)" na stronie 101,](#page-100-0) "Notice Settings (Ustawienia powiadomień[\)" na stronie 104](#page-103-0), ["Order Online \(Zamów online\)" na](#page-105-0)  [stronie 106](#page-105-0) i ["Tray Icon Settings \(Ustawienia ikony na pasku zada](#page-107-0)ń)" na [stronie 108.](#page-107-0)

#### *Uwaga dla użytkowników systemu Windows XP:*

*Program EPSON Status Monitor jest niedostępny podczas drukowania przez połączenie z pulpitem zdalnym.*

#### *Uwaga dla użytkowników systemu NetWare:*

*Podczas monitorowania drukarek NetWare należy użyć odpowiedniego klienta sieci Novell dla danego systemu operacyjnego. Działanie zostało potwierdzone dla następujących wersji oprogramowania:*

- ❏ *W systemie Windows 98: Novell Client 3.4 for Windows 95/98*
- ❏ *W systemach Windows XP lub 2000: Novell Client 4.91 SP1 for Windows 2000/XP*
- ❏ *Aby monitorować drukarkę NetWare, należy z każdą kolejką połączyć tylko jeden serwer druku. Instrukcje znajdują się w Przewodniku pracy w sieci dla drukarki.*
- ❏ *Nie jest możliwe monitorowanie drukarki z kolejką NetWare za routerem IPX, ponieważ liczba skoków dla protokołu IPX wynosi 0.*
- ❏ *To urządzenie obsługuje drukarki NetWare skonfigurowane za pomocą systemu drukowania opartego na kolejkach, takiego jak Bindery lub NDS. Nie jest możliwe monitorowanie drukarek NDPS (Novell Distributed Print Services).*

## <span id="page-96-0"></span>*Informacje na temat programu EPSON Status Monitor*

Można uzyskać informacje na temat programu EPSON Status Monitor dotyczące wersji produktu lub interfejsu.

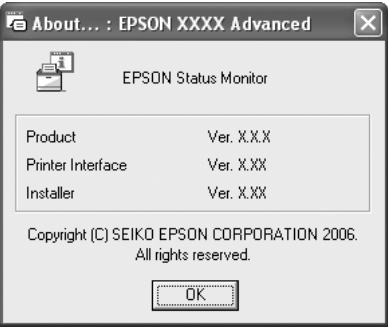

Okno to zostaje wyświetlone po kliknięciu prawym przyciskiem myszy ikony na pasku zadań, wybraniu nazwy używanej drukarki i kliknięciu pozycji About (Informacje).

# <span id="page-96-1"></span>*Simple Status (Stan uproszczony)*

W oknie Simple Status (Stan uproszczony) wyświetlane są informacje dotyczące stanu drukarki, błędów i ostrzeżeń.

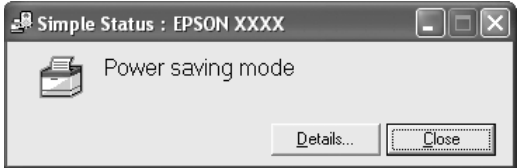

Okno to zostaje wyświetlone po kliknięciu prawym przyciskiem myszy ikony na pasku zadań, wybraniu nazwy używanej drukarki i kliknięciu pozycji Simple Status (Stan uproszczony). To okno pojawia się również po wystąpieniu błędu, zgodnie z ustawieniem Pop-up Notice (Powiadomienie podręczne) wybranym w oknie dialogowym Notice Settings (Ustawienia powiadomień).

Aby wyświetlić więcej informacji na temat stanu drukarki, kliknij przycisk Details (Szczegóły).

# <span id="page-97-0"></span>*Detailed Status (Stan szczegółowy)*

Szczegółowe informacje na temat stanu drukarki można wyświetlić, klikając prawym przyciskiem myszy ikonę na pasku zadań, wybierając nazwę używanej drukarki, a następnie klikając pozycję Detailed Status (Stan szczegółowy).

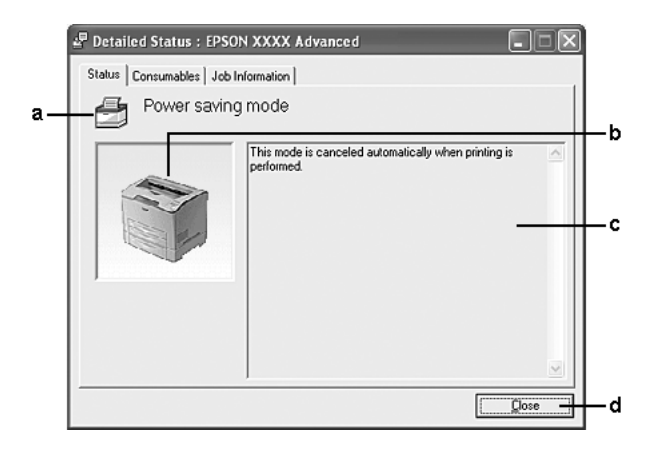

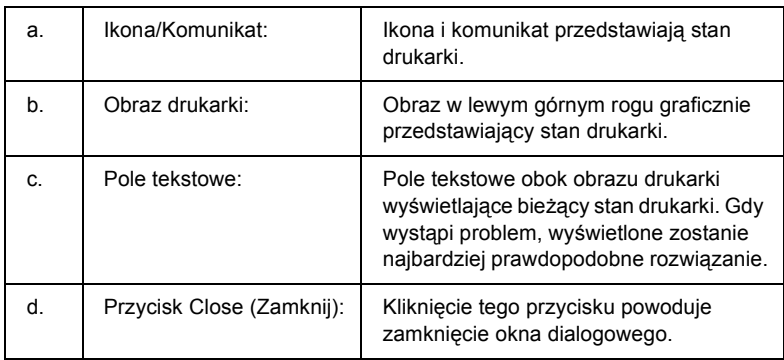

### *Uwaga:*

*Klikając odpowiednią kartę, można wyświetlić informacje dotyczące zadań lub materiałów eksploatacyjnych.*

# <span id="page-98-0"></span>*Informacje o materiałach eksploatacyjnych*

Informacje na temat źródeł papieru i materiałów eksploatacyjnych można uzyskać, klikając prawym przyciskiem myszy ikonę na pasku zadań, wybierając nazwę używanej drukarki i klikając pozycję Consumables Information (Informacje o materiałach eksploatacyjnych).

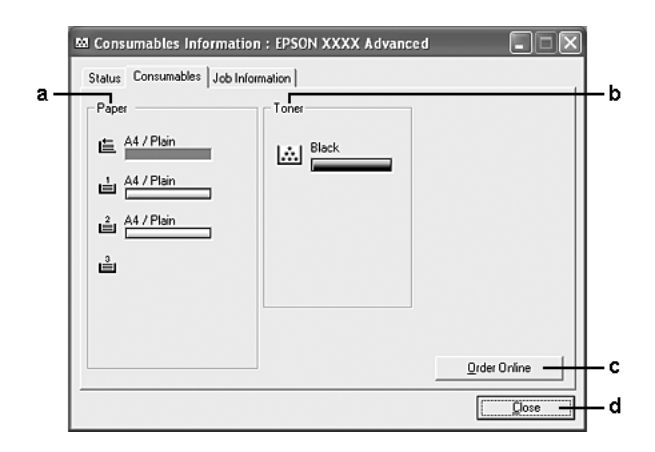

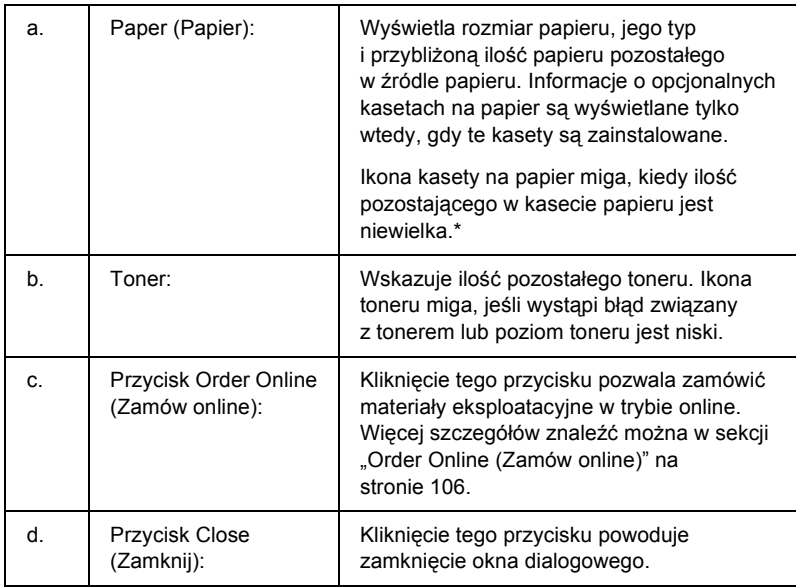

\* Ikona miga tylko w przypadku opcjonalnego modułu kasety na 550 arkuszy papieru.

#### *Uwaga:*

*Klikając odpowiednią kartę, można wyświetlić informacje dotyczące stanu drukarki lub zadań.*

# <span id="page-100-0"></span>*Job Information (Informacje o zadaniu)*

Informacje o zadaniu można sprawdzić, klikając prawym przyciskiem myszy ikonę na pasku zadań, wybierając nazwę drukarki i klikając pozycję Job Information (Informacje o zadaniu).

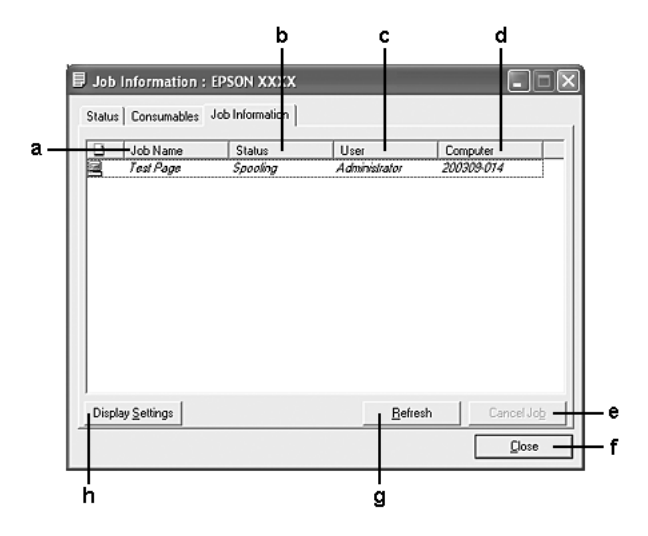

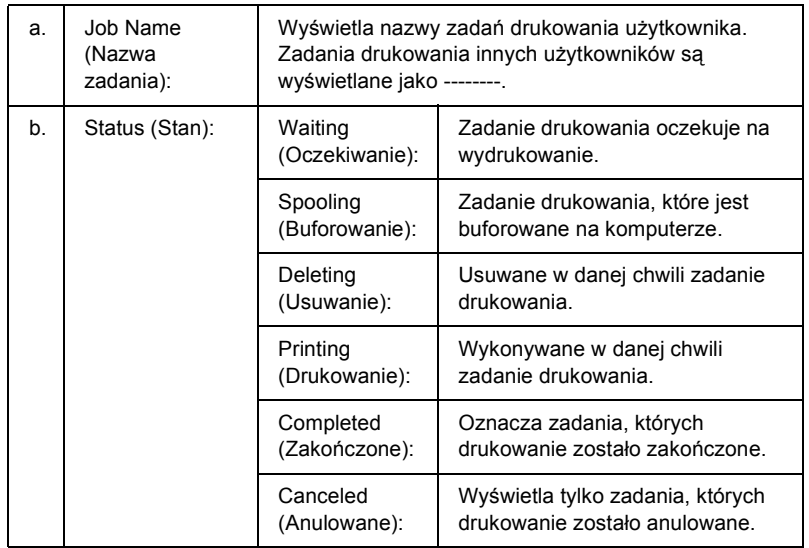

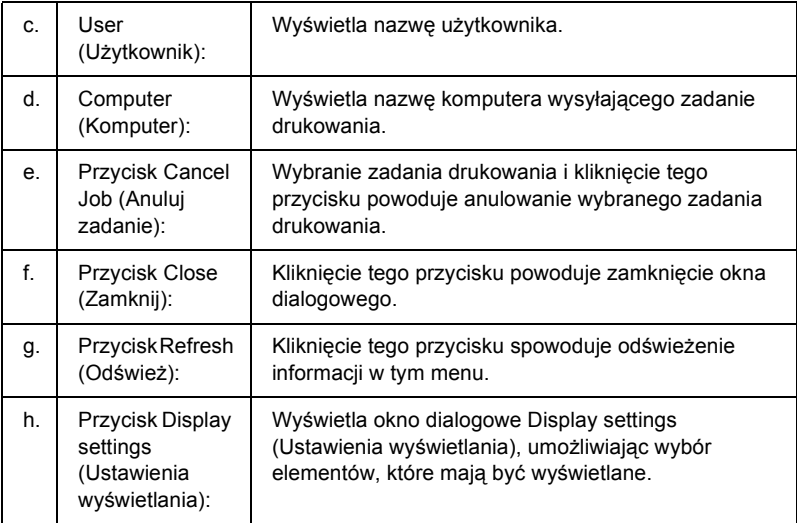

#### *Uwaga:*

*Klikając odpowiednią kartę, można wyświetlić informacje o materiałach eksploatacyjnych.*

### *Uwaga dla użytkowników systemu Windows XP:*

*Współużytkowane połączenia LPR systemu Windows XP i współużytkowane standardowe połączenia TCP/IP systemu Windows XP z klientami systemu Windows nie obsługują funkcji Job Management (Zarządzanie zadaniami).*

Karta Job Information (Informacje o zadaniu) jest dostępna, jeśli używane są następujące połączenia:

#### **Środowiska klienta i serwera:**

- ❏ Podczas korzystania z udostępnionego połączenia LPR w systemie Windows 2000 lub Server 2003 z klientami w systemach Windows XP, Me, 98 lub 2000.
- ❏ Podczas korzystania z udostępnionego standardowego połączenia TCP/IP w systemie Windows 2000 lub Server 2003 z systemami Windows XP, Me, 98 lub 2000.

❏ Podczas korzystania z udostępnianego połączenia EpsonNet Print TCP/IP w systemie Windows 2000 lub Server 2003 z klientami w systemach Windows XP, Me, 98, 2000.

#### **Środowisko tylko po stronie klienta:**

- ❏ Podczas korzystania z połączenia LPR (w systemie Windows XP, 2000 lub Server 2003).
- ❏ Podczas korzystania ze standardowego połączenia TCP/IP (w systemie Windows XP, 2000 lub Server 2003).
- ❏ Podczas korzystania z połączenia EpsonNet Print TCP/IP (w systemie Windows XP, Me, 98, 2000 lub Server 2003).

#### *Uwaga:*

*Z tej funkcji nie można korzystać w następujących sytuacjach:*

- ❏ *Podczas korzystania z opcjonalnej karty interfejsu Ethernet, która nie obsługuje funkcji Job Management (Zarządzanie zadaniami).*
- ❏ *Kiedy połączenia NetWare nie obsługują funkcji Job Management (Zarządzanie zadaniami).*
- ❏ *Kiedy zadania drukowania przesyłane z sieci NetWare i NetBEUI są wyświetlane w menu Job Management (Zarządzanie zadaniami) jako Unknown (Nieznane).*
- ❏ *Należy zwrócić uwagę, że jeżeli konto użytkownika użyte do zalogowania do klienta jest inne, niż konto użytkownika użyte do połączenia z serwerem, funkcja Job Management (Zarządzanie zadaniami) jest niedostępna.*

### *Uwaga dotycząca usuwania zadań drukowania:*

*Za pomocą programu EPSON Status Monitor nie można usunąć zadania drukowania w buforze komputera klienta z systemem Windows Me lub 98, gdy używane są następujące połączenia:*

❏ *Podczas używania udostępnianego połączenia LPR w systemach Windows 2000 lub Server 2003.*

- ❏ *Standardowe udostępnione połączenie TCP/IP w systemie Windows 2000 lub Server 2003.*
- ❏ *Podczas używania udostępnianego połączenia EpsonNet Print TCP/IP w systemie Windows 2000 lub Server 2003.*

## <span id="page-103-0"></span>*Notice Settings (Ustawienia powiadomień)*

Określone ustawienia monitorowania można wprowadzić, klikając prawym przyciskiem myszy ikonę na pasku zadań, wybierając nazwę drukarki i klikając pozycję Notice Settings (Ustawienia powiadomień). Zostanie wyświetlone okno dialogowe Notice Settings (Ustawienia powiadomień).

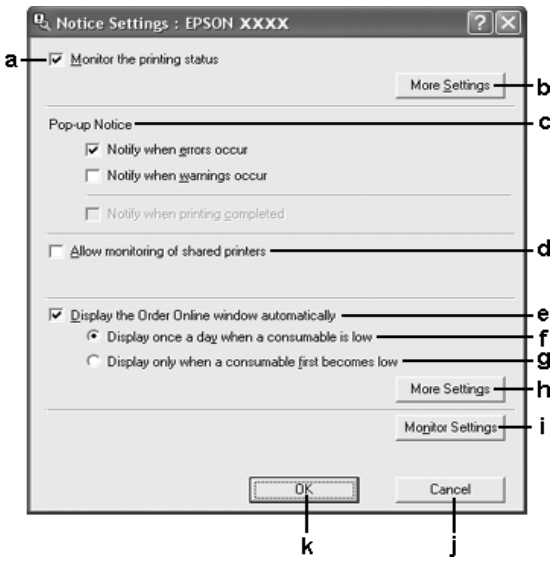

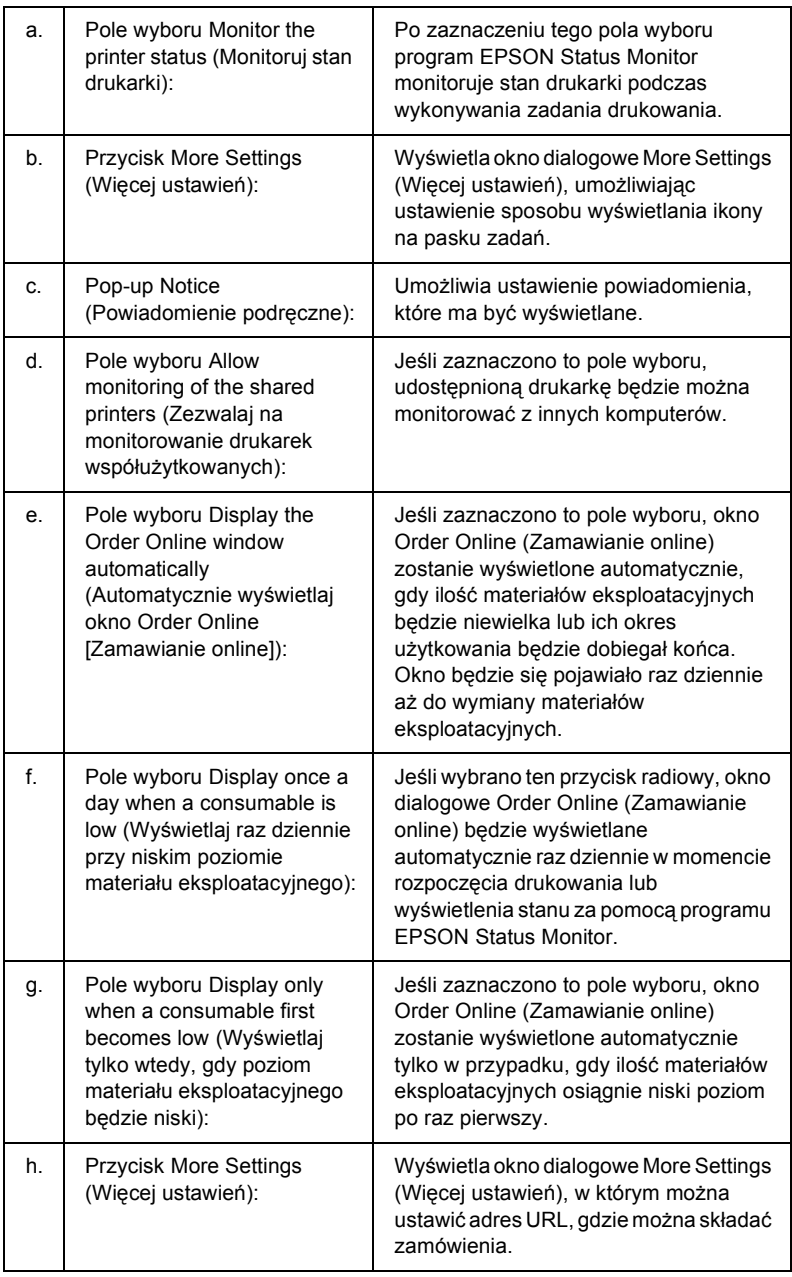

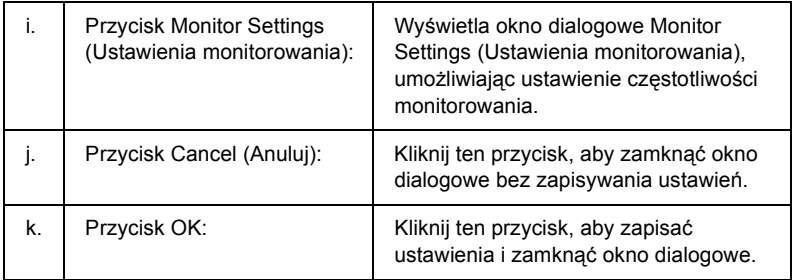

# <span id="page-105-0"></span>*Order Online (Zamów online)*

Materiały eksploatacyjne można zamawiać online, klikając przycisk Order Online (Zamów online) w oknie dialogowym EPSON Status Monitor. Zostanie wyświetlone okno dialogowe Order Online (Zamawianie online).

#### *Uwaga:*

*Okno dialogowe Order Online (Zamawianie online) zostanie wyświetlone również po kliknięciu przycisku* Order Online *(Zamów online) na karcie* Basic Settings *(Ustawienia podstawowe) sterownika drukarki.* 

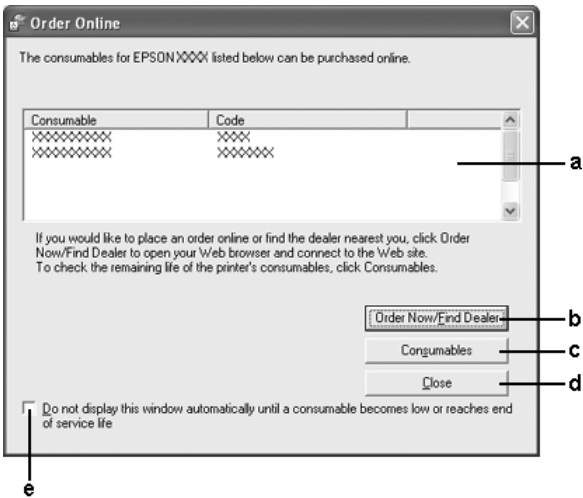

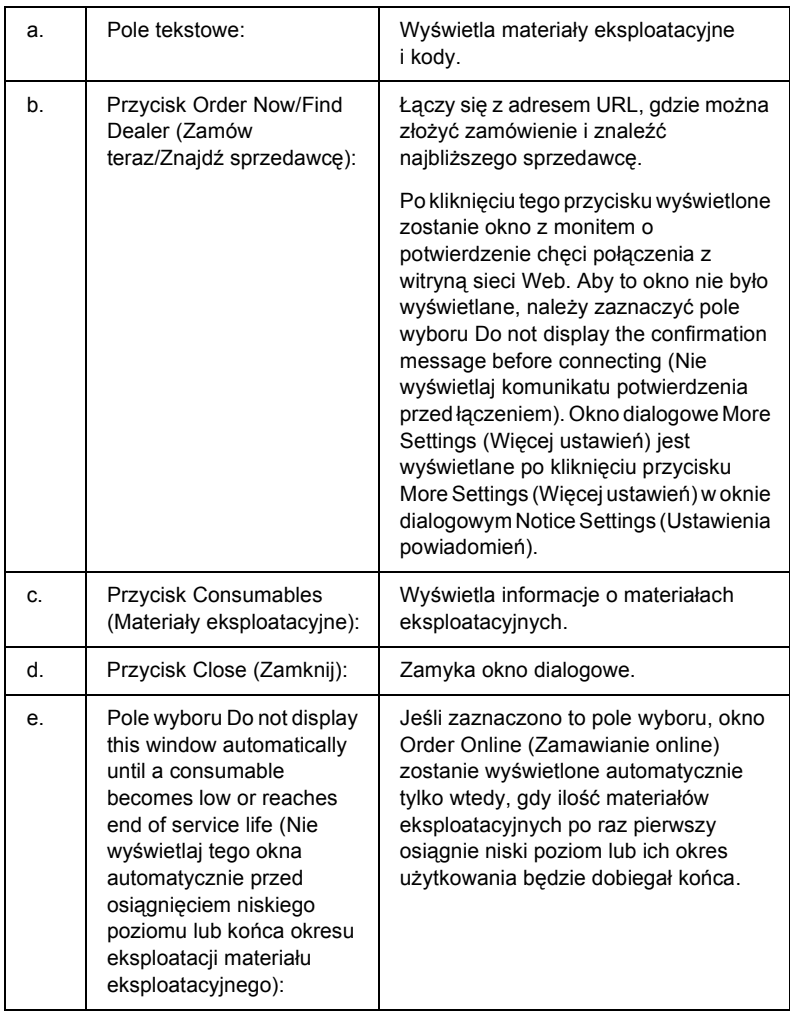

# <span id="page-107-0"></span>*Tray Icon Settings (Ustawienia ikony na pasku zadań)*

Dostęp do programu EPSON Status Monitor można uzyskać, klikając dwukrotnie ikonę na pasku zadań. Rodzaj menu wyświetlanego po dwukrotnym kliknięciu ikony na pasku zadań, gdy nie jest wykonywane żadne zadanie drukowania, zależy od wprowadzonych ustawień. Aby określić ustawienia ikony wyświetlanej na pasku zadań, należy wykonać poniższe kroki.

- 1. Kliknij prawym przyciskiem myszy ikonę na pasku zadań, a następnie wybierz pozycję Tray Icon Settings (Ustawienia ikony na pasku zadań).
- 2. Upewnij się, że wybrano odpowiednią drukarkę. Na liście rozwijanej Information to display (Informacje do wyświetlenia) wybierz menu, które ma być wyświetlane. Następnie kliknij przycisk OK.

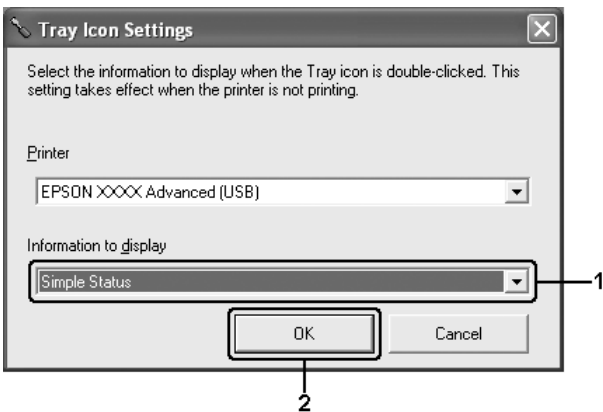

#### *Uwaga:*

*Dostęp do programu EPSON Status Monitor można również uzyskać, klikając prawym przyciskiem myszy ikonę na pasku zadań i wybierając nazwę drukarki.*
# *Konfigurowanie połączenia USB*

Interfejs USB, w który wyposażona jest ta drukarka, jest zgodny ze specyfikacjami firmy Microsoft dotyczącymi urządzeń Plug and Play (PnP) USB.

- ❏ *Interfejs USB jest obsługiwany tylko przez komputery wyposażone w złącze USB i pracujące pod kontrolą systemu Windows XP, Me, 98, 2000 i Server 2003.*
- ❏ *Aby możliwe było używanie interfejsu USB 2.0 w celu podłączenia drukarki do komputera, komputer musi obsługiwać interfejs USB 2.0.*
- ❏ *Ponieważ złącze USB 2.0 jest w pełni zgodne z wersją USB 1.1, jako interfejsu można używać złącza USB 1.1.*
- ❏ *Interfejsu USB 2.0 można używać w systemach operacyjnych Windows XP, 2000 i Server 2003. Jeśli zainstalowany jest system operacyjny Windows Me lub 98, należy użyć interfejsu USB 1.1.*
- 1. Przejdź do sterownika drukarki
- 2. W systemie Windows Me lub 98 kliknij kartę Details (Szczegóły). W systemie Windows XP, 2000 lub Server 2003 kliknij kartę Ports (Porty).

3. W systemie Windows Me lub 98 z listy rozwijanej Print to the following port (Drukuj do tego portu) wybierz port USB EPUSBX:(nazwa drukarki).

W systemie Windows XP, 2000 lub Server 2003 wybierz port USB USBXXX z listy na karcie Ports (Porty).

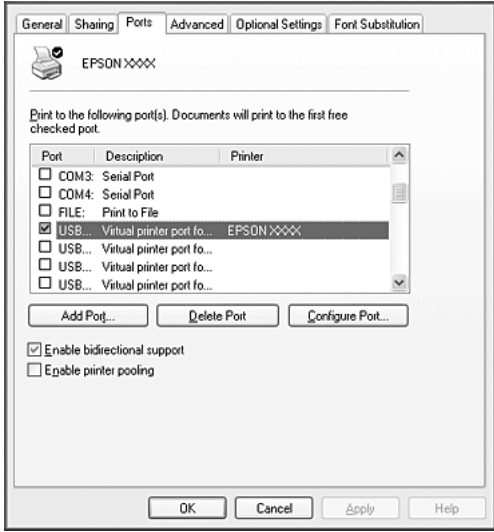

#### *Uwaga:*

*Ten ekran może się różnić w zależności od wersji systemu operacyjnego.*

4. Kliknij przycisk OK, aby zapisać ustawienia.

# *Canceling Printing (Anulowanie drukowania)*

Jeśli wydruki są niskiej jakości i zawierają nieprawidłowe albo zniekształcone znaki lub obrazy, konieczne może być anulowanie drukowania. Jeśli na pasku zadań wyświetlona jest ikona drukarki, aby anulować drukowanie, należy wykonać poniższe instrukcje.

Kliknij dwukrotnie ikonę drukarki na pasku zadań. Wybierz zadanie z listy, a następnie w menu Document (Dokument) kliknij polecenie Cancel (Anuluj).

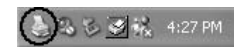

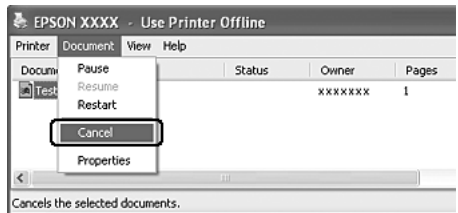

Po wydrukowaniu ostatniej strony na drukarce zacznie świecić zielona lampka Ready (Gotowość).

Bieżące zadanie jest anulowane.

#### *Uwaga:*

*Można także anulować bieżące zadanie drukowania, które zostało wysłane z komputera, naciskając przycisk* + Cancel Job *(Anuluj zadanie) na panelu sterowania drukarki. Podczas anulowania zadania drukowania należy uważać, aby nie anulować zadań wysłanych przez innych użytkowników.*

# *Dezinstalacja oprogramowania drukarki*

Aby zainstalować ponownie lub zaktualizować sterownik drukarki, należy wcześniej odinstalować bieżące oprogramowanie drukarki.

### <span id="page-111-0"></span>*Dezinstalacja sterownika drukarki*

- 1. Zamknij wszystkie aplikacje.
- 2. Kliknij przycisk Start, wskaż pozycję Settings (Ustawienia), a następnie kliknij polecenie Control Panel (Panel sterowania). W systemie Windows XP lub Server 2003 kliknij przycisk Start, kliknij pozycję Control Panel (Panel sterowania), a następnie kliknij polecenie Add or Remove Programs (Dodaj lub usuń programy).
- 3. Kliknij dwukrotnie ikonę Add/Remove Programs (Dodaj/Usuń programy).

W systemie Windows XP lub Server 2003 kliknij ikonę Change or Remove Programs (Zmień lub usuń programy).

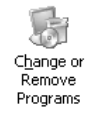

4. Wybierz pozycję EPSON Printer Software (Oprogramowanie drukarek EPSON), a następnie kliknij przycisk Add/Remove (Dodaj/Usuń).

W przypadku systemów Windows XP, 2000 lub Server 2003 wybierz pozycję EPSON Printer Software (Oprogramowanie drukarek EPSON), a następnie kliknij przycisk Change/Remove (Zmień/Usuń).

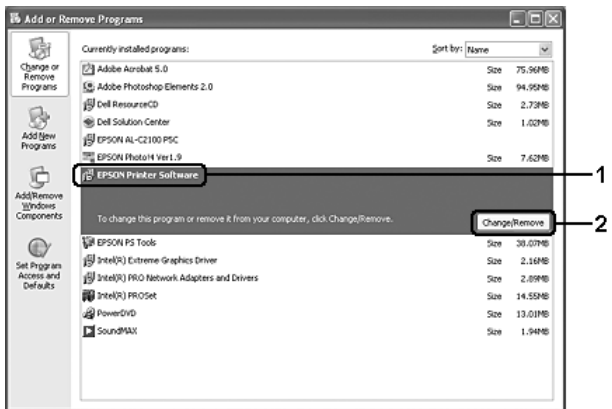

5. Kliknij kartę Printer Model (Model drukarki) i wybierz ikonę drukarki.

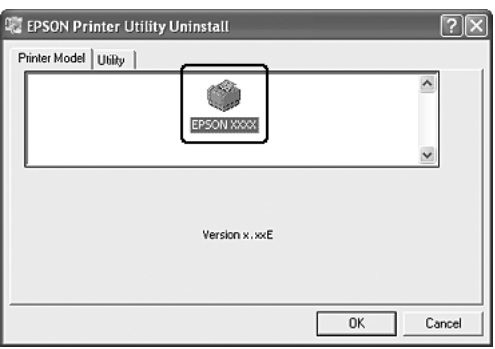

6. Kliknij kartę Utility (Program narzędziowy) i sprawdź, czy zaznaczone zostało pole wyboru oprogramowania drukarki do odinstalowania.

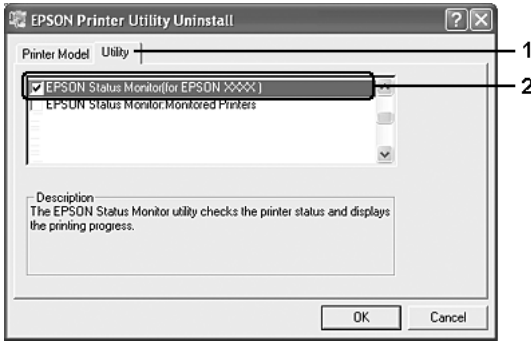

### *Uwaga:*

*Jeśli chcesz odinstalować tylko program EPSON Status Monitor, zaznacz pole wyboru* EPSON Status Monitor*.*

7. Aby odinstalować program, kliknij przycisk OK.

### *Uwaga:*

*Można odinstalować tylko funkcję Monitored Printers (Monitorowane drukarki) programu EPSON Status Monitor. Po odinstalowaniu programu narzędziowego nie można zmieniać ustawień innych drukarek z poziomu programu Monitored Printers (Monitorowane drukarki) w aplikacji EPSON Status Monitor.*

8. Postępuj zgodnie z instrukcjami wyświetlanymi na ekranie.

# *Dezinstalacja sterownika urządzenia USB*

Jeśli drukarka jest podłączana do komputera za pomocą kabla USB, zainstalowany jest także sterownik urządzenia USB. Po odinstalowaniu sterownika drukarki należy także odinstalować sterownik urządzenia USB.

Aby odinstalować sterownik urządzenia USB, należy wykonać poniższe kroki.

- ❏ *Przed odinstalowaniem sterownika urządzenia USB, należy odinstalować sterownik drukarki.*
- ❏ *Po odinstalowaniu sterownika urządzenia USB nie można uzyskać dostępu do innych drukarek Epson podłączonych za pomocą kabla USB.*
- 1. Wykonaj kroki 1 do 3 opisane w sekcji "Dezinstalacja sterownika [drukarki" na stronie 112](#page-111-0).
- 2. Wybierz pozycję EPSON USB Printer Devices (Drukarki USB firmy EPSON) i kliknij przycisk Add/Remove (Dodaj/Usuń).

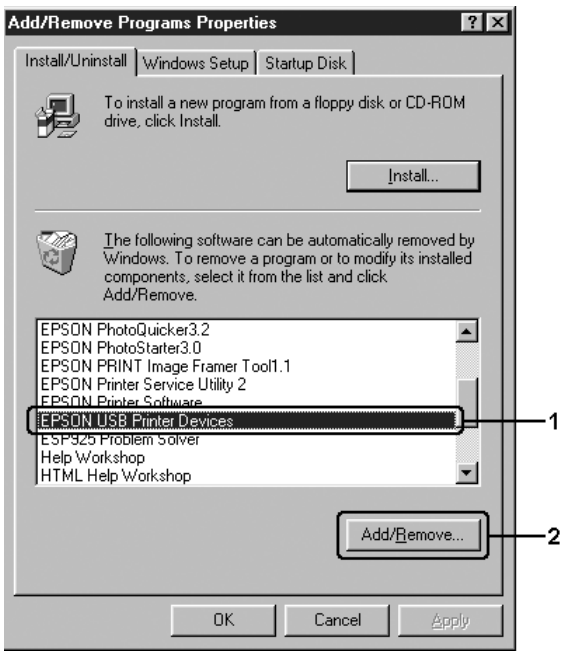

*Uwaga:*

- ❏ *Opcja* EPSON USB Printer Devices *(Drukarki USB firmy EPSON) wyświetlana jest tylko wtedy, gdy drukarka jest podłączona do komputera z systemem Windows Me lub 98 za pomocą kabla USB.*
- ❏ *Jeśli sterownik urządzenia USB jest zainstalowany nieprawidłowo, opcja* EPSON USB Printer Devices *(Drukarki USB firmy EPSON) może nie być wyświetlana. Należy wykonać poniższe kroki, aby uruchomić plik "Epusbun.exe" na dysku CD-ROM, który został dołączony do drukarki.*
	- *1. Włóż dysk CD-ROM do napędu CD-ROM w komputerze.*
	- *2. Przejdź do dysku CD-ROM.*
	- *3. Kliknij dwukrotnie folder wybranego języka.*
	- *4. Kliknij dwukrotnie folder* Win9x*.*
	- *5. Kliknij dwukrotnie ikonę* Epusbun.exe*.*
- 3. Postępuj zgodnie z instrukcjami wyświetlanymi na ekranie.

# *Udostępnianie drukarki w sieci*

# *Udostępnianie drukarki*

W tej sekcji opisano sposób udostępniania drukarki w standardowej sieci komputerowej z systemem Windows.

Komputery w sieci mogą współużytkować drukarkę, która jest podłączona bezpośrednio do jednego z nich. Komputer podłączony bezpośrednio do drukarki jest serwerem druku, a inne komputery są klientami, które muszą mieć uprawnienie do współużytkowania drukarki z serwerem druku. Klienci współużytkują drukarkę za pośrednictwem serwera druku.

W zależności od wersji systemu operacyjnego Windows oraz praw dostępu użytkownika w sieci należy określić odpowiednie ustawienia dla serwera druku i klientów.

### **Konfigurowanie serwera druku**

- ❏ W przypadku systemów Windows Me lub 98 patrz sekcja ["Konfigurowanie drukarki jako drukarki udost](#page-117-0)ępnionej" na [stronie 118.](#page-117-0)
- ❏ W przypadku systemów Windows XP, 2000 lub Server 2003 patrz sekcja "Uż[ywanie dodatkowego sterownika" na stronie 119.](#page-118-0)

### **Konfigurowanie klientów**

- ❏ W przypadku systemów Windows Me lub 98 patrz sekcja ["W systemie Windows Me lub 98" na stronie 126](#page-125-0).
- ❏ W przypadku systemów Windows XP lub 2000 patrz sekcja ["W systemie Windows XP lub 2000" na stronie 128](#page-127-0).

- ❏ *Podczas udostępniania drukarki należy określić ustawienia programu EPSON Status Monitor tak, aby udostępniona drukarka mogła być monitorowana przez serwer druku. Patrz sekcja ["Notice](#page-103-0)  [Settings \(Ustawienia powiadomie](#page-103-0)ń)" na stronie 104.*
- ❏ *W przypadku korzystania z udostępnionej drukarki w środowisku Windows Me lub 98 na serwerze należy dwukrotnie kliknąć ikonę* Network *(Sieć) w panelu sterowania i upewnić się, że zainstalowany jest składnik "File and printer sharing for Microsoft Networks" (Udostępnianie plików i drukarek w sieciach Microsoft Networks). Następnie na serwerze i klientach należy upewnić się, że zainstalowany został protokół "IPX/SPX-compatible Protocol" (Protokół zgodny z IPX/SPX) lub "TCP/IP Protocol" (Protokół TCP/IP).*
- ❏ *Serwer druku i klienci powinni być skonfigurowani w tym samym systemie sieciowym i powinni podlegać tym samym regułom zarządzania siecią.*

# <span id="page-117-0"></span>*Konfigurowanie drukarki jako drukarki udostępnionej*

Jeśli serwer druku pracuje pod kontrolą systemu operacyjnego Windows Me lub 98, należy wykonać poniższe kroki, aby skonfigurować serwer druku.

- 1. Kliknij przycisk Start, wskaż pozycję Settings (Ustawienia), a następnie kliknij polecenie Control Panel (Panel sterowania).
- 2. Kliknij dwukrotnie ikonę Network (Sieć).
- 3. W menu Configuration (Konfiguracja) kliknij przycisk File and Print Sharing (Udostępnianie plików i drukarek).
- 4. Zaznacz pole wyboru I want to be able to allow others to print to my printer(s) (Chcę mieć możliwość udostępniania innym moich drukarek), a nastepnie kliknij przycisk OK.
- 5. Kliknij przycisk OK, aby zastosować ustawienia.

- ❏ *Po wyświetleniu komunikatu "Insert the Disk" (Włóż dysk) włóż do napędu w komputerze dysk CD-ROM z systemem Windows Me lub 98. Kliknij przycisk* OK*, a następnie postępuj zgodnie z instrukcjami wyświetlanymi na ekranie.*
- ❏ *Po wyświetleniu odpowiedniego monitu o ponowne uruchomienie komputera, uruchom ponownie komputer i kontynuuj konfigurowanie.*
- 6. Kliknij dwukrotnie ikonę Printers (Drukarki) na panelu sterowania.
- 7. Prawym przyciskiem myszy kliknij ikonę drukarki, a następnie w wyświetlonym menu kliknij polecenie Sharing (Udostępnianie).

8. Wybierz pozycję Shared As (Udostępniona jako), wpisz nazwę w polu Share Name (Nazwa udziału), a następnie kliknij przycisk OK. Wpisz komentarz i hasło, jeżeli jest wymagane.

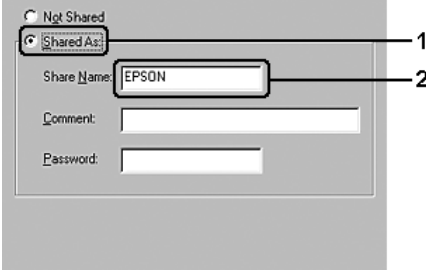

### *Uwaga:*

- ❏ *W nazwie udziału nie należy używać spacji ani myślników. W przeciwnym razie może wystąpić błąd.*
- ❏ *Podczas udostępniania drukarki należy określić ustawienia programu EPSON Status Monitor tak, aby udostępniona drukarka mogła być monitorowana przez serwer druku. Patrz sekcja ["Notice Settings \(Ustawienia powiadomie](#page-103-0)ń)" na [stronie 104](#page-103-0).*

Wymagane jest skonfigurowanie komputerów klienckich, tak aby mogły używać drukarki w sieci. Szczegółowe informacje znajdują się na następujących stronach:

- $\Box$  W systemie Windows Me lub 98" na stronie 126
- ❏ ["W systemie Windows XP lub 2000" na stronie 128](#page-127-0)

### <span id="page-118-0"></span>*Używanie dodatkowego sterownika*

Jeśli serwer druku działa w systemie operacyjnym Windows XP, 2000 lub Server 2003, na serwerze można zainstalować dodatkowe sterowniki. Dodatkowe sterowniki są przeznaczone dla komputerów klienckich, które pracują pod kontrolą innego systemu operacyjnego niż serwer.

Aby komputer z systemem Windows XP, 2000 lub Server 2003 ustawić jako serwer druku, należy wykonać poniższe kroki, a następnie zainstalować dodatkowe sterowniki.

### *Uwaga:*

*Do systemu Windows XP, 2000 lub Server 2003 należy uzyskać dostęp z uprawnieniami administratora komputera lokalnego.*

- 1. W przypadku serwerów druku pracujących pod kontrolą systemu Windows 2000 kliknij przycisk Start, wskaż pozycję Settings (Ustawienia), a następnie kliknij pozycję Printers (Drukarki). W przypadku serwerów druku działających pod kontrolą systemu Windows XP lub Server 2003 kliknij przycisk Start i wskaż polecenie Printers and Faxes (Drukarki i faksy).
- 2. Prawym przyciskiem myszy kliknij ikonę drukarki, a następnie w wyświetlonym menu kliknij polecenie Sharing (Udostępnianie).

Jeśli w systemie Windows XP lub Server 2003 zostanie wyświetlone nastepujące menu, kliknij polecenie Network Setup Wizard (Kreator konfiguracji sieci) lub If you understand the security risks but want to share printers without running the wizard, click here (Jeśli masz świadomość zagrożenia bezpieczeństwa, ale chcesz udostępnić drukarki bez uruchamiania kreatora, kliknij tutaj).

W obu przypadkach należy postępować według instrukcji wyświetlanych na ekranie.

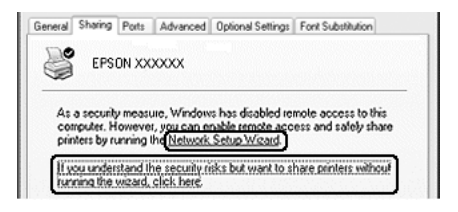

3. W przypadku serwera druku w systemie Windows 2000 kliknij przycisk Shared as (Udostępniona jako), a następnie wpisz nazwę w polu Share Name (Nazwa udziału).

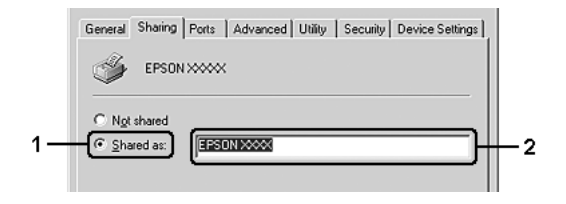

W przypadku serwera druku w systemach Windows XP lub Server 2003 kliknij przycisk Share this printer (Udostępnij tę drukarkę), a następnie wpisz nazwę w polu Share Name (Nazwa udziału).

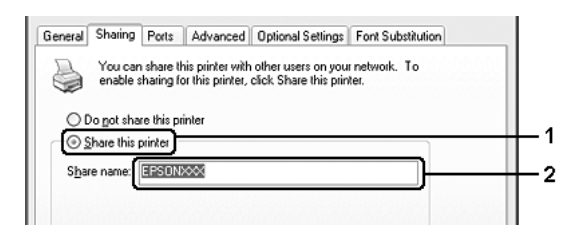

### *Uwaga:*

*W nazwie udziału nie należy używać spacji ani myślników. W przeciwnym wypadku może wystąpić błąd.*

4. Wybierz dodatkowe sterowniki.

#### *Uwaga:*

*Jeżeli na serwerze i komputerach klientów używany jest ten sam system operacyjny, nie ma potrzeby instalowania dodatkowych sterowników. Po wykonaniu kroku 3 wystarczy kliknąć przycisk* OK*.* W przypadku serwera druku z systemem Windows XP, 2000 lub Server 2003

Kliknij przycisk Additional Drivers (Dodatkowe sterowniki).

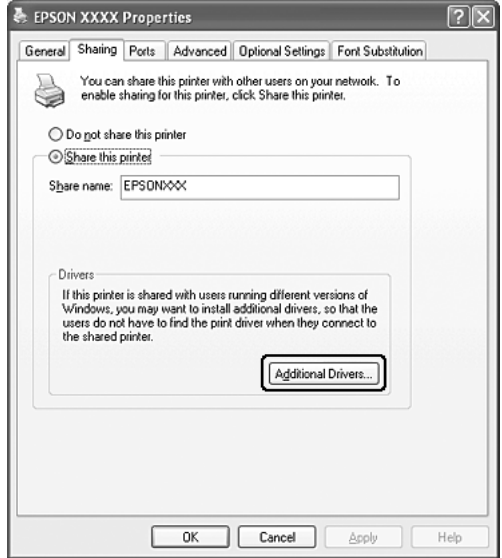

Wybierz system Windows używany przez klientów, a następnie kliknij przycisk OK.

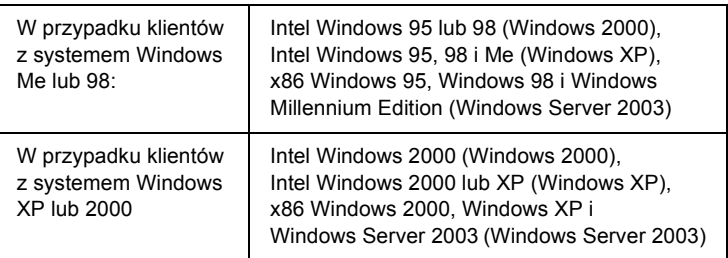

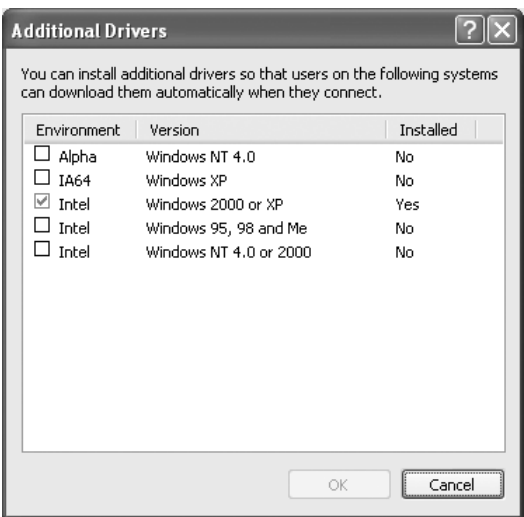

- ❏ *Nie jest konieczne instalowanie poniższych sterowników dodatkowych, ponieważ są one wstępnie instalowane. Intel Windows 2000 (dla systemu Windows 2000) Intel Windows 2000 lub XP (dla systemu Windows XP) x86 Windows 2000, Windows XP i Windows Server 2003 (dla systemu Windows Server 2003)*
- ❏ *Nie należy wybierać dodatkowych sterowników poza tymi, które zostały wymienione w powyższej tabeli. Inne sterowniki nie są dostępne.*
- 5. Po wyświetleniu monitu włóż do napędu dysk CD-ROM, który został dostarczony z drukarką, a następnie kliknij przycisk OK.
- 6. Zgodnie z komunikatem, wpisz odpowiednią literę dysku i nazwy folderów, gdzie znajduje się sterownik drukarki dla klientów, a następnie kliknij przycisk OK.

Wyświetlany komunikat może się różnić w zależności od systemu operacyjnego klienta.

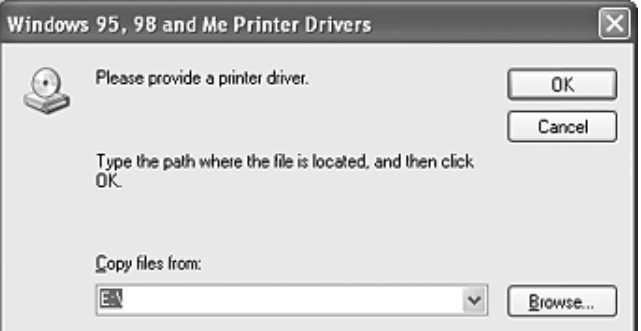

Nazwa folderu różni się w zależności od używanego systemu operacyjnego.

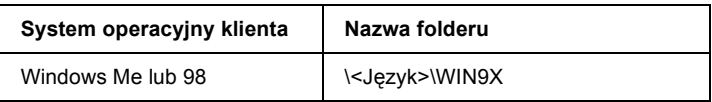

Podczas instalowania sterowników w systemach Windows XP, 2000 lub Server 2003 może zostać wyświetlony komunikat "Digital Signature is not found" (Podpis cyfrowy nie został znaleziony). Należy kliknąć przycisk Yes (Tak) (w systemie Windows 2000) lub przycisk Continue Anyway (Mimo to kontynuuj) (w systemie Windows XP lub Server 2003) i kontynuować instalację.

7. Kliknij przycisk Close (Zamknij).

### *Uwaga:*

*Podczas udostępniania drukarki należy zwrócić uwagę na następujące rzeczy:*

- ❏ *Należy określić ustawienia programu EPSON Status Monitor, tak aby udostępniona drukarka mogła być monitorowana przez serwer druku. Patrz sekcja ["Notice Settings \(Ustawienia](#page-103-0)  powiadomień[\)" na stronie 104](#page-103-0).*
- ❏ *Należy ustawić zabezpieczenia dla udostępnionej drukarki (prawa dostępu dla klientów). Klienci nie mogą używać udostępnionej drukarki, jeśli nie mają praw dostępu do niej. Szczegółowe informacje znajdują się w Pomocy systemu Windows.*

Wymagane jest skonfigurowanie komputerów klienckich, tak aby mogły używać drukarki w sieci. Szczegółowe informacje znajdują się na następujących stronach:

- $\Box$ , W systemie Windows Me lub 98" na stronie 126
- $\Box$  W systemie Windows XP lub 2000" na stronie 128

# *Konfigurowanie klientów*

W tej sekcji opisano sposób instalowania sterownika drukarki przez uzyskanie dostępu do udostępnionej drukarki w sieci.

### *Uwaga:*

❏ *Aby udostępnić drukarkę w sieci Windows, należy skonfigurować serwer druku. Szczegółowe informacje zawiera sekcja ["Konfigurowanie drukarki jako drukarki udost](#page-117-0)ępnionej" na [stronie 118](#page-117-0) (system Windows Me lub 98) lub "Uż[ywanie](#page-118-0)  [dodatkowego sterownika" na stronie 119](#page-118-0) (system Windows XP, 2000 lub Server 2003).*

- ❏ *W tej sekcji opisano sposób uzyskiwania dostępu do udostępnionej drukarki w standardowym systemie sieciowym korzystającym z serwera (grupa robocza Microsoft). Jeżeli nie można uzyskać dostępu do drukarki z powodu charakterystyki systemu sieciowego, skontaktuj się z administratorem sieci.*
- ❏ *W tej sekcji opisano sposób instalowania sterownika drukarki przez uzyskanie dostępu do udostępnionej drukarki z folderu* Printers *(Drukarki). Można również uzyskać dostęp do udostępnionej drukarki, korzystając z ikon Network Neighborhood (Otoczenie sieciowe) lub My Network (Moja sieć) znajdujących się na pulpicie systemu Windows.*
- ❏ *W systemie operacyjnym serwera nie można używać dodatkowego sterownika.*
- ❏ *Aby używać programu EPSON Status Monitor na komputerach klienckich, należy na każdym z nich zainstalować z dysku CD-ROM sterownik drukarki oraz program EPSON Status Monitor.*

### <span id="page-125-0"></span>*W systemie Windows Me lub 98*

Aby skonfigurować komputery klienckie z systemem Windows Me lub 98, należy wykonać poniższe kroki.

- 1. Kliknij przycisk Start, wskaż polecenie Settings (Ustawienia), a następnie kliknij polecenie Printers (Drukarki).
- 2. Kliknij dwukrotnie ikonęAdd Printer (Dodaj drukarkę), a następnie kliknij przycisk Next (Dalej).
- 3. Wybierz pozycję Network printer (Drukarka sieciowa), a następnie kliknij przycisk Next (Dalej).
- 4. Kliknij przycisk Browse (Przeglądaj), po czym wyświetlone zostanie okno dialogowe Browse for Printer (Przeglądanie w poszukiwaniu drukarki).

#### *Uwaga:*

*W polu ścieżki sieciowej lub nazwy kolejki można również wpisać "*\\(nazwa komputera podłączonego lokalnie do udostępnionej drukarki)\(nazwa udostępnionej drukarki)*".*

5. Kliknij komputer lub serwer, który jest podłączony do udostępnionej drukarki, oraz nazwę tej drukarki, a następnie kliknij przycisk OK.

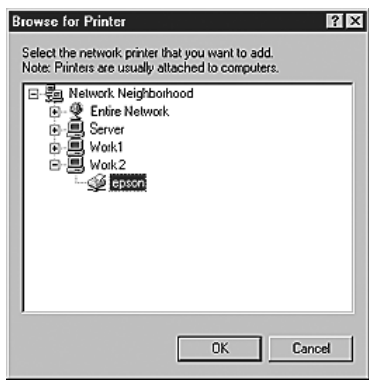

### *Uwaga:*

*Nazwa udostępnionej drukarki może być zmieniana przez komputer lub serwer, który jest podłączony do udostępnionej drukarki. Aby dowiedzieć się, jaka jest nazwa udostępnionej drukarki, należy skontaktować się z administratorem sieci.*

6. Kliknij przycisk Next (Dalej).

- ❏ *Jeżeli drukarka została wcześniej zainstalowana na komputerze klienckim, wymagane jest wybranie nowego lub bieżącego sterownika drukarki. Jeśli wyświetlony zostanie monit o wybranie sterownika drukarki, wybierz sterownik drukarki zgodnie z wyświetlanym komunikatem.*
- ❏ *Jeśli serwer druku działa pod kontrolą systemu operacyjnego Windows Me lub 98 bądź na serwerze druku z systemem Windows XP, 2000 lub Server 2003 zainstalowano dodatkowy sterownik dla systemów Windows Me lub 98, przejdź do następnego kroku.*
- ❏ *Jeśli na serwerze druku z systemem Windows XP, 2000 lub Server 2003 nie zainstalowano dodatkowego sterownika dla systemu Windows Me lub 98, przejdź do sekcji ["Instalowanie](#page-131-0)  [sterownika drukarki z dysku CD-ROM" na stronie 132.](#page-131-0)*
- 7. Upewnij się, że nazwa udostępnionej drukarki jest prawidłowa, a następnie zdecyduj, czy ta drukarka ma być drukarką domyślną. Kliknij przycisk Next (Dalej), a następnie postępuj zgodnie z instrukcjami wyświetlanymi na ekranie.

#### *Uwaga:*

*Nazwę udostępnionej drukarki można zmienić, dzięki czemu będzie widoczna tylko na komputerze klienckim.*

### <span id="page-127-0"></span>*W systemie Windows XP lub 2000*

Aby skonfigurować komputery klienckie z systemem Windows XP lub 2000, należy wykonać poniższe kroki.

Nie będąc administratorem, można zainstalować sterownik udostępnionej drukarki, posiadając prawa użytkownika zaawansowanego lub większe.

1. W przypadku komputerów klienckich z systemem Windows 2000 kliknij przycisk Start, wskaż pozycję Settings (Ustawienia), a następnie kliknij polecenie Printers (Drukarki). W przypadku komputerów klienckich z system Windows XP kliknij przycisk Start i wskaż polecenie Printers and Faxes (Drukarki i faksy).

2. W przypadku systemu Windows 2000 kliknij dwukrotnie ikonęAdd Printer (Dodaj drukarkę), a następnie kliknij przycisk Next (Dalej). W przypadku systemu Windows XP kliknij polecenie Add a printer (Dodaj drukarkę) w menu Printer Tasks (Zadania drukarki).

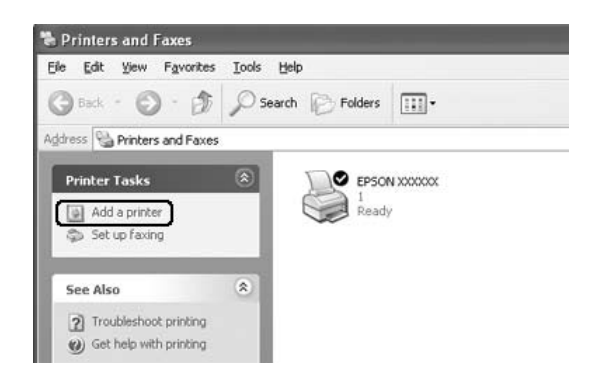

- 3. W przypadku systemu Windows 2000 wybierz pozycję Network printer (Drukarka sieciowa), a następnie kliknij przycisk Next (Dalej). W przypadku systemu Windows XP wybierz pozycję A network printer**,** or a printer attached to another computer (Drukarka sieciowa lub drukarka podłączona do innego komputera), a następnie kliknij przycisk Next (Dalej).
- 4. W przypadku systemu Windows 2000 wpisz nazwę udostępnionej drukarki, a następnie kliknij przycisk Next (Dalej).

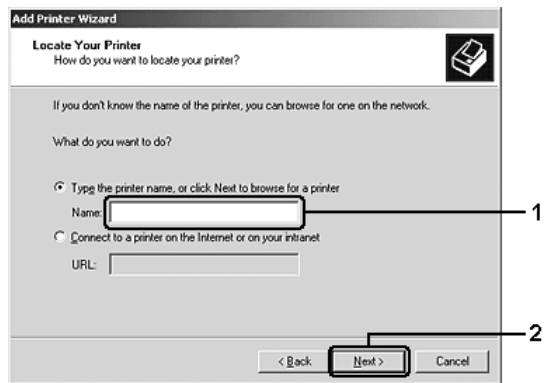

### *Uwaga:*

- ❏ *W polu ścieżki sieciowej lub nazwy kolejki można również wpisać "*\\(nazwa komputera podłączonego lokalnie do udostępnionej drukarki)\(nazwa udostępnionej drukarki)*".*
- ❏ *Wpisanie nazwy udostępnionej drukarki nie jest niezbędne.*

W przypadku systemu Windows XP wybierz przycisk Browse for a printer (Przeglądaj w poszukiwaniu drukarki).

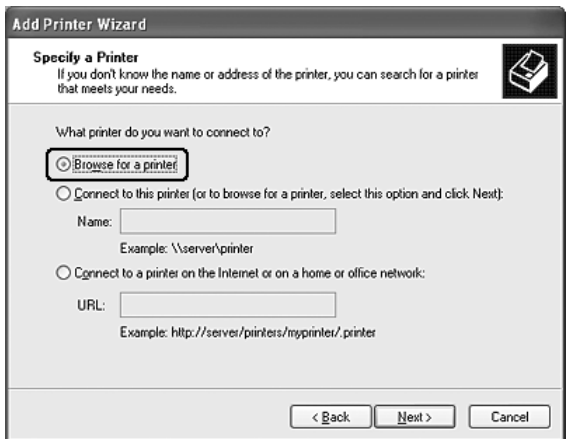

5. Kliknij komputer lub serwer, który jest podłączony do udostępnionej drukarki, oraz nazwę tej drukarki, a następnie kliknij przycisk Next (Dalej).

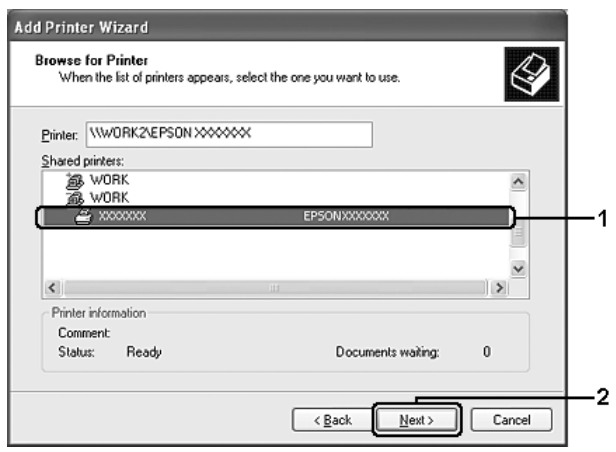

- ❏ *Nazwa udostępnionej drukarki może być zmieniana przez komputer lub serwer, który jest podłączony do udostępnionej drukarki. Aby dowiedzieć się, jaka jest nazwa udostępnionej drukarki, należy skontaktować się z administratorem sieci.*
- ❏ *Jeżeli drukarka została wcześniej zainstalowana na komputerze klienckim, wymagane jest wybranie nowego lub aktualnego sterownika drukarki. Jeśli wyświetlony zostanie monit o wybranie sterownika drukarki, wybierz sterownik drukarki zgodnie z wyświetlanym komunikatem.*
- ❏ *Jeśli dodatkowy sterownik dla systemu Windows XP lub 2000 został zainstalowany na serwerze druku z systemem Windows XP, 2000 lub Server 2003, przejdź do następnego kroku.*
- ❏ *Jeśli serwer druku pracuje pod kontrolą systemu operacyjnego Windows Me lub 98, przejdź do sekcji ["Instalowanie sterownika](#page-131-0)  [drukarki z dysku CD-ROM" na stronie 132.](#page-131-0)*
- 6. W przypadku systemu Windows 2000 zdecyduj, czy chcesz używać tej drukarki jako drukarki domyślnej, a następnie kliknij przycisk Next (Dalej).
- 7. Upewnij się, że wybrano odpowiednie ustawienia, a następnie kliknij przycisk Finish (Zakończ).

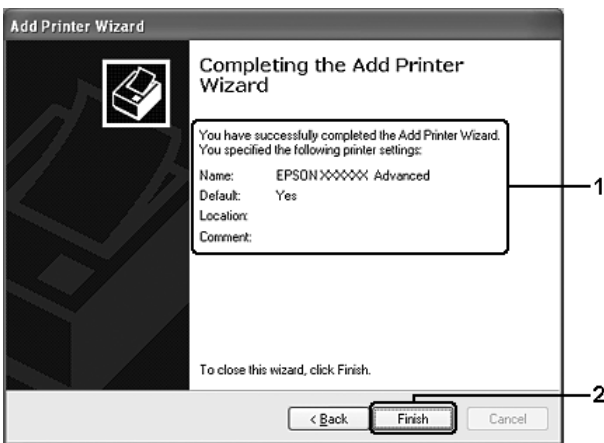

## <span id="page-131-0"></span>*Instalowanie sterownika drukarki z dysku CD-ROM*

W tej sekcji opisano sposób instalacji sterownika drukarki na komputerach klienckich dla następujących konfiguracji systemu sieciowego:

- ❏ Dodatkowe sterowniki nie są instalowane na serwerze druku z systemem Windows XP, 2000 lub Server 2003.
- ❏ Serwer druku pracuje pod kontrolą systemu operacyjnego Windows Me lub 98, a klient pod kontrolą systemu Windows XP lub 2000.

Ilustracje z ekranami na kolejnych stronach mogą różnić się w zależności od wersji systemu operacyjnego Windows.

### *Uwaga:*

- ❏ *Podczas instalowania sterownika na komputerach klienckich z systemem Windows XP lub 2000 należy uzyskać dostęp do systemu Windows XP lub 2000 z uprawnieniami administratora.*
- ❏ *Jeżeli został zainstalowany dodatkowy sterownik lub komputery serwera i klientów pracują w tym samym systemie operacyjnym, nie ma potrzeby instalowania sterownika drukarki z dysku CD-ROM.*
- 1. Uzyskaj dostęp do udostępnionej drukarki. Może zostać wyświetlony monit. Kliknij przycisk OK, a następnie postępuj zgodnie z instrukcjami wyświetlanymi na ekranie, aby zainstalować sterownik drukarki z dysku CD-ROM.
- 2. Włóż dysk CD-ROM, wpisz odpowiednią literę dysku i nazwy folderów, gdzie znajduje się sterownik drukarki dla komputerów klienckich, a następnie kliknij przycisk OK.

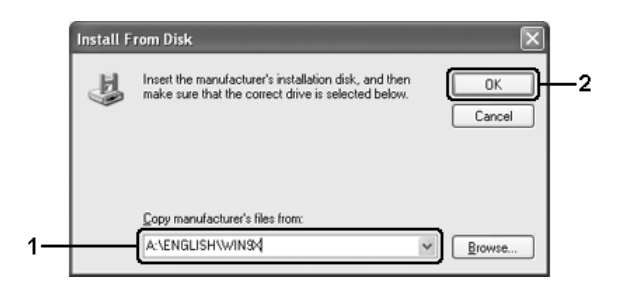

Podczas instalowania sterowników w systemach Windows XP, 2000 lub Server 2003 może zostać wyświetlony komunikat "Digital Signature is not found" (Podpis cyfrowy nie został znaleziony). Należy kliknąć przycisk Yes (Tak) (w systemie Windows 2000) lub przycisk Continue Anyway (Mimo to kontynuuj) (w systemie Windows XP lub Server 2003) i kontynuować instalację.

Nazwa folderu różni się w zależności od używanego systemu operacyjnego.

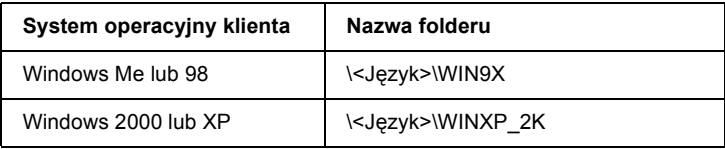

3. Wybierz nazwę drukarki, kliknij przycisk OK, a następnie postępuj zgodnie z instrukcjami wyświetlanymi na ekranie.

### *Rozdział 5*

# *Korzystanie ze sterownika drukarki postscriptowej*

# *Tryb PostScript 3 — informacje*

### *Wymagania systemowe*

Aby możliwe było użycie sterownika drukarki Adobe PostScript 3, komputer musi spełniać poniższe wymagania systemowe.

### *W systemie Windows*

Aby możliwe było użycie sterownika drukarki Adobe PostScript 3, komputer musi działać pod kontrolą systemu operacyjnego Microsoft Windows XP, Me, 98 lub 2000. Szczegółowe informacje znajdują się w poniższej tabeli.

### *Windows XP lub 2000*

Nie ma żadnych ograniczeń dla tych systemów.

#### *Windows Me lub 98*

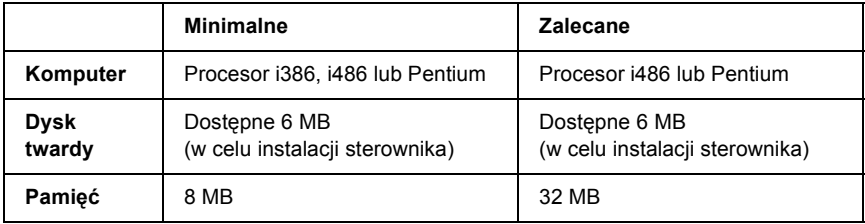

### *Na komputerach Macintosh*

Komputer Macintosh, do którego podłączona jest drukarka, musi działać pod kontrolą systemu operacyjnego Mac OS 9.1 lub nowszego, bądź Mac OS X 10.2.x lub nowszego. Szczegółowe informacje znajdują się w poniższej tabeli.

### *Mac OS X*

W przypadku tego systemu nie ma żadnych ograniczeń.

#### *Uwaga:*

*Aby korzystać z danych binarnych, firma Epson zaleca korzystanie z protokołu AppleTalk przy połączeniach sieciowych drukarki. W przypadku używania protokołu innego niż AppleTalk należy dla ustawienia* Binary *(Dane binarne) wybrać wartość* On *(Włączone) w menu* PS3 Menu *(Menu PS3) w panelu sterowania. W przypadku korzystania z połączenia lokalnego nie można korzystać z danych binarnych.*

### *Mac OS 9*

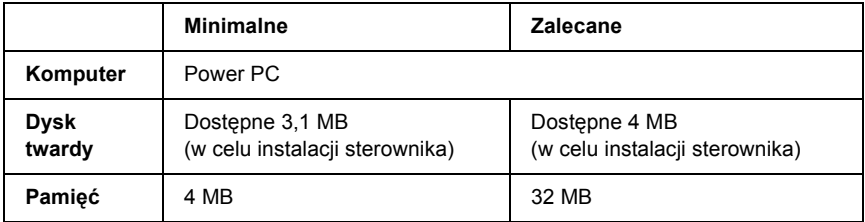

### *Uwaga:*

*Aby korzystać z danych binarnych, firma Epson zaleca korzystanie z protokołu AppleTalk przy połączeniach sieciowych drukarki. W przypadku korzystania z połączenia lokalnego lub protokołu innego niż AppleTalk dla połączeń sieciowych nie można używać danych binarnych.*

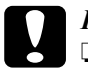

#### c*Przestroga:*

- ❏ *Sterownika drukarki Adobe PostScript 3 nie można używać na komputerach z systemem Mac OS 9.0.x lub starszym.*
- ❏ *Sterownika drukarki Adobe PostScript 3 nie można używać na komputerach Macintosh 68K.*

#### *Uwaga:*

*Aby uzyskać najlepsze wyniki, drukarkę należy podłączyć bezpośrednio do portu USB w komputerze. Jeśli konieczne jest użycie kilku koncentratorów USB, zaleca się, aby drukarkę podłączyć do pierwszej warstwy koncentratorów.*

# *Korzystanie ze sterownika drukarki postscriptowej w systemie Windows*

Aby drukować w trybie postscriptowym, należy zainstalować sterownik drukarki. Instrukcje instalacji znajdują się w odpowiednich sekcjach poniżej w zależności od interfejsu używanego do drukowania.

# <span id="page-136-0"></span>*Instalowanie sterownika drukarki postscriptowej dla interfejsu równoległego*

Aby zainstalować sterownik drukarki postscriptowej dla interfejsu równoległego, należy wykonać poniższe kroki.

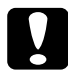

c*Przestroga: Nie należy używać programu EPSON Status Monitor, gdy drukarka jest podłączona przez port równoległy. Może to spowodować uszkodzenie systemu.*

### *Uwaga:*

- ❏ *Do zainstalowania oprogramowania drukarki w systemach Windows XP lub 2000 mogą być wymagane uprawnienia administratora. W przypadku wystąpienia problemów należy skontaktować się z administratorem, aby uzyskać więcej informacji.*
- ❏ *Przed zainstalowaniem oprogramowania drukarki należy wyłączyć wszystkie programy antywirusowe.*
- 1. Upewnij się, że drukarka jest wyłączona. Włóż dysk CD-ROM z oprogramowaniem drukarki do napędu CD-ROM.
- 2. W przypadku systemów Windows 2000, Me lub 98 kliknij przycisk Start, wskaż polecenie Settings (Ustawienia) i kliknij polecenie Printers (Drukarki). Następnie kliknij dwukrotnie ikonę Add Printer (Dodaj drukarkę). W systemie Windows XP kliknij przycisk Start, wskaż polecenie Printer and Faxes (Drukarki i faksy), a następnie kliknij polecenie

Add a printer (Dodaj drukarkę) w menu Printer Tasks (Zadania drukarki).

- 3. Zostanie wyświetlony kreator dodawania drukarki. Kliknij przycisk Next (Dalej).
- 4. W przypadku systemu Windows Me lub 98 przejdź do kroku 6. W systemie Windows XP lub 2000 wybierz opcję Local printer (Lokalna drukarka), a następnie kliknij przycisk Next (Dalej).

### *Uwaga:*

*W systemach Windows XP i 2000 nie należy zaznaczać pola wyboru*  Automatically detect and install my Plug and Play printer *(Automatycznie wykryj i zainstaluj moją drukarkę typu Plug and Play).*

5. Wybierz LPT1 jako port, do którego jest podłączona drukarka, a następnie kliknij przycisk Next (Dalej).

6. Kliknij przycisk Have Disk (Z dysku) i określ następującą ścieżkę do dysku CD-ROM. Jeśli napęd CD-ROM jest oznaczony literą D:, ścieżka będzie miała postać D:\ADOBEPS\ENGLISH\Nazwa folderu\PS\_SETUP Następnie kliknij przycisk OK.

- ❏ *Należy zastąpić literę dysku odpowiednią literą w danym systemie.*
- ❏ *Nazwa folderu różni się w zależności od wersji systemu operacyjnego.*

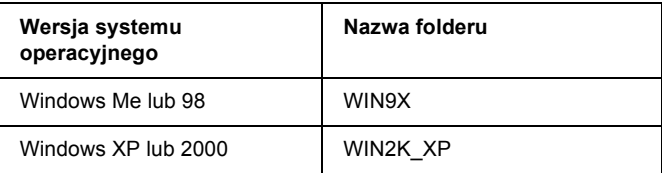

- 7. Wybierz drukarkę, a następnie kliknij przycisk Next (Dalej).
- 8. W systemie Windows Me lub 98 wybierz wartość LPT1 jako port, do którego jest podłączona drukarka, a następnie kliknij przycisk Next (Dalej). W przypadku systemu Windows XP lub 2000 przejdź do następnego kroku.
- 9. Przez pozostałą część procesu instalacji postępuj zgodnie z instrukcjami wyświetlanymi na ekranie.
- 10. Po ukończeniu instalacji kliknij przycisk Finish (Zakończ).

# *Instalowanie sterownika drukarki postscriptowej dla interfejsu USB*

Aby zainstalować sterownik drukarki postscriptowej dla interfejsu USB, należy wykonać poniższe kroki.

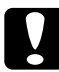

c*Przestroga: Nie należy używać programu EPSON Status Monitor, gdy drukarka jest podłączona przez port USB. Może to spowodować uszkodzenie systemu.*

- ❏ *Jeśli na komputerze z systemem Windows Me lub 98 zainstalowano już sterownik dla systemu Windows oraz sterownik Adobe PS dla drukarek firmy Epson z połączeniem USB, należy wykonać procedurę instalacji opisaną w sekcji ["Instalowanie sterownika](#page-136-0)  [drukarki postscriptowej dla interfejsu równoleg](#page-136-0)łego" na [stronie 137,](#page-136-0) wybierając w kroku 5 port USB. Jeśli sterownik drukarki Epson USB nie został jeszcze zainstalowany na komputerze, należy wykonać poniższą procedurę instalacji.*
- ❏ *Do zainstalowania oprogramowania drukarki w systemach Windows XP lub 2000 mogą być wymagane uprawnienia administratora. W przypadku wystąpienia problemów należy skontaktować się z administratorem, aby uzyskać więcej informacji.*
- ❏ *Przed zainstalowaniem oprogramowania drukarki należy wyłączyć wszystkie programy antywirusowe.*
- 1. Upewnij się, że drukarka jest wyłączona. Włóż dysk CD-ROM z oprogramowaniem drukarki do napędu CD-ROM.
- 2. Połącz komputer z drukarką kablem USB, a następnie włącz drukarkę.
- 3. Zainstaluj sterownik urządzenia USB.

W systemie Windows Me wybierz opcję Automatic search for a better driver (Recommended) (Automatycznie wyszukaj lepszy sterownik [zalecane]), kliknij przycisk Next (Dalej), a następnie przejdź do kroku 6.

W systemie Windows 98 kliknij przycisk Next (Dalej) w kreatorze dodawania nowego sprzętu. Zaznacz opcję Search for best driver for your device (Recommended) (Wyszukaj najlepszy sterownik dla tego urządzenia [zalecane]), a następnie kliknij przycisk Next (Dalej).

### *Uwaga:*

*W systemach Windows XP i 2000 sterownik urządzenia USB jest instalowany automatycznie. Przejdź do kroku 7.*

4. Wybierz opcję Specify a location (Określ lokalizację), a następnie podaj następującą ścieżkę do dysku CD-ROM. Jeśli napęd CD-ROM jest oznaczony literą D:, ścieżka będzie miała postać D:\ADOBEPS\ENGLISH\WIN9X\PS\_SETUP. Następnie kliknij przycisk Next (Dalej).

### *Uwaga:*

*Należy zastąpić literę dysku odpowiednią literą w danym systemie.*

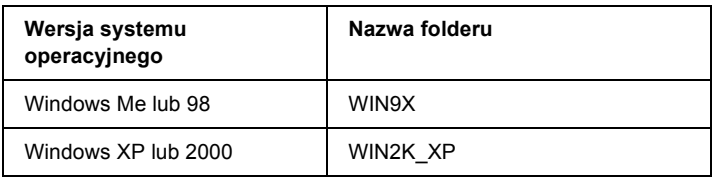

- 5. Kliknij przycisk Next (Dalej), aby kontynuować.
- 6. Po ukończeniu instalacji sterownika urządzenia USB kliknij przycisk Finish (Zakończ).
- 7. Zainstaluj sterownik drukarki, postępując zgodnie z instrukcjami wyświetlanymi na ekranie. Informacje szczegółowe znajdują się w sekcji "Instalowanie sterownika drukarki postscriptowej dla interfejsu równoległ[ego" na stronie 137.](#page-136-0)

# *Instalowanie sterownika drukarki postscriptowej dla interfejsu sieciowego*

Aby zainstalować sterownik drukarki postscriptowej dla interfejsu sieciowego, należy postępować zgodnie z instrukcjami opisanymi w odpowiedniej sekcji dla danego systemu operacyjnego.

### *Uwaga:*

- ❏ *Przed zainstalowaniem sterownika drukarki należy skonfigurować ustawienia sieciowe. Więcej informacji na ten temat zawiera Przewodnik pracy w sieci, który został dostarczony z drukarką.*
- ❏ *Przed zainstalowaniem oprogramowania drukarki należy wyłączyć wszystkie programy antywirusowe.*

### *W systemie Windows XP lub 2000*

- 1. Upewnij się, że drukarka jest włączona. Włóż dysk CD-ROM z oprogramowaniem drukarki do napędu CD-ROM.
- 2. W systemie Windows XP kliknij przycisk Start, wskaż polecenie Printer and Faxes (Drukarki i faksy), a następnie kliknij polecenie Add a printer (Dodaj drukarkę) w menu Printer Tasks (Zadania drukarki).

W systemie Windows 2000 kliknij przycisk Start, wskaż polecenie Settings (Ustawienia) i kliknij polecenie Printers (Drukarki). Następnie kliknij dwukrotnie ikonę Add Printer (Dodaj drukarkę).

- 3. Zostanie wyświetlony kreator dodawania drukarki. Kliknij przycisk Next (Dalej).
- 4. Wybierz pozycję Local printer (Drukarka lokalna), a następnie kliknij przycisk Next (Dalej).

### *Uwaga:*

*Nie należy zaznaczać pola wyboru* Automatically detect and install my Plug and Play printer *(Automatycznie wykryj i zainstaluj moją drukarkę typu Plug and Play).*

- 5. Zaznacz pole wyboru Create a new port (Utwórz nowy port) i na liście rozwijanej wybierz pozycję Standard TCP/IP Port (Standardowy port TCP/IP). Kliknij przycisk Next (Dalej).
- 6. Kliknij przycisk Next (Dalej), aby kontynuować.
- 7. Określ adres IP i nazwę portu, a następnie kliknij przycisk Next (Dalej).
- 8. Kliknij przycisk Finish (Zakończ).
- 9. W kreatorze dodawania drukarki kliknij przycisk Have Disk (Z dysku) i określ następującą ścieżkę do dysku CD-ROM. Jeśli naped CD-ROM jest oznaczony litera D:, to ścieżka będzie miała postać D:\ADOBEPS\ENGLISH\WIN2K\_XP\PS\_SETUP. Następnie kliknij przycisk OK.

### *Uwaga:*

*Należy zastąpić literę dysku odpowiednią literą w danym systemie.*

- 10. Wybierz drukarkę i kliknij przycisk Next (Dalej).
- 11. Przez pozostałą część procesu instalacji postępuj zgodnie z instrukcjami wyświetlanymi na ekranie.
- 12. Po ukończeniu instalacji kliknij przycisk Finish (Zakończ).

### *W systemie Windows Me lub 98*

- 1. Zainstaluj program EpsonNet Print. Instrukcje znajdują się w sekcji "Instalowanie programu EpsonNet Print" w *Przewodniku pracy w sieci*.
- 2. Zainstaluj sterownik drukarki. Informacje szczegółowe znajdują się w sekcji "Instalowanie sterownika drukarki postscriptowej dla interfejsu równoległ[ego" na stronie 137.](#page-136-0)

3. Ustaw port drukarki jako EpsonNet Print Port (Port EpsonNet Print). Instrukcje znajdują się w sekcji "Konfigurowanie portu drukarki" w *Przewodniku pracy w sieci*.

#### *Uwaga:*

*Funkcja drukowania z dużą szybkością (dane typu RAW) nie jest obsługiwana.*

## *Uzyskiwanie dostępu do sterownika drukarki postscriptowej*

Dostęp do sterownika drukarki postscriptowej można uzyskać bezpośrednio z dowolnej aplikacji w systemie operacyjnym Windows.

Ustawienia drukarki wprowadzone w wielu aplikacjach systemu Windows zastępują ustawienia wprowadzone po uruchomieniu sterownika drukarki w systemie operacyjnym, sterownik drukarki należy więc uruchamiać z poziomu aplikacji, aby mieć pewność, że otrzymane zostaną oczekiwane wyniki.

### *Z poziomu aplikacji*

Aby uzyskać dostęp do sterownika drukarki, w menu File (Plik) wybierz polecenie Print (Drukuj) lub Page Setup (Ustawienia strony). Kliknij także przyciski Setup (Konfiguracja), Options (Opcje), Properties (Właściwości) lub ich kombinacje.

### *W systemie Windows XP*

Aby uzyskać dostęp do sterownika drukarki, kliknij przycisk Start, kliknij polecenie Printers and Faxes (Drukarki i faksy), a następnie kliknij polecenie Printers (Drukarki). Prawym przyciskiem myszy kliknij ikonę drukarki, a następnie kliknij polecenie Printing Preferences (Preferencje drukowania).
# *W systemie Windows Me lub 98*

Aby uzyskać dostęp do sterownika drukarki, kliknij przycisk Start, wskaż pozycję Settings (Ustawienia), a następnie kliknij polecenie Printers (Drukarki). Prawym przyciskiem myszy kliknij ikonę drukarki, a następnie kliknij przycisk Properties (Właściwości).

### *W systemie Windows 2000*

Aby uzyskać dostęp do sterownika drukarki, kliknij przycisk Start, wskaż pozycję Settings (Ustawienia), a następnie kliknij polecenie Printers (Drukarki). Prawym przyciskiem myszy kliknij ikonę drukarki, a nastepnie kliknij polecenie Printing Preferences (Preferencie drukowania).

# *Wprowadzanie zmian w ustawieniach drukarki postscriptowej*

Ustawienia drukarki postscriptowej można zmienić w sterowniku tej drukarki. Dostępna jest pomoc elektroniczna dotycząca ustawień sterownika drukarki.

# *Korzystanie z pomocy elektronicznej*

Aby uzyskać pomoc na temat określonej pozycji, należy kliknąć ikonę ..?" w prawym górnym rogu paska tytułu okna dialogowego, a następnie kliknąć nazwę ustawienia będącego przedmiotem poszukiwań. Wyświetlony zostanie opis ustawienia i jego opcji.

# *Uwaga dla użytkowników systemu Windows Me lub 98*

Drukarka może nie drukować normalnie, jeśli jest połączona z komputerem za pośrednictwem interfejsu równoległego i ustawiono tryb ECP. W takim przypadku należy wyłączyć obsługę trybu dwukierunkowego w sterowniku drukarki. Aby to zrobić, wyświetl okno dialogowe właściwości drukarki, kliknij kartę Details (Szczegóły), a następnie kliknij opcję Spool Settings (Ustawienia buforowania). W wyświetlonym oknie dialogowym Spool Settings (Ustawienia buforowania) zaznacz pole wyboru Disable bi-directional support for this printer (Wyłącz dwukierunkową obsługę tej drukarki), a następnie kliknij przycisk OK.

# *Korzystanie z protokołu AppleTalk w systemie Windows 2000*

Jeśli komputer działa pod kontrolą systemu operacyjnego Windows 2000, a drukarka jest podłączona poprzez interfejs sieciowy z wykorzystaniem protokołu AppleTalk, należy użyć poniższych ustawień:

- ❏ Należy użyć trybu SelecType, aby pozycję Emulation Mode-Network (Tryb emulacji — sieć) ustawić na PS3. Użycie domyślnego ustawienia Auto (Automatycznie) spowoduje wydrukowanie dodatkowej, niepotrzebnej strony.
- ❏ Należy upewnić się, że opcje SEND CTRL-D Before Each Job (Wysyłaj CTRL-D przed każdym zadaniem) i SEND CTRL-D After Each Job (Wysyłaj CTRL-D po każdym zadaniu) na karcie Device Settings (Ustawienia urządzenia) w oknie dialogowym właściwości drukarki są ustawione na wartość No (Nie).
- ❏ W ustawieniu Output Protocol (Protokół wyjściowy) nie można używać protokołu TBCP (Tagged binary communications protocol).
- ❏ Upewnij się, że pole wyboru Job Management On (Zarządzanie zadaniami włączone) na karcie Job Settings (Ustawienia zadania) w oknie dialogowym właściwości drukarki nie jest zaznaczone.

# *Korzystanie ze sterownika drukarki postscriptowej na komputerach Macintosh*

# <span id="page-146-0"></span>*Instalowanie sterownika drukarki postscriptowej*

Aby zainstalować sterownik drukarki postscriptowej, należy wykonać poniższe kroki.

#### *Uwaga:*

*Przed zainstalowaniem sterownika drukarki należy upewnić się, że na komputerze nie są uruchomione żadne aplikacje.*

### *W systemie Mac OS X*

#### *Uwaga:*

*Upewnij się, że nie jest uruchomiony program* Printer Setup Utility *(Narzędzie konfiguracji drukarki) (w systemie Mac OS X 10.3) lub* Print Center *(Centrum drukowania) (w systemie Mac OS X 10.2).*

- 1. Włóż dysk CD-ROM z oprogramowaniem drukarki do napędu CD-ROM.
- 2. Kliknij podwójnie znaczek dysku CD-ROM.
- 3. Kliknij podwójnie teczkę Adobe PS, a następnie kliknij podwójnie pozycję Mac OS X.
- 4. Kliknij podwójnie pozycję PS Installer (Instalator PS).

#### *Uwaga:*

*Jeśli w systemie Mac OS X 10.2 zostanie wyświetlone okno dialogowe Authenticate (Uwierzytelnienie), należy wprowadzić nazwę i hasło administratora.*

- 5. Kiedy wyświetlony zostanie ekran Install EPSON PostScript Software (Instalowanie programu EPSON PostScript Software), kliknij przycisk Continue (Kontynuuj), a następnie postępuj zgodnie z instrukcjami wyświetlanymi na ekranie.
- 6. Wyświetlony zostanie ekran Easy Install (Instalacja prosta). Kliknij przycisk Install (Instaluj).

#### *Uwaga:*

*Jeśli w systemie Mac OS X 10.3 zostanie wyświetlone okno dialogowe Authenticate (Uwierzytelnienie), należy wprowadzić nazwę i hasło administratora.*

7. Po ukończeniu instalacji kliknij przycisk Close (Zamknij).

# *W systemie Mac OS 9*

- 1. Włóż dysk CD-ROM z oprogramowaniem drukarki do napędu CD-ROM.
- 2. Kliknij podwójnie znaczek dysku CD-ROM.
- 3. Kliknij podwójnie teczkę Adobe PS, a następnie kliknij podwójnie pozycję Mac OS 9.
- 4. Kliknij podwójnie teczkę English, a następnie kliknij podwójnie teczkę AdobePS 8.7.
- 5. Kliknij podwójnie pozycję AdobePS Installer (Instalator AdobePS). Następnie postępuj zgodnie z instrukcjami wyświetlanymi na ekranie.
- 6. Wybierz opcję Easy Install (Instalacja prosta), a następnie kliknij przycisk Install (Instaluj).
- 7. Po ukończeniu instalacji kliknij przycisk Quit (Skończ).

### *Uwaga:*

*Jeśli użytkownik łączy się z dwiema lub większą liczbą drukarek firmy Epson tego samego modelu, korzystając z protokołu AppleTalk i chce zmienić nazwę drukarki, należy zapoznać się z Przewodnikiem pracy w sieci.*

# *Wybieranie drukarki*

Po zainstalowaniu sterownika drukarki PostScript 3 należy wybrać drukarkę.

### *Wybieranie drukarki podłączonej przez port USB w systemie Mac OS 9*

Jeśli drukarka jest podłączona do komputera poprzez port USB, nie będzie możliwe wybranie jej za pomocą programu Chooser (Wybieracz). Należy uruchomić program Apple Desktop Printer Utility i zarejestrować drukarkę jako Desktop Printer (drukarkę biurkową). Program Desktop Printer Utility jest instalowany automatycznie podczas instalacji sterownika drukarki Adobe PostScript. Aby wybrać drukarkę i utworzyć drukarkę biurkową, należy wykonać poniższe kroki.

#### *Uwaga:*

*Podczas drukowania przez port USB z komputera Power Macintosh działającego pod kontrolą systemu operacyjnego Mac OS 9 w drukarce musi być włączona obsługa danych ASCII. Aby określić to ustawienie, należy wybrać polecenie* Print *(Drukuj) z menu File (Plik) używanej aplikacji, a następnie wybrać nazwę tej aplikacji z listy opcji w oknie dialogowym Print (Drukuj). Wyświetlona zostanie strona opcji konfiguracji, na której należy wybrać ustawienie formatu danych ASCII. Nazwa tego ustawienia zależy od aplikacji, ale zwykle jest to Encoding (Kodowanie) lub Data (Dane).*

- 1. Otwórz teczkę AdobePS Components na dysku twardym, a następnie kliknij podwójnie znaczek Desktop Printer Utility.
- 2. Zostanie wyświetlone okno dialogowe New Desktop Printer (Nowa drukarka biurkowa). Z menu podręcznego With (Za pomocą) wybierz pozycję AdobePS, kliknij pozycję Printer (USB) (Drukarka [USB]) na liście Create Desktop (Utwórz na biurku), a następnie kliknij przycisk OK.
- 3. Kliknij przycisk Change (Zmień) w oknie dialogowym USB Printer Selection (Wybór drukarki USB).
- 4. Zostanie wyświetlone okno dialogowe USB Printer (Drukarka USB). Wybierz drukarkę z listy podłączonych drukarek USB, a następnie kliknij przycisk OK.
- 5. Kliknij przycisk Auto Setup (Automatyczna konfiguracja), aby wybrać plik PPD (PostScript Printer Description). Po wybraniu pliku PPD nazwa wybranej drukarki zostanie wyświetlona poniżej znaczka drukarki. Jeśli nazwa drukarki jest nieprawidłowa, kliknij przycisk Change (Zmień) i wybierz prawidłowy plik PPD.
- 6. Po wybraniu drukarki USB i pliku PPD kliknij przycisk Create (Utwórz). Zostanie wyświetlony komunikat z ostrzeżeniem zalecający zapisanie zmian w drukarce biurkowej. Kliknij przycisk Save (Zachowaj).
- 7. Kliknij przycisk Save (Zachowaj), aby kontynuować. Znaczek drukarki USB zostanie wyświetlony na biurku.

# *Wybieranie drukarki w środowisku sieciowym*

Jeśli drukarka jest podłączona przez interfejs Ethernet lub opcjonalną kartę sieciową.

### *W systemie Mac OS X*

Aby wybrać drukarkę, należy wykonać poniższe kroki.

### *Uwaga:*

- ❏ *Do podłączenia drukarki w trybie PostScript 3 nie można użyć portu FireWire. Mimo tego, że pozycja* Epson FireWire *jest wyświetlana na liście rozwijanej z interfejsami, nie jest możliwe jej wybranie dla sterownika drukarki PostScript 3.*
- ❏ *Jeśli drukarka jest podłączona przy użyciu portu USB bądź protokołu drukowania IP lub Rendezvous, należy ręcznie określić ustawienia dla zainstalowanych elementów opcjonalnych. Jeśli drukarka jest podłączona przy użyciu protokołu AppleTalk, oprogramowanie drukarki automatycznie określa ustawienia.*
- ❏ *Należy upewnić się, że w aplikacji określono format danych ASCII.*

1. Otwórz teczkę Applications (Programy), otwórz teczkę Utilities (Narzędzia), a następnie kliknij podwójnie znaczek programu Printer Setup Utility (Narzędzie konfiguracji drukarki) (w systemie Mac OS X 10.3) lub Print Center (Centrum drukowania) (w systemie Mac OS X 10.2). Zostanie wyświetlone okno Printer List (Lista drukarek).

2. Kliknij przycisk Add (Dodaj) w oknie Printer List (Lista drukarek).

3. Z menu podręcznego listy rozwijanej wybierz używany protokół lub interfejs.

### *Uwaga dla użytkowników protokołu AppleTalk:*

*Należy upewnić się, że wybrano protokół* AppleTalk*. Nie należy wybierać protokołu* EPSON AppleTalk*, ponieważ nie można go używać ze sterownikiem drukarki PostScript 3.*

### *Uwaga dla użytkowników protokołu drukowania IP:*

- ❏ *Należy upewnić się, że wybrano protokół* IP Printing *(Drukowanie IP). Nie należy wybierać protokołu* EPSON TCP/IP*, ponieważ nie można go używać ze sterownikiem drukarki PostScript 3.*
- ❏ *Po wybraniu protokołu* IP Printing *(Drukowanie IP) należy wprowadzić adres IP drukarki, pamiętając o zaznaczeniu pola wyboru* Use default queue on server *(Użyj domyślnej kolejki na serwerze).*

### *Uwaga dla użytkowników interfejsu USB:*

*Należy upewnić się, że wybrano interfejs* USB*. Nie należy wybierać interfejsu* EPSON USB*, ponieważ nie można go używać ze sterownikiem drukarki PostScript 3.*

4. Aby wybrać drukarkę, należy wykonać poniższe instrukcje dla odpowiedniego typu połączenia.

### **AppleTalk**

Z listy Name (Nazwa) wybierz drukarkę, a następnie z listy Printer Model (Model drukarki) wybierz pozycjęAuto Select (Wybieranie automatyczne).

### **Drukowanie IP**

Na liście Name (Nazwa) wybierz pozycję Epson, a następnie na liście Printer Model (Model drukarki) wybierz drukarkę.

### **USB**

Z listy Name (Nazwa) wybierz drukarkę, a następnie z listy Printer Model (Model drukarki) wybierz drukarkę.

### *Uwaga dla użytkowników systemu Mac OS X 10.3*

*Jeśli sterownik ESC/Page nie jest zainstalowany, model drukarki zostanie automatycznie wybrany na liście Printer Model (Model drukarki) po wybraniu drukarki na liście Name (Nazwa), jeśli drukarka jest włączona.*

### **Rendezvous**

Na liście Name (Nazwa) wybierz nazwę drukarki, po której następuje słowo (PostScript). Model drukarki zostanie automatycznie wybrany na liście Printer Model (Model drukarki).

### *Uwaga dla użytkowników portu USB (w systemie Mac OS X 10.2) lub protokołu Rendezvous:*

*Jeśli model drukarki nie został automatycznie wybrany na liście Printer Model (Model drukarki), należy ponownie zainstalować sterownik drukarki postscriptowej. Patrz ["Instalowanie sterownika](#page-146-0)  [drukarki postscriptowej" na stronie 147](#page-146-0).*

5. Kliknij przycisk Add (Dodaj).

### *Uwaga dla użytkowników interfejsu USB bądź protokołu drukowania IP lub Rendezvous*

*Wybierz drukarkę z listy Printer (Drukarka), a następnie wybierz polecenie* Show Info *(Pokaż informację) z menu Printers (Drukarki). Zostanie wyświetlone okno dialogowe Printer Info (Informacja o drukarce). Z listy rozwijanej wybierz opcję* Installable Options *(Instalowane opcje), a następnie dokonaj niezbędnych ustawień.*

6. Potwierdź dodanie nazwy drukarki do listy drukarek. Następnie zamknij program Printer Setup Utility (Narzędzie konfiguracji drukarki) (w systemie Mac OS X 10.3) lub Print Center (Centrum drukowania) (w systemie Mac OS X 10.2).

### *W systemie Mac OS 9*

Aby wybrać drukarkę, należy wykonać poniższe kroki.

- 1. Z menu Jabłko wybierz pozycję Chooser (Wybieracz).
- 2. Upewnij się, że protokół AppleTalk jest aktywny.
- 3. Kliknij znaczek AdobePS i w polu AppleTalk Zone (Strefa AppleTalk) wybierz sieć, która zostanie użyta. Drukarka zostanie wyświetlona w polu Select a PostScript Printer (Zaznacz drukarkę postscriptową).

### *Uwaga:*

*Jeśli drukarka jest podłączona za pomocą opcjonalnej karty sieciowej, po nazwie drukarki domyślnie wyświetlany jest sześciocyfrowy adres MAC. Szczegółowe informacje znajdują się w instrukcji obsługi karty sieciowej.*

4. Kliknij znaczek drukarki. Wyświetlony zostanie przycisk Create (Utwórz).

*Uwaga: Jeśli komputer jest podłączony do kilku stref AppleTalk, na liście*  AppleTalk Zones *(Strefy AppleTalk) należy kliknąć strefę AppleTalk, do której przyłączona jest drukarka.*

5. Kliknij przycisk Create (Utwórz).

# *Uzyskiwanie dostępu do sterownika drukarki postscriptowej*

Aby sterować drukarką i zmieniać jej ustawienia, należy użyć sterownika drukarki. Sterownik drukarki umożliwia łatwe wprowadzanie wszystkich ustawień drukowania, w tym ustawianie źródła papieru, rozmiaru papieru i orientacji.

# *W systemie Mac OS X*

Aby uzyskać dostęp do sterownika drukarki postscriptowej, należy zarejestrować drukarke w programie Printer Setup Utility (Narzędzie konfiguracji drukarki) (w systemie Mac OS X 10.3) lub Print Center (Centrum drukowania) (w systemie Mac OS X 10.2), kliknąć polecenie Print(Drukuj) w menu File (Plik) dowolnej aplikacji, a następnie wybrać drukarkę.

# *W systemie Mac OS 9*

Aby uzyskać dostęp do sterownika drukarki postscriptowej, z menu Jabłko należy wybrać program Chooser (Wybieracz), a następnie kliknąć znaczek AdobePS.

Następnie należy kliknąć polecenie Print (Drukuj) w menu File (Plik) dowolnej aplikacji.

# *Wprowadzanie zmian w ustawieniach drukarki postscriptowej*

Ustawienia drukarki postscriptowej można zmienić w sterowniku tej drukarki. Dla ustawień sterownika drukarki dostępne są dymki pomocy.

### *Korzystanie z dymków pomocy*

Aby korzystać z dymków pomocy, należy wykonać poniższe kroki.

- 1. Kliknij menu Help (Pomoc) i wybierz polecenie Show Balloons (Pokaż dymki).
- 2. Umieść kursor nad elementem, dla którego chcesz uzyskać pomoc. Informacje na temat tego elementu zostaną wyświetlone w dymku pomocy.

# *Zmiana ustawień konfiguracji drukarki*

Ustawienia konfiguracji drukarki można zmienić lub zaktualizować na podstawie zainstalowanych elementów opcjonalnych.

### *W systemie Mac OS X*

Aby zmienić ustawienia, należy wykonać poniższe kroki.

- 1. Przejdź do sterownika drukarki. Zostanie wyświetlone okno Printer List (Lista drukarek).
- 2. Wybierz drukarkę z listy.
- 3. W menu Printers (Drukarki) wybierz polecenie Show Info (Pokaż informację). Zostanie wyświetlone okno dialogowe Printer Info (Informacja o drukarce).
- 4. Wprowadź niezbędne zmiany w ustawieniach, a następnie zamknij okno dialogowe.
- 5. Zamknij program Printer Setup Utility (Narzędzie konfiguracji drukarki) (w systemie Mac OS X 10.3) lub Print Center (Centrum drukowania) (w systemie Mac OS X 10.2).

### *W systemie Mac OS 9*

Aby zmienić ustawienia, należy wykonać poniższe kroki.

- 1. Przejdź do sterownika drukarki
- 2. Kliknij menu Printing (Drukowanie) i wybierz polecenie Change Setup (Zmień konfigurację).
- 3. Zmień ustawienia, korzystając z menu podręcznych.

# *Korzystanie ze sterownika drukarki PCL6*

# *Tryb PCL6 — informacje*

# *Wymagania sprzętowe*

Aby możliwe było użycie sterownika drukarki PCL6, drukarka musi spełniać następujące wymagania sprzętowe.

Poniżej przedstawiono wymagania dotyczące pamięci w celu użycia sterownika drukarki PCL6. Jeśli wielkość zainstalowanej pamięci nie spełnia potrzeb w zakresie drukowania, należy zainstalować w drukarce dodatkowe moduły pamięci.

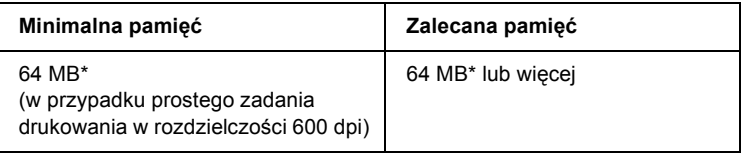

\* W przypadku tej wielkości pamięci drukowanie może nie być możliwe w zależności od specyfiki danego zadania drukowania.

# *Wymagania systemowe*

Aby możliwe było użycie sterownika drukarki PCL6, komputer musi spełniać następujące wymagania systemowe.

Aby możliwe było użycie sterownika drukarki PCL6, komputer musi działać pod kontrolą systemu operacyjnego Microsoft Windows XP, Me, 98, 95, 2000 lub NT 4.0. Szczegółowe informacje znajdują się w poniższej tabeli.

# *W systemie Windows XP lub 2000*

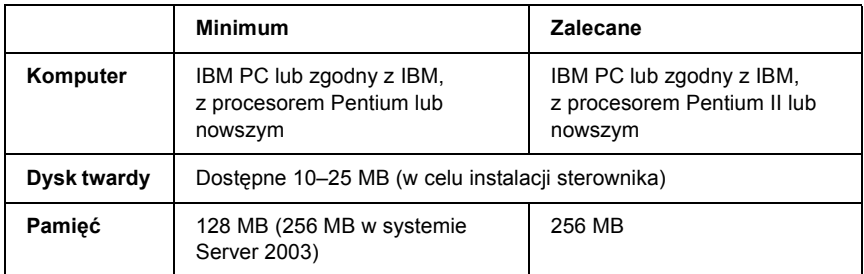

### *W systemie Windows Me, 98 lub 95*

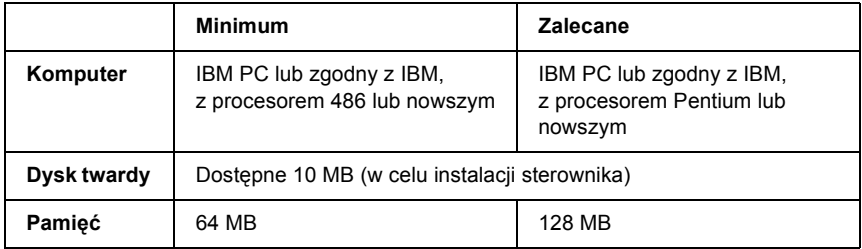

# *W systemie Windows NT 4.0*

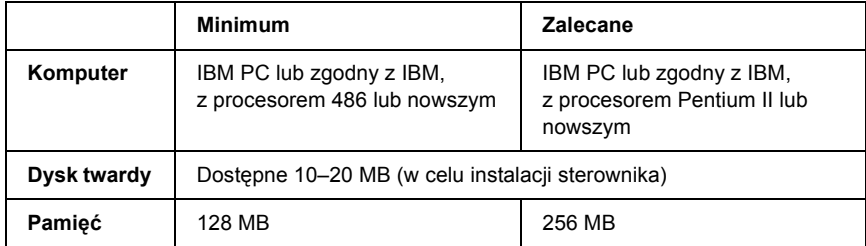

# *Korzystanie ze sterownika drukarki PCL6*

Aby drukować w trybie PCL6, należy zainstalować sterownik drukarki. Aby uzyskać informację o sposobie uzyskania sterownika drukarki, należy skontaktować się z lokalnym działem obsługi klienta.

#### *Uwaga:*

*Nie można używać równocześnie sterownika drukarki PCL6 i programu EPSON Status Monitor.*

# *Korzystanie z panelu sterowania*

# *Korzystanie z menu panelu sterowania*

Panel sterowania drukarki zapewnia dostęp do wielu menu, które umożliwiają sprawdzanie stanu materiałów eksploatacyjnych, drukowanie arkuszy stanu i dokonywanie ustawień drukarki. W tej sekcji opisano sposoby korzystania z menu panelu sterowania oraz sytuacje, w których należy korzystać z panelu sterowania w celu dokonywania ustawień drukarki.

# *Kiedy korzystać z ustawień panelu sterowania*

Zazwyczaj ustawienia drukarki można definiować z poziomu sterownika drukarki — użycie panelu sterowania nie jest konieczne. Ponadto ustawienia sterownika drukarki mają wyższy priorytet niż ustawienia wybrane z poziomu panelu sterowania. Dlatego panelu sterowania należy używać w przypadku ustawień, których nie można wybrać za pomocą oprogramowania lub sterownika drukarki, na przykład:

- ❏ Zmiana trybów emulacji oraz wybieranie trybu IES (Intelligent Emulation Switching)
- ❏ Określanie kanałów i konfigurowanie interfejsu
- ❏ Wybieranie rozmiaru buforu pamięci używanego do odbierania danych

# *Jak uzyskać dostęp do menu panelu sterowania*

Pełny opis elementów i ustawień dostępnych w menu panelu sterowania znajduje się w sekcji ["Menu panelu sterowania" na stronie 162](#page-161-0).

1. Gdy świeci lampka Ready (Gotowość), naciśnij przycisk Enter, aby uzyskać dostęp do menu panelu sterowania.

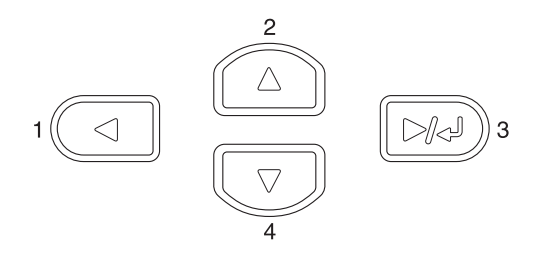

- 2. Aby przewinąć menu, użyj przycisków  $\triangle$  Up (W góre)  $i \blacktriangledown$  Down (W dół).
- 3. Naciśnij przycisk  $\boxed{\rightarrow}$  Enter, aby wyświetlić elementy w danym menu. W zależności od menu na panelu LCD wyświetlany jest element i oddzielone od niego ustawienie bieżące  $($   $\Diamond$  YYYY=ZZZZ) lub tylko element  $(2$  YYYY).
- 4. Aby przechodzić między elementami, używaj przycisków  $\triangle$  Up (W górę) i  $\blacktriangledown$  Down (W dół). Aby powrócić na poprzedni poziom, naciśnii przycisk  $\triangleleft$  Back (Wstecz).
- 5. Naciśnij przycisk  $\boxed{\rightarrow}$  Enter, aby wykonać operację wskazywaną przez dany element (na przykład wydrukowanie arkusza stanu lub zresetowanie drukarki) albo wyświetlić ustawienia dostępne dla danego elementu (na przykład rozmiary papieru lub tryby emulacji).

Aby przechodzić między dostępnymi ustawieniami, używaj przycisków  $\triangle$  Up (W góre) i  $\nabla$  Down (W dół) lub naciśnij przycisk Enter, aby wybrać ustawienie i powrócić na poprzedni poziom. Aby powrócić do poprzedniego poziomu bez zmiany ustawień, naciśnij przycisk  $\triangleleft$  Back (Wstecz).

### *Uwaga:*

*W celu uaktywnienia niektórych ustawień należy wyłączyć i ponownie włączyć drukarkę. Szczegółowe informacje zawiera sekcja ["Menu panelu sterowania" na stronie 162](#page-161-0).*

6. Naciśnii przycisk  $\circ$  Start/Stop, aby zamknąć menu panelu sterowania.

# <span id="page-161-0"></span>*Menu panelu sterowania*

Aby poruszać się po menu, należy używać przycisków  $\triangle$  Up (W górę)  $i \blacktriangledown$  Down (W dół). Menu i elementy menu są wyświetlane w poniższej kolejności.

### *Uwaga:*

*Niektóre menu i elementy menu są wyświetlane dopiero po zainstalowaniu właściwego urządzenia opcjonalnego lub po wybraniu odpowiedniego ustawienia.*

# *Menu Information (Informacje)*

W tym menu można sprawdzać poziom toneru oraz pozostały okres użytkowania materiałów eksploatacyjnych. Można również drukować arkusze stanu i arkusze przykładowe przedstawiające bieżące ustawienia drukarki, dostępne czcionki oraz krótkie podsumowanie dostępnych funkcji.

Aby wybierać elementy, należy naciskać przyciski  $\blacktriangledown$  Down (W dół) lub  $\triangle$  Up (W górę). Aby wydrukować arkusz lub próbkę czcionki, należy nacisnąć przycisk  $\boxed{\rightarrow\rightarrow}$  Enter.

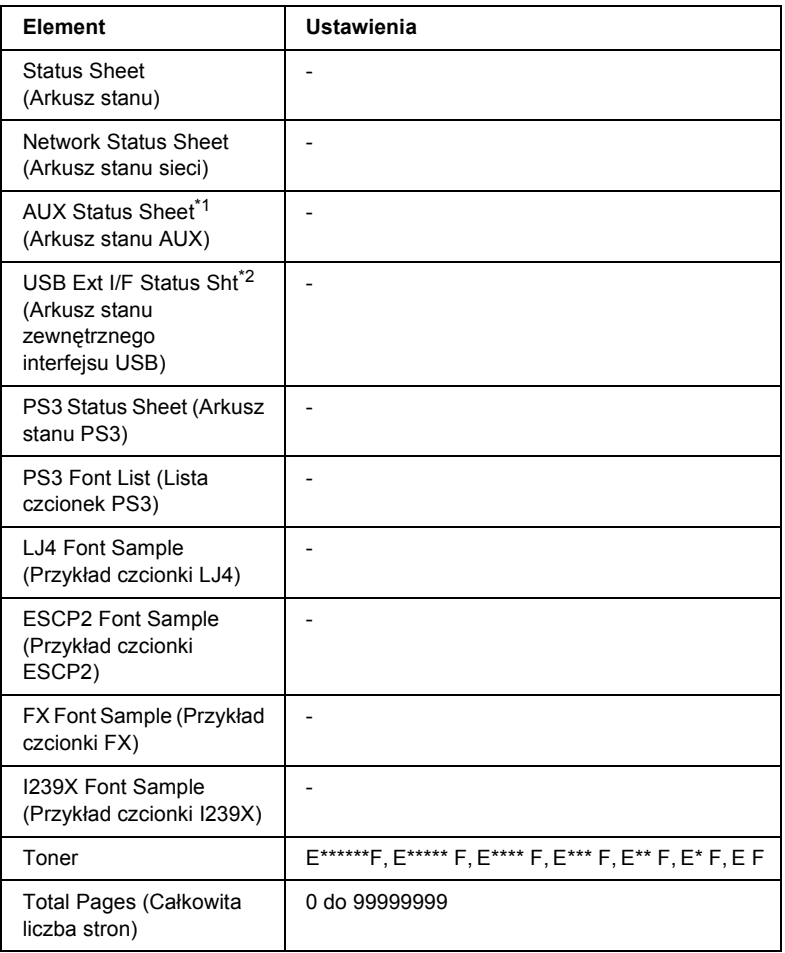

\*1 Dostepny tylko wtedy, gdy zainstalowana jest opcjonalna karta interfejsu.

\*2 Dostępne tylko wtedy, gdy podłączone jest zewnętrzne urządzenie USB z obsługą trybu D4, a w ustawieniu USB I/F (Interfejs USB) w menu USB wybrano wartość On (Włączone).

### **Status Sheet (Arkusz stanu), AUX Status Sheet (Arkusz stanu AUX), PS3 Status Sheet (Arkusz stanu PS3)**

Drukuje arkusz zgodnie z aktualnymi ustawieniami i zainstalowanymi elementami opcjonalnymi drukarki. Arkusze te mogą być przydatne w celu potwierdzenia prawidłowej instalacji elementów opcjonalnych.

### **Network Status Sheet (Arkusz stanu sieci)**

Drukuje arkusz przedstawiający stan roboczy sieci.

# **USB Ext I/F Status Sht (Arkusz stanu zewnętrznego interfejsu USB)**

Drukuje arkusz przedstawiający stan roboczy interfejsu USB.

### **PS3 Font List (Lista czcionek PS3), LJ4 Font Sample (Przykład czcionki LJ4), ESCP2 Font Sample (Przykład czcionki ESCP2), FX Font Sample (Przykład czcionki FX), I239X Font Sample (Przykład czcionki I239X)**

Drukuje próbki czcionek dostępnych dla wybranego trybu emulacji drukarki.

# **Toner**

Wyświetla ilość toneru pozostałego w kasetach z tonerem, jak przedstawiono poniżej:

E\*\*\*\*\*\*F (100 do 83%) E\*\*\*\*\* F  $(83 \text{ do } 66\%)$ E\*\*\*\* F  $(66 \text{ do } 50\%)$ E\*\*\* F  $F = (50 \text{ do } 33\%)$ E\*\* F (33 do 16%) E\* F (16 do 0%) E F $(0\%)$ 

# **Total Pages (Całkowita liczba stron)**

Wyświetla całkowitą liczbę stron wydrukowanych przez drukarkę.

# *Menu Tray (Taca)*

To menu umożliwia określanie rozmiaru i typu papieru załadowanego do tacy uniwersalnej. Pozwala ono również na sprawdzanie rozmiaru papieru załadowanego do dolnych kaset na papier.

Ustawienia typu papieru w tym menu można także zmieniać z poziomu sterownika drukarki. Ustawienia w sterowniku drukarki mają wyższy priorytet niż te ustawienia. Należy korzystać ze sterownika zawsze, gdy jest to możliwe.

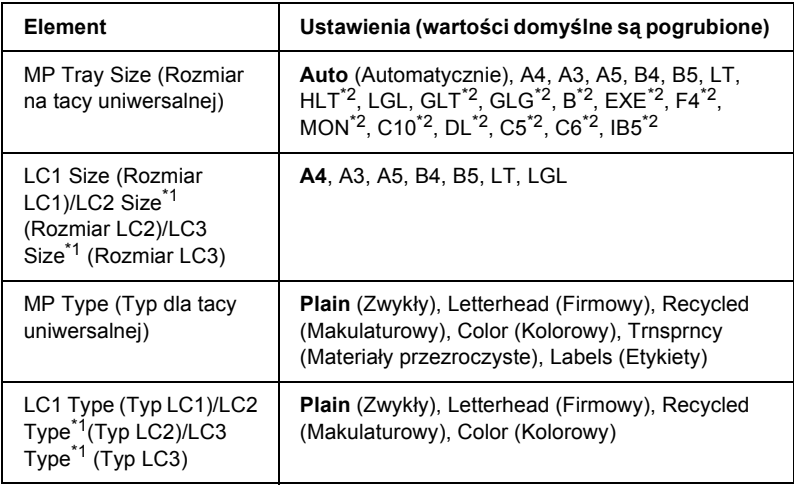

\*1 Wyświetlane tylko wtedy, gdy zainstalowano opcjonalny uniwersalny moduł kasety na 550 arkuszy papieru.

\*2 Te rozmiary nie mogą być wykrywane automatycznie. Ustawienia rozmiaru należy dostosować zgodnie z rozmiarem używanego papieru.

### **MP Tray Size (Rozmiar na tacy uniwersalnej)**

W tym menu można wybrać rozmiar papieru.

Jeśli wybrano opcję Auto (Automatycznie), wszystkie dostępne rozmiary papieru są wykrywane automatycznie. Aby użyć innego rozmiaru papieru, należy wybrać odpowiedni rozmiar.

### **LC1 Size (Rozmiar LC1)/LC2 Size (Rozmiar LC2)/LC3 Size (Rozmiar LC3)**

Wyświetla rozmiar papieru załadowanego do kasety standardowej i opcjonalnej dolnej kasety na papier.

### **MP Type (Typ dla tacy uniwersalnej)**

Umożliwia ustawienie typu papieru załadowanego do tacy uniwersalnej.

# **LC1 Type (Typ LC1)/LC2 Type (Typ LC2)/LC3 Type (Typ LC3)**

Umożliwia wybieranie typu papieru załadowanego do kasety standardowej i opcjonalnych dolnych kaset na papier.

# *Menu Emulation (Emulacja)*

To menu służy do wybierania trybu emulacji drukarki. Umożliwia ono określanie trybów emulacji dla każdego interfejsu, czyli dla każdego komputera, do którego drukarka jest podłączona. Ponieważ z każdym trybem emulacji powiązane są właściwe opcje, ustawienia należy zmieniać odpowiednio w menu LJ4, ESCP2, FX, I239X lub PS3. Wartości ustawień są jednakowe dla każdego interfejsu.

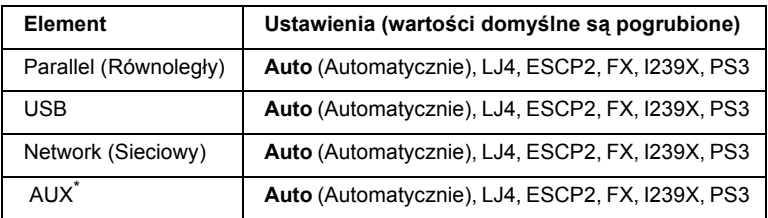

\* Dostępne tylko wtedy, gdy zainstalowano opcjonalną kartę interfejsu typu B.

# *Menu Printing (Drukowanie)*

To menu umożliwia zmianę standardowych ustawień drukowania, takich jak Page Size (Rozmiar strony) i Orientation (Orientacja), w przypadku drukowania z aplikacji lub systemu operacyjnego, które nie obsługują danego sterownika drukarki. Należy pamiętać, aby w miarę możliwości zmieniać ustawienia z poziomu sterownika drukarki, ponieważ zawsze mają one wyższy priorytet niż ustawienia wprowadzane z menu urządzenia.

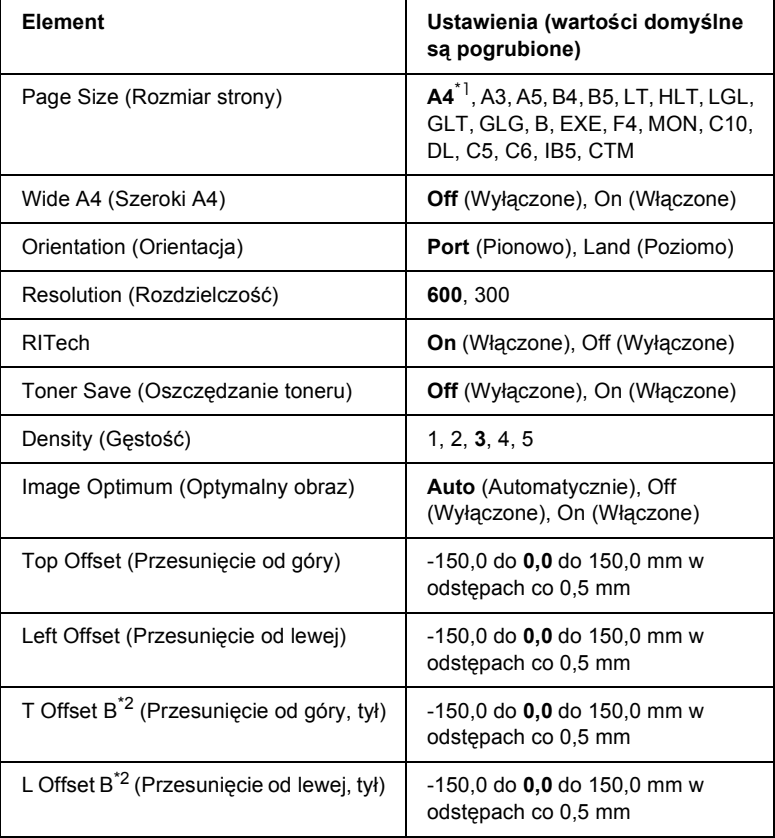

\*1 Zależnie od ustawień fabrycznych.

\*2 Dostępne tylko wtedy, gdy zainstalowany jest opcjonalny moduł druku dwustronnego.

### **Page Size (Rozmiar strony)**

Określa rozmiar papieru.

### **Wide A4 (Szeroki A4)**

Wybranie wartości On (Włączone) powoduje zmniejszenie lewego i prawego marginesu z 4 mm do 3,4 mm.

### **Orientation (Orientacja)**

Określa, czy strona jest drukowana w orientacji pionowej czy poziomej.

### **Resolution (Rozdzielczość)**

Określa rozdzielczość drukowania.

### **RITech**

Włączenie trybu RITech powoduje, że drukowane linie, tekst i grafika są gładsze i wyraźniejsze.

### **Toner Save (Oszczędzanie toneru)**

Gdy to ustawienie jest wybrane, drukarka oszczędza toner, wypełniając wnętrze znaków odcieniem szarości zamiast czernią. Kontur znaków jest całkowicie czarny w przypadku ich prawych i dolnych krawędzi.

### **Density (Gęstość)**

Określa gęstość druku.

### **Image Optimum (Optymalny obraz)**

Gdy ten tryb jest włączony, jakość grafiki jest obniżona. Powoduje on zmniejszenie ilości danych graficznych, gdy osiągnięty zostanie limit pamięci dla tych danych. Pozwala to na drukowanie złożonych dokumentów.

### **Top Offset (Przesunięcie od góry)**

Umożliwia wprowadzanie drobnych korekt pozycji pionowej wydruku na stronie.

c*Przestroga: Należy upewnić się, że drukowany obraz nie wykracza poza krawędź papieru. W przeciwnym wypadku drukarka może ulec uszkodzeniu.*

### **Left Offset (Przesunięcie od lewej)**

Umożliwia wprowadzanie drobnych korekt pozycji poziomej wydruku na stronie. To ustawienie jest przydatne w przypadku konieczności dokładnego dostosowania.

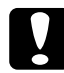

### c*Przestroga:*

*Należy upewnić się, że drukowany obraz nie wykracza poza krawędź papieru. W przeciwnym wypadku drukarka może ulec uszkodzeniu.*

### **T Offset B (Przesunięcie od góry, tył)**

Umożliwia korygowanie pozycji pionowej wydruku na tylnej stronie papieru w przypadku drukowania dwustronnego. Należy użyć tej opcji, jeśli wydruk na tylnej stronie papieru umieszczony jest w niewłaściwym miejscu.

### **L Offset B (Przesunięcie od lewej, tył)**

Umożliwia korygowanie pozycji poziomej wydruku na tylnej stronie papieru w przypadku drukowania dwustronnego. Należy użyć tej opcji, jeśli wydruk na tylnej stronie papieru umieszczony jest w niewłaściwym miejscu.

# *Menu Setup (Konfiguracja)*

To menu umożliwia wybieranie podstawowych ustawień konfiguracji związanych ze źródłami papieru, trybami podawania i obsługą błędów. Pozwala ono także na wybór języka, w którym są wyświetlane informacje na panelu LCD.

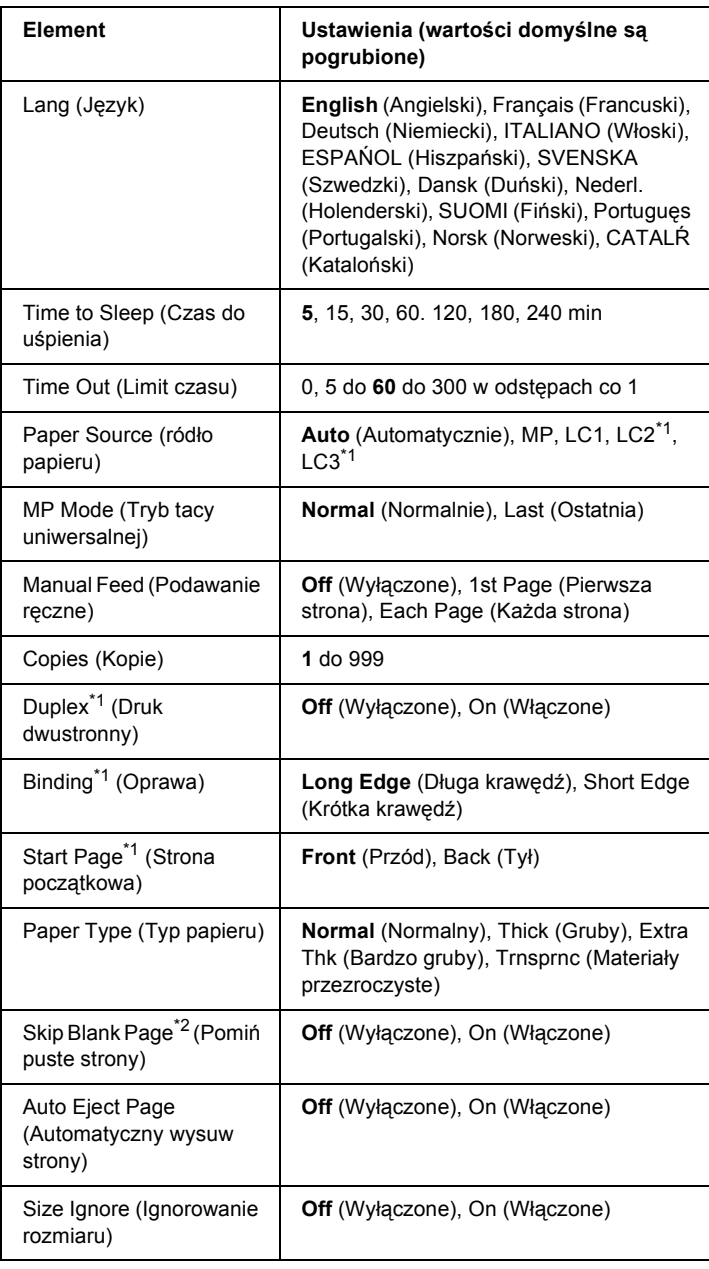

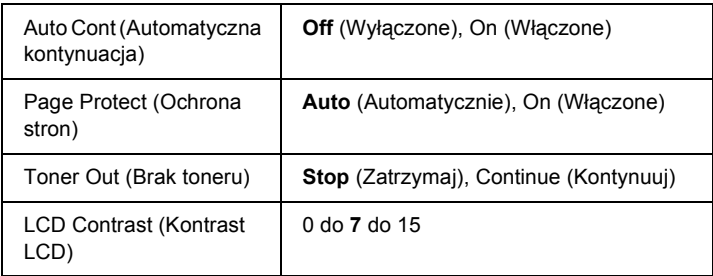

\*1 Dostępne tylko wtedy, gdy zainstalowany jest opcjonalny moduł druku dwustronnego.

\*2 Dostępne tylko w przypadku drukowania w trybie ESCP2 lub I239X.

### **Lang (Język)**

Określa język, w którym wyświetlane są informacje na panelu LCD i drukowane na arkuszu stanu.

### **Time to Sleep (Czas do uśpienia)**

Określa czas, który musi minąć, zanim drukarka przejdzie w stan uśpienia, jeśli urządzenie nie drukuje ani nie są wykonywane żadne operacje na panelu sterowania.

### **Time Out (Limit czasu)**

Określa czas, przez który drukarka pozostaje w gotowości do drukowania w przypadku, kiedy nie odebrano żadnych nowych danych. Po upływie tego czasu drukarka sprawdza, czy inne interfejsy nie udostępniają nowych danych drukowania.

### **Paper Source (ródło papieru)**

Określa, czy papier jest podawany do drukarki z tacy uniwersalnej czy z opcjonalnego modułu dolnej kasety na papier.

Jeśli wybrano opcję Auto (Automatycznie), papier jest podawany ze źródła zawierającego papier odpowiadający ustawieniu Paper Size (Rozmiar papieru).

Jeśli ustawienie Page Size (Rozmiar papieru) ma wartość rozmiaru koperty (IB5, C10, C6, DL, MON, C5), papier zawsze jest podawany z tacy uniwersalnej. Jeśli ustawienie Paper Type (Typ papieru) ma wartość Thick (Gruby), Extra Thk (Bardzo gruby) lub Trnsprnc (Materiały przezroczyste), papier zawsze jest podawany z tacy uniwersalnej.

### **MP Mode (Tryb tacy uniwersalnej)**

To ustawienie określa najwyższy lub najniższy priorytet tacy uniwersalnej w przypadku, gdy ustawienie Paper Source (ródło papieru) w sterowniku drukarki ma wartość Auto (Automatycznie). Jeśli ustawienie MP Mode (Tryb tacy uniwersalnej) ma wartość Normal (Normalnie), wtedy taca uniwersalna ma najwyższy priorytet jako źródło papieru. Wartość Last (Ostatnia) oznacza najniższy priorytet tacy uniwersalnej.

# **Manual Feed (Podawanie ręczne)**

Umożliwia wybieranie trybu podawania ręcznego dla tacy uniwersalnej. Jeśli wybrano wartość Off (Wyłączone), tryb podawania ręcznego zostanie wyłączony, a drukarka będzie rozpoczynać drukowanie natychmiast po odebraniu zadania. Jeśli wybrano wartość 1st Page (Pierwsza strona), drukarka nie rozpoczyna drukowania zaraz po odebraniu zadania, ale po naciśnięciu przycisku O Start/Stop. Jeśli wybrana zostanie wartość Each Page (Każda strona), drukarka nie rozpoczyna drukowania po odebraniu zadania, ale drukuje pojedynczo strony po każdym naciśnięciu przycisku O Start/Stop.

# **Copies (Kopie)**

Określa liczbę kopii do wydrukowania, od 1 do 999.

# **Duplex (Druk dwustronny)**

Włącza lub wyłącza tryb drukowania dwustronnego. Ta opcja umożliwia drukowanie na obu stronach arkusza.

### **Binding (Oprawa)**

Określa brzeg, wzdłuż którego wydruk będzie oprawiany.

### **Start Page (Strona początkowa)**

Określa, czy drukowanie będzie najpierw wykonywane na przedniej, czy tylnej stronie papieru.

### **Paper Type (Typ papieru)**

Określa typ papieru, który zostanie użyty do drukowania. Drukarka dostosowuje szybkość drukowania do tego ustawienia. Szybkość drukowania zostanie zmniejszona, jeśli wybrano ustawienie Thick (Gruby), Extra Thk (Bardzo gruby) lub Trnsprnc (Materiały przezroczyste).

### **Skip Blank Page (Pomiń puste strony)**

Umożliwia pomijanie pustych stron podczas drukowania. To ustawienie jest dostępne tylko w przypadku drukowania w trybie ESCP2 lub I239X.

### **Auto Eject Page (Automatyczny wysuw strony)**

Określa, czy papier ma być wysuwany, gdy zostanie osiągnięty limit stanowiący wartość ustawienia Time Out (Limit czasu). Wartość domyślna to Off (Wyłączone) — papier nie jest wysuwany, gdy osiągnięty zostanie limit czasu.

### **Size Ignore (Ignorowanie rozmiaru)**

Jeśli błędy dotyczące rozmiaru papieru mają być ignorowane, należy wybrać wartość On (Włączone). Po uaktywnieniu tego ustawienia drukarka kontynuuje drukowanie nawet wtedy, kiedy rozmiar obrazu jest większy niż obszar wydruku dla określonego rozmiaru papieru. Może to spowodować pojawienie się smug toneru, który nie został prawidłowo naniesiony na papier. Gdy element ten jest nieaktywny, drukarka przerwie drukowanie w przypadku wystąpienia błędu dotyczącego rozmiaru papieru.

### **Auto Cont (Automatyczna kontynuacja)**

Po uaktywnieniu tego ustawienia drukarka automatycznie kontynuuje drukowanie po upływie określonego czasu, jeśli wystąpił jeden z następujących błędów: Paper Set (Ustawienie papieru), Print Overrun (Drukarka przeciążona) lub Mem Overflow (Przepełnienie pamięci). Jeśli ta opcja nie jest aktywna, należy nacisnąć przycisk O Start/Stop, aby wznowić drukowanie.

### **Page Protect (Ochrona stron)**

Powoduje przydzielenie dodatkowej pamięci drukarki na drukowanie danych kosztem pamięci na ich odbieranie. Ustawienie to może być przydatne w przypadku drukowania bardzo złożonej strony. Jeśli podczas drukowania na panelu LCD zostanie wyświetlony komunikat Print Overrun (Drukarka przeciążona), należy uaktywnić to ustawienie i ponownie wydrukować dane. Ilość pamięci zarezerwowana na przetwarzanie danych zostanie zmniejszona, przez co komputer może potrzebować więcej czasu na wysłanie zadania drukowania — lecz będzie można drukować złożone zadania. Ustawienie Page Protect (Ochrona stron) działa najlepiej, gdy wybrana jest opcja Auto (Automatycznie). Jeśli problemy z pamięcią nadal będą występować, konieczne będzie zwiększenie ilości pamięci drukarki.

### *Uwaga:*

*Zmiana ustawienia Page Protect (Ochrona stron) powoduje zmianę konfiguracji pamięci drukarki, w wyniku której wszystkie pobrane do drukarki czcionki zostaną usunięte.*

# **Toner Out (Brak toneru)**

Jeśli element ma wartość Stop, kiedy toner się skończy, na drukarce zostanie wyświetlony komunikat o błędzie Replace Toner (Wymień toner). Patrz ["Komunikaty o stanie i b](#page-193-0)łędach" na stronie 194. Aby wyłączyć tę funkcję, należy ustawić dla tego elementu wartość Continue (Kontynuuj).

### *Uwaga:*

- ❏ *Jeśli wybrano ustawienie* Stop *i zostanie wyświetlony komunikat o braku toneru, można ponownie rozpocząć drukowanie, naciskając przycisk* N Start/Stop*. Drukowanie będzie kontynuowane do momentu wydrukowania kolejnych 100 arkuszy lub zakończenia danego zadania. Wynik drukowania może różnić się od oczekiwanego, ponieważ w drukarce może być zbyt mało toneru na wydrukowanie danych.*
- ❏ *Jeśli ten element ma wartość* Continue *(Kontynuuj), wynik drukowania może różnić się od oczekiwanego, ponieważ w drukarce może być zbyt mało toneru na wydrukowanie danych.*

# **LCD Contrast (Kontrast LCD)**

Dostosowuje kontrast panelu LCD. Do ustawiania kontrastu w zakresie od 0 (najmniejszy kontrast) do 15 (największy kontrast) służą przyciski  $\triangle$  Up (W góre) i  $\nabla$  Down (W dół).

# <span id="page-174-0"></span>*Menu Reset (Resetowanie)*

To menu umożliwia anulowanie zadań drukowania i resetowanie ustawień drukarki.

### **Clear Warning (Usuń ostrzeżenie)**

Usuwa komunikaty ostrzegawcze wskazujące błędy, z wyjątkiem komunikatów dotyczących materiałów eksploatacyjnych i części podlegających obowiązkowej wymianie.

### **Clear All Warnings (Usuń wszystkie ostrzeżenia)**

Usuwa wszystkie komunikaty ostrzegawcze wyświetlane na panelu LCD.

### **Reset (Resetuj)**

Zatrzymuje drukowanie i usuwa bieżące zadanie otrzymane za pośrednictwem aktywnego interfejsu. Można zresetować drukarkę, jeśli występuje problem z zadaniem drukowania i nie można go wydrukować pomyślnie.

### **Reset All (Resetuj wszystko)**

Zatrzymuje drukowanie, opróżnia pamięć drukarki oraz przywraca domyślne wartości ustawień drukarki. Zadania drukowania otrzymane za pośrednictwem wszystkich interfejsów są usuwane.

### *Uwaga:*

*Wykonanie polecenia Reset All (Resetuj wszystko) powoduje usunięcie zadań drukowania otrzymanych za pośrednictwem wszystkich interfejsów. Należy uważać, aby nie anulować zadań innych użytkowników.*

### **SelecType Init (Początkowe wartości SelecType)**

Przywraca ustawienia menu panelu sterowania do ich wartości domyślnych.

### **Reset Fuser Counter (Resetuj licznik modułu utrwalacza)**

Licznik okresu użytkowania modułu utrwalacza należy zresetować podczas wymiany modułu utrwalacza.

# *Menu Parallel (Równoległy)*

Te ustawienia sterują komunikacją między drukarką i komputerem w przypadku korzystania z interfejsu równoległego.

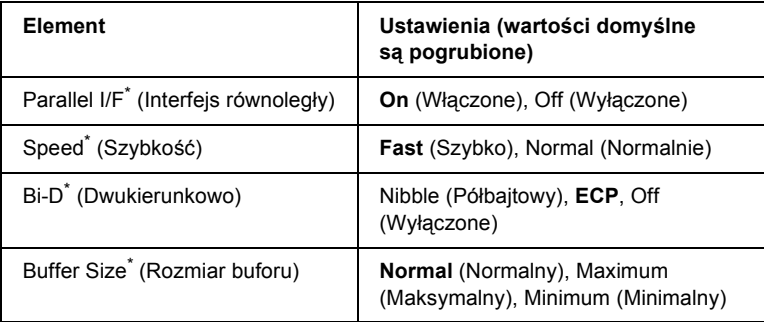

Zmiany wartości ustawienia tego elementu zostaną wprowadzone po zresetowaniu drukarki lub ponownym włączeniu jej zasilania. Pomimo tego, że zmiany są widoczne na arkuszu stanu i w odczycie EJL, zostaną one wprowadzone po zresetowaniu drukarki lub ponownym włączeniu jej zasilania.

### **Parallel I/F (Interfejs równoległy)**

Umożliwia włączanie i wyłączanie interfejsu równoległego.

### **Speed (Szybkość)**

Określa szerokość impulsu sygnału ACKNLG podczas odbierania danych w trybie Compatibility (Zgodność) lub w trybie Nibble (Półbajtowy). Jeśli wybrano ustawienie Fast (Szybko), szerokość impulsu wynosi około 1 µs. Jeśli wybrano ustawienie Normal (Normalnie), szerokość impulsu wynosi około 10 µs.

### **Bi-D (Dwukierunkowo)**

Umożliwia określanie trybu komunikacji dwukierunkowej. Jeśli wybrano opcję Off (Wyłączone), komunikacja dwukierunkowa jest wyłączona.

### **Buffer Size (Rozmiar buforu)**

Określa ilość pamięci używanej do odbierania i drukowania danych. Jeśli wybrana zostanie wartość Maximum (Maksymalny), więcej pamięci zostanie przeznaczone do odbierania danych. Jeśli wybrana zostanie wartość Minimum (Minimalny), więcej pamięci zostanie przeznaczone do celu drukowania danych.

#### *Uwaga:*

- ❏ *Aby uaktywnić ustawienia opcji Buffer Size (Rozmiar buforu), należy wyłączyć drukarkę na ponad pięć sekund, a następnie włączyć ją ponownie. Można również wykonać operację Reset All (Resetuj wszystko), która została opisana w sekcji ["Menu Reset](#page-174-0)  [\(Resetowanie\)" na stronie 175](#page-174-0).*
- ❏ *Zresetowanie drukarki powoduje usunięcie wszystkich zadań drukowania. Należy upewnić się, że podczas resetowania drukarki nie miga lampka Ready (Gotowość).*

# *Menu USB*

Te ustawienia sterują komunikacją między drukarką i komputerem w przypadku korzystania z interfejsu USB.

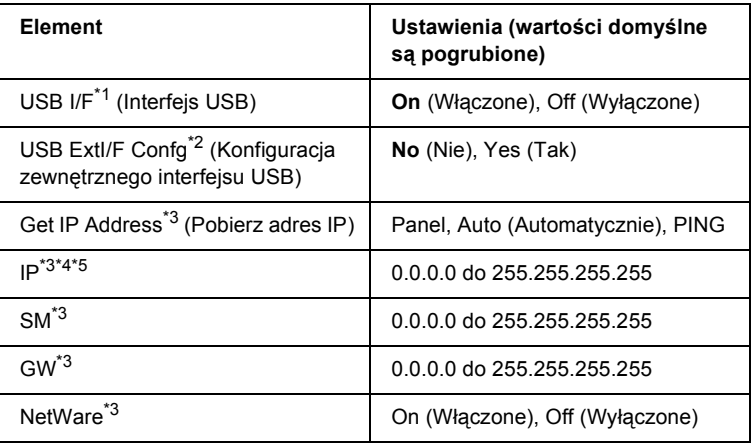

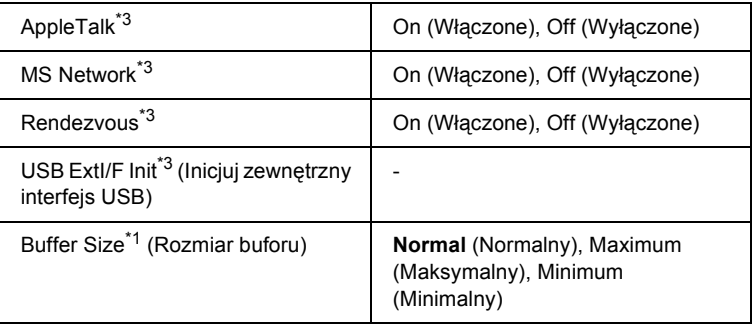

- \*1 Zmiany wartości ustawienia tego elementu zostaną wprowadzone po zresetowaniu drukarki lub ponownym włączeniu jej zasilania. Pomimo tego, że zmiany są widoczne na arkuszu stanu i w odczycie EJL, zostaną one wprowadzone po zresetowaniu drukarki lub ponownym włączeniu jej zasilania.
- \*2 Dostępne tylko wtedy, gdy podłączone jest zewnętrzne urządzenie USB obsługujące tryb D4. W ustawieniu USB Config (Konfiguracja USB) wartość No (Nie) jest wybierana automatycznie po zakończeniu definiowania ustawień w panelu.
- \*3 Dostępne tylko wtedy, gdy podłączone jest zewnętrzne urządzenie USB obsługujące tryb D4, a ustawienie USB Confis (Konfiguracja USB) ma wartość Yes (Tak). Zawartość tych ustawień różni się w zależności od ustawień zewnętrznego urządzenia USB.
- \*4 Dostepne tylko wtedy, gdy ustawienie Get IPAddress (Pobierz adres IP) ma wartość Auto(Automatycznie). Tego ustawienia nie można zmienić.
- <sup>\*5</sup> Jeśli wartość ustawienia Get IPAddress (Pobierz adres IP) zostanie zmieniona z Panel lub PING na Auto (Automatycznie), wartości ustawień panelu zostaną zapisane. Jeśli wartość Auto (Automatycznie) zostanie zmieniona na wartość Panel lub PING, zostaną wyświetlone zapisane wartości ustawień. Jeśli ustawienia nie zostały wprowadzone z panelu, używany jest adres 192.168.192.168.

### **USB I/F (Interfejs USB)**

Umożliwia włączanie i wyłączanie interfejsu USB.

### **Buffer Size (Rozmiar buforu)**

Określa ilość pamięci używanej do odbierania i drukowania danych. Jeśli wybrana zostanie wartość Maximum (Maksymalny), więcej pamięci zostanie przeznaczone do odbierania danych. Jeśli wybrana zostanie wartość Minimum (Minimalny), więcej pamięci zostanie przeznaczone do celu drukowania danych.

#### *Uwaga:*

- ❏ *Aby uaktywnić ustawienia opcji Buffer Size (Rozmiar buforu), należy wyłączyć drukarkę na ponad pięć sekund, a następnie włączyć ją ponownie. Można również wykonać operację Reset All (Resetuj wszystko), która została opisana w sekcji ["Menu Reset](#page-174-0)  [\(Resetowanie\)" na stronie 175](#page-174-0).*
- ❏ *Zresetowanie drukarki powoduje usunięcie wszystkich zadań drukowania. Należy upewnić się, że podczas resetowania drukarki nie miga lampka Ready (Gotowość).*

# *Menu Network (Sieć)*

Wszystkie ustawienia są opisane w *Przewodniku pracy w sieci*.

# *Menu AUX*

Wszystkie ustawienia są opisane w *Przewodniku pracy w sieci*.

# *Menu LJ4*

Poniższe ustawienia sterują ustawieniami czcionek i symboli w trybie LJ4.

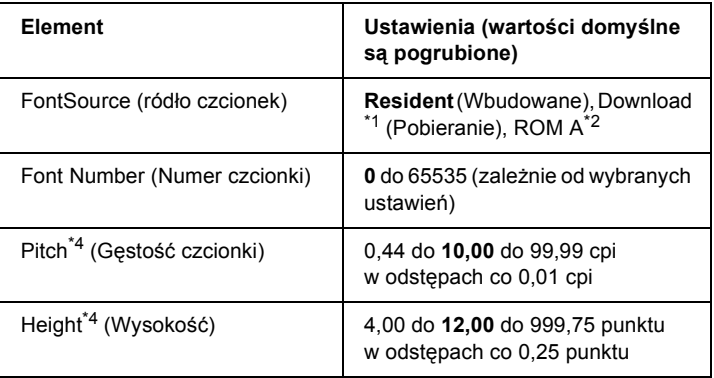
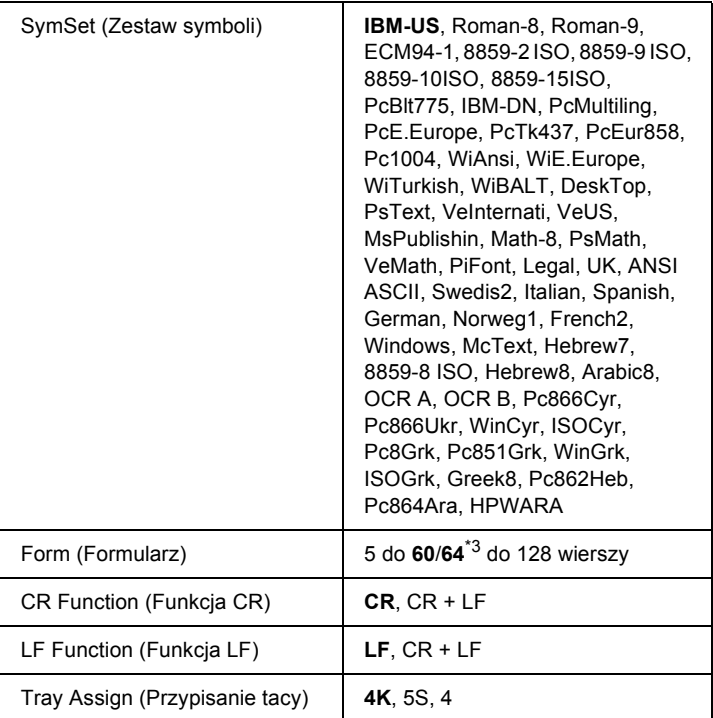

\*1 Dostępne tylko wtedy, gdy istnieją pobrane czcionki.

\*2 Dostępne tylko wtedy, gdy zainstalowany jest opcjonalny moduł pamięci ROM czcionek.

 $*3$  W zależności od wybranego papieru Letter (60) lub A4 (64).

\*4 W zależności od wybranej czcionki.

#### *Uwaga:*

*Jeśli do drukowania jest zazwyczaj używany sterownik drukarki PCL, należy w miarę możliwości zmieniać ustawienia z poziomu tego sterownika. Ustawienia sterownika drukarki zawsze mają wyższy priorytet niż opcje w menu LJ4.*

#### **FontSource (ródło czcionek)**

Umożliwia ustawienie domyślnego źródła czcionek.

#### **Font Number (Numer czcionki)**

Umożliwia ustawienie domyślnego numeru czcionki dla domyślnego źródła czcionek. Dostępny numer różni się w zależności od dokonanych ustawień.

#### **Pitch (Gęstość czcionki)**

Określa domyślną gęstość czcionki, jeśli czcionka jest skalowalna i ma stałą gęstość. Można wybrać wartość od 0,44 do 99,99 cpi (znaków na cal) w odstepach co 0,01 cpi. Ten element może być wyświetlany lub nie w zależności od wartości ustawień Font Source (ródło czcionek) i Font Number (Numer czcionki)

#### **Height (Wysokość)**

Określa domyślną wysokość czcionki, jeśli czcionka jest skalowalna i proporcjonalna. Można wybrać wartość od 4,00 do 999,75 punkta w odstepach co 0,25 punktu. Ten element może być wyświetlany lub nie w zależności od wartości ustawień Font Source (ródło czcionek) i Font Number (Numer czcionki).

#### **SymSet (Zestaw symboli)**

Umożliwia wybór domyślnego zestawu symboli. Jeśli czcionka wybrana w ustawieniach Font Source (ródło czcionek) i Font Number (Numer czcionki) nie jest dostępna w zestawie określonym nowym ustawieniem SymSet (Zestaw symboli), to wartości ustawień Font Source (ródło czcionek) i Font Number (Numer czcionki) są automatycznie zastępowane wartością domyślną, IBM-US.

#### **Form (Formularz)**

Umożliwia wybór liczby wierszy dla wybranego rozmiaru papieru i orientacji. Zmiana wartości tego ustawienia powoduje również zmianę wartości odstępów wierszy (VMI) — przy czym nowa wartość VMI jest zapisywana na drukarce. Oznacza to, że późniejsze zmiany w ustawieniach Page Size (Rozmiar papieru) lub Orientation (Orientacja) powodują zmiany wartości ustawienia Form (Formularz) odpowiednio do zapisanej wartości VMI.

#### **CR Function (Funkcja CR), LF Function (Funkcja LF)**

Te funkcje są przeznaczone dla użytkowników określonych systemów operacyjnych, takich jak UNIX.

#### **Tray Assign (Przypisanie tacy)**

Powoduje zmianę przypisania w odniesieniu do polecenia wyboru źródła papieru. Jeśli wybrano wartość 4, polecenia są ustawiane jako zgodne z drukarką HP LaserJet 4. Gdy wybrana jest wartość 4K, polecenia są ustawiane jako zgodne z drukarkami HP LaserJet 4000, 5000 i 8000. Jeśli wybrano wartość 5S, polecenia są ustawiane jako zgodne z drukarką HP LaserJet 5Si.

## *Menu PS3*

To menu umożliwia wybieranie ustawień mających wpływ na drukarkę w trybie PS3.

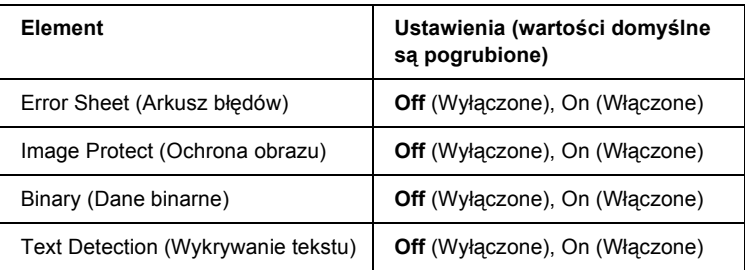

#### **Error Sheet (Arkusz błędów)**

Jeśli wybrano wartość On (Włączone), drukarka drukuje arkusz błędów.

#### **Image Protect (Ochrona obrazu)**

Drukarka stosuje kompresję stratną, gdy wybrano wartość Off (Wyłączone). Drukarka nie stosuje kompresji stratnej, jeśli wybrana jest wartość On (Włączone). Termin kompresja stratna odnosi się do techniki kompresji, w której część danych zostaje utracona.

#### **Binary (Dane binarne)**

Określa format danych. Wartość On (Włączone) należy wybrać w przypadku danych binarnych — w przypadku danych ASCII należy wybrać wartość Off (Wyłączone).

#### *Uwaga:*

- ❏ *Danych binarnych można używać jedynie w przypadku połączenia sieciowego.*
- ❏ *Wybór opcji On (Włączone) nie jest konieczny w przypadku korzystania z połączenia AppleTalk.*

Aby użyć danych binarnych, należy upewnić się, że aplikacja obsługuje dane binarne oraz że w ustawieniach SEND CTRL-D Before Each Job (Wysyłaj CTRL-D przed każdym zadaniem) i SEND CTRL-D After Each Job (Wysyłaj CTRL-D po każdym zadaniu) wybrano wartość No (Nie).

Jeśli dla ustawienia wybrano wartość On (Włączone), w ustawieniach sterownika drukarki nie można używać protokołu TBCP (Tagged binary communication protocol) ani funkcji Job Management (Zarządzanie zadaniami).

#### **Text Detection (Wykrywanie tekstu)**

Jeśli wybrana zostanie wartość On (Włączone), podczas drukowania pliki tekstowe będą zamieniane na pliki postscriptowe. To ustawienie jest dostępne tylko wtedy, gdy w menu Emulation (Emulacja) wybrano wartość PS3.

# *Menu ESCP2*

To menu umożliwia wybieranie ustawień mających wpływ na drukarkę w trybie emulacii ESC/P 2.

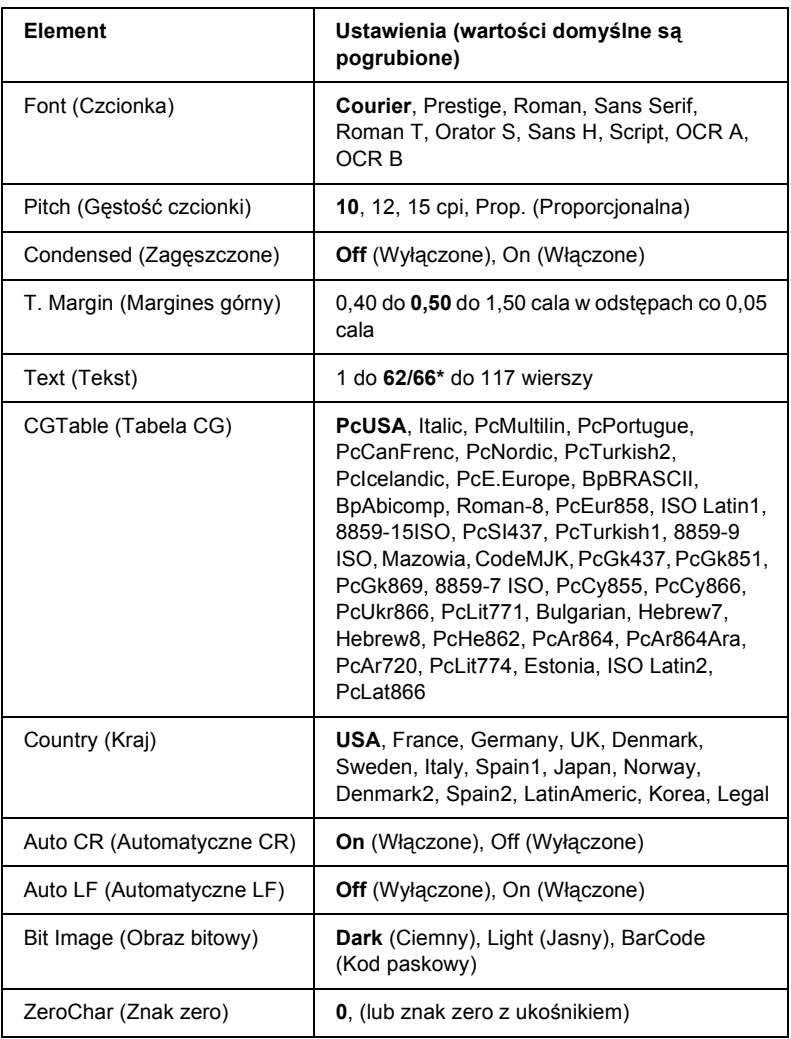

\* W zależności od tego, czy wybrano papier Letter (62) lub A4 (66).

#### **Font (Czcionka)**

Umożliwia wybór czcionki.

#### **Pitch (Gęstość czcionki)**

Umożliwia wybór gęstości (odstępów poziomych) czcionki o stałej gęstości. Wartość określana jest w znakach na cal (cpi). Można również wybrać odstępy proporcjonalne.

#### **Condensed (Zagęszczone)**

Włącza lub wyłącza funkcję drukowania zagęszczonego.

#### **T. Margin (Margines górny)**

Określa odległość od górnej krawędzi strony do linii bazowej pierwszego drukowanego wiersza. Odległość ta jest określana w calach. Im mniejsza wartość, tym pierwszy drukowany wiersz znajduje się bliżej górnej krawędzi.

#### **Text (Tekst)**

Określa długość strony w wierszach. W odniesieniu do tej opcji przyjmuje się, że jeden wiersz to 1 pica (1/6 cala). Jeśli ustawienia Orientation (Orientacja), Page Size (Rozmiar strony) lub T. Margin (Margines górny) zostaną zmienione, dla każdego rozmiaru strony automatycznie zostanie przywrócone domyślne ustawienie długości strony.

### **CG Table (Tabela CG)**

Opcje tabeli generatora znaków (character generator, CG) służą do wyboru tabeli znaków graficznych lub tabeli kursywy. Tabela grafiki zawiera znaki graficzne przeznaczone do drukowania linii, narożników, obszarów cieniowanych, znaków międzynarodowych, znaków greckich i symboli matematycznych. Jeśli zostanie wybrana wartość Italic (Kursywa), górna połowa tabeli znaków będzie definiowana jako znaki kursywy.

#### **Country (Kraj)**

Ta opcja służy do wybierania jednego z piętnastu zestawów symboli międzynarodowych. Sekcja ["Zestawy znaków mi](#page-341-0)ędzynarodowych" [na stronie 342](#page-341-0) zawiera przykłady znaków z zestawów symboli poszczególnych krajów.

#### **Auto CR (Automatyczne CR)**

Określa wykonywanie przez drukarkę operacji powrotu karetki/przejścia do nowego wiersza (CR-LF) w przypadku, gdy pozycja drukowania znajdzie się poza prawym marginesem. Jeśli wybrano wartość Off (Wyłączone), drukarka nie będzie drukować żadnych znaków poza prawym marginesem i zawijać wierszy, dopóki nie otrzyma znaku powrotu karetki (CR). Ta funkcja jest wykonywana automatycznie przez większość aplikacji.

#### **Auto LF (Automatyczne LF)**

Jeśli wybrano wartość Off (Wyłączone), drukarka nie będzie wysyłać automatycznie polecenia przejścia do nowego wiersza (LF) wraz z każdym znakiem powrotu karetki (CR). Jeśli wybrano wartość On (Włączone), polecenie przejścia do nowego wiersza będzie wysyłane z każdym znakiem powrotu karetki. Jeśli wiersze tekstu nakładają się na siebie, należy wybrać wartość On (Włączone).

#### **Bit Image (Obraz bitowy)**

Drukarka może emulować różne gęstości grafiki definiowane za pomocą jej poleceń. Jeśli wybrano wartość Dark (Ciemny), gęstość obrazu bitowego będzie wysoka. W przypadku wartości Light (Jasny) gęstość obrazu bitowego będzie niska.

W przypadku wyboru wartości BarCode (Kod paskowy) drukarka przekształca obrazy bitowe w kody paskowe, automatycznie wypełniając wszystkie odstępy w pionie między punktami. W ten sposób powstają ciągłe pionowe linie, które mogą być odczytywane przez czytniki kodów paskowych. Ten tryb powoduje zmniejszenie rozmiaru drukowanego obrazu — może on również powodować pewne zniekształcenia w przypadku drukowania grafiki jako obrazów bitowych.

#### **ZeroChar (Znak zero)**

Określa opcje drukowania znaku zero — z ukośnikiem lub bez ukośnika.

## *Menu FX*

To menu umożliwia wybieranie ustawień mających wpływ na drukarkę w trybie emulacji FX.

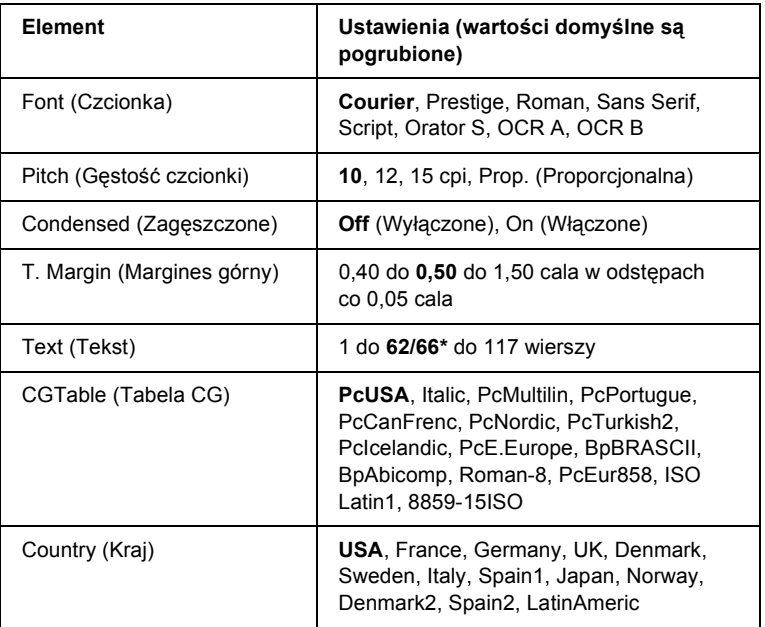

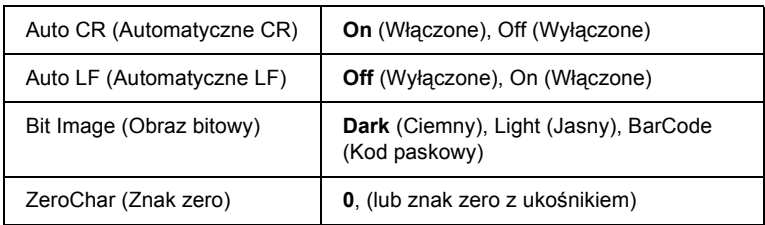

\* W zależności od tego, czy wybrano papier Letter (62) lub A4 (66).

#### **Font (Czcionka)**

Umożliwia wybór czcionki.

#### **Pitch (Gęstość czcionki)**

Umożliwia wybór gęstości (odstępów poziomych) czcionki o stałej gęstości. Wartość określana jest w znakach na cal (cpi). Można również wybrać odstepy proporcionalne.

#### **Condensed (Zagęszczone)**

Włącza lub wyłącza funkcję drukowania zagęszczonego.

#### **T. Margin (Margines górny)**

Określa odległość od górnej krawędzi strony do linii bazowej pierwszego drukowanego wiersza. Odległość ta jest określana w calach. Im mniejsza wartość, tym pierwszy drukowany wiersz znajduje się bliżej górnej krawędzi.

#### **Text (Tekst)**

Określa długość strony w wierszach. W odniesieniu do tej opcji przyjmuje się, że jeden wiersz to 1 pica (1/6 cala). Jeśli ustawienia Orientation (Orientacja), Page Size (Rozmiar strony) lub T. Margin (Margines górny) zostaną zmienione, dla każdego rozmiaru strony automatycznie zostanie przywrócone domyślne ustawienie długości strony.

#### **CG Table (Tabela CG)**

Opcje tabeli generatora znaków (character generator, CG) służą do wyboru tabeli znaków graficznych lub tabeli kursywy. Tabela grafiki zawiera znaki graficzne przeznaczone do drukowania linii, narożników, obszarów cieniowanych, znaków międzynarodowych, znaków greckich i symboli matematycznych. Jeśli zostanie wybrana wartość Italic (Kursywa), górna połowa tabeli znaków będzie definiowana jako znaki kursywy.

### **Country (Kraj)**

Ta opcja służy do wybierania jednego z piętnastu zestawów symboli międzynarodowych. Sekcja ["Zestawy znaków mi](#page-341-0)ędzynarodowych" [na stronie 342](#page-341-0) zawiera przykłady znaków z zestawów symboli poszczególnych krajów.

#### **Auto CR (Automatyczne CR)**

Określa wykonywanie przez drukarkę operacji powrotu karetki/przejścia do nowego wiersza (CR-LF) w przypadku, gdy pozycja drukowania znajdzie się poza prawym marginesem. Jeśli wybrano wartość Off (Wyłączone), drukarka nie będzie drukować żadnych znaków poza prawym marginesem i zawijać wierszy, dopóki nie otrzyma znaku powrotu karetki (CR). Ta funkcja jest wykonywana automatycznie przez większość aplikacji.

#### **Auto LF (Automatyczne LF)**

Jeśli wybrano wartość Off (Wyłączone), drukarka nie będzie wysyłać automatycznie polecenia przejścia do nowego wiersza (LF) wraz z każdym znakiem powrotu karetki (CR). Jeśli wybrano wartość On (Włączone), polecenie przejścia do nowego wiersza będzie wysyłane z każdym znakiem powrotu karetki. Jeśli wiersze tekstu nakładają się na siebie, należy wybrać wartość On (Włączone).

#### **Bit Image (Obraz bitowy)**

Drukarka może emulować różne gęstości grafiki definiowane za pomocą jej poleceń. Jeśli wybrano wartość Dark (Ciemny), gęstość obrazu bitowego będzie wysoka. W przypadku wartości Light (Jasny) gęstość obrazu bitowego będzie niska.

W przypadku wyboru wartości BarCode (Kod paskowy) drukarka przekształca obrazy bitowe w kody paskowe, automatycznie wypełniając wszystkie odstępy w pionie między punktami. W ten sposób powstają ciągłe pionowe linie, które mogą być odczytywane przez czytniki kodów paskowych. Ten tryb powoduje zmniejszenie rozmiaru drukowanego obrazu — może on również powodować pewne zniekształcenia w przypadku drukowania grafiki jako obrazów bitowych.

#### **ZeroChar (Znak zero)**

Określa opcje drukowania znaku zero — z ukośnikiem lub bez ukośnika.

## *Menu I239X*

W trybie I239X emulowane są polecenia IBM® 2390/2391 Plus.

Poniższe ustawienia są dostępne tylko wtedy, gdy drukarka znajduje się w trybie I239X.

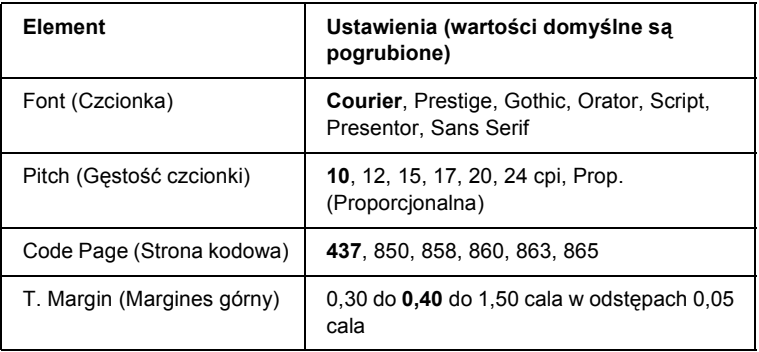

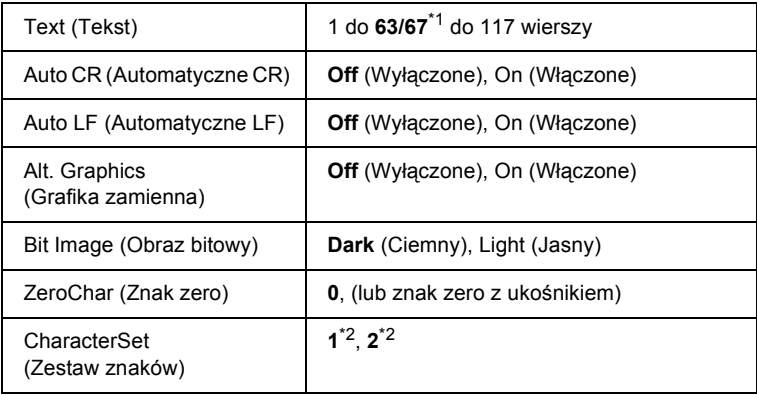

\*1 W zależności od tego, czy wybrano papier Letter (63) lub A4 (67).

 $*$ <sup>2</sup> W zależności od tego, czy wybrano papier Letter (1) lub A4 (2).

### **Font (Czcionka)**

Umożliwia wybór czcionki.

#### **Pitch (Gęstość czcionki)**

Umożliwia wybór gęstości (odstępów poziomych) czcionki o stałej gęstości. Wartość określana jest w znakach na cal (cpi). Można również wybrać odstępy proporcjonalne.

#### **Code Page (Strona kodowa)**

Umożliwia wybór tabeli znaków. Tabele znaków zawierają znaki i symbole stosowane w różnych językach. Drukarka drukuje tekst zgodnie z wybraną tabelą znaków.

#### **T. Margin (Margines górny)**

Określa odległość od górnej krawędzi strony do linii bazowej pierwszego drukowanego wiersza. Odległość ta jest określana w calach. Im mniejsza wartość, tym pierwszy drukowany wiersz znajduje się bliżej górnej krawędzi.

#### **Text (Tekst)**

Określa długość strony w wierszach. W odniesieniu do tej opcji przyjmuje się, że jeden wiersz to 1 pica (1/6 cala). Jeśli ustawienia Orientation (Orientacja), Page Size (Rozmiar strony) lub T. Margin (Margines górny) zostaną zmienione, dla każdego rozmiaru strony automatycznie zostanie przywrócone domyślne ustawienie długości strony.

#### **Auto CR (Automatyczne CR)**

Określa wykonywanie przez drukarkę operacji powrotu karetki/przejścia do nowego wiersza (CR-LF) w przypadku, gdy pozycja drukowania znajdzie się poza prawym marginesem. Jeśli wybrana jest wartość Off (Wyłączone), drukarka nie będzie drukować żadnych znaków poza prawym marginesem i zawijać wierszy, dopóki nie otrzyma znaku powrotu karetki (CR). Ta funkcja jest wykonywana automatycznie przez większość aplikacji.

#### **Auto LF (Automatyczne LF)**

Jeśli wybrano wartość Off (Wyłączone), drukarka nie będzie wysyłać automatycznie polecenia przejścia do nowego wiersza (LF) wraz z każdym znakiem powrotu karetki (CR). Jeśli wybrano wartość On (Włączone), polecenie przejścia do nowego wiersza będzie wysyłane z każdym znakiem powrotu karetki. Jeśli wiersze tekstu nakładają się na siebie, należy wybrać wartość On (Włączone).

#### **Alt. Graphics (Grafika zamienna)**

Umożliwia włączanie i wyłączanie ustawienia Alternate Graphics (Grafika zamienna).

#### **Bit Image (Obraz bitowy)**

Drukarka może emulować różne gęstości grafiki definiowane za pomocą jej poleceń. Jeśli wybrano wartość Dark (Ciemny), gęstość obrazu bitowego będzie wysoka. W przypadku wartości Light (Jasny) gęstość obrazu bitowego będzie niska.

W przypadku wyboru wartości BarCode (Kod paskowy) drukarka przekształca obrazy bitowe w kody paskowe, automatycznie wypełniając wszystkie odstępy w pionie między punktami. W ten sposób powstają ciągłe pionowe linie, które mogą być odczytywane przez czytniki kodów paskowych. Ten tryb powoduje zmniejszenie rozmiaru drukowanego obrazu — może on również powodować pewne zniekształceniatw przypadku drukowania grafiki jako obrazów bitowych.

#### **ZeroChar (Znak zero)**

Określa opcje drukowania znaku zero — z ukośnikiem lub bez ukośnika.

### **CharacterSet (Zestaw znaków)**

Umożliwia wybór tabeli znaków 1 lub 2.

# *Komunikaty o stanie i błędach*

W tej sekcji przedstawiono listę komunikatów o błędach wyświetlanych na panelu LCD wraz z ich krótkimi opisami i proponowanymi sposobami rozwiązywania problemów. Należy pamiętać, że nie każdy komunikat wyświetlany na panelu LCD oznacza wystąpienie problemu. Jeśli po lewej stronie komunikatu z ostrzeżeniem widoczny jest symbol  $\triangle$ , oznacza to, że wystąpiło kilka ostrzeżeń. Aby potwierdzić wszystkie ostrzeżenia, należy nacisnąć przycisk  $\nabla$  Down (W dół) w celu wyświetlenia menu Status (Stan), a następnie nacisnąć przycisk Enter. Na panelu LCD wyświetlane są również informacje dotyczące ilości pozostałego toneru.

#### **Cancel All Print Job (Anulowanie wszystkich zadania drukowania)**

Drukarka jest w trakcie anulowania wszystkich zadań drukowania znajdujących się w jej pamięci, w tym zadań aktualnie wykonywanych lub odbieranych przez drukarkę. Ten komunikat jest wyświetlany po naciśnięciu i przytrzymaniu przycisku + Cancel Job (Anuluj zadanie) przez ponad 2 sekundy.

#### **Cancel Print Job (Anulowanie zadania drukowania)**

Drukarka jest w trakcie anulowania bieżącego zadania drukowania. Ten komunikat jest wyświetlany po naciśnięciu i przytrzymaniu przycisku + Cancel Job (Anuluj zadanie) przez mniej niż 2 sekundy.

#### **Can't Print (Nie można drukować)**

Dane drukowania zostały usunięte, ponieważ były nieprawidłowe.

Należy upewnić się, że ustawiono właściwy rozmiar papieru i używany jest odpowiedni sterownik drukarki EPSON EPL-N2550.

#### **Can't Print Duplex (Nie można drukować dwustronnie)**

Wystąpiły problemy podczas drukowania dwustronnego. Należy upewnić się, że używany jest typ i rozmiar papieru odpowiedni dla modułu druku dwustronnego. Problem może być także powodowany przez nieprawidłowe ustawienia źródła papieru. Naciśnięcie przycisku O Start/Stop spowoduje wydrukowanie pozostałej części zadania drukowania tylko na jednej stronie papieru. Aby anulować zadanie drukowania, należy nacisnąć przycisk + Cancel Job (Anuluj zadanie).

#### **Cart Near Expiry (Niedługo minie termin ważności kasety)**

Okres użytkowania kasety z tonerem zbliża się do końca.

Zalecana jest wymiana kasety z tonerem na nową. Instrukcje znajdują się w sekcji ["Kaseta z tonerem" na stronie 227.](#page-226-0)

#### **Check Duplex P-Size (Sprawdź rozmiar papieru dla druku dwustronnego)**

Rozmiar papieru załadowanego do drukarki jest nieodpowiedni dla opcjonalnego modułu druku dwustronnego.

Należy załadować papier o odpowiednim rozmiarze i nacisnąć przycisk O Start/Stop, aby wznowić drukowanie.

#### **Check Paper Size (Sprawdź rozmiar papieru)**

Ustawienie rozmiaru papieru różni się od rozmiaru papieru załadowanego do drukarki. Należy sprawdzić, czy do określonego źródła papieru załadowano papier o prawidłowym rozmiarze.

Aby usunąć ten błąd, w menu Reset (Resetowanie) na panelu sterowania należy wybrać polecenie Clear Warning (Usuń ostrzeżenie). Instrukcje znajdują się w sekcji "Jak uzyskać dostęp do menu panelu [sterowania" na stronie 161](#page-160-0).

#### **Check Paper Type (Sprawdź typ papieru)**

Nośnik załadowany do drukarki nie odpowiada ustawieniu typu papieru w sterowniku drukarki. Do drukowania zostanie użyty tylko nośnik odpowiadający ustawieniu rozmiaru papieru.

Aby usunąć ten błąd, w menu Reset (Resetowanie) na panelu sterowania należy wybrać polecenie Clear Warning (Usuń ostrzeżenie). Instrukcje znajdują się w sekcji "Jak uzyskać dostęp do menu panelu [sterowania" na stronie 161](#page-160-0).

#### **Collate Disabled (Sortowanie wyłączone)**

Drukowanie z określeniem liczby kopii stało się niemożliwe ze względu na brak pamięci (RAM). Jeśli występuje ten błąd, należy jednorazowo drukować tylko jedną kopię.

Aby usunąć ten błąd, w menu Reset (Resetowanie) na panelu sterowania należy wybrać polecenie Clear Warning (Usuń ostrzeżenie). Instrukcje znajdują się w sekcji "Jak uzyskać dostęp do menu panelu [sterowania" na stronie 161](#page-160-0).

#### **Cooling Down (Obniżanie temperatury)**

Drukarka obniża swoją temperaturę, aby zapewnić optymalne warunki działania toneru utrwalającego. Należy poczekać, aż na panelu LCD zostanie wyświetlony komunikat Ready (Gotowość).

#### **DM Error 001 (Błąd 001 modułu druku dwustronnego)**

Moduł druku dwustronnego został odłączony od drukarki. Należy wyłączyć drukarkę, ponownie zainstalować moduł druku dwustronnego, a następnie włączyć drukarkę.

#### **DM Open (Otwarty moduł druku dwustronnego)**

Pokrywa modułu druku dwustronnego jest otwarta.

#### **Duplex Mem Overflow (Przepełnienie pamięci druku dwustronnego)**

Za mało pamięci dla drukowania dwustronnego. Drukarka drukuje tylko na przedniej stronie arkusza, a następnie wysuwa papier. Aby usunąć ten błąd, należy wykonać poniższe instrukcje.

Jeśli dla ustawienia Auto Cont (Automatyczna kontynuacja) w menu Setup (Konfiguracja) na panelu sterowania wybrano wartość Off (Wyłączone), należy nacisnąć przycisk  $\circ$  Start/Stop, aby drukować na tylnej stronie następnego arkusza lub przycisk  $\overline{\mathfrak{m}}$  Cancel Job (Anuluj zadanie), aby anulować zadanie drukowania.

Jeśli dla ustawienia Auto Cont (Automatyczna kontynuacja) w menu Setup (Konfiguracja) na panelu sterowania wybrano wartość On (Włączone), drukowanie będzie automatycznie kontynuowane po upływie określonego czasu.

#### **Form Feed (Wysuwanie arkusza)**

Drukarka wysuwa papier po wydaniu polecenia przez użytkownika. Ten komunikat jest wyświetlany, jeśli naciśnięto przycisk $\circ$  Start/Stop w celu przełączenia drukarki w tryb offline, a następnie przytrzymano przycisk N Start/Stop przez ponad 2 sekundy, aby nie odbierać polecenia wysunięcia arkusza.

#### **Image Optimum (Optymalny obraz)**

Za mało pamięci dla drukowania strony o określonej jakości wydruku. Drukarka automatycznie obniża jakość wydruku w celu kontynuowania drukowania. Jeśli jakość wydruku jest niewystarczająca, należy spróbować uprościć stronę, ograniczając liczbę elementów graficznych lub zmniejszając liczbę i rozmiar czcionek.

Aby usunąć ten błąd, w menu Reset (Resetowanie) na panelu sterowania należy wybrać polecenie Clear Warning (Usuń ostrzeżenie). Instrukcje znajdują się w sekcji "Jak uzyskać dostęp do menu panelu [sterowania" na stronie 161](#page-160-0).

Aby drukarka nie obniżała automatycznie jakości wydruku w celu kontynuowania drukowania, należy wyłączyć ustawienie Image Optimum (Optymalny obraz) w menu Printing (Drukowanie) na panelu sterowania.

W celu drukowania dokumentów o wymaganej jakości może być konieczne zwiększenie ilości pamięci w drukarce. Więcej informacji dotyczących dodawania pamięci znajduje się w sekcji ["Modu](#page-216-0)ł pamięci" [na stronie 217.](#page-216-0)

#### **Install Imaging Cart (Zainstaluj kasetę z tonerem)**

Kaseta z tonerem nie jest zainstalowana lub została zainstalowana nieprawidłowo. Należy upewnić się, że kaseta z tonerem została zainstalowana prawidłowo.

#### **Invalid AUX I/F Card (Nieprawidłowa karta interfejsu AUX)**

Ten komunikat oznacza, że drukarka nie może komunikować się z zainstalowaną opcjonalną kartą interfejsu. Należy wyłączyć drukarkę, wyjąć kartę, a następnie zainstalować ją ponownie.

#### **Invalid N/W Module (Nieprawidłowy moduł N/W)**

Brak programu sieciowego lub nie można użyć danego programu sieciowego z drukarką. Należy skontaktować się z wykwalifikowanym przedstawicielem serwisu.

#### **Invalid PS3 (Nieprawidłowy moduł PS3)**

Moduł pamięci ROM PostScript3 jest uszkodzony. Należy wyłączyć drukarkę i skontaktować się ze sprzedawcą.

Aby usunąć ten błąd, należy nacisnąć przycisk O Start/Stop lub wyłączyć drukarkę i wyjąć moduł pamięci ROM, a następnie zainstalować go ponownie. Jeśli błąd występuje nadal, należy skontaktować się ze sprzedawcą.

#### **Manual Feed xxx (Podawanie ręczne xxx)**

Dla bieżącego zadania drukowania określono tryb podawania ręcznego. Należy upewnić się, że załadowano papier o rozmiarze xxx, a następnie nacisnąć przycisk O Start/Stop.

Aby nie drukować danego zadania w trybie podawania ręcznego, należy nacisnąć przycisk  $\overline{\mathbb{O}}$  Cancel Job (Anuluj zadanie).

#### **Mem Overflow (Przepełnienie pamięci)**

Za mało pamięci, aby wykonać bieżące zadanie. Aby wznowić drukowanie, należy nacisnąć przycisk O Start/Stop na panelu sterowania. Aby anulować zadanie drukowania, należy nacisnąć przycisk  $\tilde{m}$  Cancel Job (Anuluj zadanie).

#### **Menus Locked (Menu zablokowane)**

Ten komunikat jest wyświetlany, jeśli podjęto próbę zmiany ustawień drukarki za pomocą panelu sterowania, kiedy przyciski były zablokowane. Przyciski można odblokować przy użyciu programu narzędziowego Network (Sieć). Więcej informacji znajduje się w Przewodniku pracy w sieci.

#### **Need Memory (Potrzebna pamięć)**

Za mało pamięci, aby ukończyć bieżące zadanie drukowania. Należy anulować zadanie, usuwając je z kolejki druku na komputerze lub naciskając przycisk  $\overline{\mathfrak{m}}$  Cancel Job (Anuluj zadanie) na drukarce.

Aby usunąć ten komunikat o błędzie, w menu Reset (Resetowanie) na panelu sterowania należy wybrać polecenie Clear Warning (Usuń ostrzeżenie). Instrukcje znajdują się w sekcji ["Jak uzyska](#page-160-0)ć dostęp do [menu panelu sterowania" na stronie 161.](#page-160-0)

Aby zapobiec ponownemu wystąpieniu tego problemu, należy dodać pamięci do drukarki w sposób opisany w sekcji ["Modu](#page-216-0)ł pamięci" [na stronie 217.](#page-216-0)

#### **NonGenuine Toner (Nieoryginalny toner)**

Zainstalowana kaseta z tonerem nie jest oryginalnym produktem firmy Epson. Zaleca się zainstalowanie oryginalnej kasety z tonerem. Użycie kasety z tonerem innej niż oryginalna może mieć wpływ na jakość wydruku. Firma Epson nie ponosi odpowiedzialności za szkody i problemy wywołane używaniem materiałów eksploatacyjnych innych producentów niż firma Epson.

#### **Offline (Tryb offline)**

Drukarka nie jest gotowa do drukowania. Należy nacisnąć przycisk  $\circ$  Start/Stop.

#### **Paper Jam XXX (Zakleszczenie papieru XXX)**

Zamiast oznaczenia xxx wyświetlane jest miejsce wystąpienia zakleszczenia. Oznaczenie xxx wskazuje miejsce wystąpienia błędu.

Jeśli zakleszczenie papieru wystąpi w dwóch lub kilku miejscach jednocześnie, zostaną one odpowiednio wyświetlone.

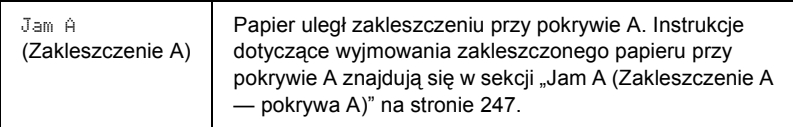

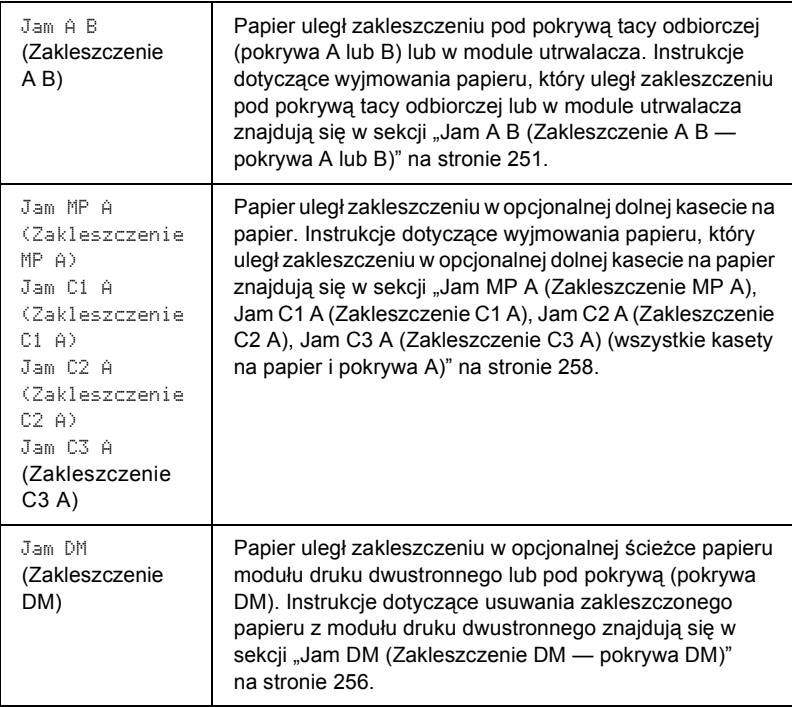

#### **Paper Out XXXXX YYYY (Brak papieru XXXXX YYYY)**

Brak papieru w określonym źródle papieru (XXXXX). Należy załadować papier o wskazanym rozmiarze (YYYY) do źródła papieru.

#### **Paper Set XXXXX YYYY (Ustawienie papieru XXXXX YYYY)**

Papier załadowany do określonego źródła papieru (XXXXX) nie odpowiada wymaganemu rozmiarowi papieru (YYYY). Należy zastąpić załadowany papier papierem o odpowiednim rozmiarze, a następnie nacisnąć przycisk O Start/Stop, aby wznowić drukowanie. Można także nacisnąć przycisk  $\overline{\mathbb{m}}$  Cancel Job (Anuluj zadanie), aby anulować zadanie drukowania.

Jeśli papier nie zostanie wymieniony, a zostanie naciśnięty przycisk O Start/Stop, drukarka zacznie drukować na załadowanym papierze, mimo że nie ma on wymaganego rozmiaru.

#### **Print Overrun (Drukarka przeciążona)**

Czas wymagany do przetworzenia danych drukowania przekroczył szybkość mechanizmu drukarki, ponieważ bieżąca strona jest zbyt złożona. Aby wznowić drukowanie, należy nacisnąć przycisk O Start/Stop. Można także nacisnąć przycisk  $\overline{\mathfrak{m}}$  Cancel Job (Anuluj zadanie), aby anulować zadanie drukowania. Jeśli ten komunikat zostanie wyświetlony ponownie, w menu Setup (Konfiguracja) na panelu sterowania należy dla ustawienia Page Protect (Ochrona stron) wybrać wartość On (Włączone).

Jeśli ten komunikat będzie wyświetlany ponownie podczas drukowania określonej strony, należy spróbować uprościć tę stronę, ograniczając liczbę elementów graficznych lub zmniejszając liczbę i rozmiar czcionek.

Można także dodać więcej pamięci do drukarki, tak jak opisano w sekcji "Moduł pamię[ci" na stronie 217](#page-216-0).

### **RAM Check (Kontrola pamięci RAM)**

Drukarka sprawdza pamięć RAM.

### **Ready (Gotowość)**

Drukarka jest gotowa do odbierania danych i drukowania.

### **Replace Toner (Wymień toner)**

Toner skończył się.

Należy zainstalować nową kasetę z tonerem. Instrukcje znajdują się w sekcji ["Kaseta z tonerem" na stronie 227.](#page-226-0)

Ten błąd nie jest wyświetlany, jeśli dla ustawienia Toner Out (Brak toneru) na panelu sterowania wybrano wartość Continue (Kontynuuj). Jeśli dla ustawienia Toner Out (Brak papieru) wybrano wartość Continue (Kontynuuj), należy wymienić kasetę z tonerem w przypadku, gdy wydruk jest jasny lub niewyraźny.

#### **Reset (Resetowanie)**

Bieżący interfejs drukarki został zresetowany, a bufor wyczyszczony. Jednak pozostałe interfejsy są wciąż aktywne — zachowują one swoje ustawienia i dane.

#### **Reset All (Resetowanie wszystkiego)**

Wszystkie ustawienia drukarki zostały zresetowane do konfiguracji domyślnej lub ostatnio zapisanych ustawień.

#### **Reset to Save (Resetowanie do zapisanych)**

Ustawienie menu panelu sterowania zostało zmienione, gdy drukarka przeprowadzała drukowanie. Aby usunąć ten komunikat, należy nacisnąć przycisk O Start/Stop. Ustawienie zostanie zastosowane po zakończeniu drukowania.

#### **ROM Check (Kontrola pamięci ROM)**

Drukarka sprawdza pamięć ROM.

#### **Self Test (Autotest)**

Drukarka przeprowadza szybkie sprawdzanie wewnętrzne.

#### **Service Req xyyyy (Wymagany serwis xyyyy)**

Wykryto błąd kontrolera lub mechanizmu drukowania. Należy wyłączyć drukarkę, poczekać co najmniej 5 sekund, a następnie włączyć ją. Jeśli ponownie wyświetlony zostanie komunikat o błędzie, należy zapisać numer błędu wyświetlony na panelu LCD (xyyyy), a następnie wyłączyć drukarkę, odłączyć przewód zasilania i skontaktować się z wykwalifikowanym przedstawicielem serwisu.

#### **Sleep (Czuwanie)**

Drukowanie zostaje całkowicie wstrzymane.

#### **Toner Low (Niski poziom toneru)**

Kaseta z tonerem jest już prawie pusta. Jeśli wydruk jest zbyt jasny lub niewyraźny, należy wymienić kasetę z tonerem w sposób opisany w sekcji ["Kaseta z tonerem" na stronie 227.](#page-226-0)

Drukowanie można kontynuować do momentu wyświetlenia komunikatu o błędzie Replace Toner (Wymień toner). Zaleca się, aby z wymianą toneru poczekać na wyświetlenie tego komunikatu, ponieważ toner pozostający w kasecie może wysypać się podczas wymiany. Kiedy wydruki stają się niewyraźne, należy zapoznać się z instrukcjami znajdującymi się w sekcji ["Kaseta z tonerem" na stronie 227](#page-226-0).

Aby usunąć ten błąd, w menu Reset (Resetowanie) na panelu sterowania należy wybrać polecenie Clear Warning (Usuń ostrzeżenie). Instrukcje znajdują się w sekcji ..Jak uzyskać dostep do menu panelu [sterowania" na stronie 161](#page-160-0).

### **Turn Paper XX (Obróć papier XX)**

Kierunek papieru załadowanego do określonego źródła papieru (XX) nie jest zgodny z wymaganym kierunkiem papieru. Należy obrócić papier tak, aby był ułożony poziomo.

#### **Unable Clear Error (Nie można usunąć błędu)**

Drukarka nie może usunąć komunikatu o błędzie, ponieważ stan błędu nadal występuje. Należy spróbować ponownie rozwiązać problem.

#### **Warming Up (Rozgrzewanie)**

Drukarka rozgrzewa się.

#### **Worn Fuser (Zużyty utrwalacz)**

Ten komunikat wskazuje, że zbliża się koniec okresu użytkowania modułu utrwalacza. Drukowanie po wyświetleniu tego komunikatu nie jest gwarantowane. Należy wyłączyć drukarkę, a gdy ostygnie (po 40 minutach), zainstalować ponownie moduł. Następnie należy wymienić moduł utrwalacza na nowy. Instrukcje znajdują się w sekcji ..Moduł [utrwalacza" na stronie 232](#page-231-0).

Błąd zostanie usunięty automatycznie po wymianie modułu i zamknięciu wszystkich pokryw drukarki.

#### **Write Error ROM A/Write Error ROM P (Błąd zapisu pamięci ROM A/Błąd zapisu pamięci ROM P)**

Ten komunikat oznacza wewnętrzny błąd drukarki. Należy zresetować drukarkę. Jeśli błąd występuje nadal, należy skontaktować się ze sprzedawcą.

#### **Writing ROM A/Writing ROM P (Zapisywanie w pamięci ROM A/Zapisywanie w pamięci ROM P)**

Ten komunikat oznacza, że trwa zapisywanie w module ROM w gnieździe. Należy poczekać, aż ten komunikat przestanie być wyświetlany.

#### **Wrong Toner (Nieprawidłowy toner)**

Zainstalowano nieprawidłową kasetę z tonerem. Należy wymienić ją na kasetę z tonerem odpowiednią dla tej drukarki. Instrukcje znajdują się w sekcji ["Kaseta z tonerem" na stronie 227.](#page-226-0)

#### **XXX Open (Otwarta pokrywa XXX)**

Co najmniej jedna z następujących pokryw jest otwarta: pokrywa A, pokrywa B lub pokrywa modułu druku dwustronnego.

# *Drukowanie arkusza stanu*

Aby potwierdzić bieżący stan drukarki oraz sprawdzić, czy elementy opcjonalne zostały poprawnie zainstalowane, należy wydrukować arkusz stanu za pomocą panelu sterowania.

Aby wydrukować arkusz stanu, należy wykonać poniższe kroki.

- 1. Włącz drukarkę. Na panelu LCD zostanie wyświetlony komunikat Ready (Gotowość).
- 2. Naciśnij trzy razy przycisk  $\rightarrow$  Enter. Drukarka wydrukuje arkusz stanu.

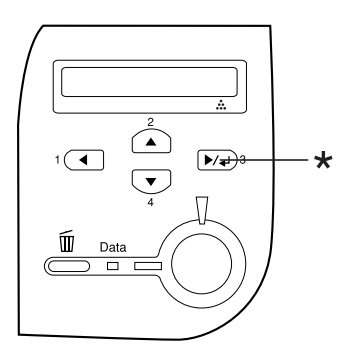

- \* Przycisk Enter
- 3. Upewnij się, że informacje o zainstalowanych elementach opcjonalnych są prawidłowe. Jeśli elementy opcjonalne są zainstalowane prawidłowo, zostaną one wyświetlone w obszarze Hardware Configurations (Konfiguracje sprzętu). Jeśli elementy opcjonalne nie zostaną wymienione, spróbuj zainstalować je ponownie.

#### *Uwaga:*

- ❏ *Jeśli arkusz stanu nie zawiera prawidłowych informacji o zainstalowanych elementach opcjonalnych, należy upewnić się, że są one prawidłowo podłączone do drukarki.*
- ❏ *Jeśli nie można uzyskać wydruku prawidłowego arkusza stanu, należy skontaktować się ze sprzedawcą.*

# *Anulowanie drukowania*

Drukowanie z danego komputera można anulować, używając sterownika drukarki.

Informacje na temat anulowania zadania drukowania przed jego wysłaniem z komputera znajdują się w sekcji "Canceling Printing [\(Anulowanie drukowania\)" na stronie 111](#page-110-0).

# *Korzystanie z przycisku Cancel Job (Anuluj zadanie)*

Przycisk  $\tilde{m}$  Cancel Job (Anuluj zadanie) znajdujący się na drukarce jest najszybszym i najprostszym sposobem anulowania drukowania. Naciśnięcie tego przycisku powoduje anulowanie bieżącego zadania drukowania. Naciśnięcie przycisku  $\tilde{m}$  Cancel Job (Anuluj zadanie) i przytrzymanie go przez ponad dwie sekundy powoduje usunięcie wszystkich zadań z pamięci drukarki, w tym zadań w danej chwili otrzymywanych przez drukarkę lub drukowanych.

# *Korzystanie z menu Reset (Resetowanie)*

Wybranie polecenia Reset (Resetuj) z menu Reset (Resetowanie) na panelu sterowania powoduje zatrzymanie drukowania i usunięcie zadania odbieranego z aktywnego interfejsu, a także usunięcie błędów, które mogły wystąpić na poziomie interfejsu.

Aby użyć menu Reset (Resetowanie), należy wykonać poniższe kroki.

- 1. Naciśnij przycisk  $\rightarrow$  Enter, aby uzyskać dostęp do menu panelu sterowania.
- 2. Naciśnij kilka razy przycisk  $\nabla$  Down (W dół), aż na panelu LCD zostanie wyświetlone menu Reset Menu (Menu Resetowanie), a następnie naciśnij przycisk  $\boxed{\rightarrow}$  Enter.
- 3. Naciśnij kilka razy przycisk  $\nabla$  Down (W dół), aż zostanie wyświetlone polecenie Reset (Resetuj).
- 4. Naciśnij przycisk Enter. Drukowanie zostanie anulowane. Drukarka jest gotowa do odbierania nowych zadań drukowania.

# *Instalowanie elementów opcjonalnych*

# *Moduł kasety na 550 arkuszy papieru*

#### *Uwaga:*

*Można zainstalować maksymalnie dwa moduły.*

Szczegółowe informacje na temat typów i rozmiarów papieru, których można używać w opcjonalnym module kasety na papier, zawiera sekcja "Moduł [kasety na 550 arkuszy papieru" na stronie 39.](#page-38-0) Specyfikacje zawiera sekcja "Moduł [kasety na 550 arkuszy papieru" na stronie 301](#page-300-0).

# *Środki ostrożności dotyczące obsługi*

Przed instalacją elementu opcjonalnego należy zwrócić uwagę na następujące środki ostrożności dotyczące obsługi.

Drukarka waży około 22 kg (48,5 funta). Jedna osoba nigdy nie powinna próbować podnosić ani przenosić drukarki. Drukarkę powinny przenosić dwie osoby, podnosząc ją w miejscach przedstawionych poniżej.

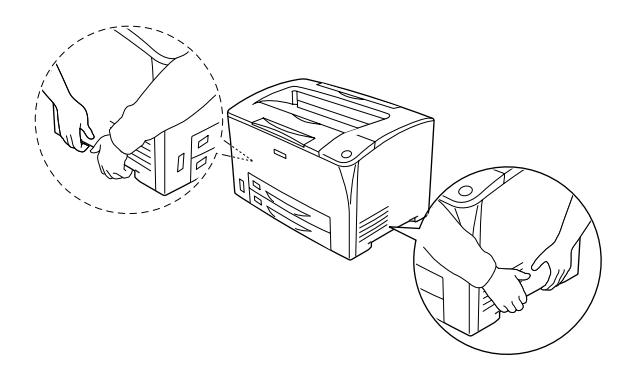

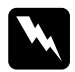

w*Ostrzeżenie: Jeśli drukarka zostanie podniesiona niewłaściwie, może zostać upuszczona i spowodować obrażenia ciała.*

# *Instalowanie modułu kasety na 550 arkuszy papieru*

Aby zainstalować opcjonalny moduł kasety na 550 arkuszy papieru, należy wykonać poniższe kroki.

1. Wyłącz drukarkę i odłącz przewód zasilania oraz kabel interfejsu.

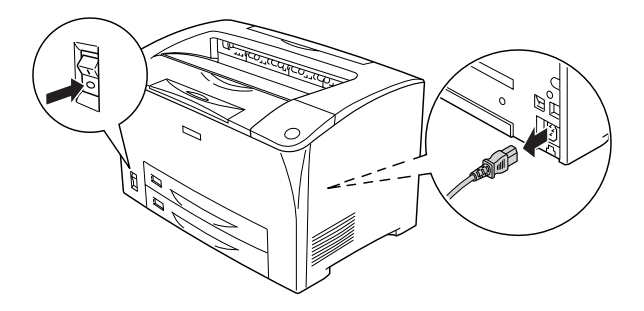

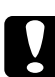

c*Przestroga: Aby uniknąć porażenia prądem, należy upewnić się, że przewód zasilania został odłączony od drukarki.* 

2. Umieść drukarkę na module kasety na 550 arkuszy papieru. Dopasuj wszystkie narożniki drukarki i modułu, a następnie opuść drukarkę na moduł, tak aby została poprawnie osadzona.

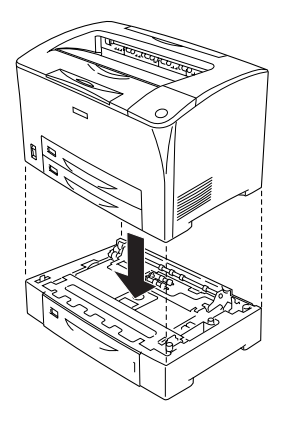

#### *Uwaga:*

- ❏ *Drukarka powinna być przenoszona przez co najmniej dwie osoby, przytrzymujące drukarkę rękami w pokazany sposób.*
- ❏ *W przypadku instalowania dwóch opcjonalnych modułów kasety na papier należy umieścić jeden moduł na drugim w odpowiedniej kolejności, a następnie umieścić na nich drukarkę.*

3. Wyciągnij tacę uniwersalną i dolną kasetę na papier z drukarki, a następnie wyciągnij opcjonalną dolną kasetę na papier z modułu. Następnie przymocuj moduł do drukarki za pomocą czterech dostarczonych zaczepów. Zamocuj dwa z czterech zaczepów po obu stronach wewnętrznej części drukarki.

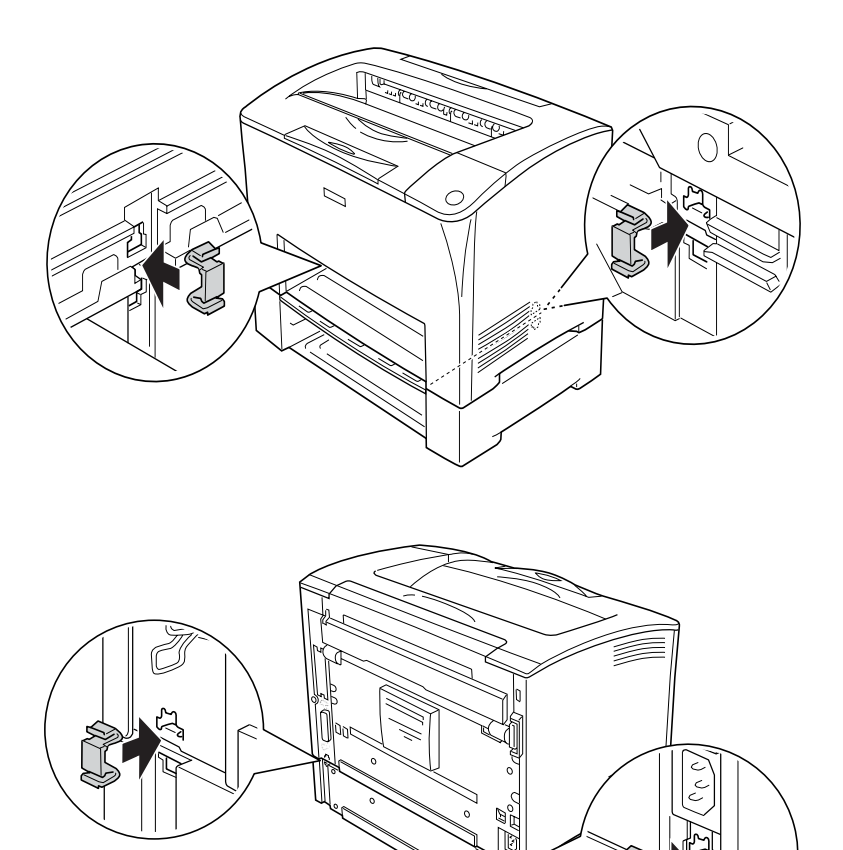

4. Zdejmij materiały ochronne z kasety na papier i załaduj papier.

- 5. Podłącz ponownie kabel interfejsu i przewód zasilania, a następnie włącz drukarkę.
- 6. Aby sprawdzić, czy element opcjonalny jest zainstalowany prawidłowo, wydrukuj arkusz stanu. Patrz sekcja "Drukowanie [arkusza stanu" na stronie 261](#page-260-0).

## *Wyjmowanie modułu kasety na 550 arkuszy papieru*

Należy wykonać procedurę instalacji w odwrotnej kolejności.

# *Moduł druku dwustronnego*

Informacje na temat typów i formatów papieru, których można używać w module druku dwustronnego, zawiera sekcja "ródła papieru" na [stronie 38](#page-37-0) lub "Drukowanie na noś[nikach specjalnych" na stronie 51](#page-50-0). Specyfikacje zawiera sekcja "moduł druku dwustronnego" na [stronie 302](#page-301-0).

# *Instalowanie modułu druku dwustronnego*

 Aby zainstalować opcjonalny moduł druku dwustronnego, należy wykonać poniższe kroki.

1. Wyłącz drukarkę i odłącz przewód zasilania oraz kabel interfejsu.

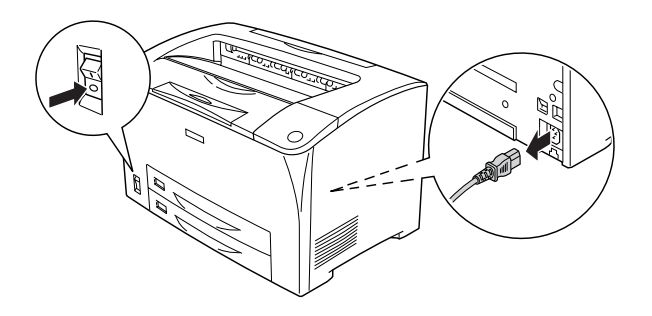

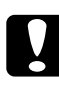

c*Przestroga: Aby uniknąć porażenia prądem, należy upewnić się, że przewód zasilania został odłączony od drukarki.* 

2. Ściśnij trzy zaczepy na opcjonalnej pokrywie, aby zdjąć ją z pokrywy B. Następnie odciągnij uchwyt na dolnej pokrywie opcjonalnej, aby ją zdjąć.

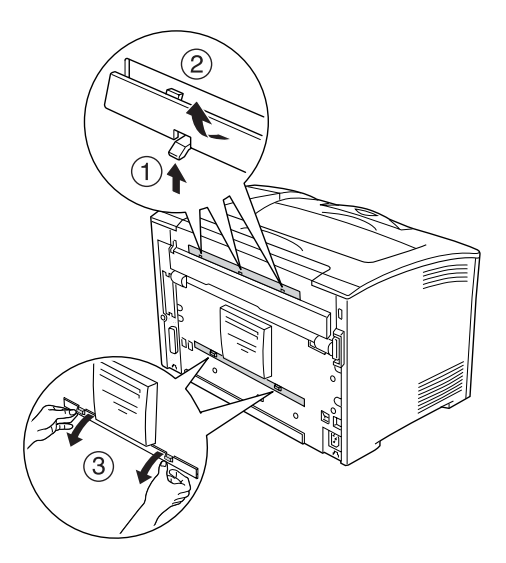

3. Zainstaluj moduł druku dwustronnego w sposób pokazany poniżej. Upewnij się, że moduł został zamocowany na zaczepach drukarki oraz że złącze druku dwustronnego wchodzi do gniazda.

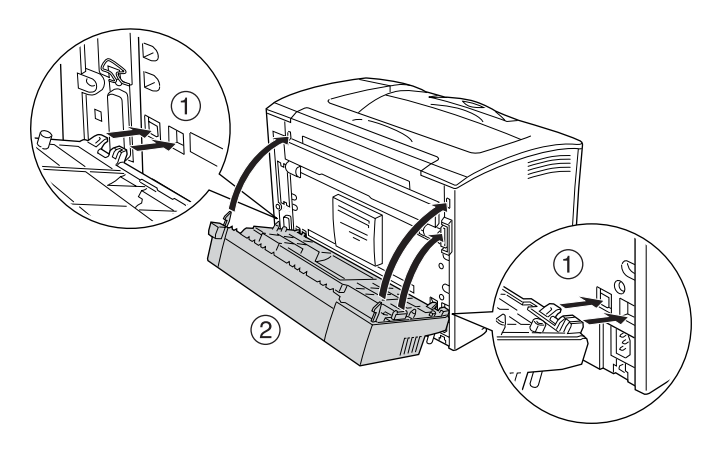

4. Przymocuj moduł za pomocą dwóch dołączonych śrub.

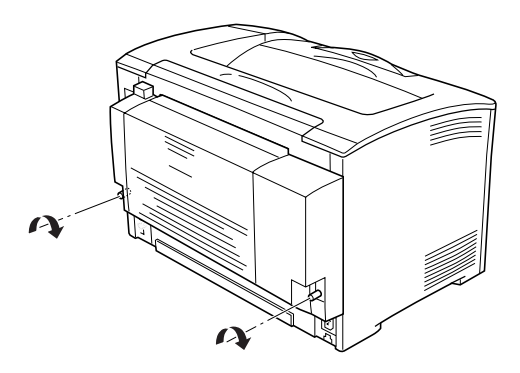

- 5. Podłącz ponownie kabel interfejsu i przewód zasilania, a następnie włącz drukarkę.
- 6. Aby sprawdzić, czy element opcjonalny jest zainstalowany prawidłowo, wydrukuj arkusz stanu. Patrz sekcja "Drukowanie [arkusza stanu" na stronie 261](#page-260-0).

Informacje na temat drukowania dwustronnego znajdują się w sekcji "Drukowanie za pomocą moduł[u druku dwustronnego" na stronie 68.](#page-67-0)

# *Zdejmowanie modułu druku dwustronnego*

Aby zdjąć opcjonalny moduł druku dwustronnego, należy wykonać poniższe kroki.

- 1. Wyłącz drukarkę i odłącz przewód zasilania oraz kabel interfejsu.
- 2. Odkręć śruby u dołu boków modułu drukowania.

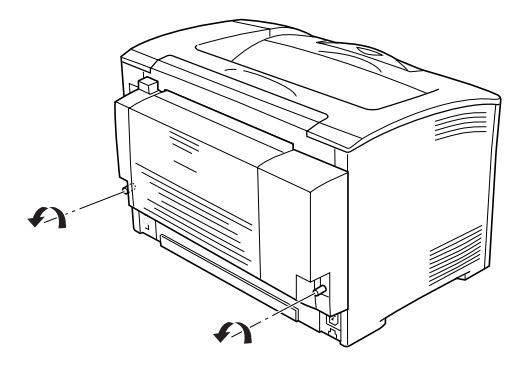

3. Naciśnij przycisk zwolnienia blokady, aby odblokować zaczepy, a następnie zdejmij moduł z drukarki.

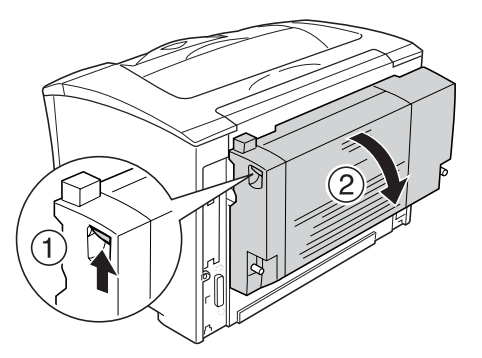

- 4. Dołącz górną i dolną pokrywę opcjonalną.
- 5. Podłącz ponownie kabel interfejsu i przewód zasilania, a następnie włącz drukarkę.
# *Moduł pamięci*

 Dzięki zainstalowaniu modułu pamięci Dual In-line Memory Module (DIMM) można zwiększyć ilość pamięci drukarki do 320 MB (standardowa ilość 64 MB plus opcjonalne 64, 128, 256 MB). Dodatkowa pamięć może pomóc w przypadku trudności z drukowaniem złożonej grafiki.

## *Instalowanie modułu pamięci*

Aby zainstalować opcjonalny moduł pamięci, należy wykonać poniższe kroki.

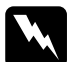

w*Ostrzeżenie: Podczas wykonywania czynności wewnątrz drukarki należy zachować ostrożność, ponieważ niektóre elementy są ostre i mogą spowodować zranienie.*

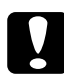

c*Przestroga: Przed rozpoczęciem instalowania modułu pamięci należy usunąć z ciała ładunki elektrostatyczne, dotykając uziemionego elementu metalowego. W przeciwnym wypadku części wrażliwe na elektryczność statyczną mogą zostać uszkodzone.*

1. Wyłącz drukarkę i odłącz przewód zasilania oraz kabel interfejsu.

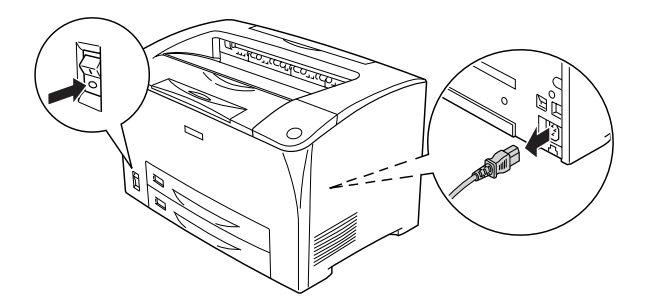

2. Zdejmij pokrywę po prawej stronie drukarki, wyciągając śrubę z tyłu drukarki i przesuwając pokrywę w tył.

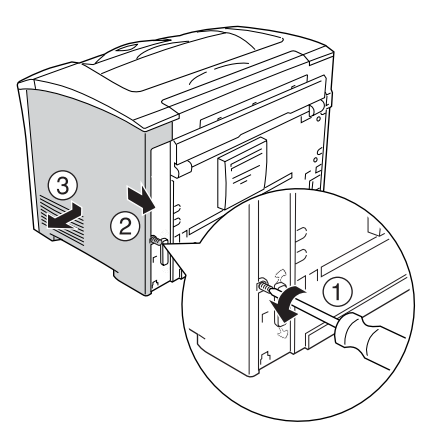

3. Odkręć obie śruby za pomocą śrubokrętu. Następnie chwyć uchwyt w górnej części pokrywy osłaniającej i zdejmij pokrywę.

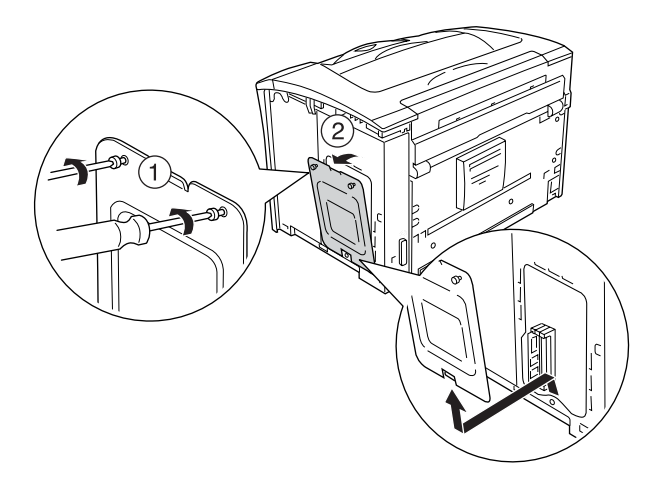

4. Znajdź gniazdo pamięci RAM.

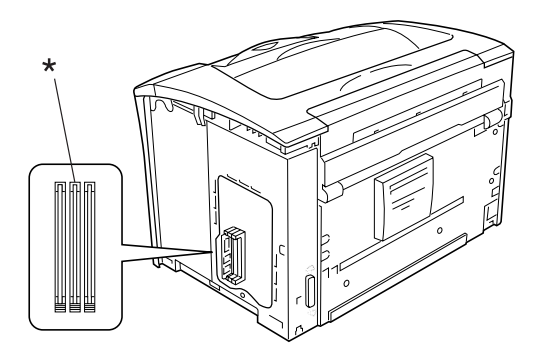

- \* gniazdo pamięci RAM (szare)
- 5. Włóż moduł pamięci do gniazda tak, aby uchwyt zablokował się w module. Upewnij się, że w lewym gnieździe (w kolorze białym) przez cały czas znajduje się moduł.

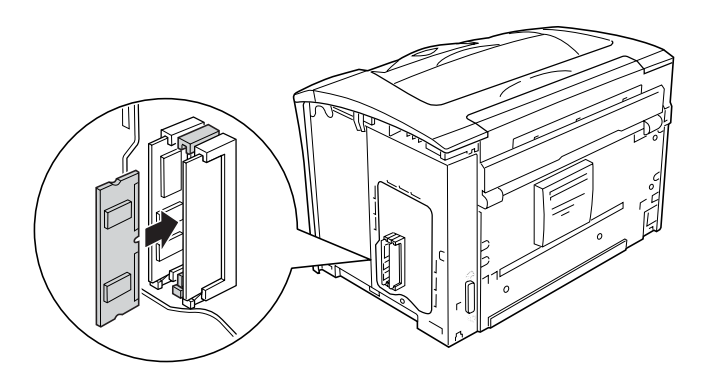

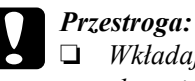

❏ *Wkładając moduł pamięci do gniazda, nie należy używać zbyt wiele siły.*

❏ *Należy upewnić się, że moduł pamięci jest wkładany odpowiednią stroną.*

❏ *Nie należy wyjmować modułów z płytki drukowanej. W przeciwnym razie drukarka nie będzie działać.*

6. Przymocuj ponownie pokrywę osłaniającą za pomocą dwóch śrub, tak jak pokazano poniżej.

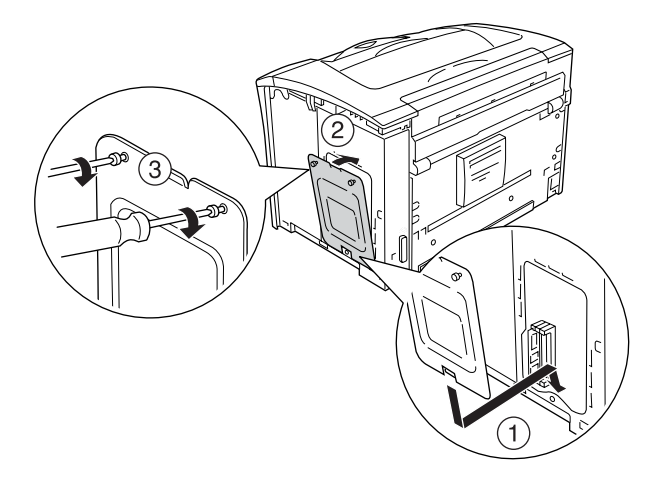

7. Załóż ponownie pokrywę lewego boku drukarki, tak jak pokazano poniżej. Następnie dokręć śrubę z tyłu drukarki.

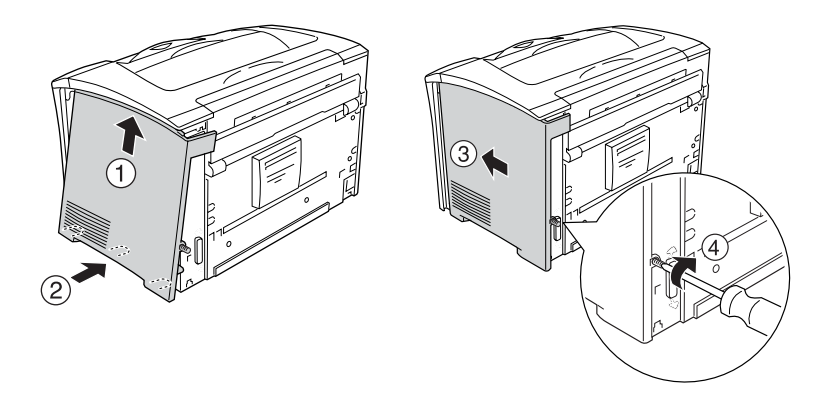

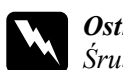

w*Ostrzeżenie: Śrubę należy dokręcić mocno, aby pokrywa lewego boku drukarki nie odpadła podczas przenoszenia drukarki.*

- 8. Podłącz ponownie kabel interfejsu i przewód zasilania, a następnie włącz drukarkę.
- 9. Aby sprawdzić, czy element opcjonalny został prawidłowo zainstalowany, wydrukuj arkusz stanu. Patrz sekcja "Drukowanie [arkusza stanu" na stronie 261](#page-260-0).

## *Wyjmowanie modułu pamięci*

Należy wykonać procedurę instalacji w odwrotnej kolejności.

Aby wyjąć moduł pamięci z gniazda, naciśnij uchwyt i wysuń moduł, tak jak pokazano poniżej.

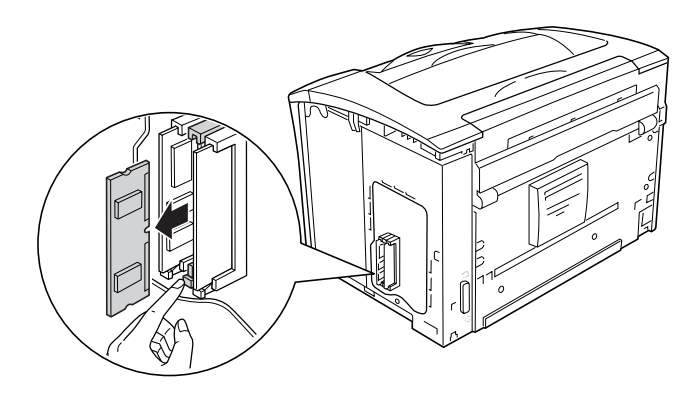

### *Uwaga:*

*Jeśli wyjęcie opcjonalnego modułu pamięci sprawia trudność, należy tymczasowo wyjąć drugi moduł pamięci z gniazda A, aby uzyskać łatwiejszy dostęp do opcjonalnego modułu pamięci w celu jego wyjęcia. Po wyjęciu modułu należy upewnić się, że drugi moduł pamięci został włożony na miejsce.*

# *Karta interfejsu*

Drukarka zawiera gniazdo interfejsu typu B. Dostępnych jest wiele opcjonalnych kart interfejsu, dzięki którym można rozszerzyć opcje interfejsu drukarki.

# *Instalowanie karty interfejsu*

Aby zainstalować opcjonalną kartę interfejsu, należy wykonać poniższe kroki.

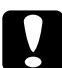

c*Przestroga: Przed rozpoczęciem instalowania karty interfejsu należy usunąć z ciała ładunki elektrostatyczne, dotykając uziemionego elementu metalowego. W przeciwnym wypadku części wrażliwe na elektryczność statyczną mogą zostać uszkodzone.*

1. Wyłącz drukarkę i odłącz przewód zasilania oraz kabel interfejsu.

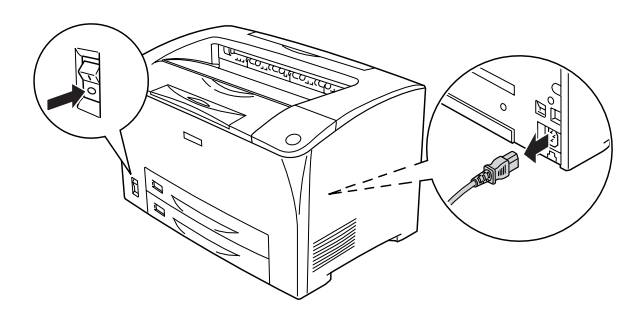

2. Odkręć śruby i zdejmij pokrywę gniazda karty interfejsu typu B, tak jak pokazano poniżej.

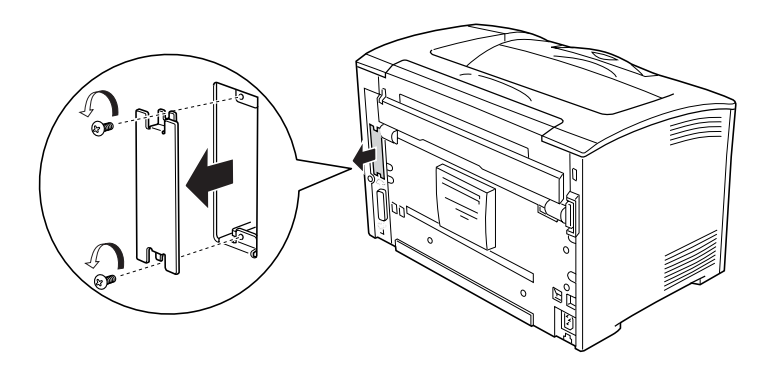

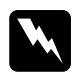

w*Ostrzeżenie: Wyciąganie śrub i zdejmowanie pokrywy w sposób inny niż opisany w poniższych instrukcjach spowoduje odsłonięcie obszarów o wysokim napięciu.*

### *Uwaga:*

*Pokrywę gniazda należy przechować w bezpiecznym miejscu. Jeśli karta interfejsu zostanie wyjęta, należy ponownie zamocować pokrywę.*

3. Wsuń dokładnie kartę interfejsu do gniazda, a następnie przykręć śruby, tak jak pokazano poniżej.

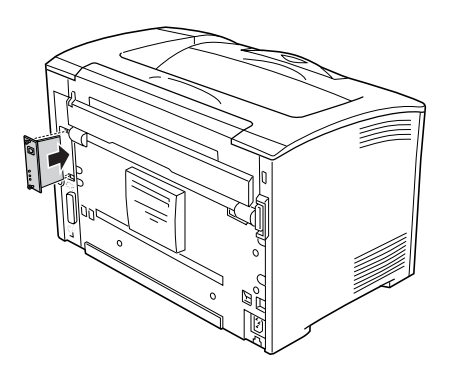

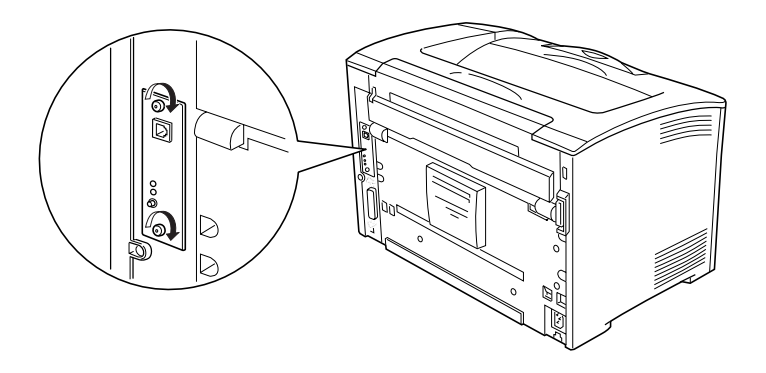

- 4. Podłącz ponownie kabel interfejsu i przewód zasilania, a następnie włącz drukarkę.
- 5. Aby sprawdzić, czy element opcjonalny został prawidłowo zainstalowany, wydrukuj arkusz stanu. Patrz sekcja "Drukowanie [arkusza stanu" na stronie 261.](#page-260-0)

# *Wyjmowanie karty interfejsu*

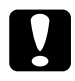

c*Przestroga: Przed rozpoczęciem wyjmowania karty interfejsu należy usunąć z ciała ładunki elektrostatyczne, dotykając uziemionego elementu metalowego. W przeciwnym razie części wrażliwe na elektryczność statyczną mogą zostać uszkodzone.*

Należy wykonać procedurę instalacji w odwrotnej kolejności.

# *Wymiana materiałów eksploatacyjnych*

## *Komunikaty o wymianie*

Po wyświetleniu na panelu LCD lub w oknie programu EPSON Status Monitor następujących komunikatów należy wymienić odpowiednie materiały eksploatacyjne. Po wyświetleniu komunikatu można drukować jeszcze przez krótki czas, lecz firma EPSON zaleca szybką wymianę materiałów w celu utrzymania jakości wydruku i przedłużenia czasu eksploatacji drukarki.

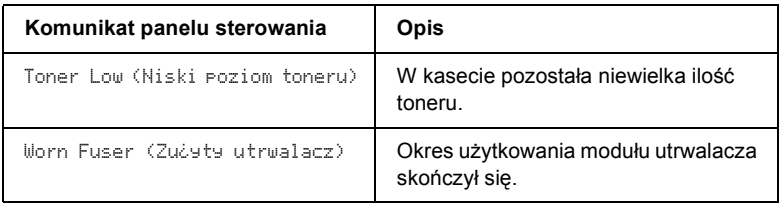

### *Uwaga:*

*Aby usunąć te komunikaty, w menu Reset (Resetowanie) należy wybrać polecenie* Clear All Warnings *(Usuń wszystkie ostrzeżenia).*

Jeśli w panelu sterowania w menu Setup (Konfiguracja) dla ustawienia Toner out (Brak toneru) wprowadzono wartość Stop (Zatrzymaj), zostanie wyświetlony komunikat przedstawiony poniżej.

Jeśli nie wymieniono materiałów eksploatacyjnych, a drukarka jest wciąż używana i czas użytkowania materiałów dobiegnie końca, drukarka przestanie drukować, a na panelu LCD lub w oknie programu EPSON Status Monitor pojawi się następujący komunikat.

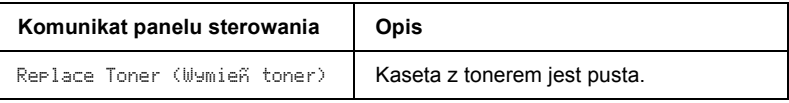

# *Kaseta z tonerem*

# *Środki ostrożności dotyczące obsługi*

Podczas wymiany kaset z tonerem zawsze należy przestrzegać poniższych środków bezpieczeństwa związanych ze sposobem postępowania:

- ❏ Podczas wykonywania jakichkolwiek czynności kasety z tonerem zawsze powinny być umieszczone na czystej, gładkiej powierzchni.
- ❏ Nie należy instalować w drukarce zużytych kaset z tonerem.
- ❏ Jeśli kaseta z tonerem została przeniesiona z zimnego do ciepłego otoczenia, przed instalacją należy odczekać przynajmniej godzinę, aby uniknąć uszkodzenia spowodowanego kondensacją.
- ❏ Nie należy otwierać pokrywy zabezpieczającej bębna; należy unikać wystawiania kasety z tonerem na działanie światła na okres dłuższy, niż jest to niezbędne. Zbyt długie wystawianie na światło może spowodować powstawanie ciemnych lub jasnych obszarów na drukowanych stronach i skrócić czas eksploatacji kasety.

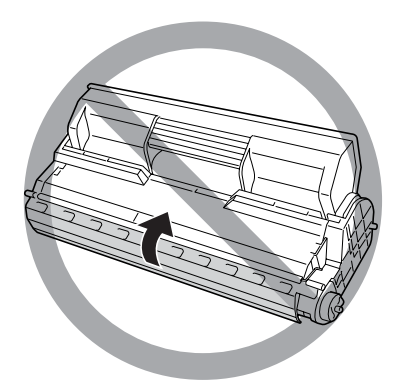

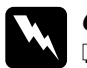

### w*Ostrzeżenie:*

- ❏ *Nie należy dotykać toneru. Należy zapobiegać dostaniu się toneru do oczu. W przypadku zabrudzenia tonerem skóry lub ubrania, należy natychmiast zmyć go wodą z mydłem.*
- ❏ *Materiały eksploatacyjne należy przechowywać tak, aby były niedostępne dla dzieci.*
- ❏ *Materiałów eksploatacyjnych nie wolno wkładać do ognia, ponieważ może to spowodować wybuch i doprowadzić do obrażeń. Należy je zutylizować zgodnie z lokalnymi przepisami.*

## *Wymiana kasety z tonerem*

Aby wymienić kasetę z tonerem, należy wykonać poniższe kroki.

1. Powoli otwórz pokrywę A.

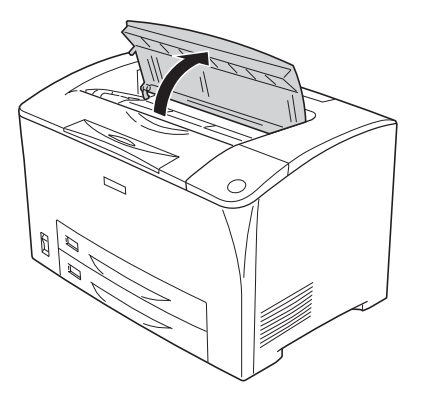

2. Chwyć uchwyt kasety z tonerem i wyciągnij ją z drukarki.

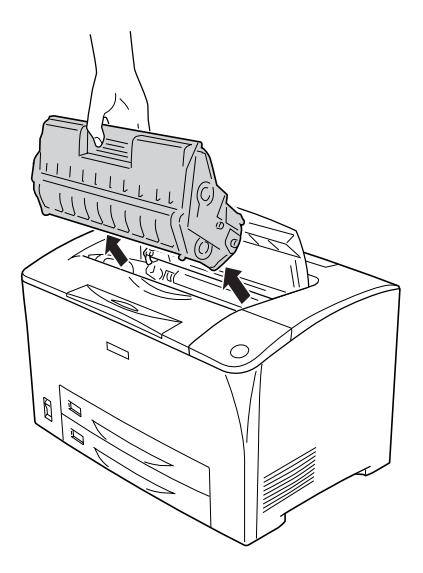

3. Wyjmij nową kasetę z tonerem z opakowania i delikatnie nią potrząśnij, tak jak to pokazano poniżej.

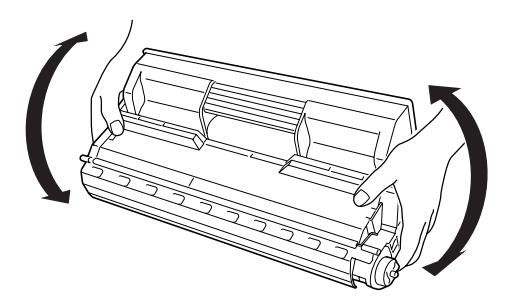

4. Połóż nową kasetę z tonerem na płaskiej powierzchni i wyciągnij pasek zabezpieczający kasetę w sposób pokazany poniżej.

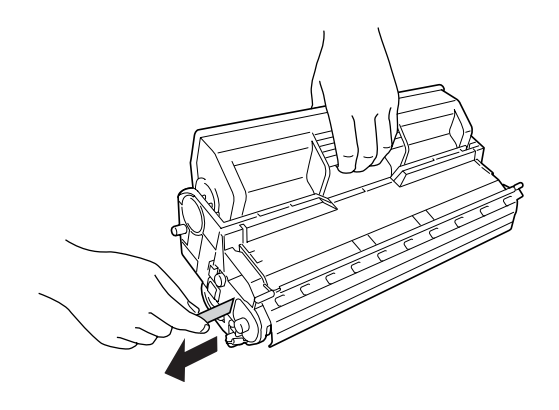

5. Wsuń nową kasetę z tonerem do oporu.

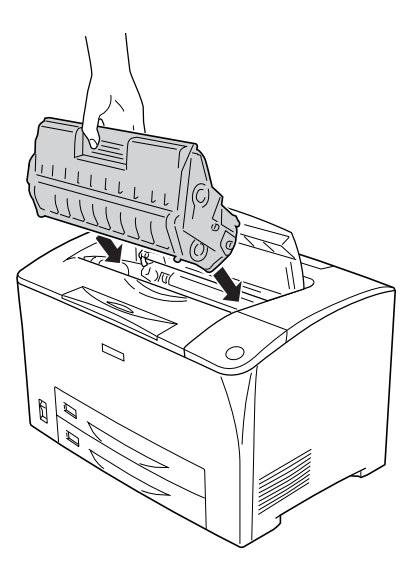

## *Uwaga:*

*Włóż kasetę tak, aby znajdująca się na niej strzałka skierowana była w kierunku pokrywy A.*

6. Zamykaj pokrywę A, aż usłyszysz kliknięcie oznaczające zamknięcie pokrywy.

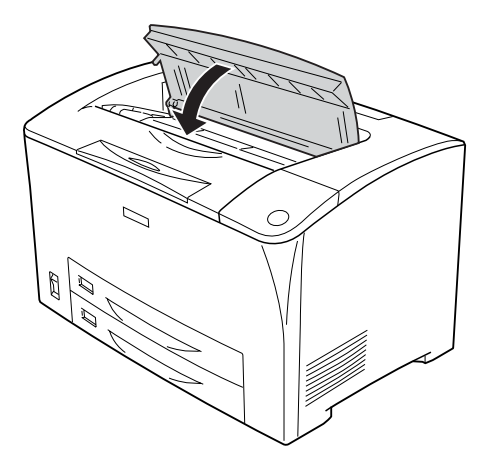

### *Uwaga dla użytkowników systemu Windows:*

*Jeśli zainstalowano program EPSON Status Monitor, informacja o ilości pozostałego toneru wyświetlana na ekranie Basic Setting (Ustawienia podstawowe) może nie być aktualizowana. W tym przypadku należy nacisnąć przycisk* Get Information Now *(Uzyskaj informacje teraz) w oknie dialogowym Consumable Info Settings (Ustawienia informacji o materiałach eksploatacyjnych), aby zaktualizować informacje. Okno dialogowe* Consumable Info Settings *(Ustawienia informacji o materiałach eksploatacyjnych) można otworzyć, klikając przycisk* Consumable Info Settings *(Ustawienia informacji o materiałach eksploatacyjnych) na karcie*  Optional Settings *(Ustawienia opcjonalne).*

# *Moduł utrwalacza*

# *Środki ostrożności dotyczące obsługi*

 Podczas wymiany materiałów eksploatacyjnych zawsze należy przestrzegać poniższych środków bezpieczeństwa związanych z obsługą.

Nie należy dotykać powierzchni materiałów eksploatacyjnych. Może to obniżyć jakość wydruku.

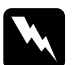

### w*Ostrzeżenie:*

- ❏ *Moduł utrwalacza może być bardzo gorący, jeśli drukarka była używana. Przed wymianą modułu utrwalacza należy wyłączyć drukarkę i odczekać 40 minut, aż jej temperatura się obniży.*
- ❏ *Zużytych materiałów eksploatacyjnych nie wolno wkładać do ognia, ponieważ może to spowodować wybuch i obrażenia ciała. Należy je zutylizować zgodnie z lokalnymi przepisami.*
- ❏ *Materiały eksploatacyjne należy przechowywać tak, aby były niedostępne dla dzieci.*

## *Wymiana modułu utrwalacza*

Aby wymienić moduł utrwalacza, należy wykonać poniższe kroki.

1. Wyłącz drukarkę i odłącz przewód zasilania oraz kabel interfejsu.

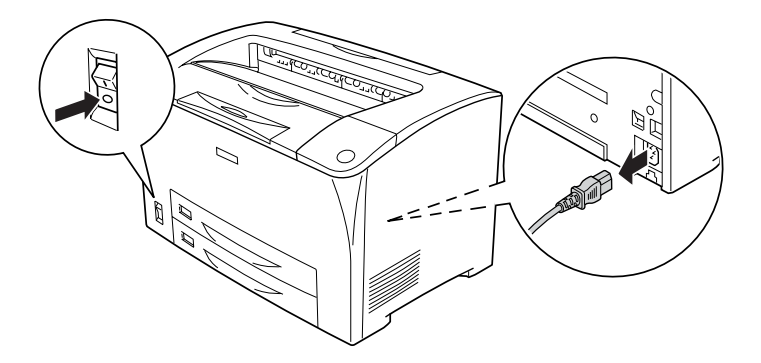

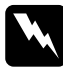

w*Ostrzeżenie: Jeśli drukarka była używana, przed wymianą modułu utrwalacza należy odczekać co najmniej 40 minut, aż ostygnie.*

2. Otwórz pokrywę B.

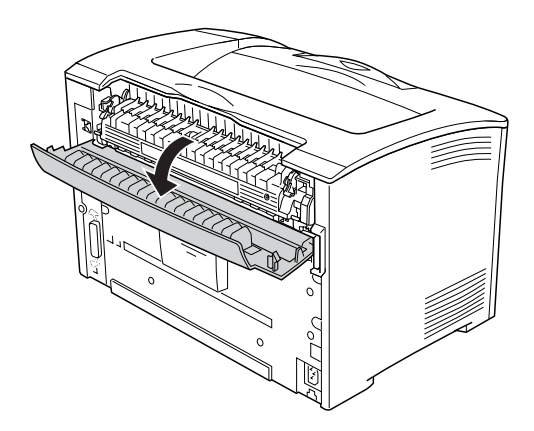

3. Opuść dźwignie po obu stronach modułu utrwalacza.

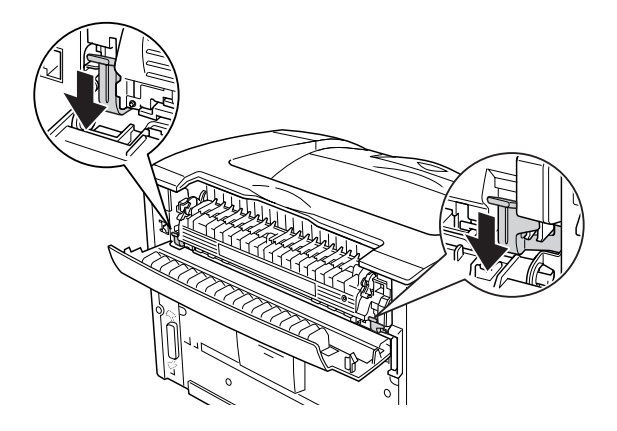

4. Powoli wyjmij moduł utrwalacza.

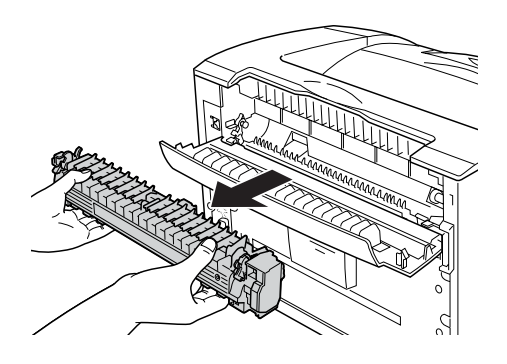

5. Powoli włóż nowy moduł utrwalacza.

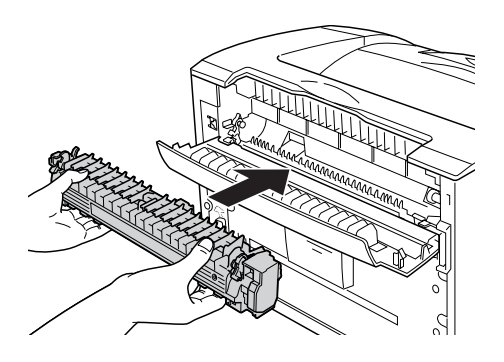

6. Upewnij się, że dwie dźwignie po obu stronach modułu utrwalacza są podniesione.

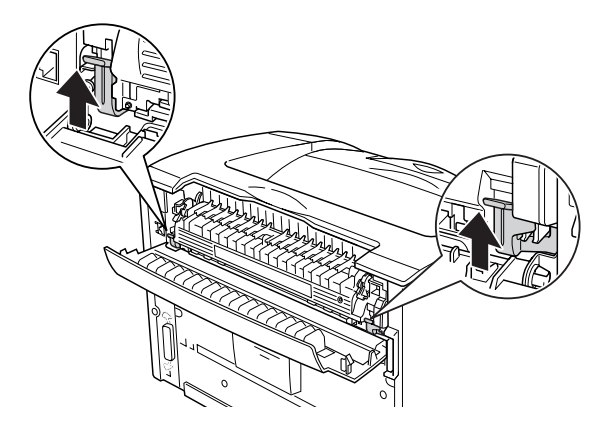

7. Zamknij pokrywę B.

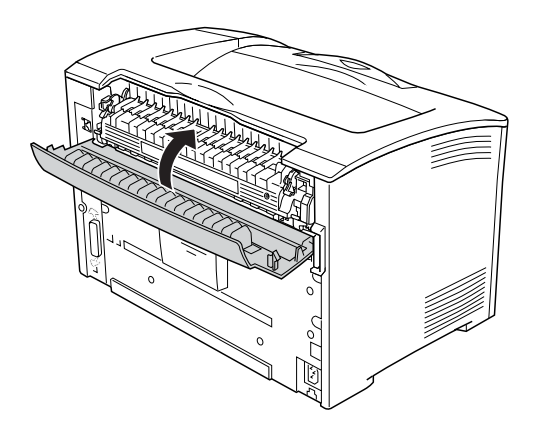

- 8. Podłącz ponownie kabel interfejsu i przewód zasilania, a następnie włącz drukarkę.
- 9. Kiedy lampka Ready (Gotowość) zaświeci, naciśnij przycisk Enter w celu uzyskania dostępu do menu panelu sterowania.

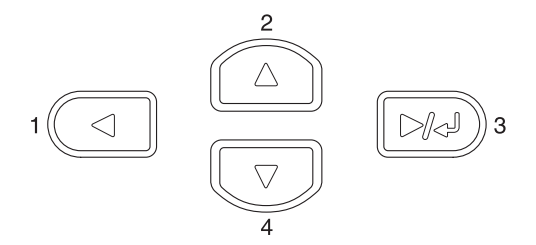

- 10. Naciskaj przyciski  $\triangle$  Up (W górę) lub  $\nabla$  Down (W dół) kilka razy, aż w panelu sterowania pojawi się menu Reset (Resetowanie), a następnie naciśnij przycisk  $\boxed{\rightarrow}$  Enter.
- 11. Naciśnij przycisk  $\nabla$  Down (W dół), aby wyświetlić funkcję Reset Fuser Counter (Resetuj licznik modułu utrwalacza), a następnie naciśnij przycisk  $\boxed{\rightarrow\rightarrow}$  Enter.

# *Czyszczenie i transportowanie drukarki*

## *Czyszczenie drukarki*

Drukarka wymaga jedynie minimalnego czyszczenia. Jeśli obudowa zewnętrzna jest zabrudzona lub zakurzona, należy wyłączyć drukarkę i wyczyścić ją za pomocą miękkiej, czystej szmatki zwilżonej łagodnym detergentem.

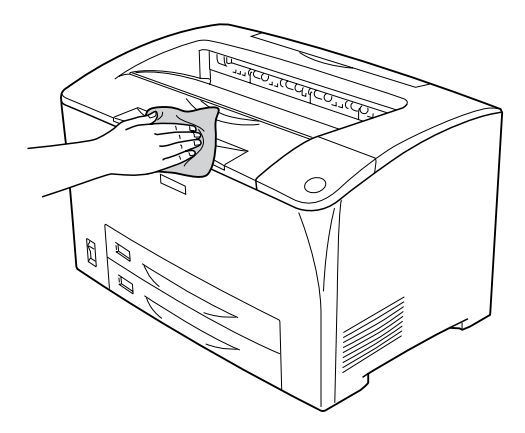

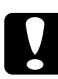

c*Przestroga: Do czyszczenia obudowy drukarki nigdy nie należy używać alkoholu ani rozpuszczalnika; te środki chemiczne mogą uszkodzić elementy drukarki i jej obudowę. Należy uważać, aby nie rozlać wody na mechanizm drukarki ani na inne elementy.*

# *Czyszczenie rolki pobierającej*

Jeśli często występuje zakleszczenie papieru, rolkę pobierającą należy wyczyścić za pomocą czystej, wilgotnej szmatki. Należy wykonać poniższe kroki.

1. Wyłącz drukarkę i powoli otwórz pokrywę A.

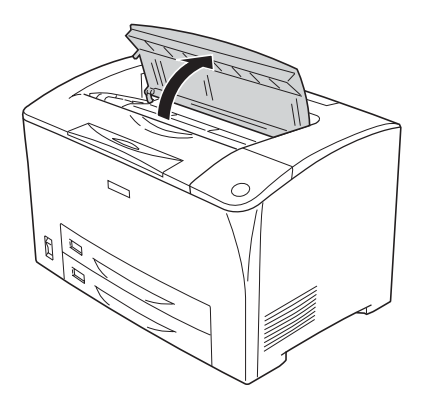

2. Chwyć uchwyt kasety z tonerem i wyciągnij ją.

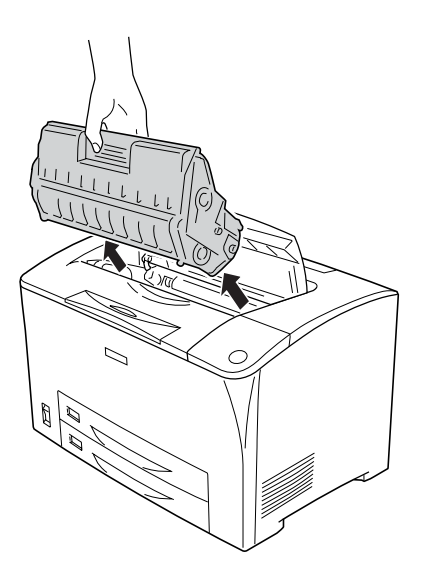

### *Uwaga:*

*Kasetę należy umieścić na czystej, płaskiej powierzchni.*

3. Zdejmij obie rolki pobierające, delikatnie odginając ich uchwyty na zewnątrz podczas zsuwania ich z wrzecion.

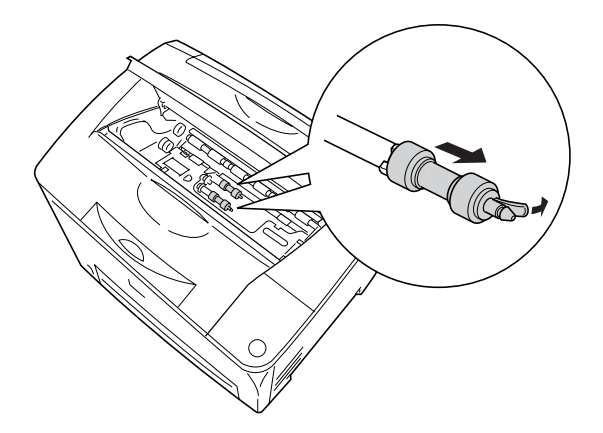

4. Za pomocą czystej, wilgotnej szmatki wytrzyj gumowe części rolki pobierającej.

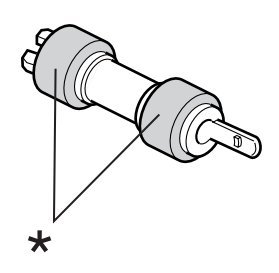

\* gumowe części

5. Nałóż ponownie rolki pobierające w sposób pokazany poniżej. Następnie dopasuj zaczepy we wklęsłej części wałków, aby je zablokować.

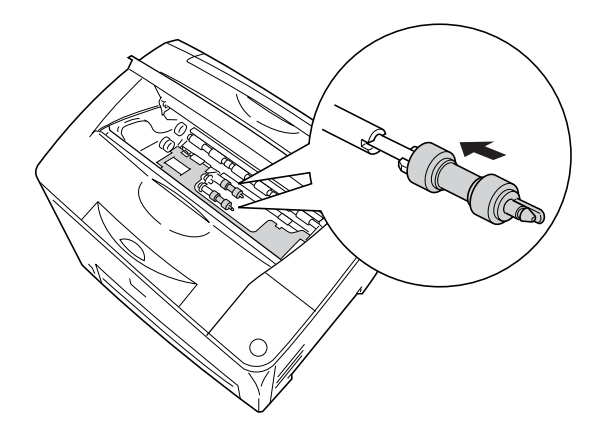

## *Uwaga:*

*Wypukłe części rolek pobierających należy dopasować do wklęsłych części wałka.*

6. Ponownie zainstaluj kasetę z tonerem.

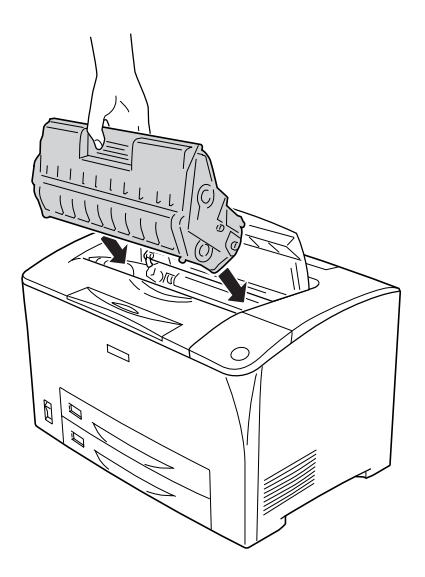

7. Zamykaj pokrywę A, aż usłyszysz kliknięcie oznaczające zamknięcie pokrywy.

# *Transportowanie drukarki*

# *Transport na duże odległości*

Aby transportować drukarkę na duże odległości, należy ostrożnie ją zapakować w oryginalne pudełko i materiały pakunkowe.

Aby ponownie zapakować drukarkę, należy wykonać poniższe kroki.

- 1. Wyłącz drukarkę.
- 2. Odłącz lub wyjmij następujące elementy:
	- ❏ Kaseta z tonerem
	- ❏ Przewód zasilania
	- ❏ Kable interfejsu
	- ❏ Załadowany papier
- 3. Odinstaluj wszystkie elementy opcjonalne. Informacje na temat dezinstalacji elementów opcjonalnych zawiera odpowiednia część sekcji Instalowanie elementów opcjonalnych.
- 4. Zabezpiecz drukarkę za pomocą materiałów ochronnych, a następnie włóż ją do oryginalnego pudełka.

## *Transport na krótkie odległości*

W przypadku przenoszenia drukarki na małą odległość należy zwrócić uwagę na poniższe środki bezpieczeństwa związane ze sposobem postępowania:

❏ W przypadku przenoszenia samej drukarki, powinny ją podnosić i przenosić dwie osoby.

### **Przenoszenie drukarki**

Aby przenieść drukarkę na małą odległość, należy wykonać poniższe kroki.

- 1. Wyłącz drukarkę i odłącz lub wyjmij następujące elementy:
	- ❏ Przewód zasilania
	- ❏ Kabel interfejsu

2. Pamiętaj, aby podnosić drukarkę, trzymając ją w odpowiednich miejscach, tak jak pokazano poniżej.

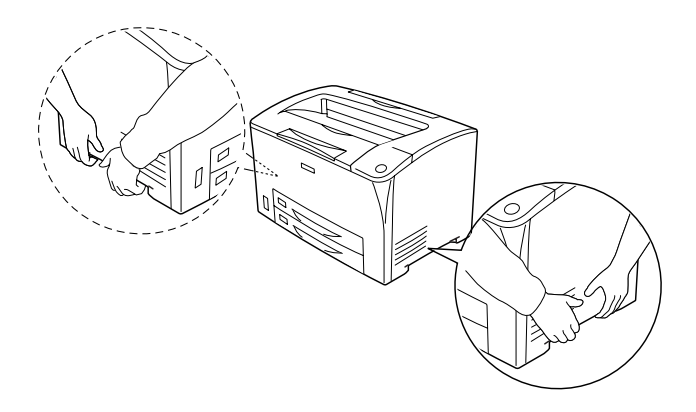

3. Drukarkę należy przenosić w pozycji poziomej.

### **Przenoszenie drukarki z zainstalowaną opcjonalną dolną kasetą na papier**

Aby przenieść drukarkę razem z modułem kasety na 550 arkuszy papieru, należy wykonać poniższe kroki:

- 1. Wyłącz drukarkę i odłącz następujące elementy.
	- ❏ Przewód zasilania
	- ❏ Kabel interfejsu
- 2. Podnieś drukarkę razem z modułem opcjonalnym.

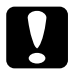

c*Przestroga: Nie należy przenosić drukarki na powierzchniach o ostrych kątach lub nierównych.*

# *Wybór miejsca na drukarkę*

Zmieniając miejsce położenia drukarki, należy wybrać miejsce zapewniające odpowiednią przestrzeń, aby umożliwić łatwą obsługę i konserwację urządzenia. Poniższa ilustracja przedstawia przestrzeń wokół drukarki wymaganą do zapewnienia wygodnej obsługi. Wymiary na poniższych ilustracjach podano w milimetrach.

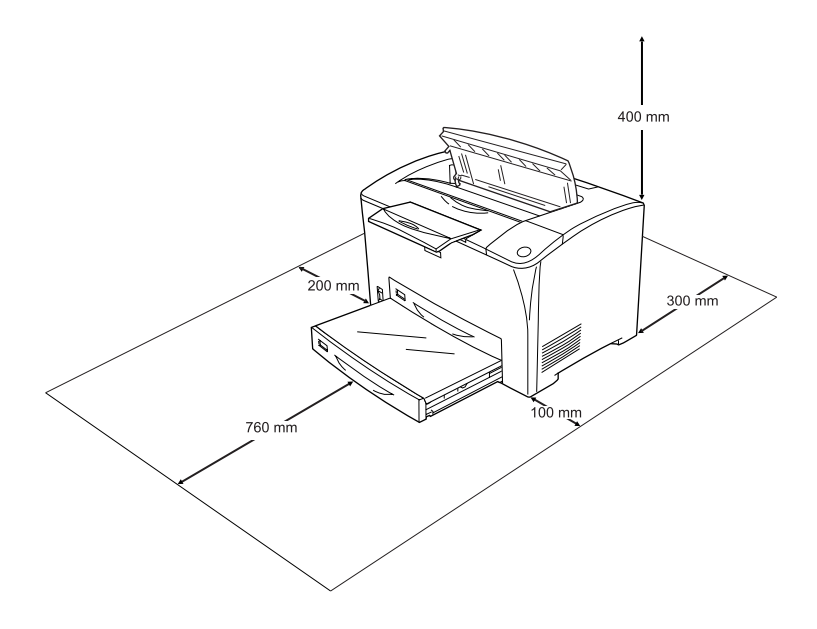

Do zainstalowania i korzystania z poniższych elementów opcjonalnych wymagana jest następująca ilość dodatkowego miejsca.

Moduł kasety na 550 arkuszy papieru dodaje 95 mm (3,7 cala) w dolnej części drukarki. Jeśli zainstalowane są dwie opcjonalne kasety na papier, drukarka wymaga dodatkowo 190 mm (7,4 cala) powierzchni.

Moduł druku dwustronnego powoduje dodanie 68,5 mm (2,7 cala) z tyłu drukarki.

Poza uwzględnieniem zajmowanego miejsca, podczas poszukiwania miejsca ustawienia drukarki zawsze należy wziąć pod uwagę poniższe środki bezpieczeństwa:

- ❏ Drukarkę należy ustawić w miejscu, w którym łatwo można odłączyć przewód zasilania.
- ❏ Drukarka i komputer powinny znajdować się z daleka od potencjalnych źródeł zakłóceń, takich jak głośniki czy baza telefonu bezprzewodowego.
- ❏ Należy unikać korzystania z gniazd elektrycznych sterowanych przez wyłączniki ścienne lub automatyczne wyłączniki czasowe. Przypadkowa przerwa w zasilaniu może spowodować usunięcie ważnych danych z pamięci komputera i drukarki.

# c*Przestroga:*

- ❏ *Dookoła drukarki należy pozostawić odpowiednią ilość miejsca, aby umożliwić prawidłową wentylację.*
- ❏ *Należy unikać lokalizacji, w których drukarka byłaby narażona na działanie bezpośredniego światła słonecznego, wysokich temperatur, wilgoci lub kurzu.*
- ❏ *Nie należy używać gniazd elektrycznych, do których podłączone są inne urządzenia.*
- ❏ *Należy korzystać z uziemionego gniazda zgodnego z wtyczką kabla zasilania drukarki. Nie należy stosować żadnych przejściówek.*
- ❏ *Należy korzystać jedynie z gniazda elektrycznego spełniającego wymogi dotyczące zasilania drukarki.*

# *Rozwiązywanie problemów*

# *Wyjmowanie zakleszczonego papieru*

Jeśli w drukarce zakleszczy się papier, komunikaty alertu zostaną wyświetlone na panelu LCD drukarki oraz w programie EPSON Status Monitor.

# *Środki ostrożności dotyczące wyjmowania zakleszczonego papieru*

Podczas wyjmowania zakleszczonego papieru należy zwracać uwagę na następujące kwestie.

- ❏ Nie należy wyjmować zakleszczonego papieru przy użyciu siły. Podarty papier może być trudny do wyjęcia i może spowodować kolejne zakleszczenia papieru. Papier należy ciągnąć lekko, aby uniknąć podarcia.
- ❏ Zawsze należy próbować wyjąć zakleszczony papier obiema rękami w celu uniknięcia podarcia papieru.
- ❏ Jeśli zakleszczony papier został podarty i pozostaje w drukarce lub jeśli papier zakleszczył się w miejscu innym niż wymienione w tej sekcji, należy skontaktować się ze sprzedawcą.
- ❏ Należy sprawdzić, czy typ ładowanego papieru jest taki sam, jak ustawienie Paper Type (Typ papieru) w sterowniku drukarki.

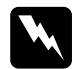

w*Ostrzeżenie: O ile nie jest to wyraźnie stwierdzone w przewodniku, nie należy dotykać utrwalacza oznaczonego napisem* CAUTION HOT SURFACE *(PRZESTROGA — GORĄCA POWIERZCHNIA) i* CAUTION HIGH TEMPERATURE *(PRZESTROGA — WYSOKA TEMPERATURA), ani otaczających go obszarów. Jeśli drukarka była niedawno używana, moduł utrwalacza i otaczające go obszary mogą być bardzo gorące. Jeżeli konieczne jest dotknięcie jednego z tych obszarów, należy odczekać 40 minut, aż temperatura obniży się.*

# *Jam A (Zakleszczenie A — pokrywa A)*

Jeśli zakleszczenie wystąpi w miejscu pokazanym na poniższej ilustracji, na panelu LCD drukarki zostanie wyświetlony komunikat Jam A (Zakleszczenie A).

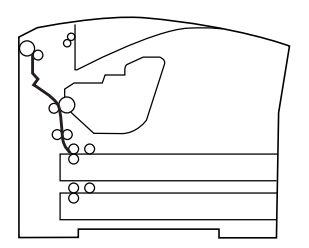

Aby usunąć zakleszczenie papieru przy pokrywie A, należy wykonać poniższe kroki.

1. Otwórz pokrywę A.

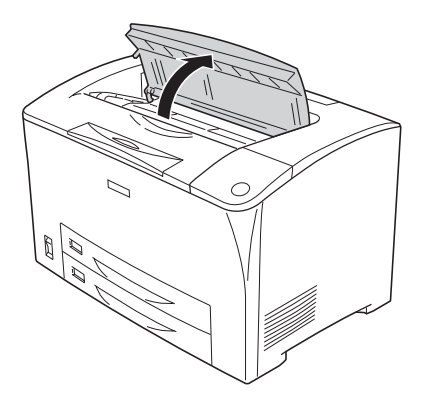

2. Chwyć uchwyt kasety z tonerem i wyciągnij ją.

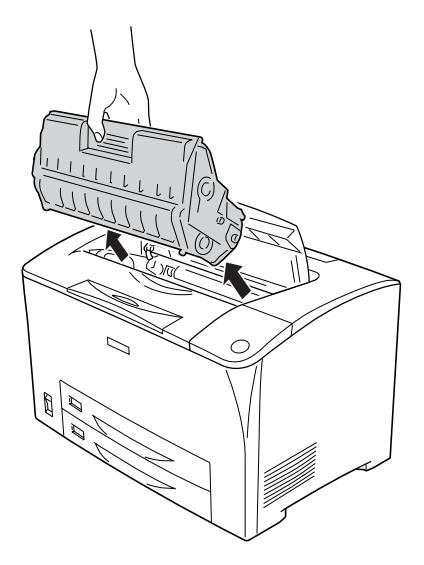

*Uwaga: Kasetę należy umieścić na czystej, płaskiej powierzchni.*

3. Obróć zieloną część rolki pobierającej, aby wyjąć zakleszczony papier.

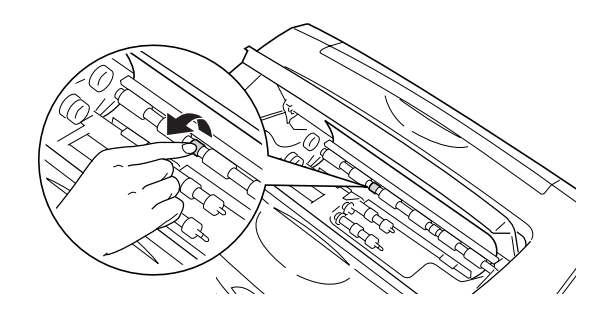

## *Uwaga:*

*Należy dotykać tylko zielonej części rolki pobierającej. Dotykanie innych części może spowodować zakleszczenie papieru.*

4. Delikatnie wyciągnij arkusze, które zostały częściowo wsunięte do drukarki.

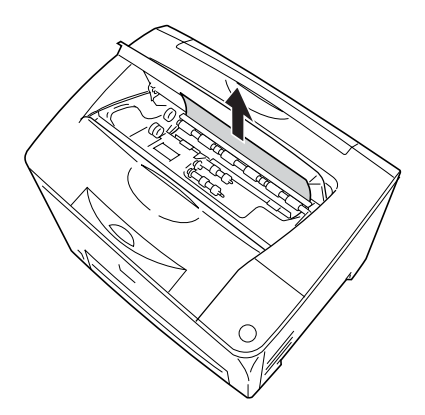

5. Ponownie zainstaluj kasetę z tonerem.

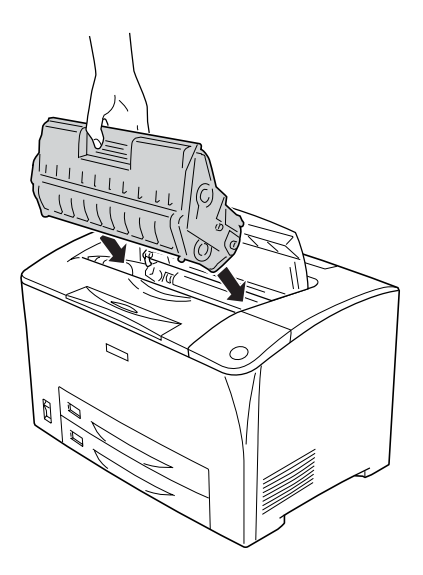

## *Uwaga:*

*Kasetę należy włożyć tak, aby znajdująca się na niej strzałka skierowana była w kierunku pokrywy A.*

6. Zamykaj pokrywę A, aż usłyszysz kliknięcie oznaczające zamknięcie pokrywy.

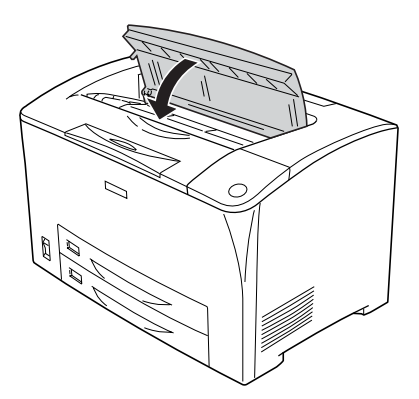

# *Jam A B (Zakleszczenie A B — pokrywa A lub B)*

Jeśli zakleszczenie wystąpi w miejscu pokazanym na poniższej ilustracji, na panelu LCD drukarki zostanie wyświetlony komunikat Jam A B (Zakleszczenie A B).

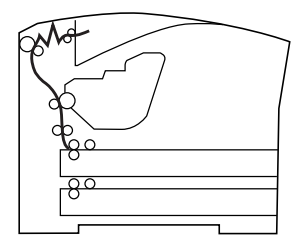

Aby usunąć zakleszczenie papieru przy pokrywie A lub B, należy wykonać poniższe kroki.

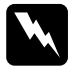

w*Ostrzeżenie: O ile nie jest to wyraźnie stwierdzone w przewodniku, nie należy dotykać utrwalacza oznaczonego napisem* CAUTION HOT SURFACE *(PRZESTROGA — GORĄCA POWIERZCHNIA) i* CAUTION HIGH TEMPERATURE *(PRZESTROGA — WYSOKA TEMPERATURA), ani otaczających go obszarów. Jeśli drukarka była niedawno używana, moduł utrwalacza i otaczające go obszary mogą być bardzo gorące. Jeżeli konieczne jest dotknięcie jednego z tych obszarów, należy odczekać 40 minut, aż temperatura obniży się.*

1. Otwórz pokrywę A.

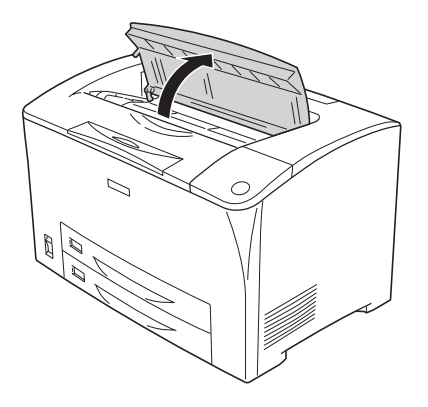

2. Chwyć uchwyt kasety z tonerem i wyciągnij ją.

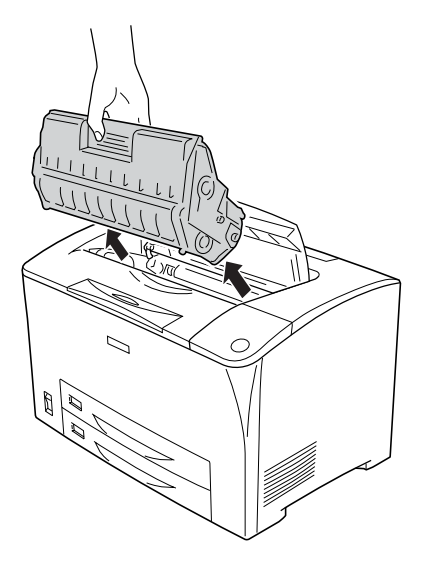

*Uwaga: Kasetę należy umieścić na czystej, płaskiej powierzchni.*
3. Jeśli w drukarce znajduje się zakleszczony papier, wyciągnij go delikatnie obiema rękami. Uważaj, aby nie podrzeć zakleszczonego papieru.

#### *Uwaga:*

*Jeśli nie można łatwo wyjąć zakleszczonego papieru, należy obrócić rolkę w celu poluzowania papieru, a następnie ją wyjąć.*

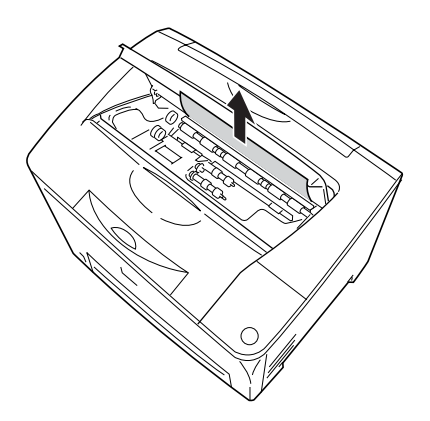

4. Otwórz pokrywę B.

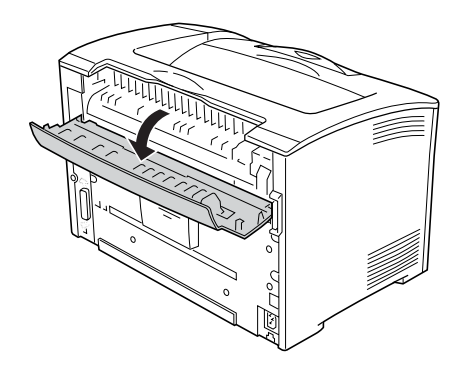

#### *Uwaga:*

*Jeśli zainstalowano moduł druku dwustronnego, przed otwarciem pokrywy B należy otworzyć pokrywę modułu.*

5. Otwórz uchwyt papieru, opuszczając dźwignię z zieloną etykietą w sposób pokazany poniżej.

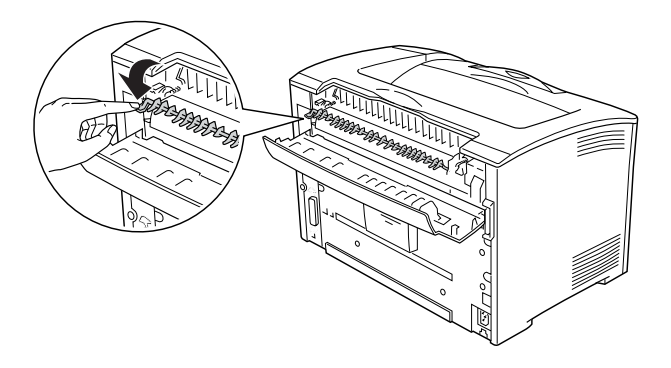

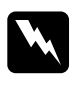

w*Ostrzeżenie: Nie należy dotykać rolek w module utrwalacza; mogą one być bardzo gorące.*

6. Jeśli w drukarce znajduje się zakleszczony papier, delikatnie go wyciągnij. Uważaj, aby nie podrzeć zakleszczonego papieru.

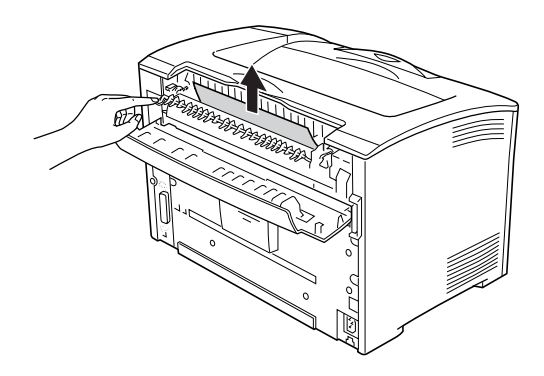

7. Zamknij uchwyt papieru i pokrywę B.

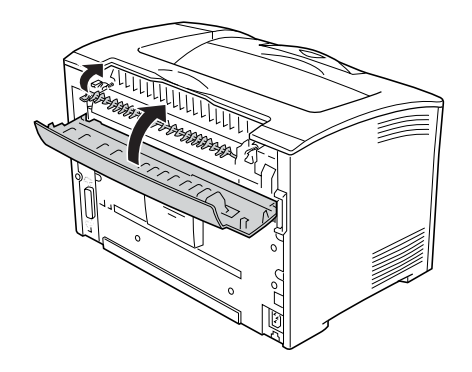

#### *Uwaga:*

*Jeśli zainstalowano moduł druku dwustronnego, jego pokrywę należy zamknąć po zamknięciu pokrywy B.*

8. Ponownie zainstaluj kasetę z tonerem.

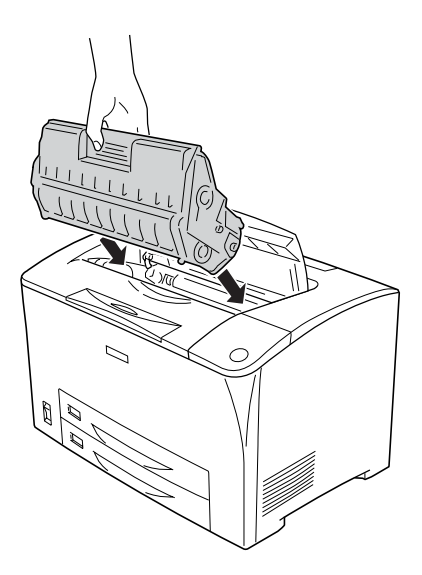

#### *Uwaga:*

*Kasetę należy włożyć tak, aby znajdująca się na niej strzałka skierowana była w kierunku pokrywy A.*

9. Zamykaj pokrywę A, aż usłyszysz kliknięcie oznaczające zamknięcie pokrywy.

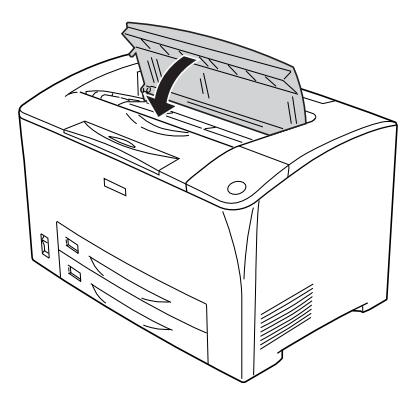

# *Jam DM (Zakleszczenie DM — pokrywa DM)*

Jeśli zakleszczenie wystąpi w miejscu pokazanym na poniższej ilustracji, na panelu LCD drukarki zostanie wyświetlony komunikat Jam DM (Zakleszczenie DM).

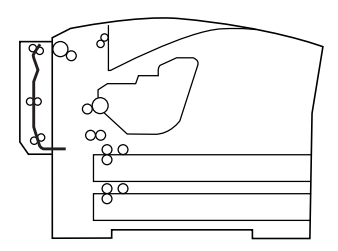

Aby usunąć zakleszczenie papieru w pokrywie modułu druku dwustronnego, należy wykonać poniższe kroki.

1. Naciśnij przycisk zwolnienia blokady, aby odblokować zaczepy. Następnie otwórz pokrywę modułu druku dwustronnego.

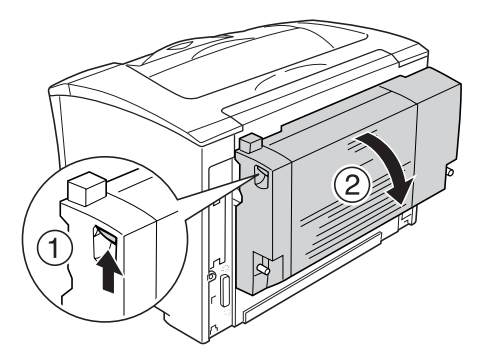

2. Delikatnie wyciągnij zakleszczony papier z pokrywy. Uważaj, aby nie podrzeć papieru.

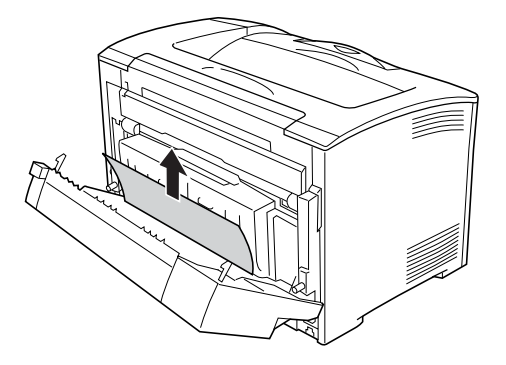

#### *Uwaga:*

- ❏ *Jeśli papier jest podarty, należy sprawdzić, czy wyjęte zostały wszystkie kawałki.*
- ❏ *Jeśli wykonując tę procedurę nie można wyjąć zakleszczonego papieru, należy otworzyć pokrywę A lub pokrywę B i wyjąć zakleszczony papier zgodnie z instrukcjami opisanymi w sekcji ["Jam A B \(Zakleszczenie A B — pokrywa A lub B\)" na stronie 251](#page-250-0).*

3. Zamknij pokrywę modułu druku dwustronnego.

*Uwaga: Jeśli po wykonaniu czynności z powyższej procedury błąd nie znika, należy wyjąć moduł druku dwustronnego z drukarki i sprawdzić, czy zakleszczenie występuje podczas otwierania w dolnej części tyłu drukarki.*

Po całkowitym usunięciu zakleszczenia i zamknięciu pokrywy DM następuje wydruk danych drukowania zakleszczonej strony.

# *Jam MP A (Zakleszczenie MP A), Jam C1 A (Zakleszczenie C1 A), Jam C2 A (Zakleszczenie C2 A), Jam C3 A (Zakleszczenie C3 A) (wszystkie kasety na papier i pokrywa A)*

Jeśli zakleszczenie wystąpi miejscu pokazanym na poniższej ilustracji, na panelu LCD drukarki zostanie wyświetlony komunikat Jam MP A (Zakleszczenie MP A), Jam C1 A (Zakleszczenie C1 A), Jam C2 A (Zakleszczenie C2 A) lub Jam C3 A (Zakleszczenie C3 A).

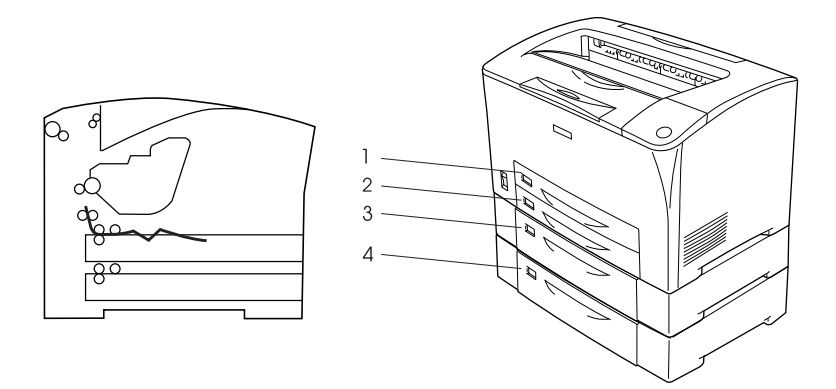

- 1. Taca uniwersalna
- 2. Dolna kaseta na papier 1 (C1)
- 3. Dolna kaseta na papier 2 (C2)
- 4. Dolna kaseta na papier 3 (C3)

Aby usunąć zakleszczenia papieru w kasetach na papier, należy wykonać poniższe kroki.

1. Wyciągnij kasetę na papier z drukarki.

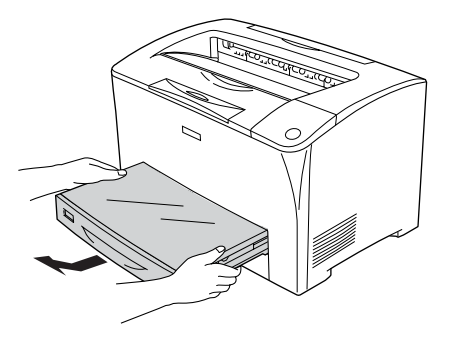

2. Zdejmij pokrywę kasety i wyciągnij ewentualny pognieciony papier. Następnie ponownie załóż pokrywę.

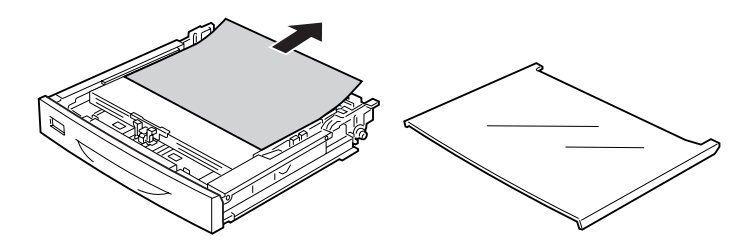

3. Delikatnie wyciągnij zakleszczony papier z pokrywy obiema rękami. Uważaj, aby nie podrzeć zakleszczonego papieru.

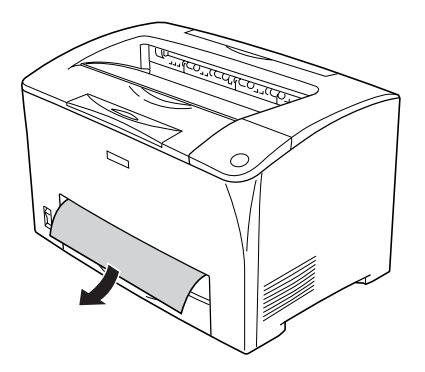

#### *Uwaga:*

*Sprawdź, czy zakleszczony papier nie znajduje się wciąż wewnątrz drukarki.*

4. Włóż ponownie kasetę na papier.

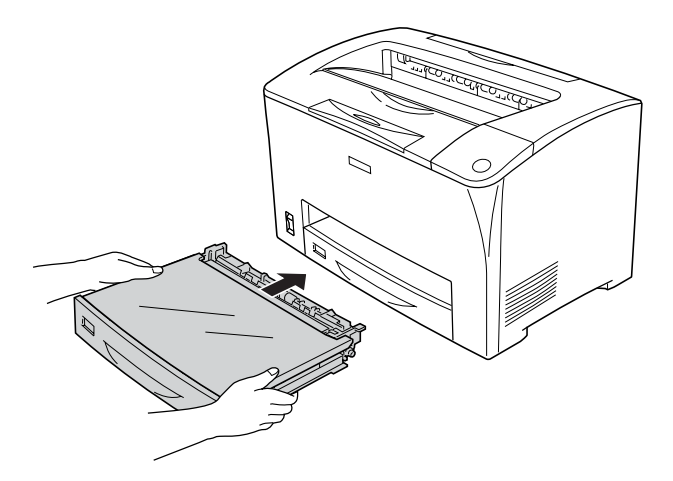

5. Otwórz pokrywę A, a następnie ponownie ją zamknij.

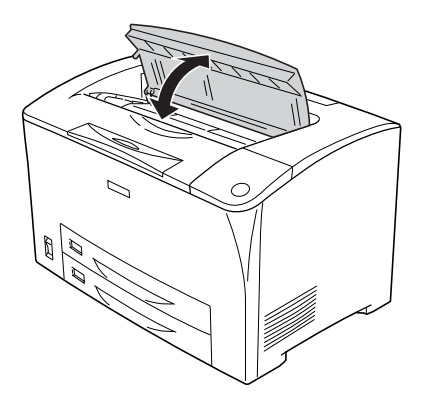

#### *Uwaga: Po otwarciu i zamknięciu pokrywy A komunikat o błędzie zostanie usunięty.*

# <span id="page-260-0"></span>*Drukowanie arkusza stanu*

Aby potwierdzić bieżący stan drukarki oraz sprawdzić, czy elementy opcjonalne zostały poprawnie zainstalowane, należy wydrukować arkusz stanu za pomocą panelu sterowania drukarki lub sterownika drukarki.

Informacje na temat drukowania arkusza stanu z panelu sterowania drukarki zawiera sekcja ["Drukowanie arkusza stanu" na stronie 206.](#page-205-0)

Informacje na temat drukowania arkusza stanu z poziomu sterownika drukarki zawiera sekcja ["Drukowanie arkusza stanu" na stronie 90.](#page-89-0)

# *Problemy podczas pracy*

### *Lampka gotowości nie świeci się*

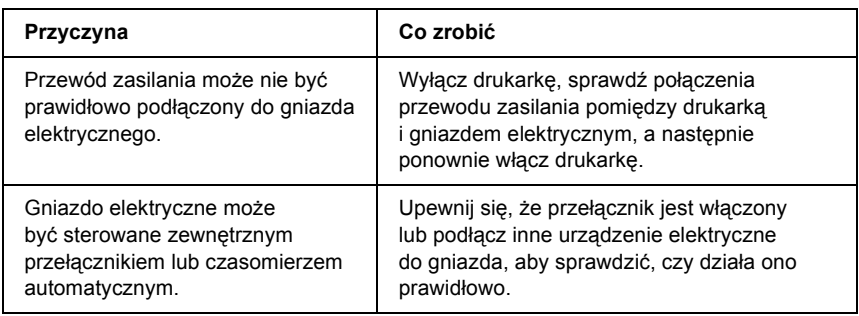

### *Drukarka nie drukuje (lampka gotowości nie świeci się)*

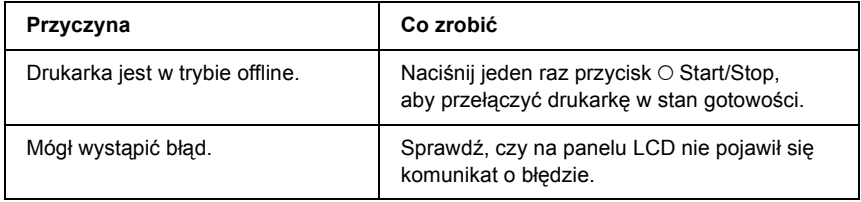

### *Lampka gotowości świeci się, ale nic nie jest drukowane*

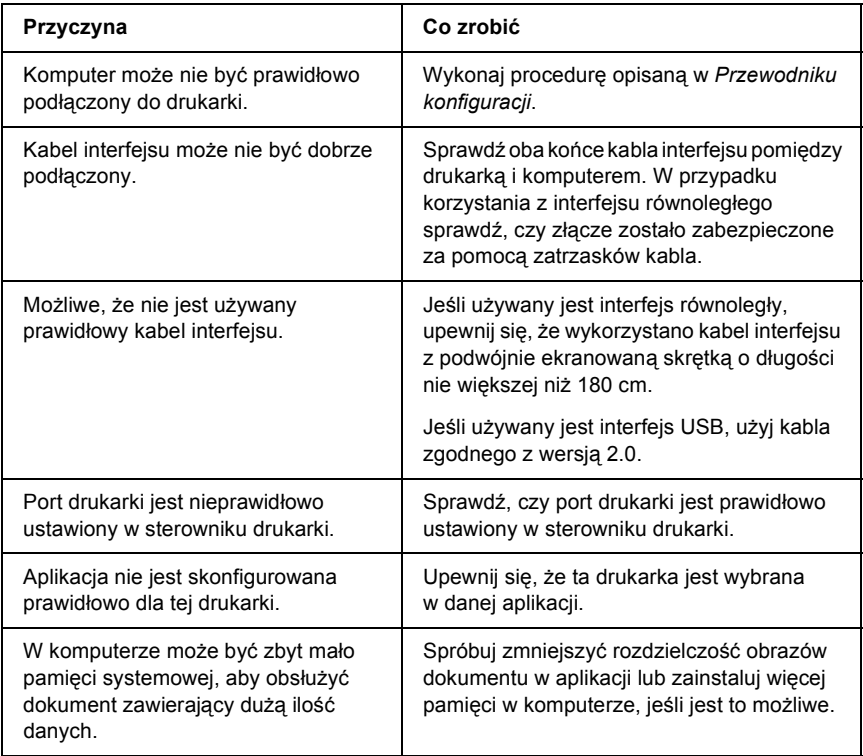

# *Urządzenie opcjonalne nie jest dostępne*

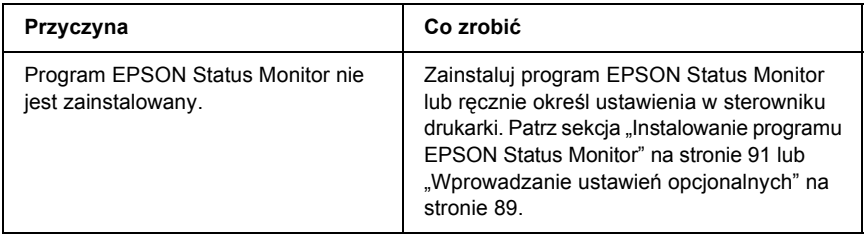

### *Okno dialogowe Properties (Właściwości) nie jest wyświetlane lub jego otwarcie trwa bardzo długo (tylko system Windows)*

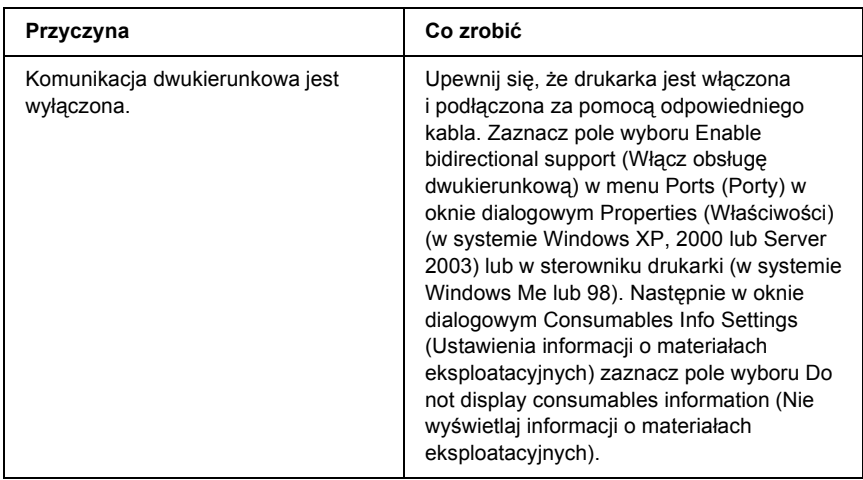

### *Informacja o ilości pozostałego toneru nie jest aktualizowana (tylko użytkownicy systemu Windows)*

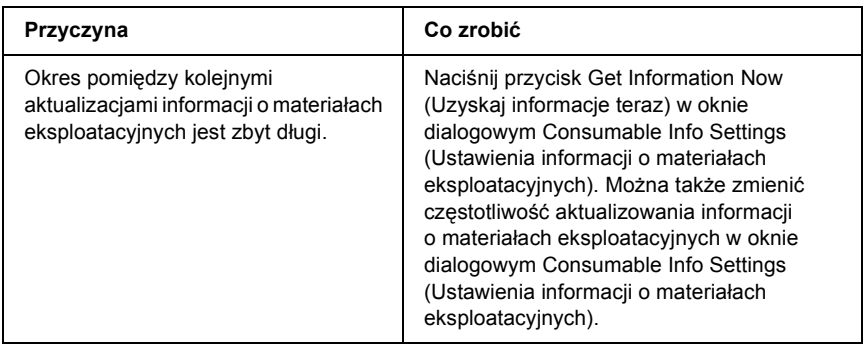

# *Problemy z wydrukami*

#### *Nie można wydrukować czcionki*

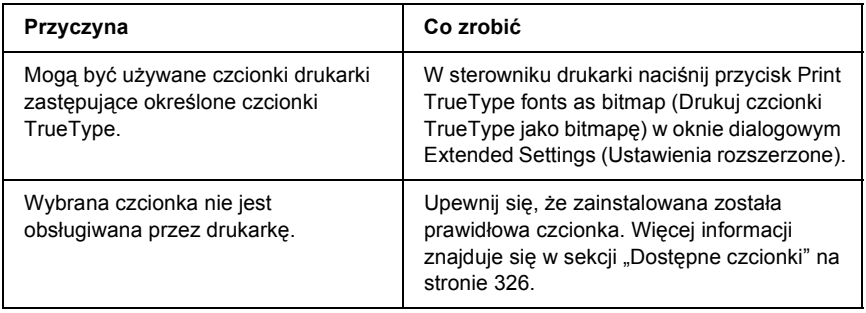

#### *Wydruk jest zniekształcony*

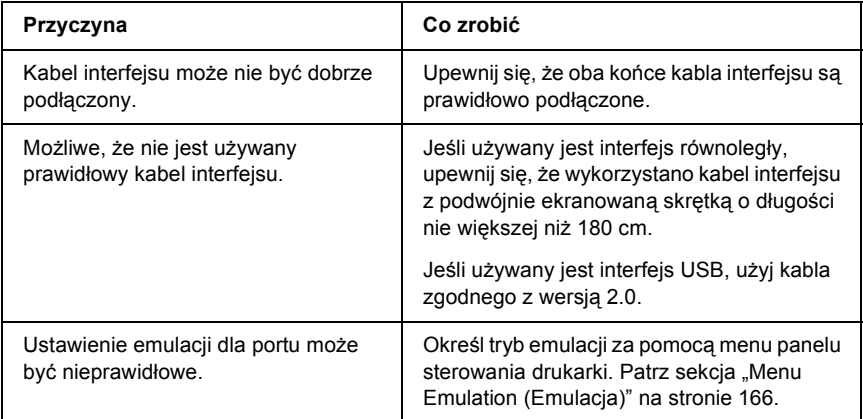

#### *Uwaga:*

*Jeśli arkusz stanu nie jest drukowany prawidłowo, drukarka może być uszkodzona. Skontaktuj się ze sprzedawcą lub wykwalifikowanym przedstawicielem serwisu.*

# *Ustawienie wydruku jest nieprawidłowe*

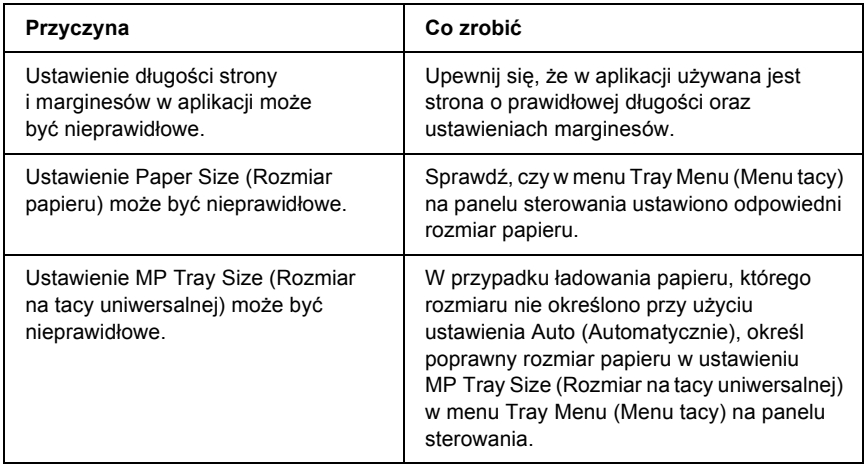

# *Grafika jest drukowana nieprawidłowo*

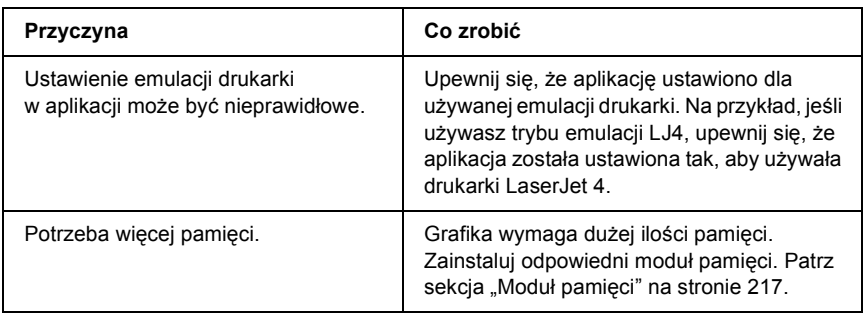

# *Problemy z jakością wydruku*

### *Tło jest ciemne lub zabrudzone*

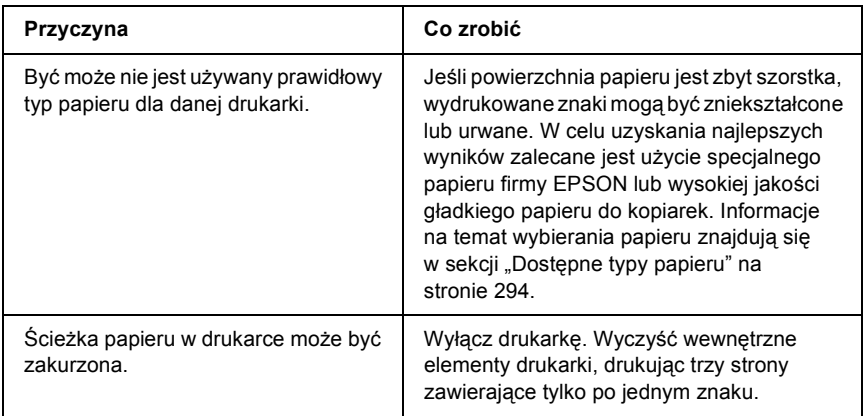

#### *Na wydruku występują białe kropki*

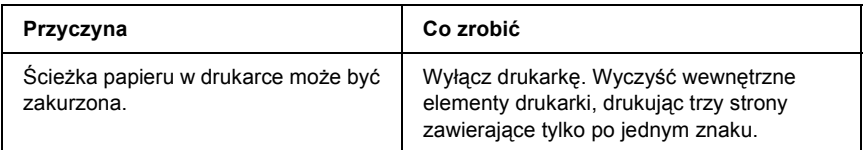

### *Jakość wydruku lub ton są nierówne*

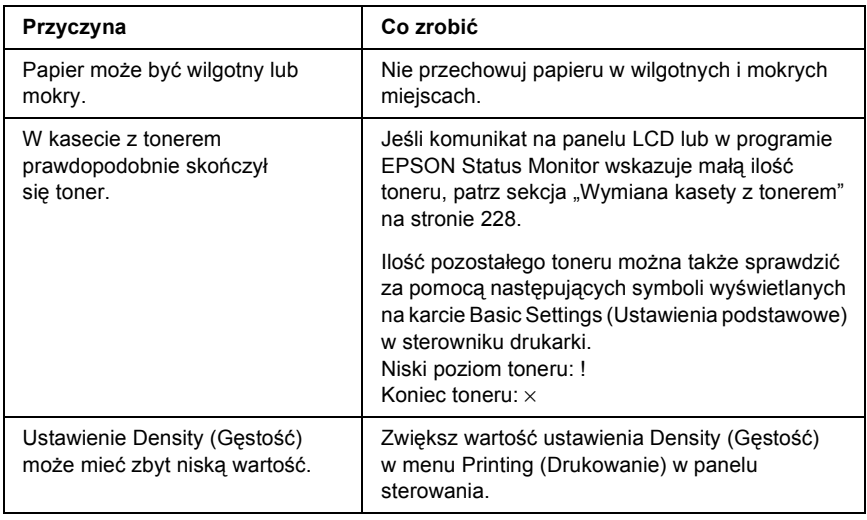

# *Obrazy z półtonami nie są drukowane tak samo*

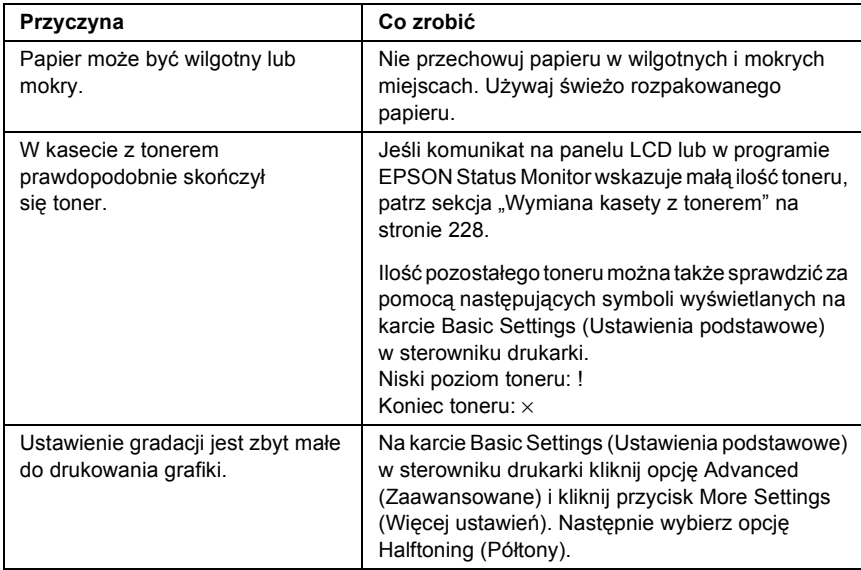

### *Smugi toneru*

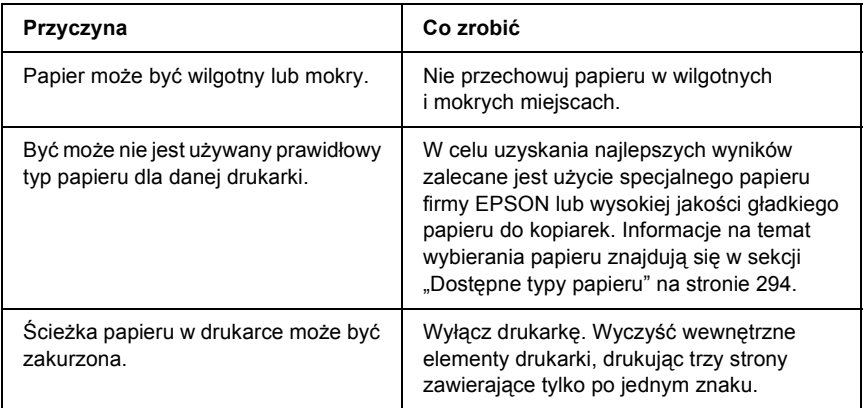

### *W wydrukowanym obrazie brak jest części obszarów*

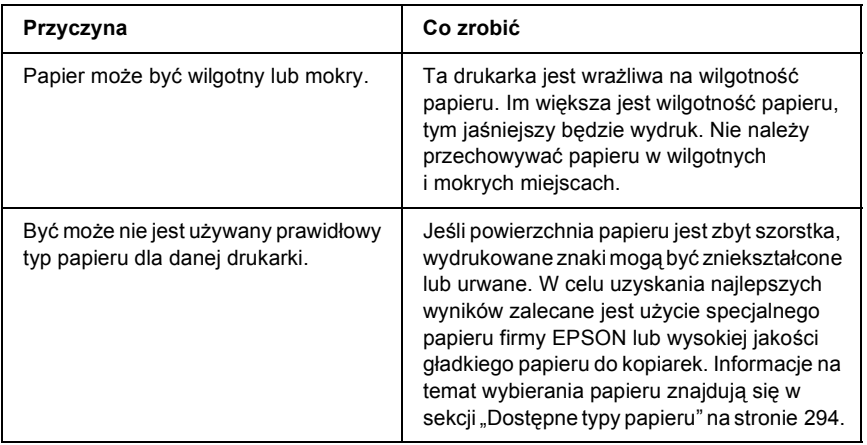

# *Wydruki są całkowicie puste*

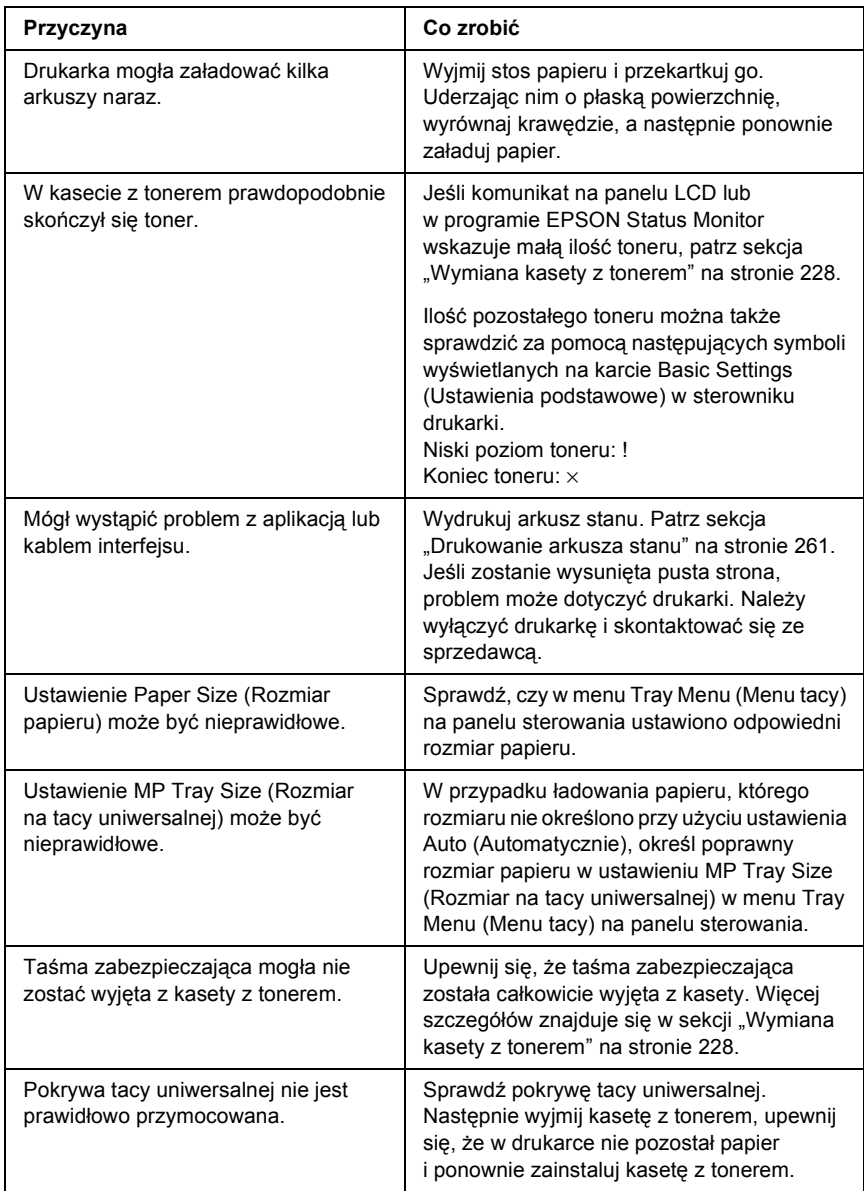

# *Wydrukowany obraz jest jasny lub blady*

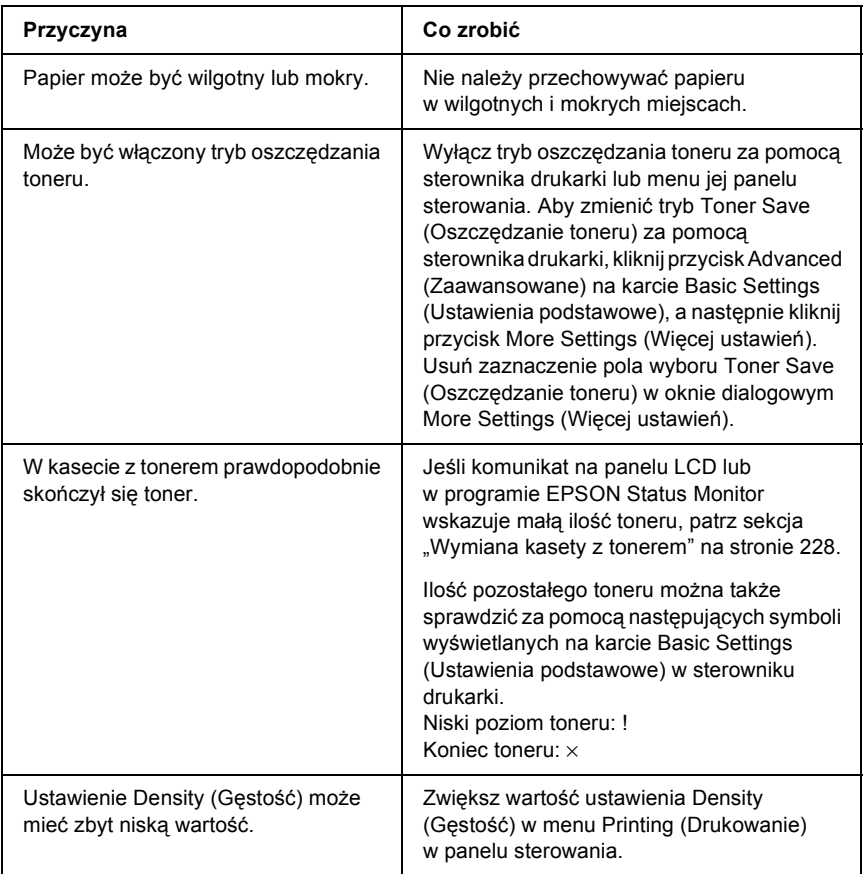

#### *Niezadrukowana strona arkusza jest zabrudzona*

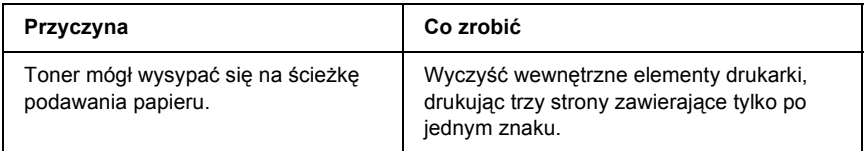

# *Problemy z pamięcią*

#### *Zmniejszona jakość wydruku*

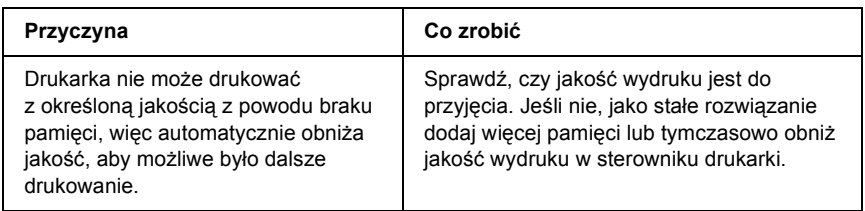

#### *Niewystarczająca ilość pamięci dla bieżącego zadania*

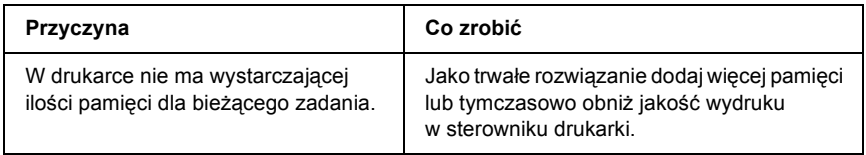

#### *Brakuje pamięci do wydrukowania wszystkich kopii*

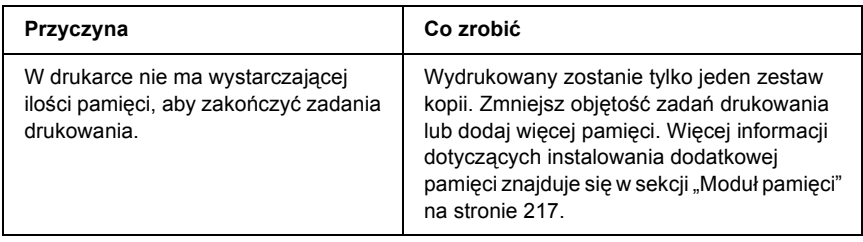

# *Problemy z obsługą papieru*

#### *Papier nie jest podawany prawidłowo*

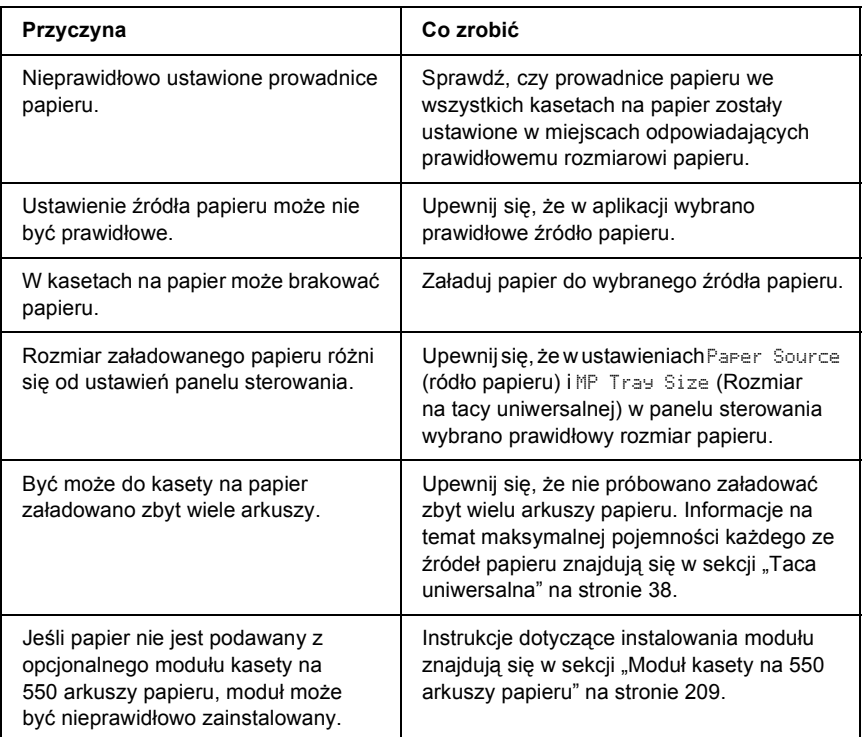

# *Problemy podczas korzystania z elementów opcjonalnych*

Aby sprawdzić, czy elementy opcjonalne zostały poprawnie zainstalowane, wydrukuj arkusz stanu. Więcej szczegółów znajduje się w sekcji ["Drukowanie arkusza stanu" na stronie 261.](#page-260-0)

#### *Na panelu LCD pojawia się komunikat Invalid AUX /IF Card (Nieprawidłowa karta interfejsu AUX)*

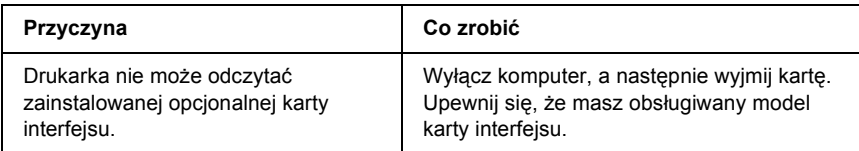

## *Papier nie jest podawany z opcjonalnej kasety na papier.*

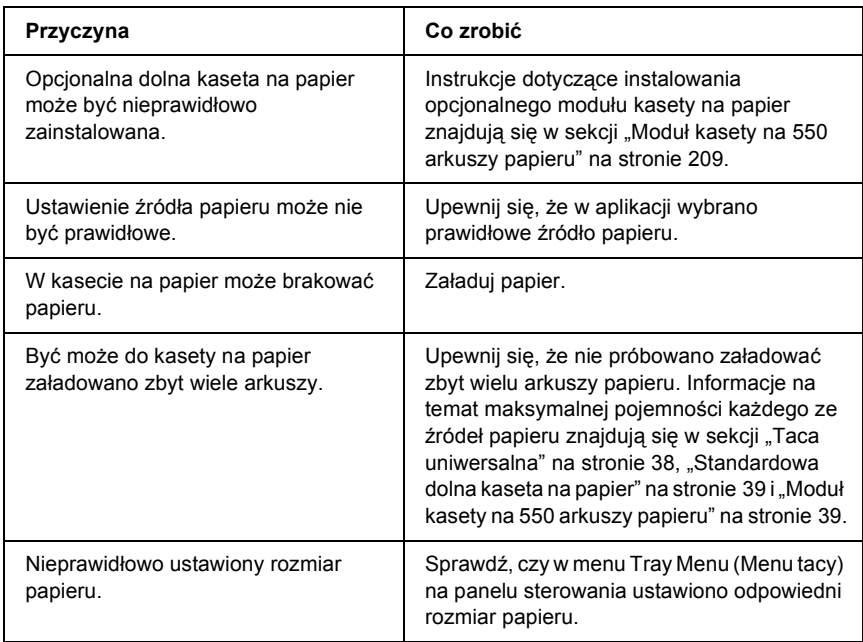

### *Zakleszczenie w podajniku podczas korzystania z opcjonalnej kasety na papier*

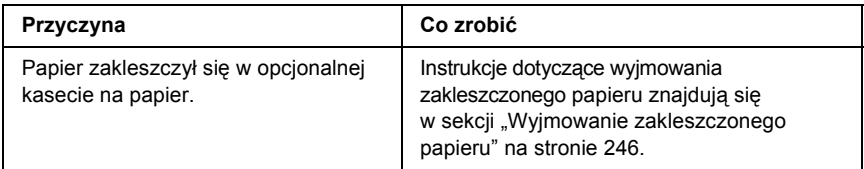

### *Nie można używać zainstalowanego elementu opcjonalnego*

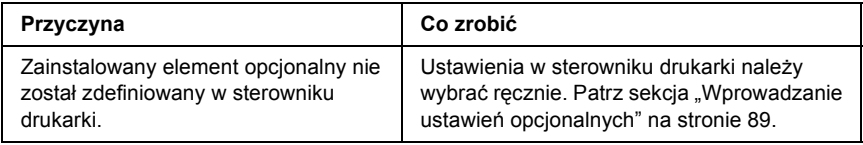

# *Rozwiązywanie problemów z interfejsem USB*

Jeśli występują trudności podczas używania drukarki z połączeniem USB, należy sprawdzić, czy problem został omówiony poniżej i podjąć zalecane działania.

#### *Połączenia USB*

Kable lub połączenia USB mogą być czasami źródłem problemów z interfejsem USB. Należy wypróbować jedno lub oba poniższe rozwiązania.

❏ Aby uzyskać najlepsze wyniki, drukarkę należy podłączyć bezpośrednio do portu USB w komputerze. Jeśli konieczne jest korzystanie z kilku koncentratorów USB, zaleca się, aby drukarkę podłączyć do pierwszej warstwy koncentratorów.

# *System operacyjny Windows*

Niezbędny jest komputer z uprzednio zainstalowanym systemem operacyjnym Windows XP, Me, 98, 2000 lub Server 2003, komputer z uprzednio zainstalowanym systemem Windows 98, który został zaktualizowany do systemu Windows Me, lub komputer z uprzednio zainstalowanym systemem Windows Me, 98, 2000 lub Server 2003, który został zaktualizowany do systemu Windows XP. Zainstalowanie lub uruchomienie sterownika drukarki USB może nie być możliwe na komputerze, który nie spełnia tych wymagań, lub który nie jest wyposażony we wbudowany port USB.

Aby uzyskać szczegółowe informacje na temat komputera, należy skontaktować się ze sprzedawcą.

### *Instalowanie oprogramowania drukarki*

Niepoprawna lub niekompletna instalacja oprogramowania może doprowadzić do wystąpienia problemów z interfejsem USB. Należy zanotować poniższe informacje i wykonać zalecane testy, aby mieć pewność, że instalacja została przeprowadzona poprawnie.

#### *Sprawdzanie instalacji oprogramowania drukarki dla systemu Windows XP, 2000 lub Server 2003*

Jeśli używany jest system operacyjny Windows XP, 2000 lub Server 2003, należy wykonać kroki przedstawione w dołączonym do drukarki *Przewodniku konfiguracji*, aby zainstalować oprogramowanie drukarki. W przeciwnym wypadku może zostać zainstalowany sterownik uniwersalny firmy Microsoft. Aby sprawdzić, czy został zainstalowany sterownik uniwersalny, należy wykonać poniższe kroki.

1. Otwórz folder Printers (Drukarki) i prawym przyciskiem myszy kliknij ikonę drukarki.

2. W wyświetlonym menu skrótów kliknij polecenie Printing Preferences (Preferencje drukowania), a następnie prawym przyciskiem myszy kliknij dowolne miejsce w sterowniku.

Jeśli w wyświetlonym menu skrótów pojawi się polecenie About (Informacje), kliknij je. Jeśli wyświetlone zostanie okno komunikatu zawierające słowa "Unidry Printer Driver" (Sterownik drukarki Unidrv), należy ponownie zainstalować oprogramowanie drukarki w sposób opisany w Przewodniku konfiguracji. Jeśli polecenie About (Informacje) nie zostanie wyświetlone, oprogramowanie drukarki zostało poprawnie zainstalowane.

#### *Uwaga:*

*Jeśli podczas procesu instalacji w systemie Windows 2000 wyświetlone zostanie okno dialogowe Digital Signature is not found (Podpis cyfrowy nie został znaleziony), należy kliknąć przycisk* Yes *(Tak). Kliknięcie przycisku* No *(Nie) spowoduje konieczność ponownego zainstalowania oprogramowania drukarki.*

*Jeśli podczas procesu instalacji w systemach Windows XP lub Server 2003 pojawi się okno dialogowe Software Installation (Instalacja oprogramowania), należy kliknąć przycisk* Continue Anyway *(Mimo to kontynuuj). Kliknięcie przycisku* STOP *Installation (ZATRZYMAJ instalację) spowoduje konieczność ponownego zainstalowania oprogramowania drukarki.*

#### *Sprawdzanie oprogramowania drukarki w systemie Windows Me lub 98*

W przypadku anulowania instalacji sterownika Plug and Play w systemie Windows Me lub Windows 98 przed zakończeniem procedury sterownik urządzenia drukarki USB lub oprogramowanie drukarki mogą zostać zainstalowane niepoprawnie. Wykonaj poniższe instrukcje, aby upewnić się, że sterownik i oprogramowanie drukarki zostały zainstalowane poprawnie.

#### *Uwaga:*

*Pokazane w tej sekcji zrzuty ekranu pochodzą z systemu Windows 98. Zrzuty ekranu pochodzące z systemu Windows Me mogą się nieznacznie różnić.*

1. Po uzyskaniu dostępu do sterownika drukarki zapoznaj się z sekcją "Uzyskiwanie dostę[pu do sterownika drukarki" na stronie 60](#page-59-0), a następnie kliknij kartę Details (Szczegóły).

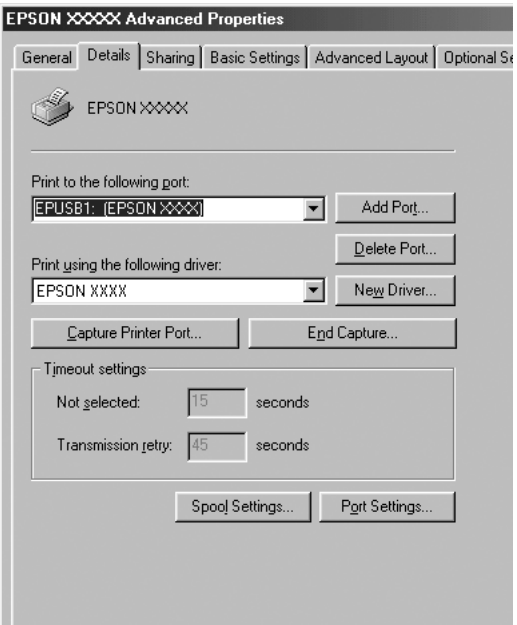

Jeśli pozycja EPUSBX: (nazwa drukarki) znajduje się na liście rozwijanej "Print to the following port" (Drukuj do tego portu), urządzenie drukujące USB oraz oprogramowanie drukarki są zainstalowane poprawnie. Jeśli poprawny port nie jest wyświetlany, przejdź do następnego kroku.

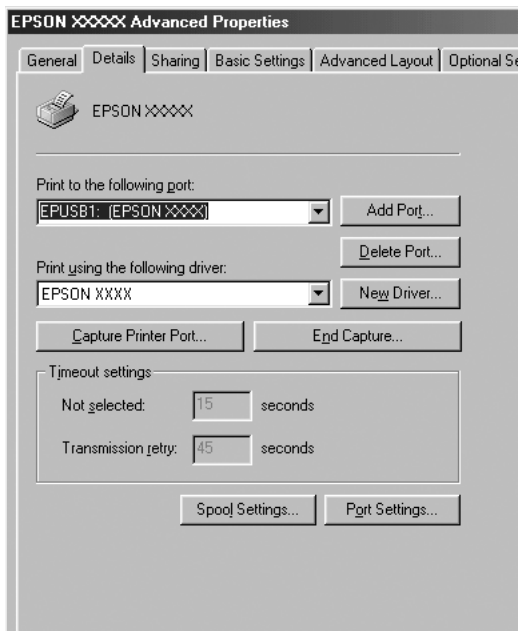

- 2. Kliknij prawym przyciskiem myszy ikonę My Computer (Mój komputer) na pulpicie, a następnie wybierze polecenie Properties (Właściwości).
- 3. Kliknij kartę Device Manager (Menedżer urządzeń).

Jeśli sterowniki są poprawnie zainstalowane, w menu Device Manager (Menedżer urządzeń) powinna być wyświetlana pozycja EPSON USB Printer Devices (Drukarki USB firmy EPSON).

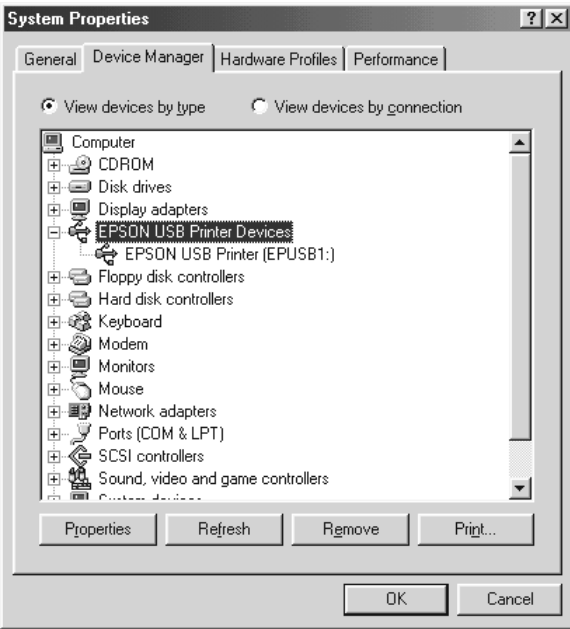

Jeśli pozycji EPSON USB Printer Devices (Drukarki USB firmy EPSON) nie ma w menu Device Manager (Menedżer urządzeń), kliknij znak plus (+) obok pozycji Other devices (Inne urządzenia), aby wyświetlić listę zainstalowanych urządzeń.

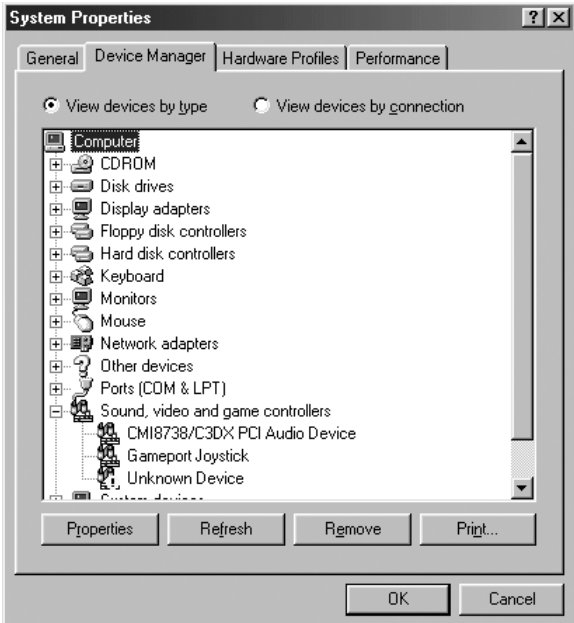

Jeśli w obszarze Other devices (Inne urządzenia) znajduje się pozycja USB Printer (Drukarka USB), oznacza to, że oprogramowanie drukarki nie zostało zainstalowane poprawnie. Przejdź do kroku 5.

Jeśli w obszarze Other devices (Inne urządzenia) nie ma pozycji USB Printer (Drukarka USB) ani pozycji z nazwą drukarki, kliknij przycisk Refresh (Odśwież) lub odłącz kabel USB od drukarki i podłącz go ponownie. Po pojawieniu się tych pozycji przejdź do kroku 5.

4. W obszarze Other devices (Inne urządzenia) zaznacz pozycję USB Printer (Drukarka USB) lub nazwę drukarki, kliknij przycisk Remove (Usuń), a następnie kliknij przycisk OK.

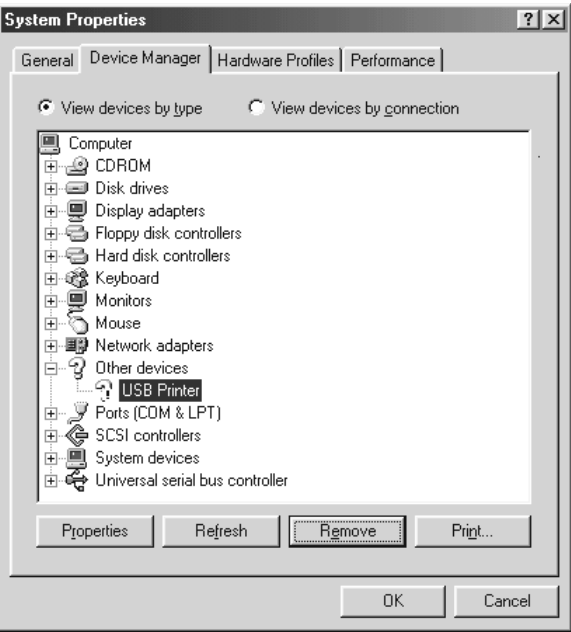

Gdy wyświetlone zostanie poniższe okno dialogowe, kliknij przycisk OK, a następnie kliknij przycisk OK, aby zamknąć okno dialogowe System Properties (Właściwości systemu).

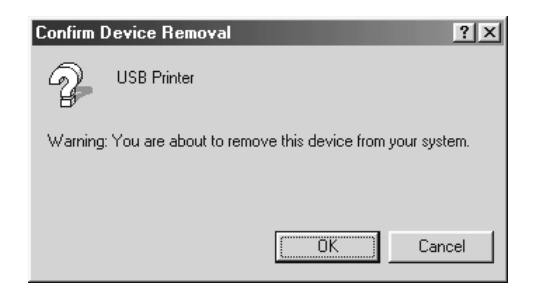

5. Odinstaluj oprogramowanie drukarki w sposób opisany w sekcji ["Dezinstalacja oprogramowania drukarki" na stronie 112.](#page-111-0) Wyłacz drukarkę, uruchom ponownie komputer, a następnie zainstaluj ponownie oprogramowanie drukarki w sposób opisany w Przewodniku konfiguracji.

# *Komunikaty o stanie i błędach*

Komunikaty o stanie i błędach drukarki można odczytać na panelu LCD. Więcej informacji znajduje się w sekcji ["Komunikaty o stanie i b](#page-193-0)łędach" [na stronie 194](#page-193-0)

# *Anulowanie drukowania*

Drukowanie z komputera można anulować, używając sterownika drukarki lub panelu sterowania drukarki.

Informacje na temat anulowania zadania drukowania przed wysłaniem go z komputera (w systemie Windows), znajdują się w sekcji ["Canceling](#page-110-0)  [Printing \(Anulowanie drukowania\)" na stronie 111.](#page-110-0)

Użycie znajdującego się na drukarce przycisku  $\overline{u}$  Cancel Job (Anuluj zadanie) to najszybsza i najprostsza metoda anulowania drukowania.

Instrukcje znajdują się w sekcji ["Anulowanie drukowania" na stronie 207](#page-206-0).

### *Problemy z drukowaniem w trybie PostScript 3*

Problemy opisane w tej sekcji to problemy, które mogą wystąpić w trakcie drukowania z wykorzystaniem sterownika PostScript. Wszystkie instrukcje dotyczą sterownika drukarki PostScript.

### *Drukarka nie drukuje prawidłowo w trybie PostScript*

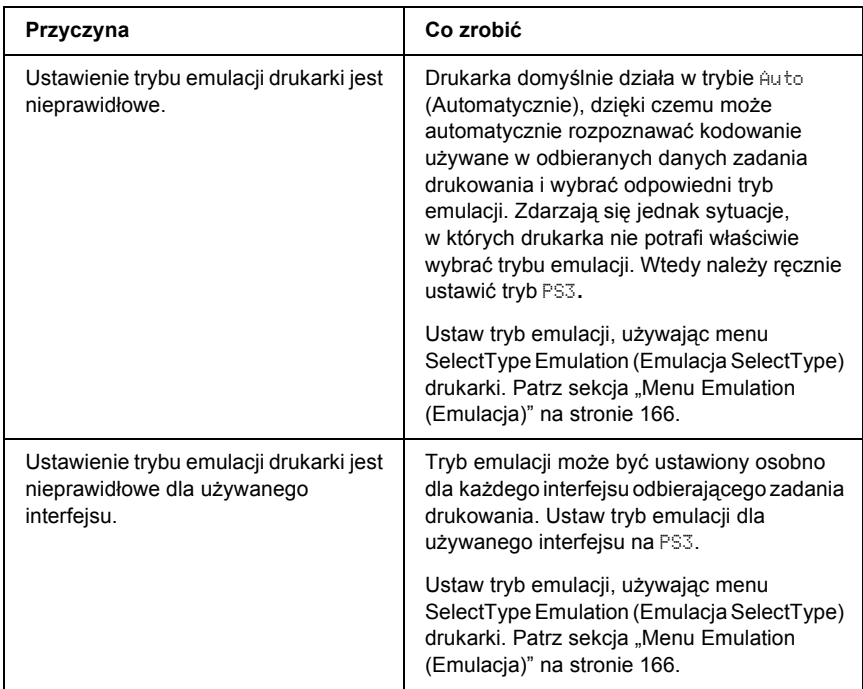

# *Drukarka nie drukuje*

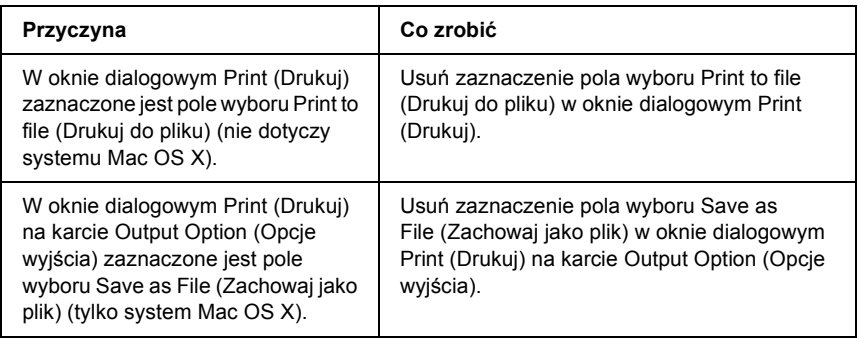

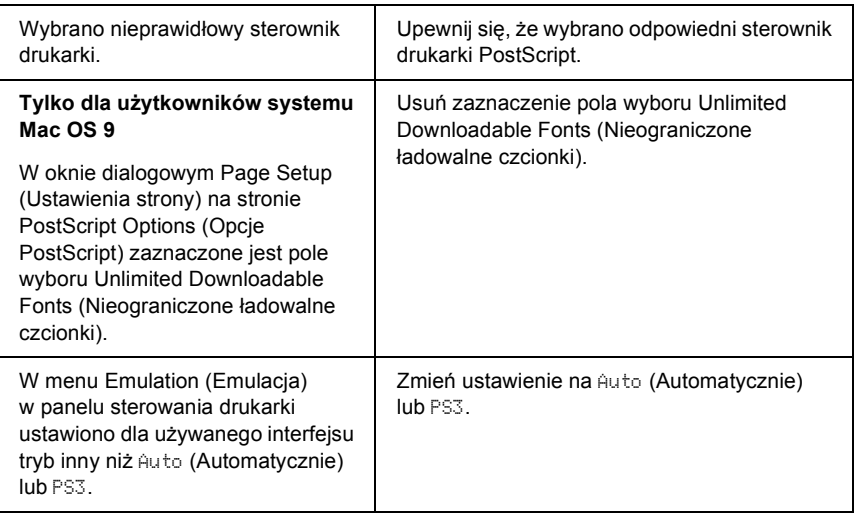

### *Używany sterownik lub drukarka nie pojawia się w programie Printer Setup Utility (Narzędzie konfiguracji drukarki) (dla Mac OS 10.3.x), Print Center (Centrum drukowania) (dla Mac OS 10.2.x) lub Chooser (Wybieracz) (dla Mac OS 9)*

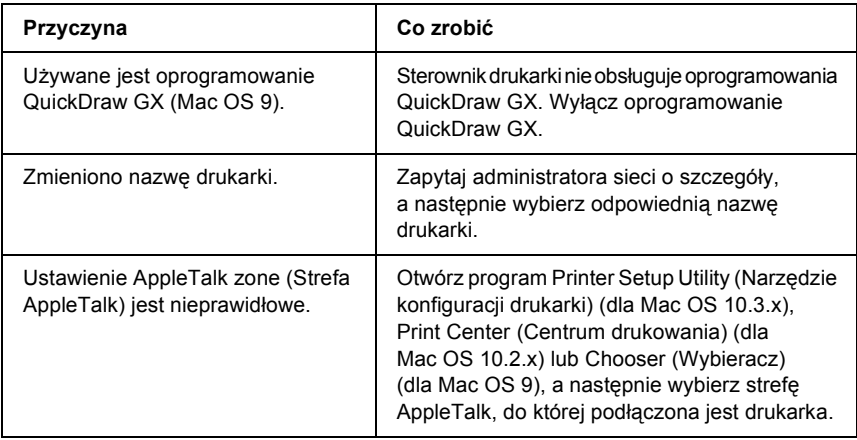

### *Czcionka na wydruku jest inna niż na ekranie*

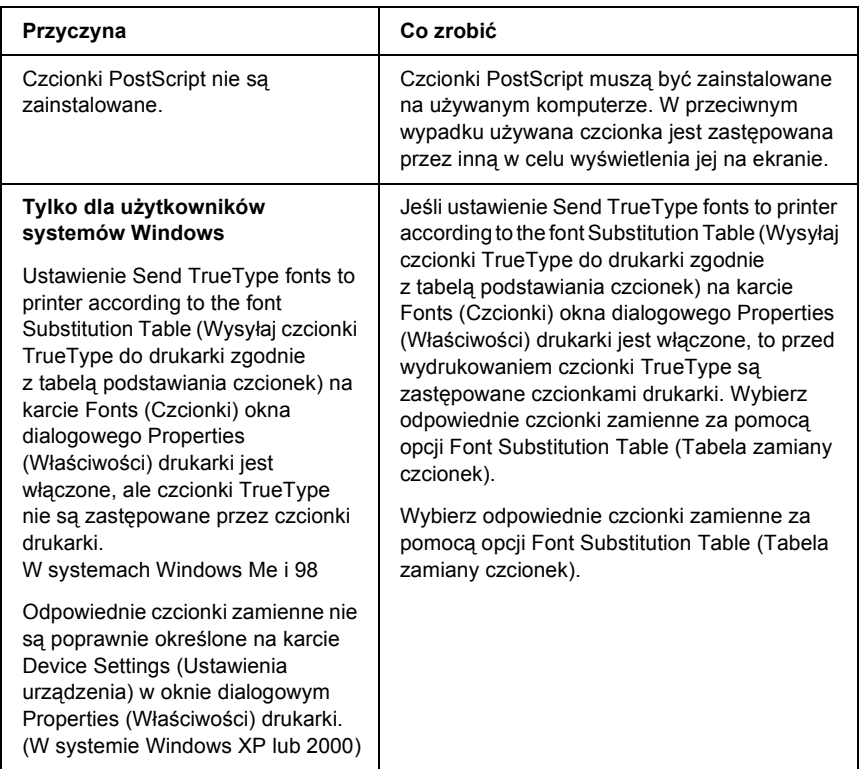

#### *Nie można zainstalować czcionek drukarki*

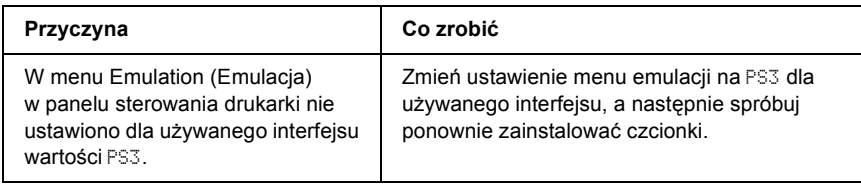

### *Krawędzie tekstów i/lub obrazów nie są gładkie*

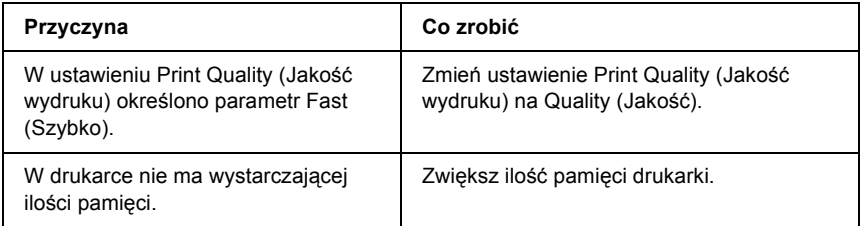

### *Drukarka nie drukuje normalnie przez interfejs równoległy (tylko Windows 98)*

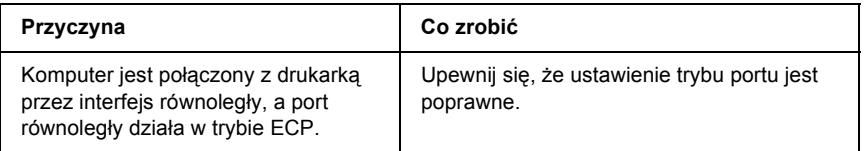

### *Drukarka nie drukuje normalnie przez interfejs USB*

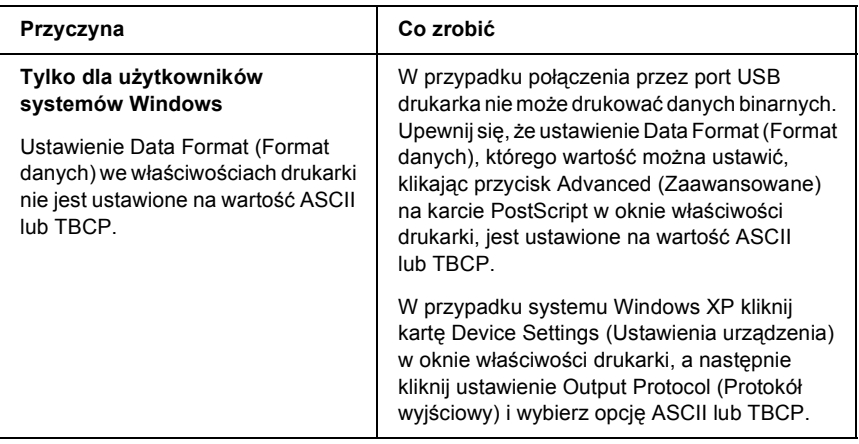

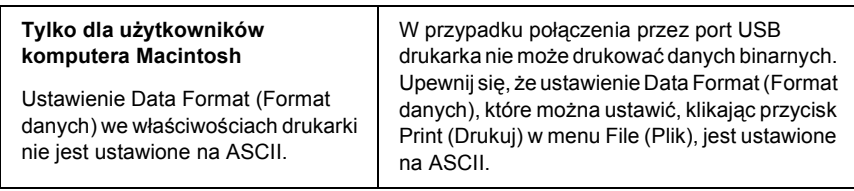

# *Drukarka nie drukuje normalnie przez interfejs sieciowy*

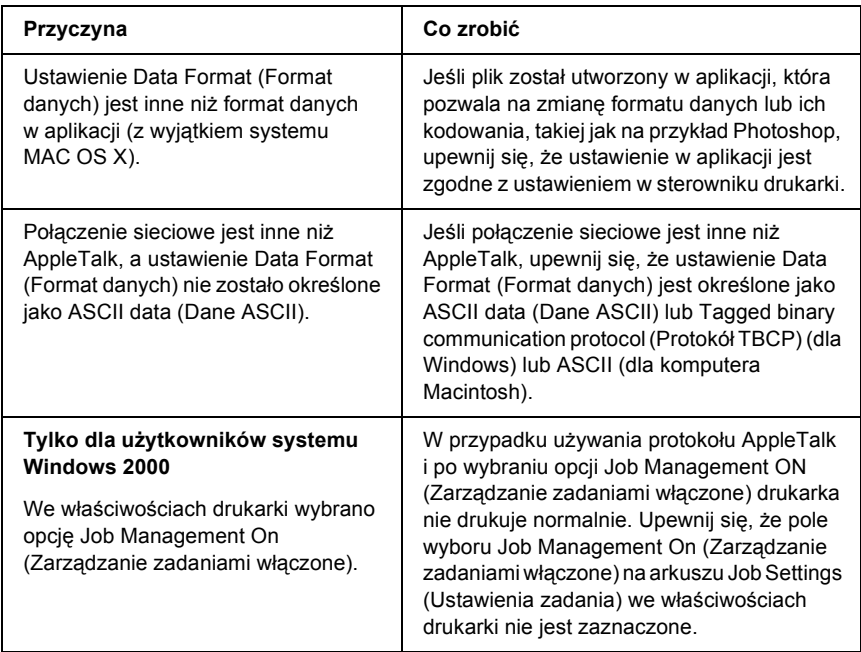
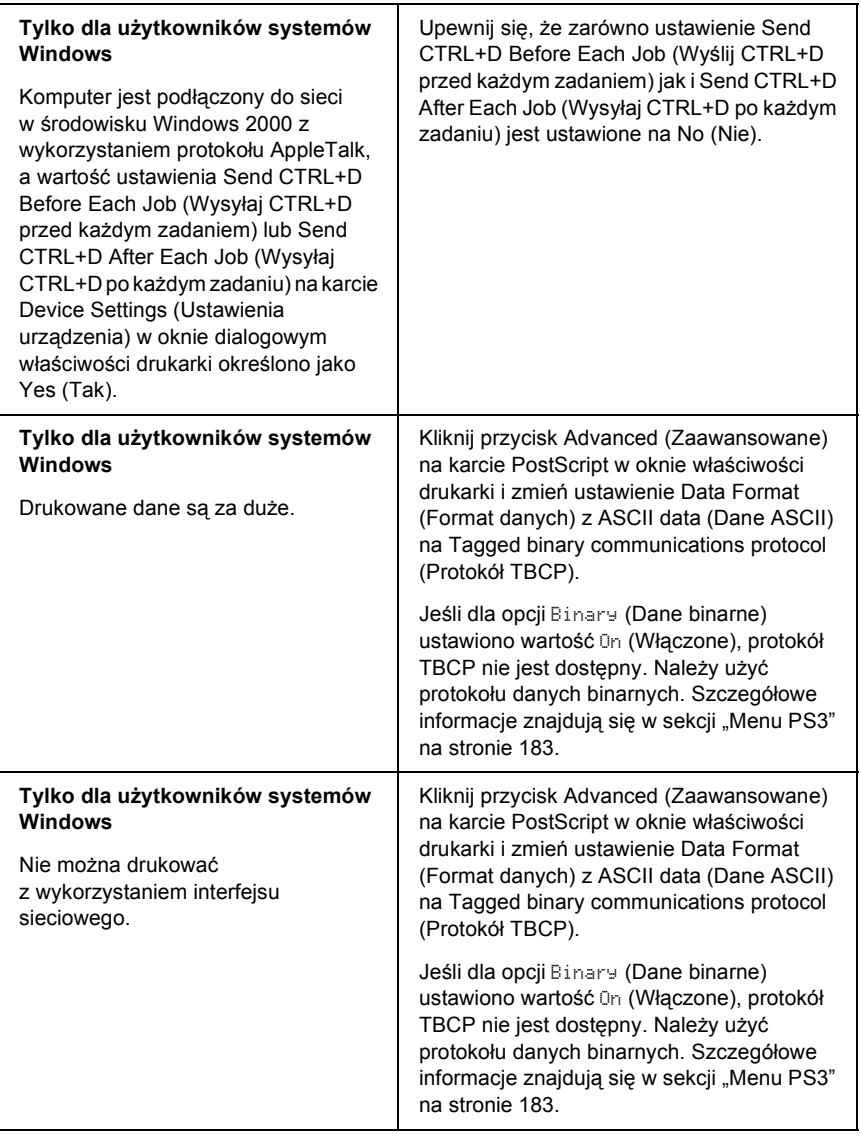

# *Pojawia się niezdefiniowany błąd (tylko komputer Macintosh)*

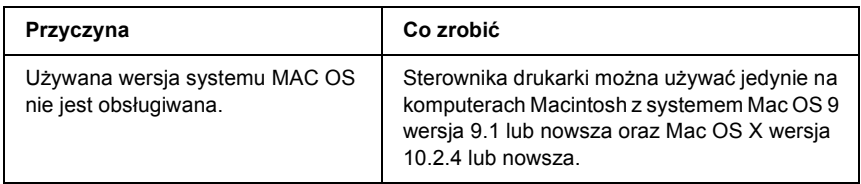

## *Brak wystarczającej ilości pamięci do drukowania (tylko komputer Macintosh)*

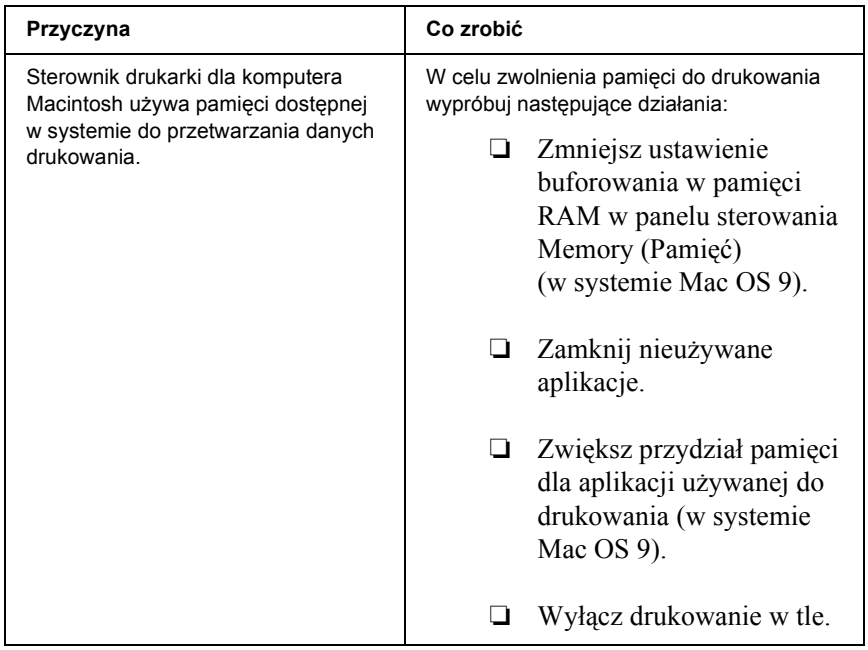

# *Problemy z drukowaniem w trybie PCL6*

W tej sekcji opisano problemy, które mogą wystąpić w trakcie drukowania w trybie PCL6. Wszystkie instrukcje dotyczą sterownika drukarki PCL6.

### *Drukarka nie drukuje*

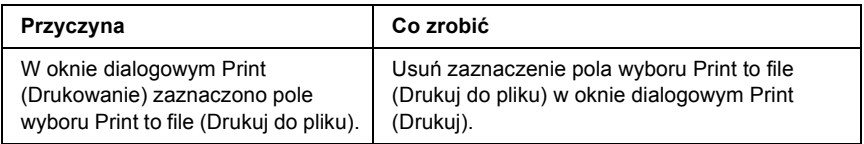

### *Czcionka na wydruku jest inna niż na ekranie*

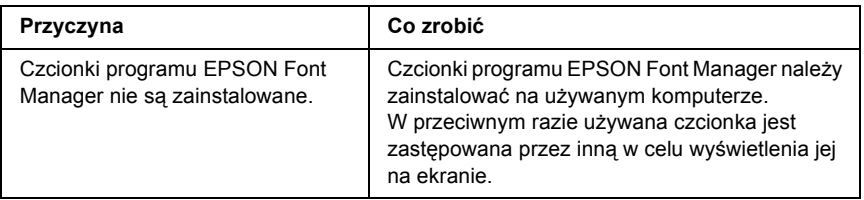

### *Krawędzie tekstów i/lub obrazów nie są gładkie*

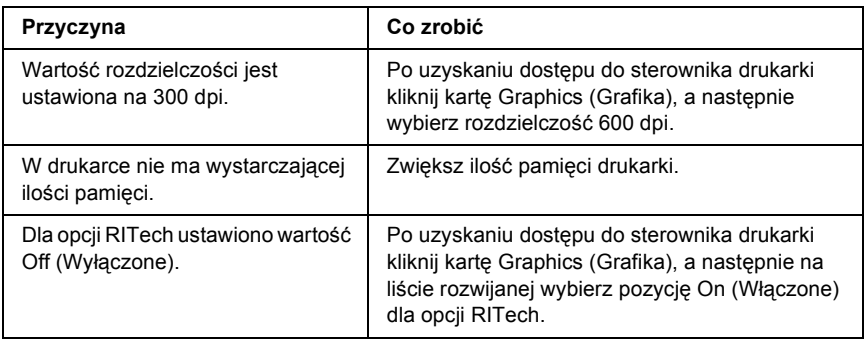

# *Witryna pomocy technicznej w sieci Web*

Przejdź do witryny http://www.epson.com i wybierz sekcję Support (Obsługa serwisowa) lokalnej witryny firmy EPSON, aby uzyskać dostep do najnowszych sterowników, często zadawanych pytań, podręczników oraz innych materiałów do pobrania.

Witryna pomocy technicznej firmy Epson w sieci Web umożliwia uzyskanie pomocy w przypadku problemów, których nie można rozwiązać, korzystając z informacji dotyczących rozwiązywania problemów podanych w dokumentacji drukarki. Jeśli masz przeglądarkę internetową i możesz połączyć się z Internetem, przejdź do witryny pod adresem:

http://support.epson.net/

# *Kontakt z obsługą klienta*

## *Przed skontaktowaniem się z firmą Epson*

Jeśli urządzenie Epson nie działa prawidłowo i nie można usunąć problemu, korzystając z informacji na temat rozwiązywania problemów zawartych w dokumentacji urządzenia, należy skontaktować się z obsługą klienta w celu uzyskania pomocy. Informacje na temat sposobu kontaktowania się z działem obsługi klienta firmy EPSON zawiera dokument Pan-European Warranty Document (Gwarancja europejska).

Pracownicy działu pomocy technicznej będą mogli zaoferować pomoc o wiele szybciej, jeśli użytkownik poda następujące informacje:

- ❏ Numer seryjny urządzenia (Etykieta z numerem seryjnym znajduje się zwykle z tyłu urządzenia.)
- ❏ Model urządzenia
- ❏ Wersja oprogramowania urządzenia (Kliknij polecenie About (Informacje), Version Info (Informacje o wersji) lub podobny przycisk w oprogramowaniu produktu.)
- ❏ Marka i model komputera
- ❏ Wersja i nazwa systemu operacyjnego komputera
- ❏ Nazwy i wersje oprogramowania wykorzystywanego z urządzeniem

# *Dodatek B Specyfikacje techniczne*

# *Papier*

Ponieważ jakość określonej marki lub typu papieru może zostać w dowolnej chwili zmieniona przez producenta, firma Epson nie może gwarantować jakości żadnego typu papieru. Zawsze należy sprawdzić próbkę danego papieru przed dokonaniem zakupu dużej ilości lub drukowaniem dużych zadań.

### *Dostępne typy papieru*

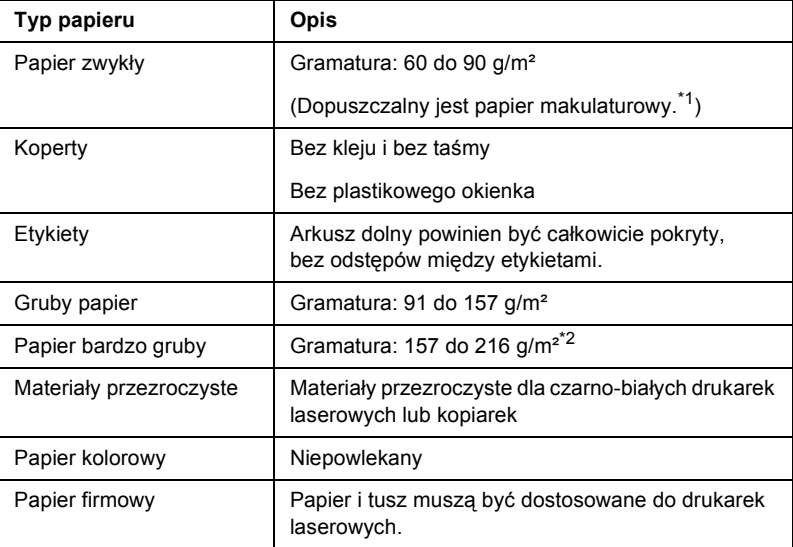

\*1 Papier makulaturowy może być używany jedynie w warunkach normalnej temperatury i wilgotności. Papier o niskiej jakości może obniżyć jakość wydruku lub powodować zakleszczenia i inne problemy.

\*2 Aby użyć bardzo grubego papieru, należy ustawić opcję Paper Type (Typ papieru) w sterowniku drukarki jako Extra Thick (Bardzo gruby).

# *Papier, którego nie należy używać*

W tej drukarce nie wolno stosować poniższych rodzajów papieru. Mogą one powodować uszkodzenia drukarki, zakleszczenia i niską jakość wydruku:

- ❏ Nośniki przeznaczone dla innych kolorowych drukarek laserowych, czarno-białych drukarek laserowych, kolorowych kserokopiarek, czarno-białych kserokopiarek lub drukarek atramentowych
- ❏ Papier zadrukowany wcześniej przez kolorowe lub czarno-białe drukarki laserowe, kolorowe lub czarno-białe kserokopiarki, drukarki atramentowe lub drukarki termiczne
- ❏ Kalka, papier samokopiujący, papier termoczuły, papier wrażliwy na nacisk, papier kwaśny lub papier stosowany do wysokotemperaturowych tuszy (około 210°C)
- ❏ Łatwo odchodzące etykiety lub etykiety, które nie pokrywają w całości arkusza dolnego
- ❏ Papier powlekany lub specjalny papier kolorowy
- ❏ Papier z otworami do segregatora lub perforowany
- ❏ Papier z klejem, zszywkami, spinaczami lub taśmą
- ❏ Papier gromadzący ładunki elektrostatyczne
- ❏ Papier wilgotny lub mokry
- ❏ Papier o nierównej grubości
- ❏ Papier zbyt gruby lub zbyt cienki
- ❏ Papier zbyt gładki lub zbyt szorstki
- ❏ Papier o różnej fakturze z przodu i z tyłu
- ❏ Papier pozaginany, pozwijany, pofałdowany lub podarty
- ❏ Papier o nieregularnym kształcie lub papier, w którym rogi nie są wycięte pod kątem prostym

## *Obszar drukowania*

Minimalny margines 4 mm ze wszystkich stron

#### *Uwaga:*

❏ *Obszar drukowania zależy od używanego trybu emulacji.*

❏ *W przypadku korzystania z języka ESC/Page margines ze wszystkich stron musi mieć wielkość co najmniej 5 mm.*

# *Drukarka*

# *Ogólne*

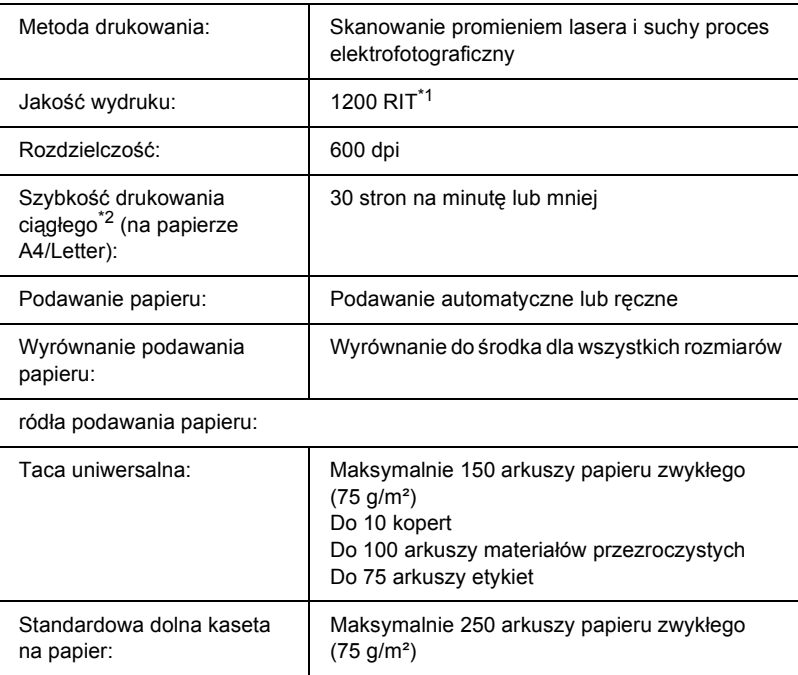

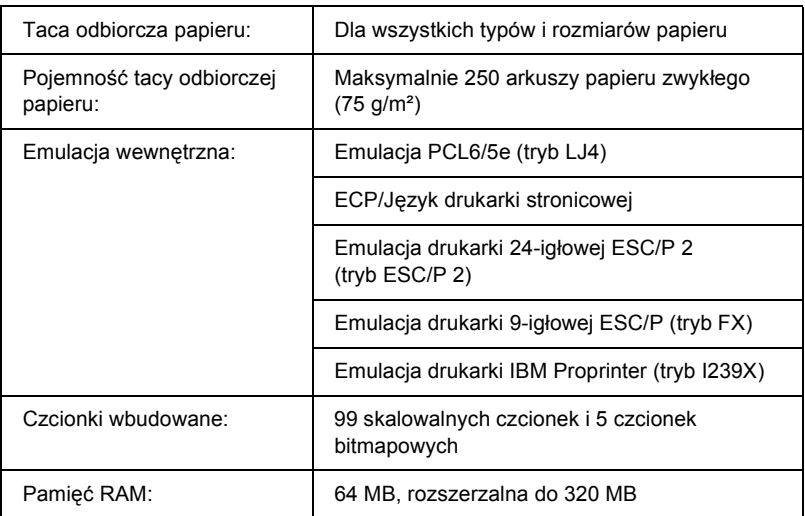

\*1 Resolution Improvement Technology (Technologia polepszenia rozdzielczości)

 $*$ 2 Szybkość drukowania zależy od źródła papieru lub innych warunków.

# *Warunki pracy i przechowywania*

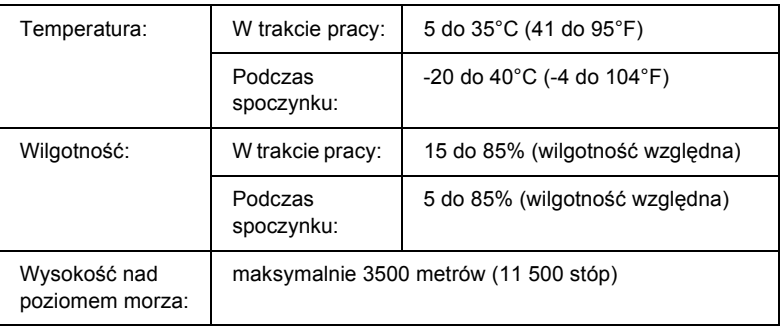

## *Specyfikacje mechaniczne*

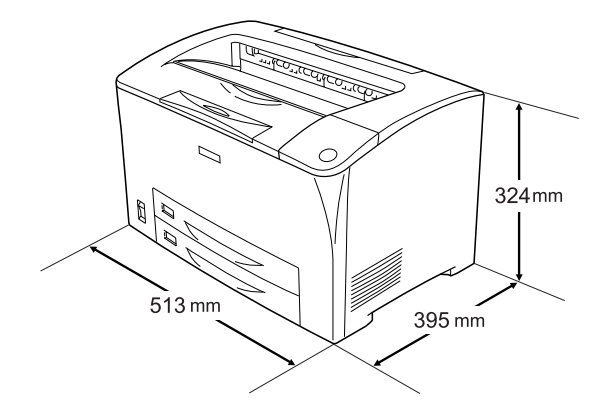

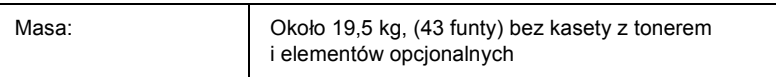

### *Specyfikacje elektryczne*

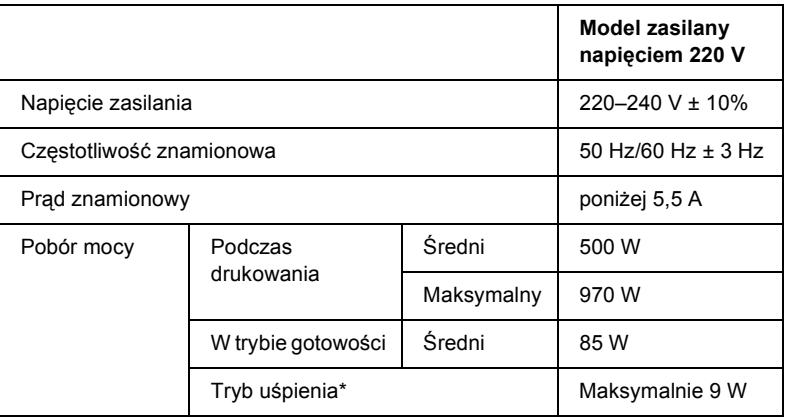

\* Całkowite zawieszenie. Zgodność z programem Energy Star.

# *Standardy i normy*

Model na rynek amerykański:

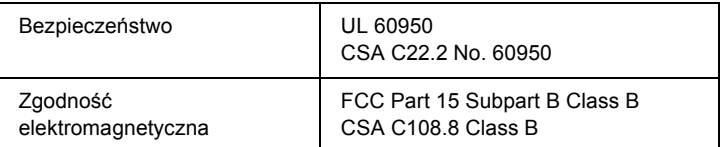

Model na rynek europejski:

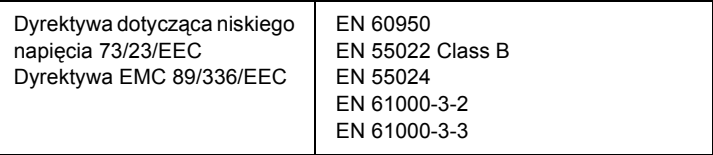

### *Bezpieczeństwo lasera*

Ta drukarka posiada certyfikat produktu laserowego klasy 1 zgodnego ze standardem DHHS (U.S. Department of Health and Human Services) dotyczącym promieniowania, zgodnie z ustawą o kontroli promieniowania dla zdrowia i bezpieczeństwa z roku 1968. Oznacza to, że drukarka nie emituje groźnego promieniowania laserowego.

Ponieważ promieniowanie emitowane przez laser jest całkowicie zamknięte wewnątrz osłony ochronnej i pokryw zewnętrznych, wiązka światła laserowego nie może wydostać się poza drukarkę na żadnym etapie działania.

# *Interfejsy*

## *Interfejs równoległy*

Należy użyć złącza interfejsu równoległego zgodnego ze standardem IEEE 1284-I.

Tryb ECP/Tryb półbajtowy

## *Interfejs USB*

Tryb USB 2.0 Full Speed

#### *Uwaga:*

*Interfejs USB jest obsługiwany tylko przez komputery wyposażone w złącze USB i pracujące pod kontrolą systemu Windows Me, 98, XP lub 2000.*

### *Interfejs Ethernet*

Można użyć kabla interfejsu z przelotową ekranowaną skrętką ze złączem RJ45, zgodnego ze standardem IEEE 802.3 100BASE-TX/10BASE-T.

# *Elementy opcjonalne i materiały eksploatacyjne*

### *Moduł kasety na 550 arkuszy papieru*

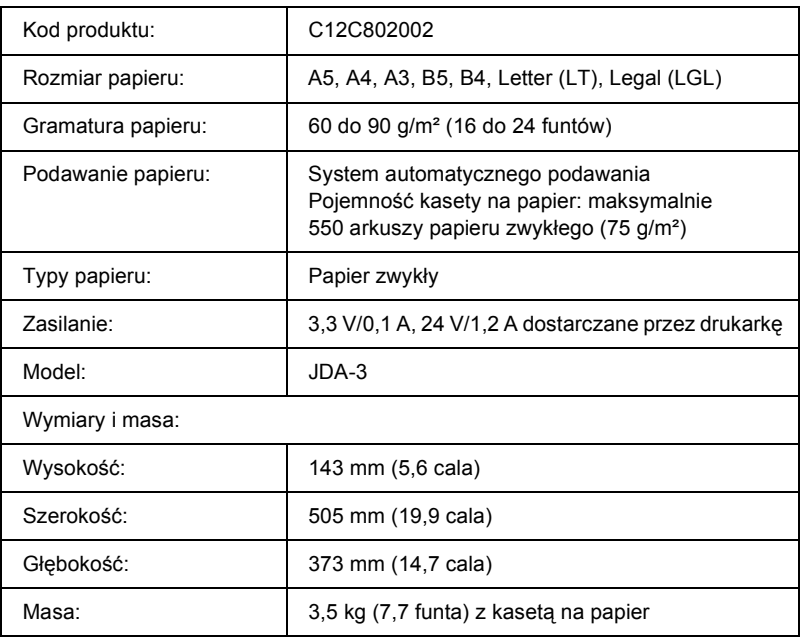

## *moduł druku dwustronnego*

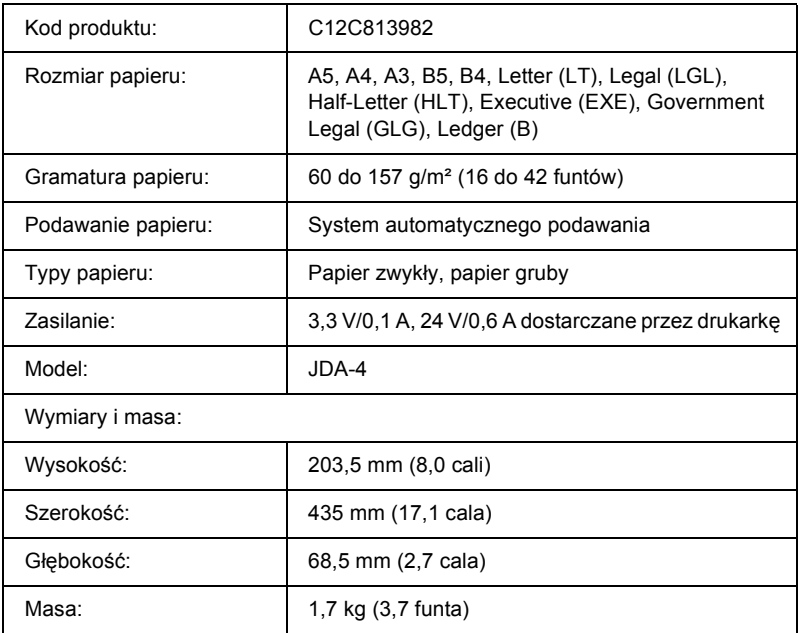

\* To urządzenie odpowiada wymaganiom dotyczącym oznaczenia znakiem CE zgodnie z dyrektywą EC 89/336/EEC.

### *Moduł pamięci*

Należy upewnić się, że zakupiony układ DIMM jest zgodny z produktami firmy EPSON. Aby uzyskać szczegółowe informacje, należy skontaktować się ze sprzedawcą drukarki lub punktem sprzedaży produktów firmy Epson.

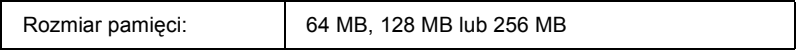

## *Kasety z tonerem*

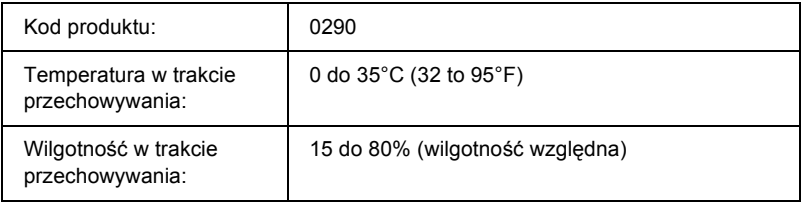

## *Moduł utrwalacza*

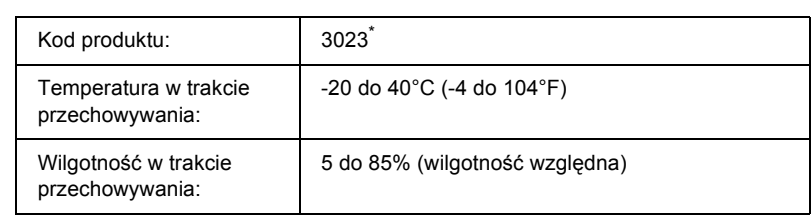

\* To urządzenie odpowiada wymaganiom dotyczącym oznaczenia znakiem CE zgodnie z dyrektywą EC 89/336/EEC.

## *Praca z czcionkami*

### *Czcionki kodów paskowych EPSON BarCode (tylko system Windows)*

Czcionki kodów paskowych EPSON BarCode umożliwiają łatwe tworzenie i drukowanie wielu rodzajów kodów paskowych.

Zazwyczaj tworzenie kodu paskowego to pracochłonny proces wymagający określenia, oprócz samych znaków kodu paskowego, różnych kodów sterujących, takich jak pasek startu, pasek stopu i informacje OCR-B. Jednak czcionki kodów paskowych EPSON BarCode są zaprojektowane tak, aby automatycznie dodawać takie kody, umożliwiając łatwe drukowanie kodu paskowego zgodnego z różnymi standardami kodów paskowych.

Czcionki kodów paskowych EPSON BarCode obsługują następujące typy kodów paskowych.

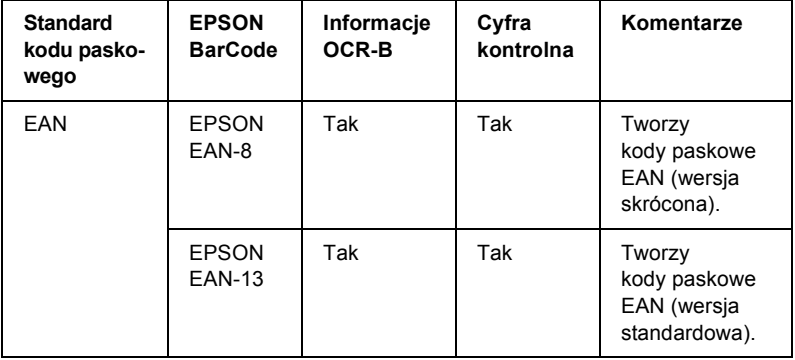

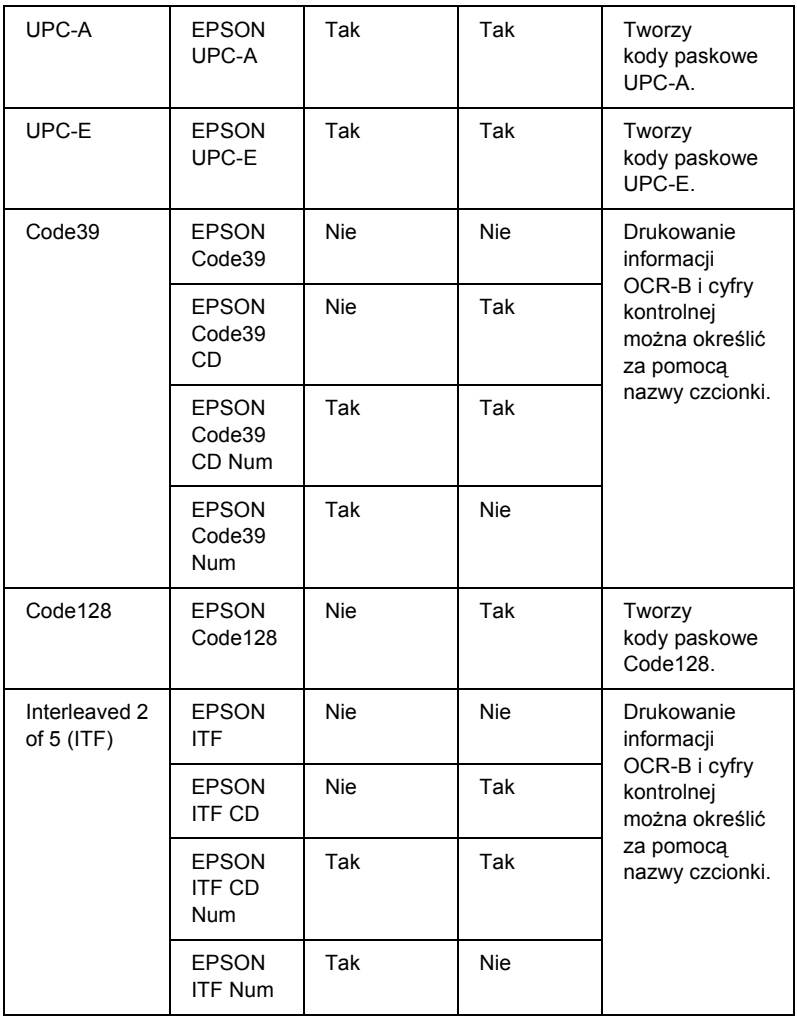

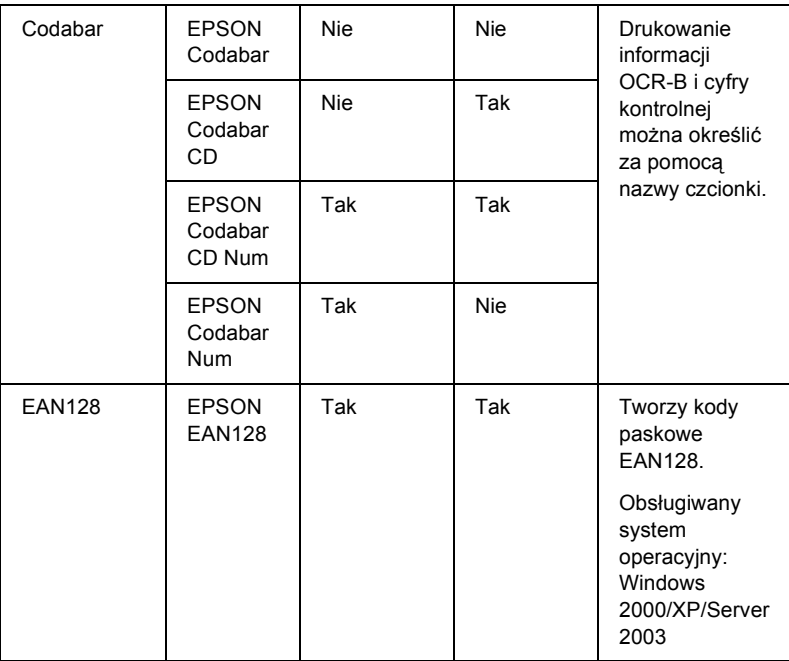

### *Wymagania systemowe*

Aby móc korzystać z czcionek kodów paskowych EPSON BarCode, komputer musi spełniać następujące wymagania:

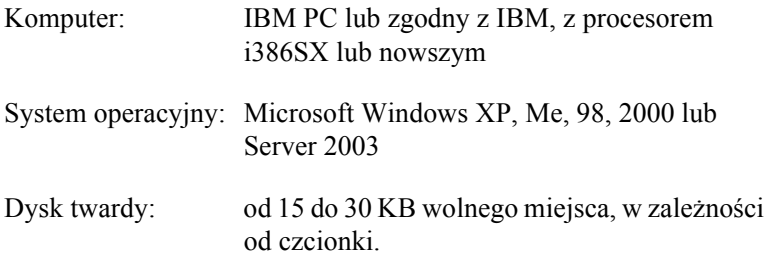

#### *Uwaga:*

*Czcionek EPSON BarCode można używać tylko ze sterownikami drukarek firmy Epson.*

### *Instalowanie czcionek kodów paskowych EPSON BarCode*

Aby zainstalować czcionki kodów paskowych EPSON BarCode, należy wykonać poniższe kroki. Opisana procedura dotyczy instalacji w systemie Windows 98. Procedura instalacji w innych systemach operacyjnych Windows jest prawie taka sama.

- 1. Upewnij się, że drukarka jest wyłączona, a na komputerze uruchomiony jest system Windows.
- 2. Włóż dysk CD-ROM z oprogramowaniem drukarki do napędu CD-ROM.

#### *Uwaga:*

- ❏ *Jeśli zostanie wyświetlone okno z sekcją dotyczącą języka, należy wybrać swój kraj.*
- ❏ *Jeśli ekran programu instalacyjnego EPSON nie zostanie wyświetlony automatycznie, kliknij dwukrotnie ikonę My Computer (Mój komputer), prawym przyciskiem myszy kliknij ikonę napędu CD-ROM, a następnie w wyświetlonym menu kliknij polecenie OPEN (Otwórz). Następnie kliknij dwukrotnie plik Epsetup.exe.*
- 3. Kliknij polecenie User Installation (Instalacja użytkownika).
- 4. Kliknij polecenie Custom Install (Instalacja niestandardowa).

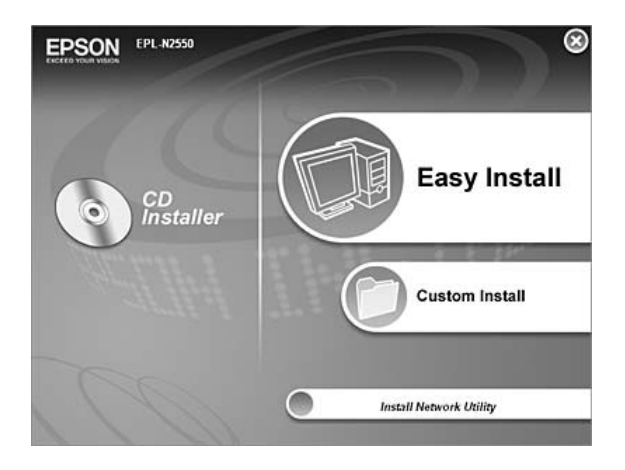

5. Kliknij pozycję EPSON BarCode Font (Czcionka kodów paskowych EPSON BarCode).

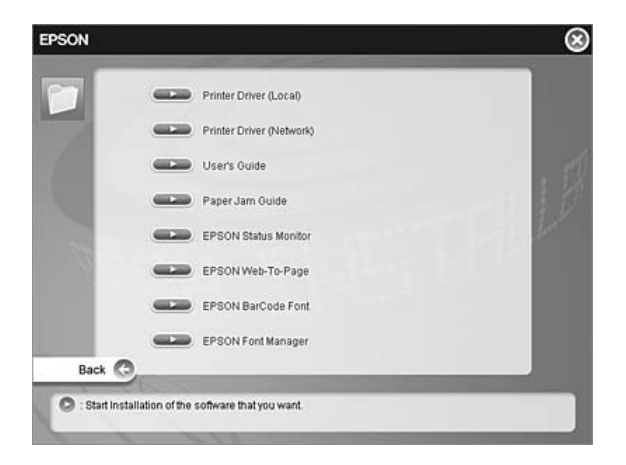

6. Gdy zostanie wyświetlony ekran z umową licencyjną oprogramowania, przeczytaj umowę, a następnie kliknij przycisk Accept (Akceptuję). Następnie postępuj zgodnie z instrukcjami wyświetlanymi na ekranie.

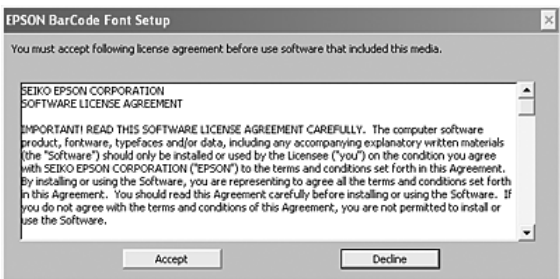

7. Po ukończeniu instalacji kliknij przycisk OK.

Czcionki kodów paskowych EPSON BarCode zostały zainstalowane na komputerze.

### *Drukowanie z wykorzystaniem czcionek kodów paskowych EPSON BarCode*

Wykonaj poniższe kroki, aby utworzyć i wydrukować kody paskowe z wykorzystaniem czcionek kodów paskowych EPSON BarCode. W tych instrukcjach wykorzystano aplikację Microsoft WordPad. W przypadku drukowania z innych aplikacji procedura może się nieznacznie różnić.

1. Otwórz dokument w aplikacji i wpisz znaki, które mają zostać przekształcone na kod paskowy.

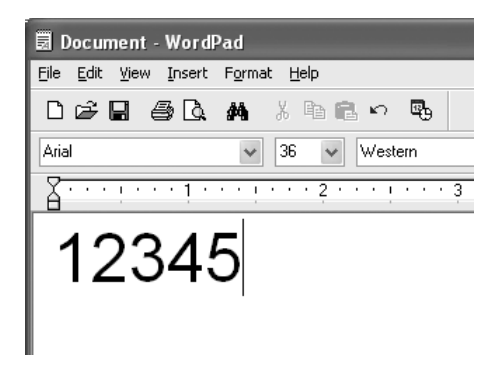

2. Zaznacz znaki, a następnie z menu Format wybierz pozycję Font (Czcionka).

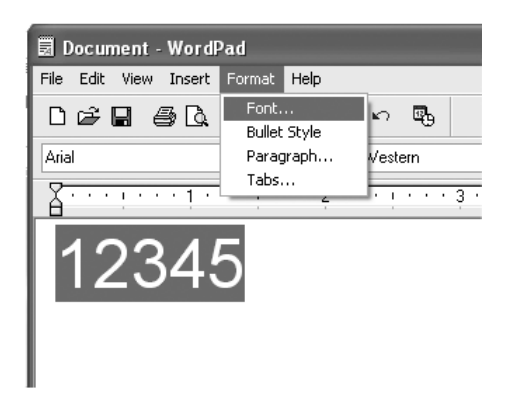

3. Wybierz czcionkę kodów paskowych EPSON BarCode, której chcesz użyć, ustaw jej rozmiar, a następnie kliknij przycisk OK.

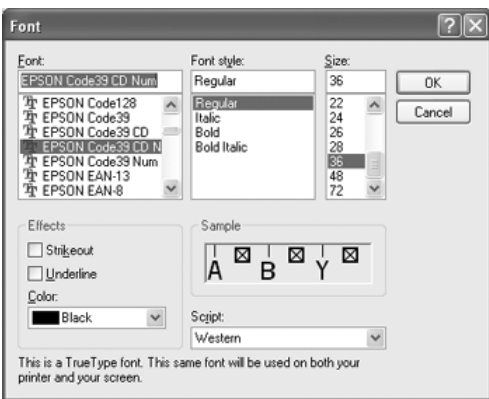

#### *Uwaga:*

*W systemach Windows XP, 2000 lub Server 2003 w przypadku drukowania kodów paskowych nie można używać czcionek większych niż 96 punktów.*

4. Wybrane znaki zostaną wyświetlone jako znaki kodu paskowego, w sposób podobny do pokazanego poniżej.

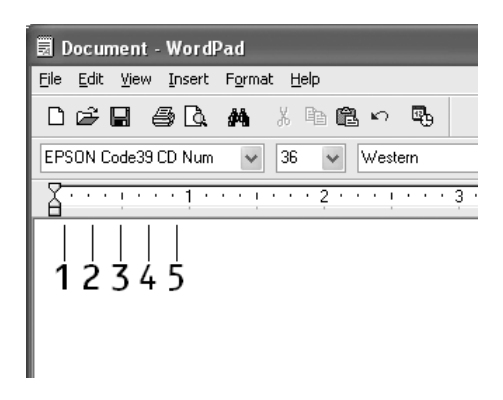

5. Z menu File (Plik) wybierz polecenie Print (Drukuj), wybierz drukarkę EPSON, a następnie kliknij przycisk Properties (Właściwości). Wybierz następujące ustawienia drukarki. Używana drukarka jest drukarką czarno-białą. Patrz sekcja Sterownik drukarki czarno-białej w poniższej tabeli.

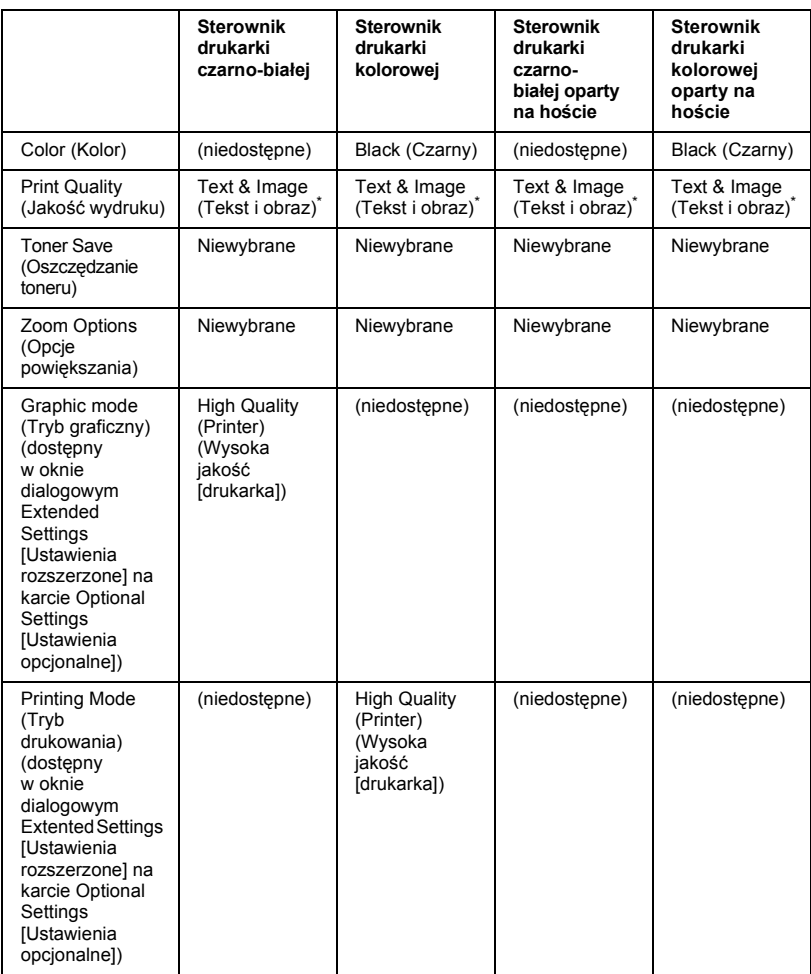

Te ustawienia są dostępne po zaznaczeniu pola wyboru Automatic (Automatycznie) na karcie Basic Settings (Ustawienia podstawowe). Po zaznaczeniu pola wyboru Advanced (Zaawansowane), kliknij przycisk More Settings (Więcej ustawień) i ustaw parametr Resolution (Rozdzielczość) lub Print Quality (Jakość wydruku) na 600 dpi. 6. Kliknij przycisk OK, aby wydrukować kod paskowy.

#### *Uwaga:*

*Jeśli w ciągu znaków kodu paskowego wystąpi błąd, na przykład nieodpowiednie dane, kod paskowy zostanie wydrukowany tak, jak jest wyświetlany na ekranie, ale nie będzie go można odczytać za pomocą czytnika kodu paskowego.*

#### *Uwagi dotyczące wstawiania i formatowania kodów paskowych*

Podczas wprowadzania i formatowania znaków kodu paskowego należy zwrócić uwagę na następujące informacje:

- ❏ Nie należy stosować cieniowania ani innego specjalnego formatowania znaków, takiego jak pogrubienie, kursywa lub podkreślenie.
- ❏ Kody paskowe należy drukować tylko w czerni i bieli.
- ❏ Podczas obracania znaków, należy określić kąt obrotu jedynie jako 90°, 180° lub 270°.
- ❏ W aplikacji należy wyłączyć wszystkie funkcje automatycznego rozmieszczania znaków i słów.
- ❏ W aplikacji nie należy używać funkcji, które powiększają lub pomniejszają rozmiar znaków tylko w pionie lub tylko w poziomie.
- ❏ W aplikacji należy wyłączyć wszystkie funkcje automatycznej korekty pisowni, gramatyki, rozmieszczania itp.
- ❏ Aby łatwiej rozróżnić kody paskowe od reszty tekstu w dokumencie, należy ustawić aplikację tak, aby wyświetlała symbole tekstowe, takie jak znaczniki akapitu, tabulatory itp.
- ❏ Ponieważ po wybraniu czcionki kodu paskowego EPSON BarCode dodawane są znaki specjalne, takie jak pasek startu i stopu, wynikowy kod paskowy może mieć więcej znaków, niż zostało wprowadzonych.

❏ Aby uzyskać najlepsze rezultaty, należy używać tylko rozmiarów czcionek zalecanych w sekcji "Specyfikacje czcionek BarCode" na [stronie 313](#page-312-0) dla danej czcionki kodu paskowego EPSON BarCode. Kody paskowe o innych rozmiarach mogą być nieczytelne dla niektórych czytników kodów paskowych.

#### *Uwaga:*

*W zależności od gęstości druku, jakości lub koloru papieru kody paskowe mogą być nieczytelne dla niektórych czytników kodów paskowych. Przed wydrukowaniem dużej liczby kopii należy wydrukować próbkę i upewnić się, że jest ona czytelna dla czytnika kodów paskowych.*

### <span id="page-312-0"></span>*Specyfikacje czcionek BarCode*

 Ta sekcja zawiera szczegółowe informacje na temat specyfikacji wprowadzania znaków dla każdej czcionki kodu paskowego EPSON BarCode.

### *EPSON EAN-8*

- ❏ EAN-8 to ośmiocyfrowa, skrócona wersja standardu kodu paskowego EAN.
- ❏ Ponieważ cyfra kontrolna jest dodawana automatycznie, można wprowadzić jedynie 7 znaków.

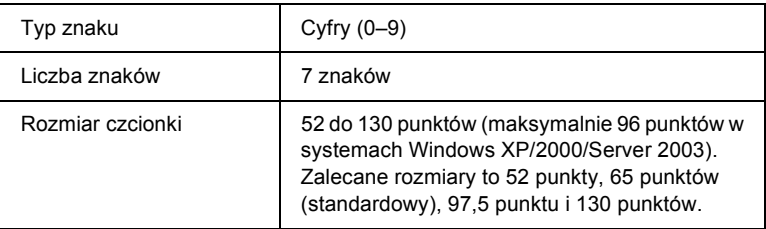

- ❏ Lewy/prawy margines
- ❏ Lewy/prawy pasek ochronny
- ❏ Pasek środkowy
- ❏ Cyfra kontrolna
- ❏ Informacje OCR-B

#### **Próbka wydruku**

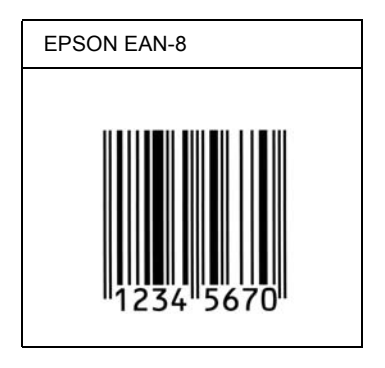

#### *EPSON EAN-13*

- ❏ EAN-13 to standardowy 13-cyfrowy kod paskowy EAN.
- ❏ Ponieważ cyfra kontrolna jest dodawana automatycznie, można wprowadzić jedynie 12 znaków.

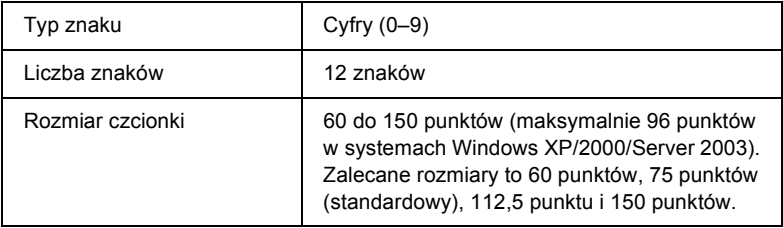

- ❏ Lewy/prawy margines
- ❏ Lewy/prawy pasek ochronny
- ❏ Pasek środkowy
- ❏ Cyfra kontrolna
- ❏ Informacje OCR-B

#### **Próbka wydruku**

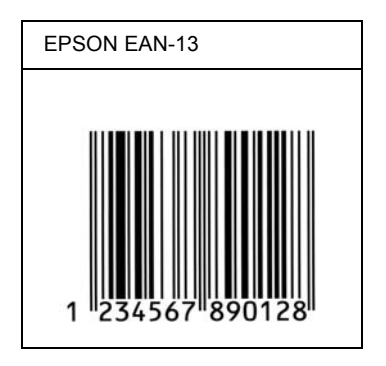

#### *EPSON UPC-A*

- ❏ UPC-A to kod paskowy określony przez standard American Universal Product Code (UPC Symbol Specification Manual [Dokumentacja specyfikacji symboli UPC]).
- ❏ Obsługiwane są tylko standardowe kody UPC. Kody uzupełniające nie są obsługiwane.

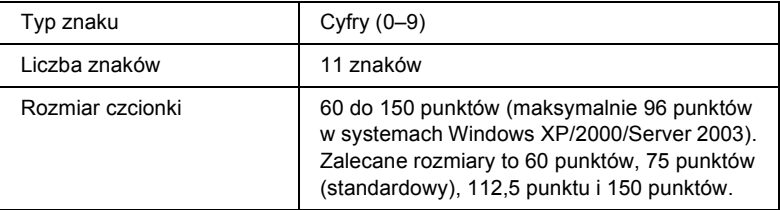

- ❏ Lewy/prawy margines
- ❏ Lewy/prawy pasek ochronny
- ❏ Pasek środkowy
- ❏ Cyfra kontrolna
- ❏ Informacje OCR-B

#### **Próbka wydruku**

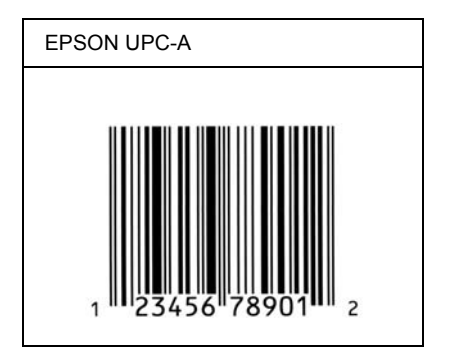

#### *EPSON UPC-E*

❏ UPC-E to kod paskowy UPC-A z usuniętymi dodatkowymi zerami, określony przez standard American Universal Product Code (UPC Symbol Specification Manual [Dokumentacja specyfikacji symboli UPC]).

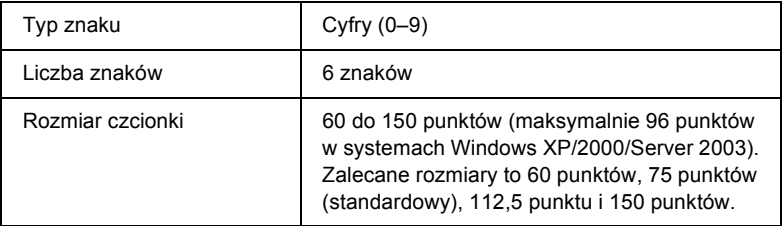

- ❏ Lewy/prawy margines
- ❏ Lewy/prawy pasek ochronny
- ❏ Cyfra kontrolna
- ❏ Informacje OCR-B
- $\Box$  Cyfra "0"

#### **Próbka wydruku**

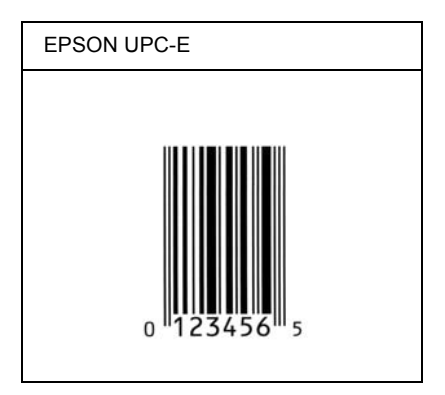

#### *EPSON Code39*

- ❏ Dostępne są cztery czcionki kodu paskowego Code39, co umożliwia włączanie i wyłączanie automatycznego wstawiania cyfr kontrolnych i informacji OCR-B.
- ❏ Wysokość kodu paskowego jest automatycznie ustawiana na 15% lub więcej jego całkowitej długości, zgodnie ze standardem Code39. Dlatego ważne jest, aby pozostawić przynajmniej jedną spację pomiędzy kodem paskowym a otaczającym go tekstem, aby uniknąć ich nakładania się.
- ❏ Odstępy w kodzie paskowym Code39 powinny być wprowadzane jako podkreślenia "".
- ❏ W przypadku drukowania dwóch lub więcej kodów paskowych w jednym wierszu należy rozdzielić kody paskowe tabulatorem lub wybrać czcionkę inną niż BarCode i wprowadzić spację. Jeśli spacja zostanie wprowadzona wtedy, gdy czcionka jest ustawiona na Code39, kod paskowy nie będzie prawidłowy.

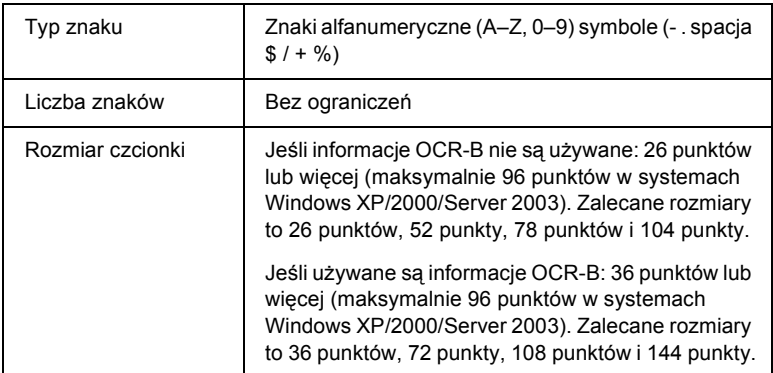

- ❏ Lewa/prawa jasna strefa
- ❏ Cyfra kontrolna
- ❏ Znak startu/stopu

#### **Próbka wydruku**

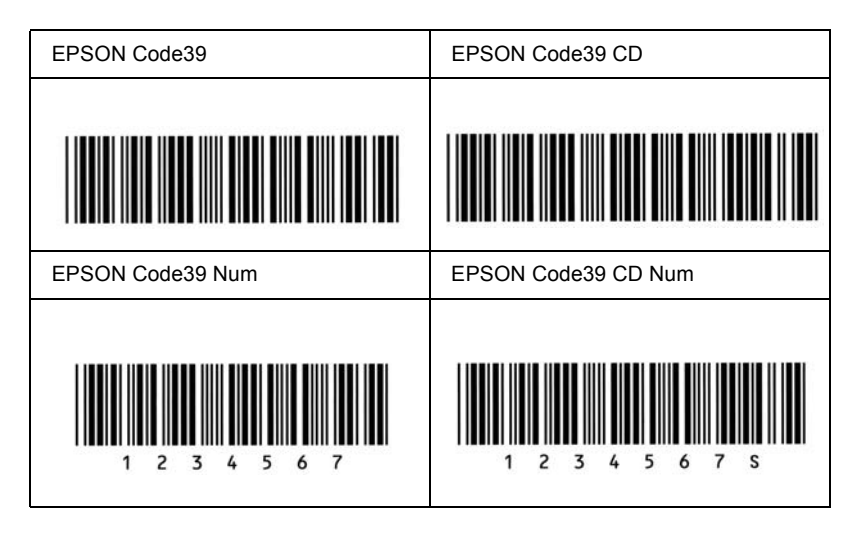

#### *EPSON Code128*

- ❏ Czcionki Code128 obsługują zestawy kodów A, B i C. Gdy zestaw kodu złożony z ciągu znaków zostanie zmieniony w środku wiersza, kod konwersji zostanie wstawiony automatycznie.
- ❏ Wysokość kodu paskowego jest automatycznie ustawiana na 15% lub więcej jego całkowitej długości, zgodnie ze standardem Code128. Dlatego ważne jest, aby pozostawić przynajmniej jedną spację pomiędzy kodem paskowym a otaczającym go tekstem, aby uniknąć ich nakładania się.
- ❏ Niektóre aplikacje automatycznie usuwają spacje na końcu wiersza lub zmieniają wielokrotne spacje w tabulatory. Kody paskowe zawierające spacje mogą zostać nieprawidłowo wydrukowane w aplikacji, która automatycznie usuwa spacje na końcu wiersza lub zamienia wielokrotne spacje na tabulatory.
- ❏ W przypadku drukowania dwóch lub więcej kodów paskowych w jednym wierszu należy rozdzielić kody paskowe tabulatorem lub wybrać czcionkę inną niż BarCode i wprowadzić spację. Jeśli spacja zostanie wprowadzona, gdy czcionka jest ustawiona na Code128, kod paskowy nie będzie prawidłowy.

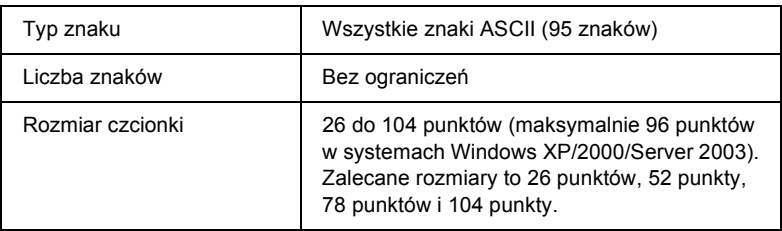

- ❏ Lewa/prawa jasna strefa
- ❏ Znak startu/stopu
- ❏ Cyfra kontrolna
- ❏ Znak zmiany zestawu kodu

#### **Próbka wydruku**

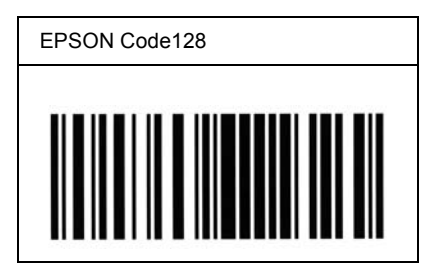

### *EPSON ITF*

- ❏ Czcionki EPSON ITF są zgodne ze standardem USS Interleaved 2-of-5 (amerykański).
- ❏ Dostępne są cztery czcionki kodu paskowego EPSON ITF, co umożliwia włączanie i wyłączanie automatycznego wstawiania cyfr kontrolnych i informacji OCR-B.
- ❏ Wysokość kodu paskowego jest automatycznie ustawiana na 15% lub więcej jego całkowitej długości, zgodnie ze standardem Interleaved 2-of-5. Dlatego ważne jest, aby pozostawić przynajmniej jedną spację pomiędzy kodem paskowym a otaczającym go tekstem, aby uniknąć ich nakładania się.
- ❏ Standard Interleaved 2 of 5 traktuje każde dwa znaki jako jeden zestaw. Jeśli liczba znaków jest nieparzysta, czcionka EPSON ITF automatycznie dodaje zero na początku łańcucha znaków.

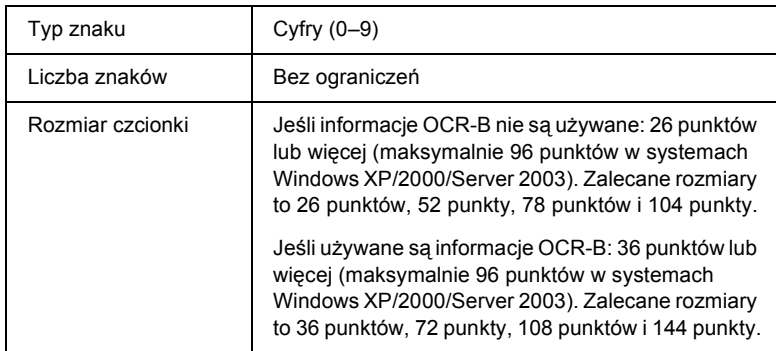

- ❏ Lewa/prawa jasna strefa
- ❏ Znak startu/stopu
- ❏ Cyfra kontrolna
- ❏ Cyfra "0" (dodawana na początku łańcucha znaków, jeśli jest to konieczne)

#### **Próbka wydruku**

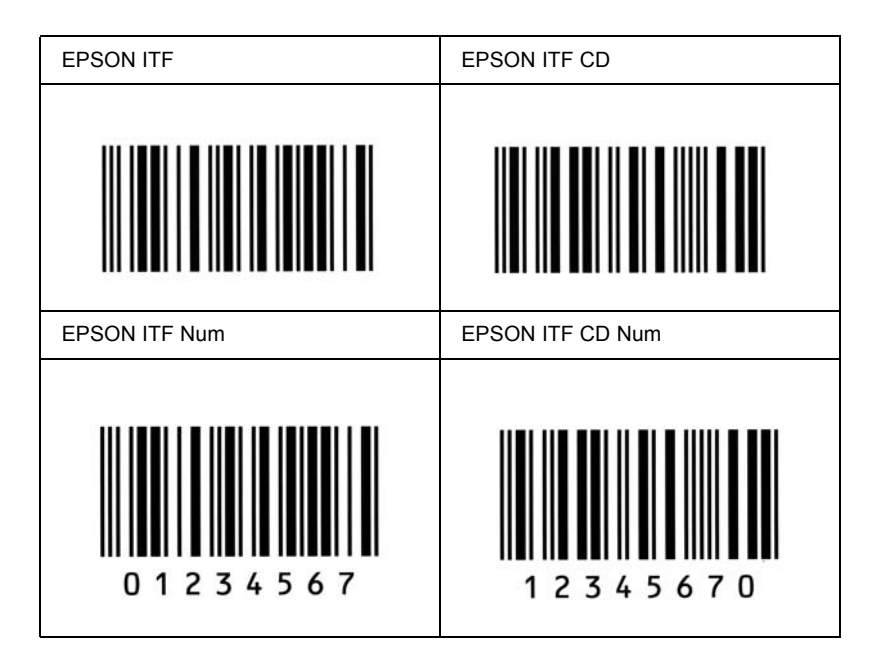

### *EPSON Codabar*

- ❏ Dostępne są cztery czcionki kodu paskowego Codabar, co umożliwia włączanie i wyłączanie automatycznego wstawiania cyfr kontrolnych i informacji OCR-B.
- ❏ Wysokość kodu paskowego jest automatycznie ustawiana na 15% lub więcej jego całkowitej długości, zgodnie ze standardem Codabar. Dlatego ważne jest, aby pozostawić przynajmniej jedną spację pomiędzy kodem paskowym a otaczającym go tekstem, aby uniknąć ich nakładania się.
- ❏ Jeśli zostanie wprowadzony znak startu lub stopu, czcionki Codabar automatycznie wstawiają znak uzupełniający.
- ❏ Jeśli nie wprowadzono znaku startu ani stopu, zostaną one wstawione automatycznie jako litera *"A".*

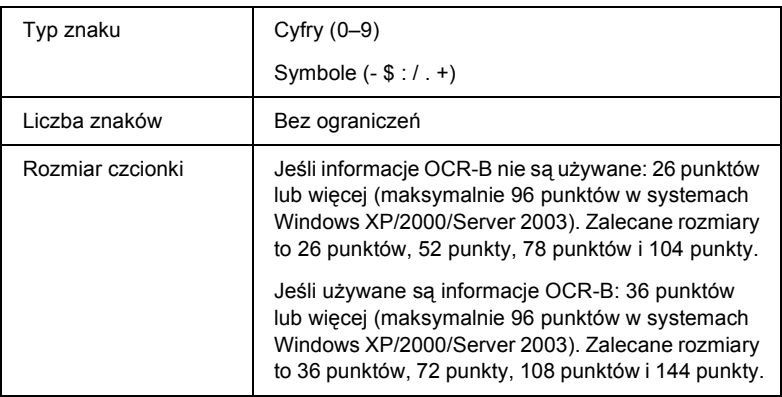

- ❏ Lewa/prawa jasna strefa
- ❏ Znak startu/stopu (jeśli nie został wprowadzony)
- ❏ Cyfra kontrolna

#### **Próbka wydruku**

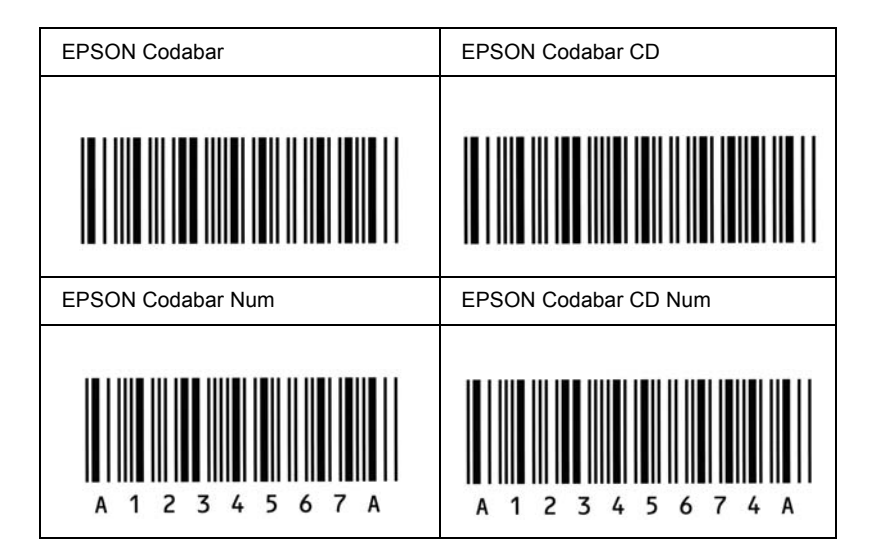

### *EPSON EAN128*

- ❏ Czcionki EAN128 obsługują zestawy kodów A, B i C. Gdy zestaw kodu złożony z ciągu znaków zostanie zmieniony w środku wiersza, kod konwersji zostanie wstawiony automatycznie.
- ❏ Jako identyfikator aplikacji (AI) obsługiwane są następujące 4 rodzaje właściwości.
	- 01: Globalny numer jednostki handlowej 10: Numer serii/serii produkcyjnej 17: Data ważności 30: Ilość
- ❏ Wysokość kodu paskowego jest automatycznie ustawiana na 15% lub więcej jego całkowitej długości, zgodnie ze standardem Code128. Dlatego ważne jest, aby pozostawić przynajmniej jedną spację pomiędzy kodem paskowym a otaczającym go tekstem, aby uniknąć ich nakładania się.
- ❏ Niektóre aplikacje automatycznie usuwają spacje na końcu wiersza lub zmieniają wielokrotne spacje w tabulatory. Kody paskowe zawierające spacje mogą zostać nieprawidłowo wydrukowane w aplikacji, która automatycznie usuwa spacje na końcu wiersza lub zamienia wielokrotne spacje na tabulatory.
- ❏ W przypadku drukowania dwóch lub więcej kodów paskowych w jednym wierszu należy rozdzielić kody paskowe tabulatorem lub wybrać czcionkę inną niż BarCode i wprowadzić spację. Jeśli spacja zostanie wprowadzona, gdy czcionka jest ustawiona jest na EANI128, kod paskowy nie będzie prawidłowy.
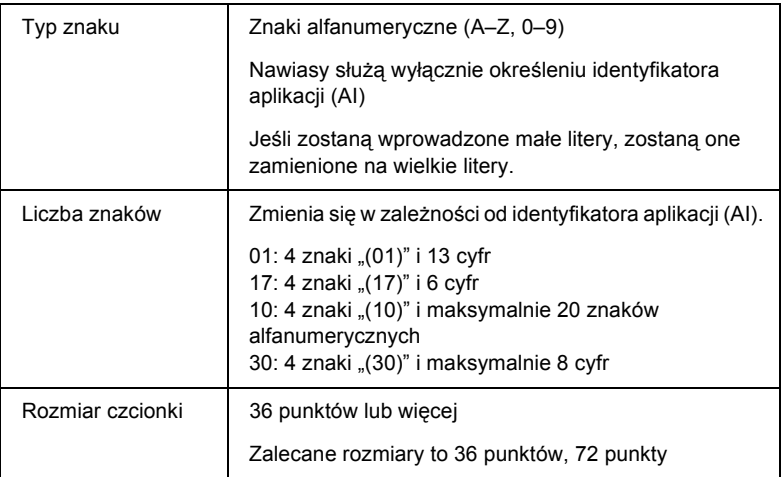

Następujące kody są wstawiane automatycznie i nie muszą być wprowadzane ręcznie:

- ❏ Lewa/prawa jasna strefa
- ❏ Znak startu/stopu
- ❏ Znak FNC1

Wprowadza rozróżnienie pomiędzy systemem Code128 i pauzą identyfikatora aplikacji o zmiennej długości.

- ❏ Cyfra kontrolna
- ❏ Znak zmiany zestawu kodu

#### **Próbka wydruku**

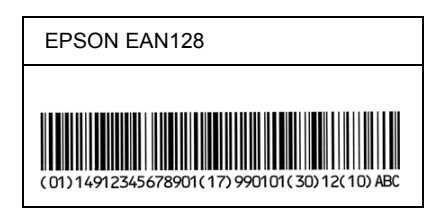

# *Dostępne czcionki*

<span id="page-325-0"></span>W poniższej tabeli wymieniono czcionki zainstalowane w drukarce. Nazwy wszystkich czcionek występują na liście czcionek aplikacji, jeśli używany jest sterownik dostarczony z drukarką. Jeśli używany jest inny sterownik, nie wszystkie z tych czcionek mogą być dostępne.

<span id="page-325-1"></span>Czcionki dostarczone z drukarką przedstawiono poniżej, odpowiednio do trybu emulacji.

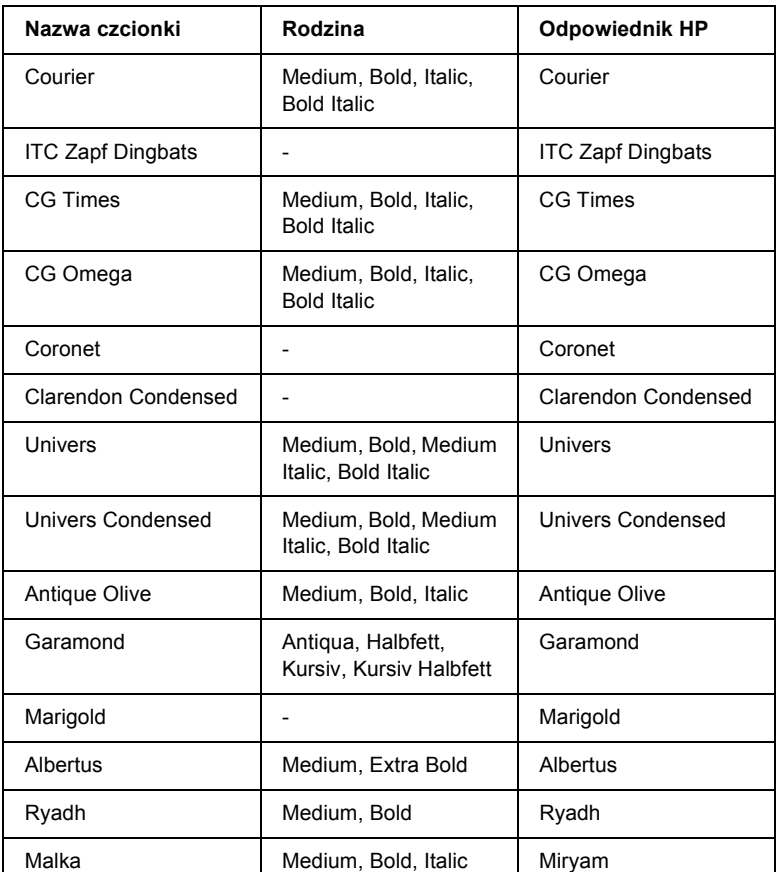

### *Tryb LJ4*

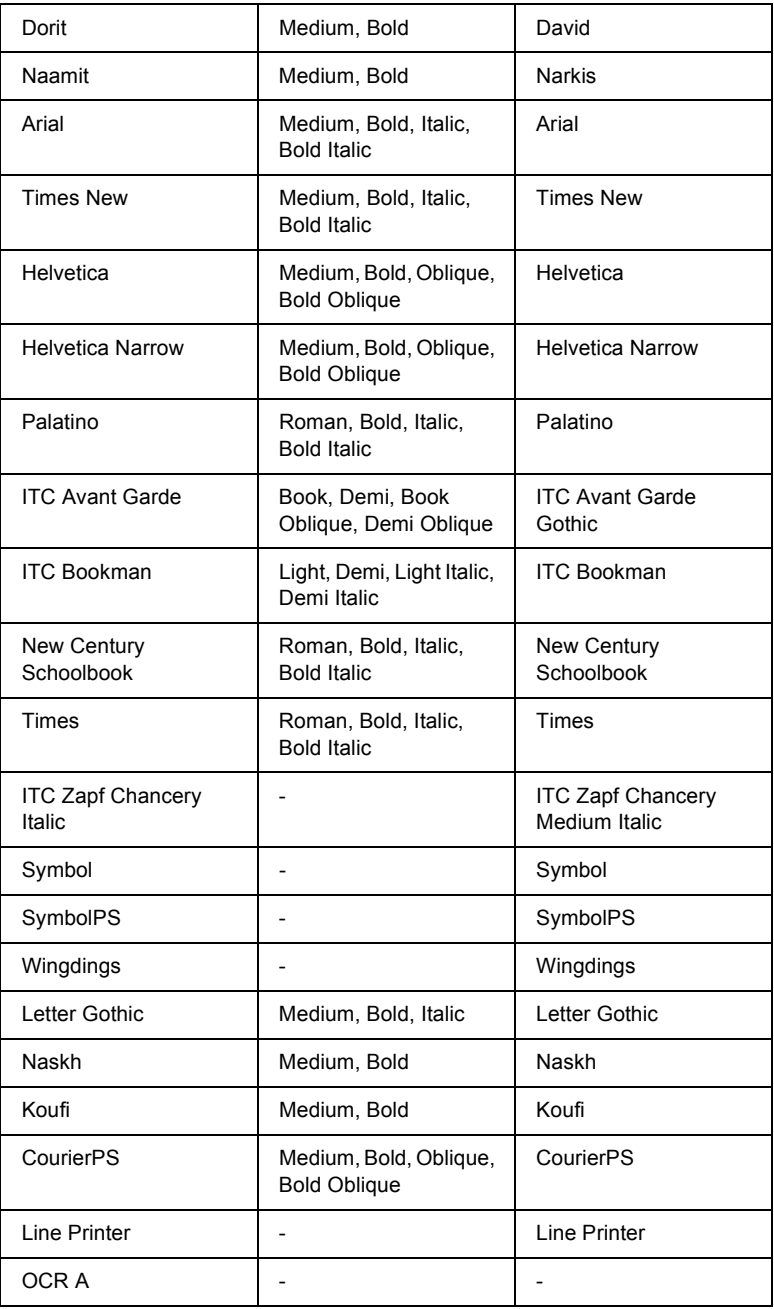

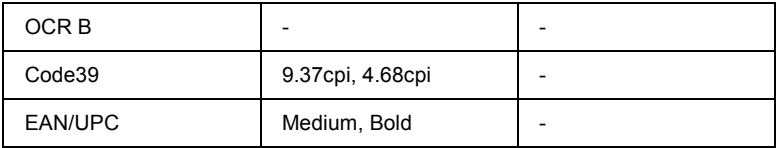

Wybierając czcionkę w aplikacji, należy wybrać nazwę podaną w kolumnie Odpowiednik HP.

#### *Uwaga:*

*Zależnie od gęstości druku albo jakości lub koloru papieru czcionki OCR A, OCR B, Code39 i EAN/UPC mogą być nieczytelne. Przed wydrukowaniem dużej liczby kopii należy wydrukować próbkę i upewnić się, że czcionki są czytelne.*

## <span id="page-327-0"></span>*Tryby ESC/P 2 i FX*

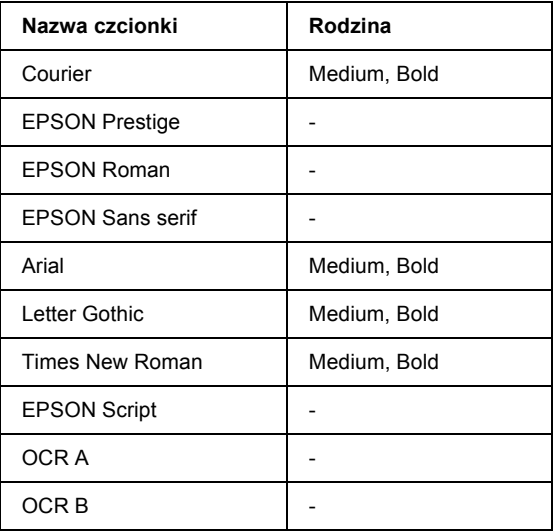

\* Dostępne tylko w trybie ESC/P2.

#### *Uwaga:*

*Zależnie od gęstości druku albo jakości lub koloru papieru czcionki OCR A i OCR B mogą być nieczytelne. Przed wydrukowaniem dużej liczby kopii należy wydrukować próbkę i upewnić się, że czcionki są czytelne.* 

<span id="page-328-0"></span>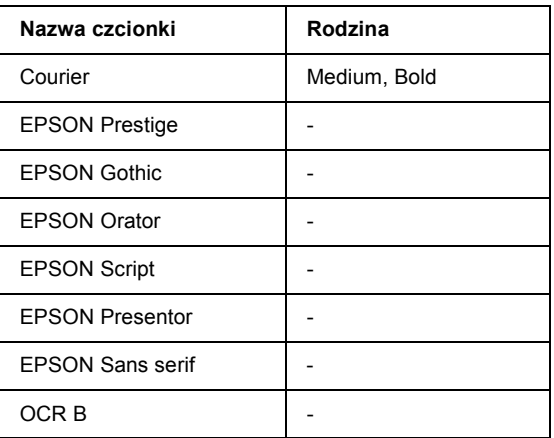

#### *Uwaga:*

*Zależnie od gęstości druku albo jakości lub koloru papieru czcionka OCR B może być nieczytelna. Przed wydrukowaniem dużej liczby kopii należy wydrukować próbkę i upewnić się, że czcionka jest czytelna.* 

### *Tryb PS 3*

<span id="page-328-2"></span>Siedemnaście skalowalnych czcionek. Dostępne są następujące czcionki: Courier, Courier Oblique, Courier Bold, Courier Bold Oblique, Helvetica, Helvetica Oblique, Helvetica Bold, Helvetica Bold Oblique, Helvetica Narrow, Helvetica Narrow Oblique, Helvetica Narrow Bold, Helvetica Narrow Bold Oblique, Times Roman, Times Italic, Times Bold, Times Bold Italic i Symbol.

### *Tryb PCL6*

<span id="page-328-1"></span>Informacje na temat zestawów symboli zawiera sekcja "W trybie PCL6" [na stronie 343](#page-342-0).

### *Skalowalna czcionka*

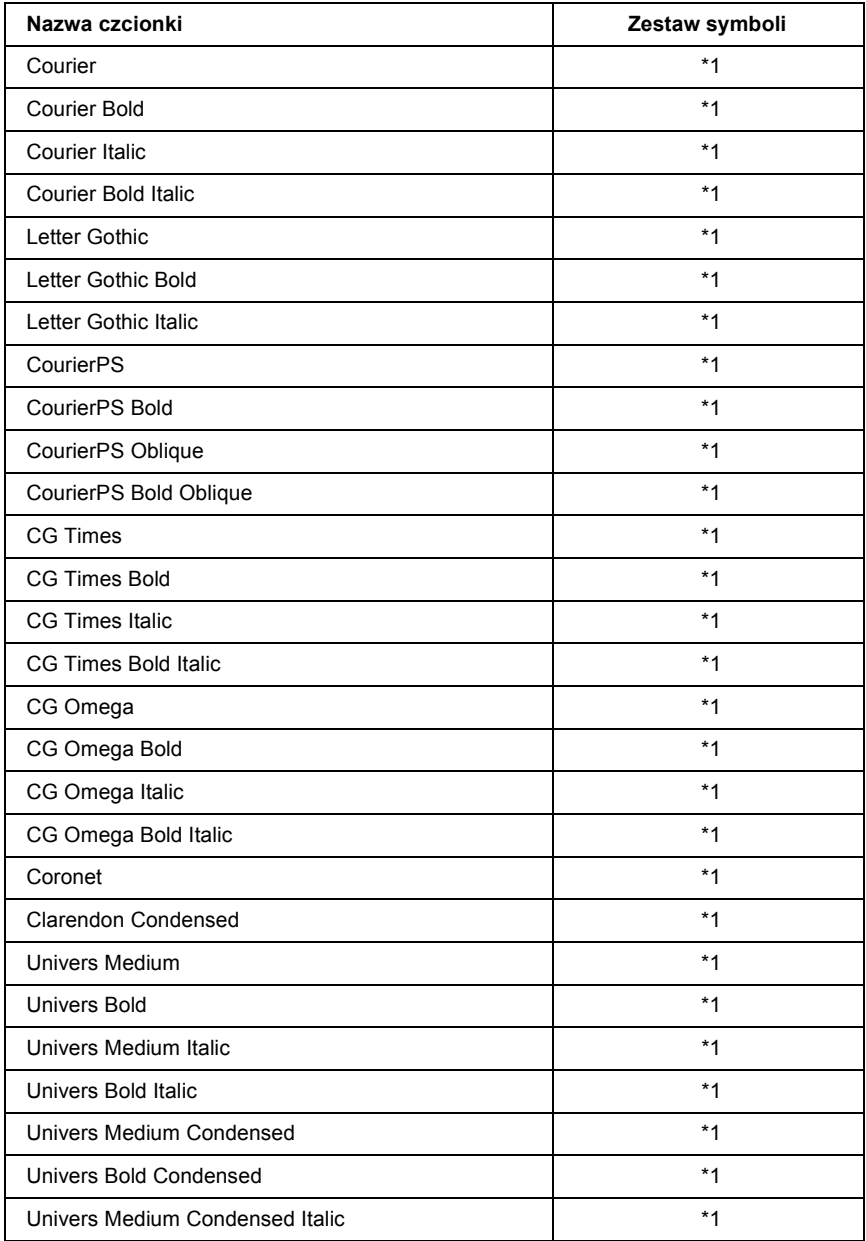

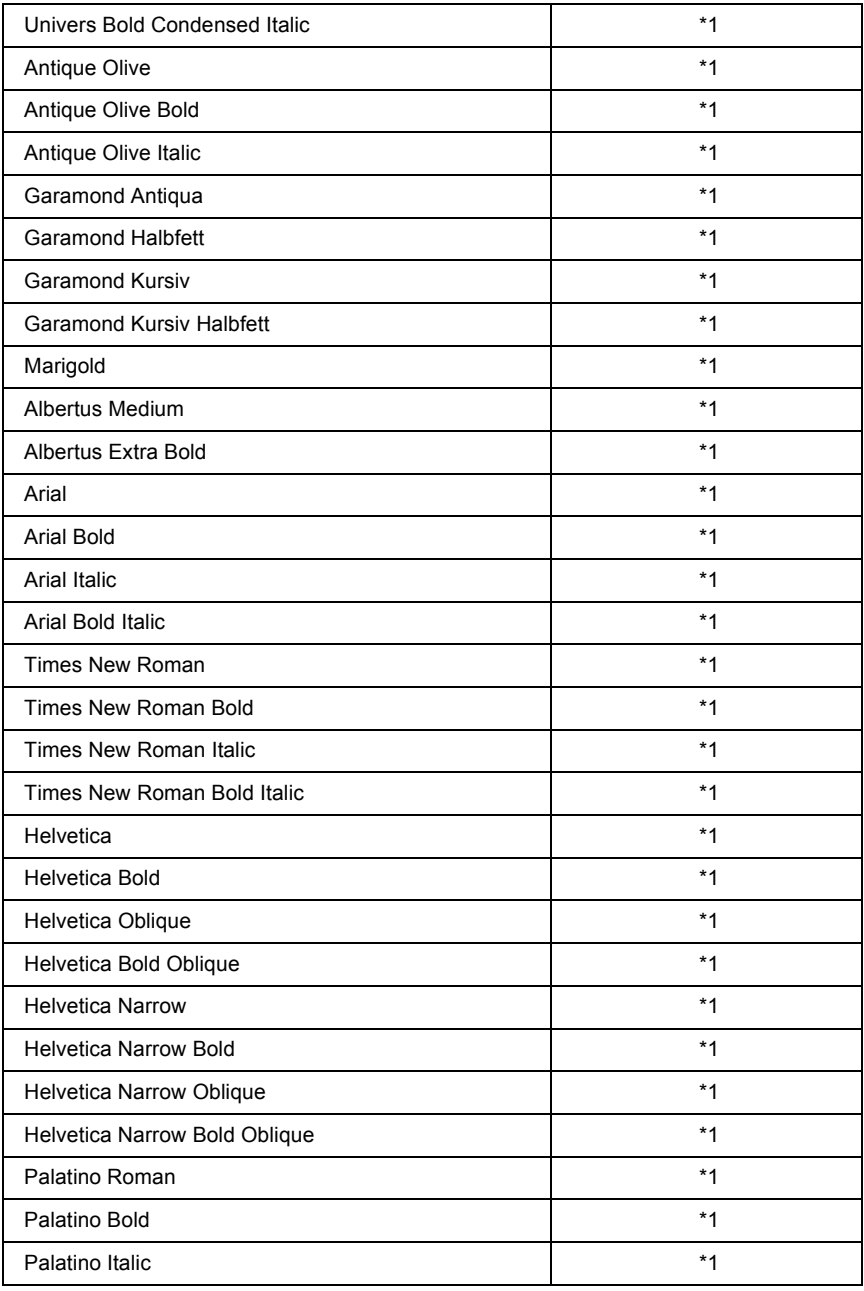

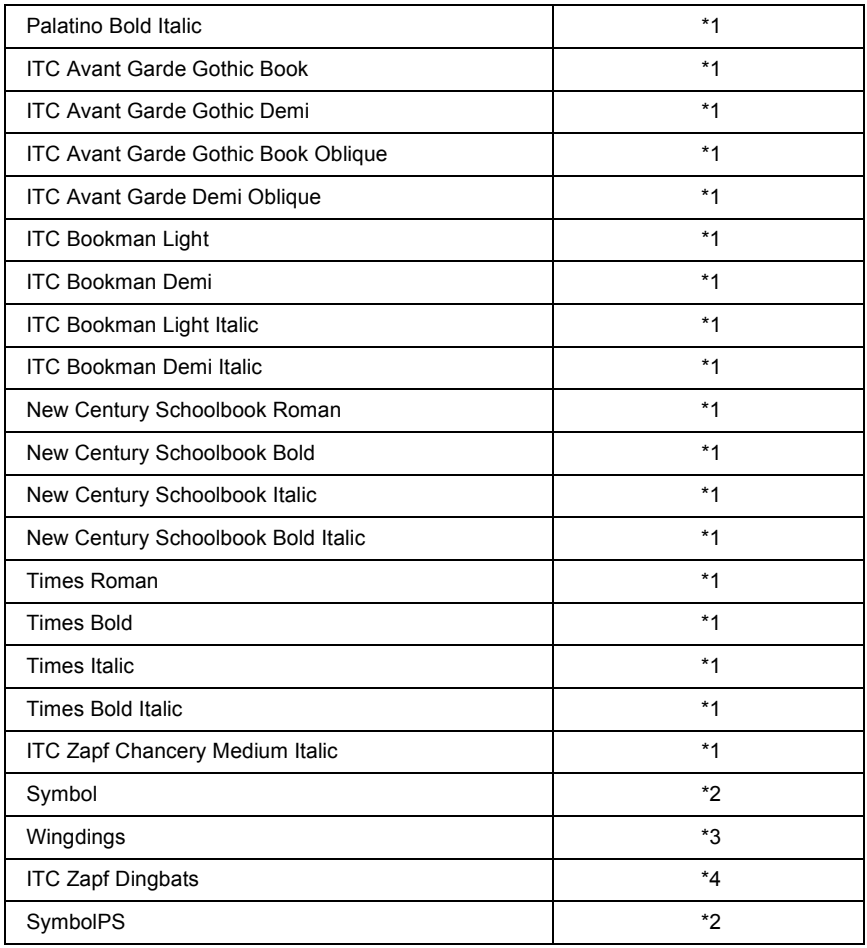

## *Czcionka bitmapowa*

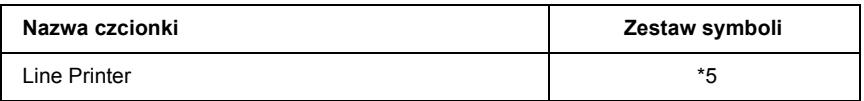

### *Drukowanie próbek czcionek*

<span id="page-332-1"></span>Próbki dostępnych czcionek można drukować w każdym trybie przy użyciu Information Menu (Menu informacji) panelu sterowania. Aby wydrukować próbki czcionek, należy wykonać poniższe kroki.

- 1. Upewnij się, że papier jest załadowany.
- 2. Upewnij się, że na panelu LCD jest wyświetlony komunikat Ready (Gotowe) lub Standby (Tryb gotowości), a następnie naciśnij przycisk Enter.
- 3. Naciśnij przycisk  $\nabla$  Down (W dół), aby wybrać próbkę czcionki dla odpowiedniego trybu.
- 4. Naciśnij przycisk  $\boxed{\rightarrow}$  Enter, aby wydrukować arkusz próbki wybranej czcionki.

# *Dodawanie kolejnych czcionek*

<span id="page-332-0"></span>Na komputerze można dodawać szeroką gamę czcionek. Większość pakietów czcionek zawiera przeznaczony do tego instalator.

Instrukcje instalowania czcionek zawiera dokumentacja komputera.

# *Wybieranie czcionek*

<span id="page-332-2"></span>Gdy tylko jest to możliwe, czcionki należy wybierać w aplikacji. Instrukcje zawiera dokumentacja oprogramowania.

W przypadku wysyłania niesformatowanego tekstu do drukarki bezpośrednio z systemu DOS lub używania prostego pakietu oprogramowania bez możliwości wyboru czcionek, czcionki można wybierać za pomocą menu panelu sterowania drukarki w trybie emulacji 333 LJ4, ESC/P 2, FX lub I239X.

## *Pobieranie czcionek*

<span id="page-333-2"></span>Czcionki znajdujące się na dysku twardym komputera można pobrać lub przesłać do drukarki, aby umożliwić drukowanie przy ich użyciu. Pobrane czcionki, zwane również czcionkami programowymi, pozostają w pamięci drukarki do czasu jej wyłączenia lub zresetowania w inny sposób. Jeśli planowane jest pobranie wielu czcionek, należy się upewnić, że drukarka ma wystarczającą ilość pamięci.

Z większością pakietów czcionek dostarczany jest ich własny instalator ułatwiający zarządzanie czcionkami. Instalator umożliwia automatyczne pobieranie czcionek podczas uruchamiania komputera lub tylko wtedy, gdy do drukowania ma zostać użyta określona czcionka.

## *EPSON Font Manager (tylko system Windows)*

<span id="page-333-1"></span><span id="page-333-0"></span>Program EPSON Font Manager udostępnia 131 czcionek programowych.

### *Wymagania systemowe*

Aby móc korzystać z programu EPSON Font Manager, komputer musi spełniać następujące wymagania:

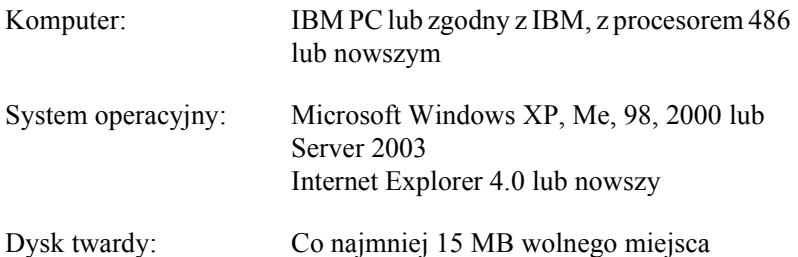

### *Instalowanie programu EPSON Font Manager*

<span id="page-334-0"></span>Aby zainstalować program EPSON Font Manager, należy wykonać poniższe kroki.

- 1. Upewnij się, że drukarka jest wyłączona, a na komputerze uruchomiony jest system Windows.
- 2. Włóż dysk CD-ROM z oprogramowaniem drukarki do napędu CD-ROM.

#### *Uwaga:*

- ❏ *Jeśli zostanie wyświetlone okno umożliwiające wybór języka, wybierz swój kraj.*
- ❏ *Jeśli ekran programu instalacyjnego EPSON nie zostanie wyświetlony automatycznie, kliknij dwukrotnie ikonę My Computer (Mój komputer), prawym przyciskiem myszy kliknij ikonę napędu CD-ROM, w wyświetlonym menu kliknij polecenie OPEN (Otwórz), a następnie kliknij dwukrotnie plik Epsetup.exe.*
- 3. Kliknij polecenie User Installation (Instalacja użytkownika).
- 4. Kliknij polecenie Custom Install (Instalacja niestandardowa).

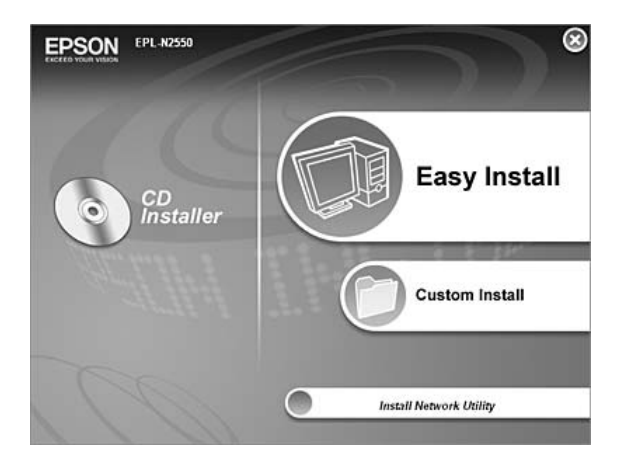

5. Kliknij pozycję EPSON Font Manager. Następnie postępuj zgodnie z instrukcjami wyświetlanymi na ekranie.

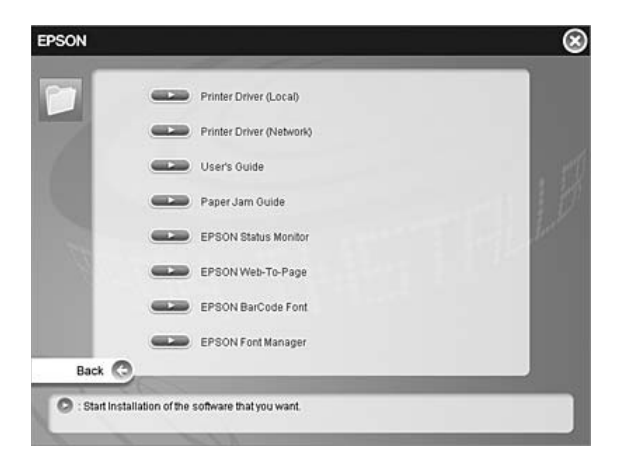

6. Po ukończeniu instalacji kliknij przycisk Finish (Zakończ).

Program EPSON Font Manager jest teraz zainstalowany na komputerze.

# *Zestawy symboli*

## *Wprowadzenie do zestawów symboli*

<span id="page-336-1"></span>Drukarka może korzystać z rozmaitych zestawów symboli. Wiele z tych zestawów symboli różni się tylko znakami międzynarodowymi charakterystycznymi dla poszczególnych języków.

#### *Uwaga:*

*Ponieważ większość oprogramowania automatycznie obsługuje czcionki i symbole, najczęściej nie będzie potrzeby zmiany ustawień drukarki. Jeśli jednak użytkownik tworzy własne programy sterujące drukarką lub korzysta ze starszego oprogramowania, które nie umożliwia kontroli czcionek, należy zapoznać się z treścią poniższych sekcji zawierających szczegółowe informacje o zestawach czcionek.*

Wybierając czcionkę do użycia, należy również rozważyć, który zestaw symboli ma zostać użyty w połączeniu z daną czcionką. Dostępne zestawy symboli zależą od używanego trybu emulacji i wybranej czcionki.

## *W trybie emulacji LJ4*

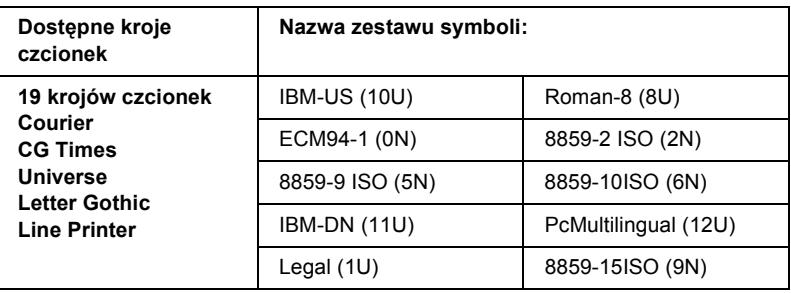

<span id="page-336-0"></span>W trybie emulacji LJ4 dostępne są następujące zestawy symboli.

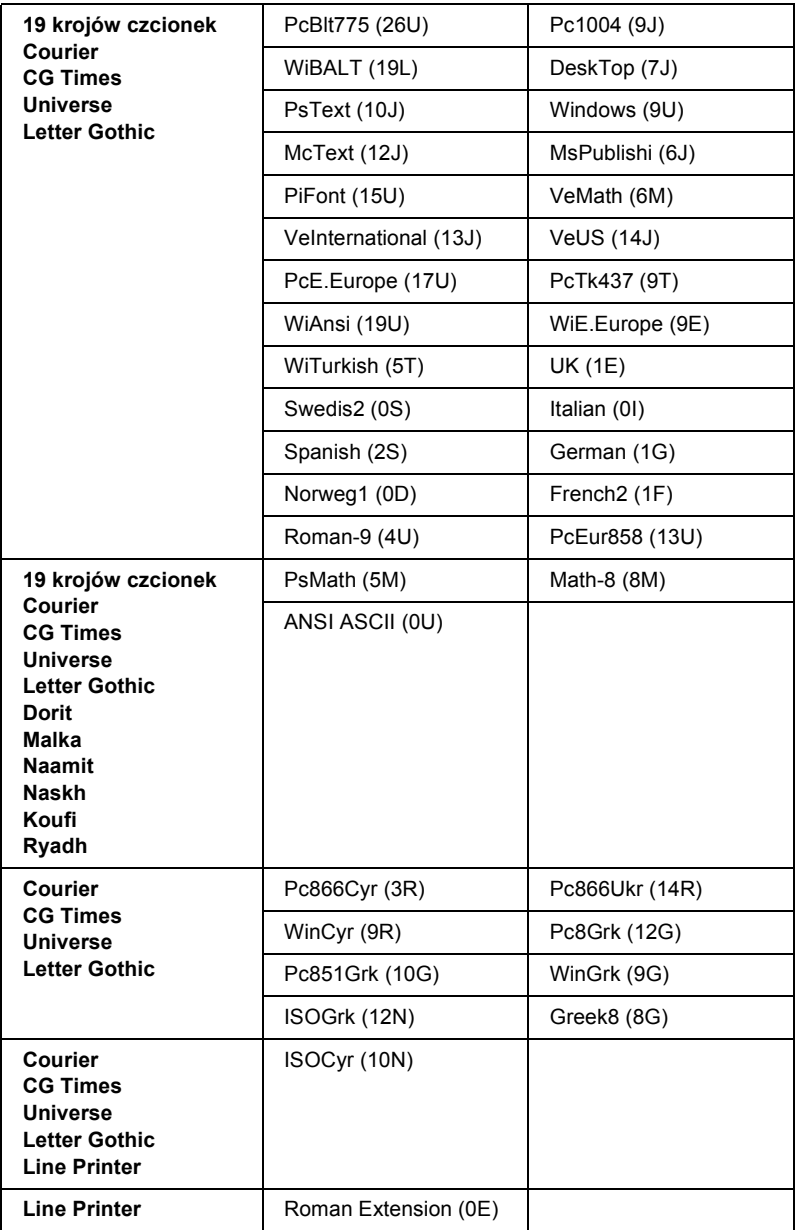

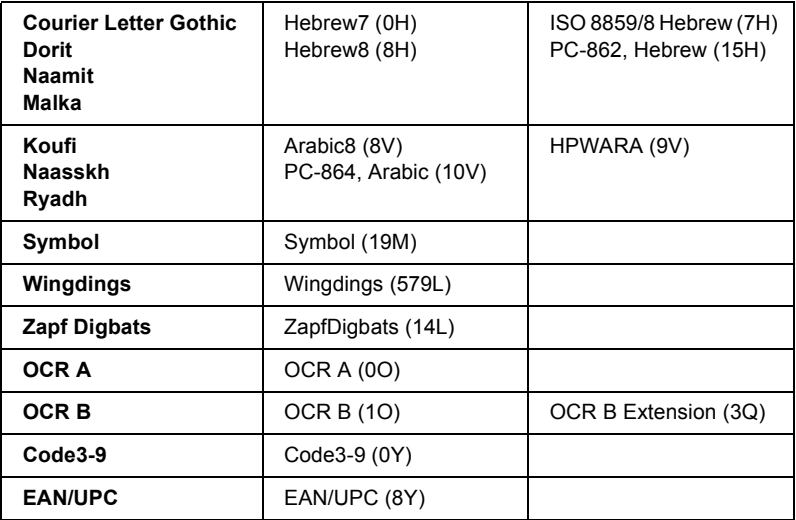

Lista 19 krojów czcionek znajduje się poniżej:

CG Omega Coronet Clarendon Condensed Univers Condensed Antique Olive Garamond Marigold Albertus Arial Times New Helvetica Helvetica NarrowPalatino ITC Avant Garde Gothic ITC Bookman New Century Schoolbook Times ITC Zapf Chancery Medium Italic CourierPS

# <span id="page-339-1"></span><span id="page-339-0"></span>*W trybach ESC/P 2 lub FX*

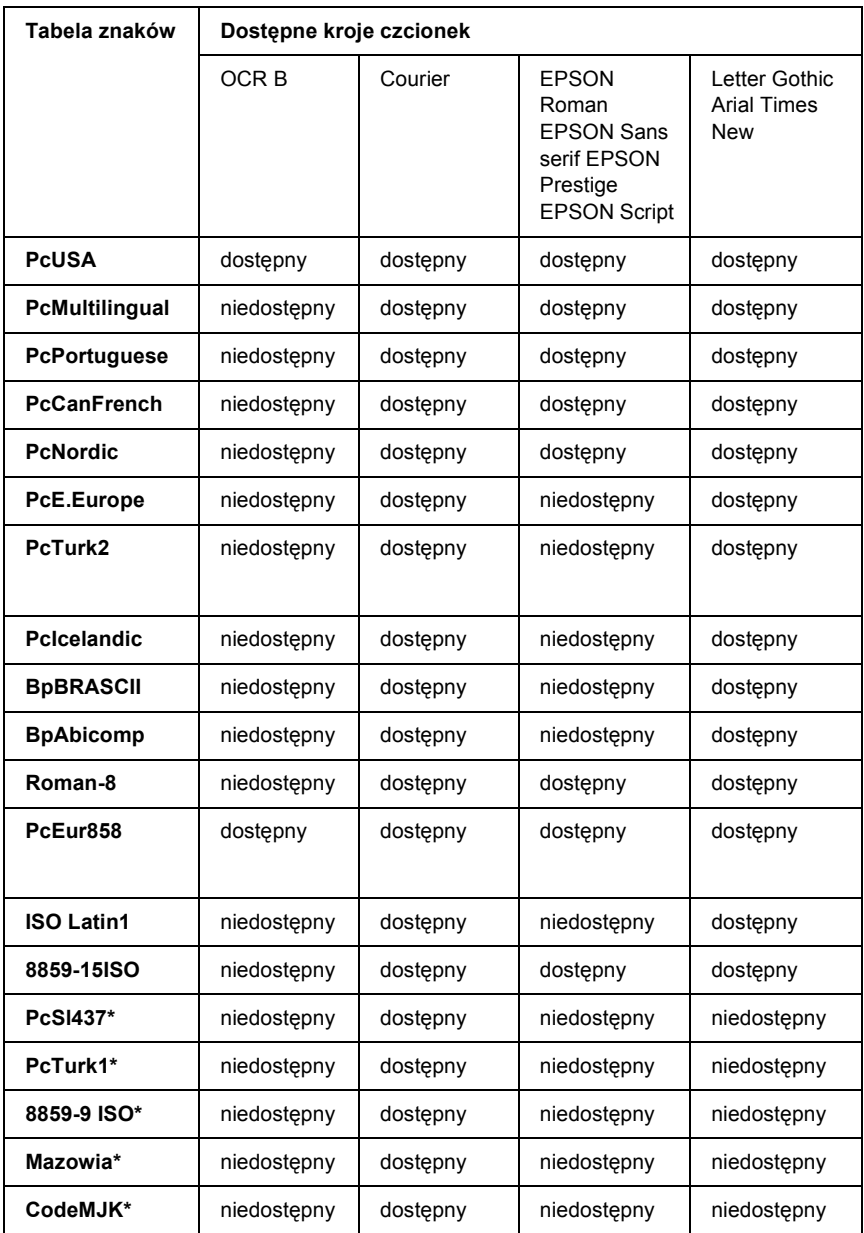

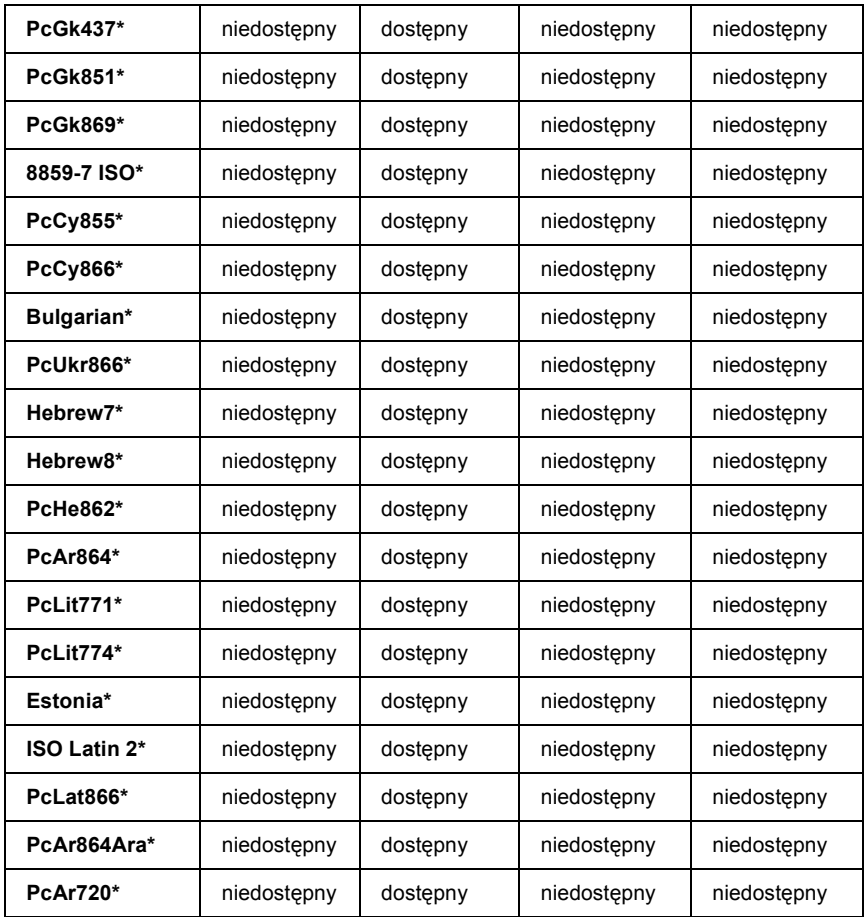

\* Dostępne tylko w trybie ESC/P2.

Times New jest krojem czcionki zgodnym z krojem RomanT.

Letter Gothic jest krojem czcionki zgodnym z krojem OratorS.

Arial jest krojem czcionki zgodnym z krojem SansH.

### *Zestawy znaków międzynarodowych*

<span id="page-341-1"></span>Za pomocą polecenia ESC R można wybrać jeden z następujących zestawów znaków międzynarodowych:

Zestawy znaków: USA, France, Germany, UK, Japan, Denmark1, Denmark2, Sweden, Italy, Spain1, Spain2, Norway, Latin America, Korea\*, Legal\*

\* Dostępne tylko w trybie emulacji ESC/P 2

## *Znaki dostępne za pomocą polecenia ESC (^.*

<span id="page-341-2"></span>Aby wydrukować znaki z poniższej tabeli, należy użyć polecenia ESC  $($ <sup> $\wedge$ </sup>.

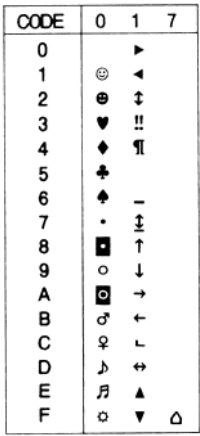

# *W trybie emulacji I239X*

<span id="page-341-0"></span>W trybie I239X dostępne są zestawy symboli: PcUSA, PcMultilingual, PcEur858, PcPortuguese, PcCanFrench, PcNordic. Patrz "W trybach [ESC/P 2 lub FX" na stronie 340.](#page-339-0)

Dostępne są czcionki: EPSON Sans Serif, Courier, EPSON Prestige, EPSON Gothic, EPSON Presentor, EPSON Orator, EPSON Script.

# <span id="page-342-1"></span><span id="page-342-0"></span>*W trybie PCL6*

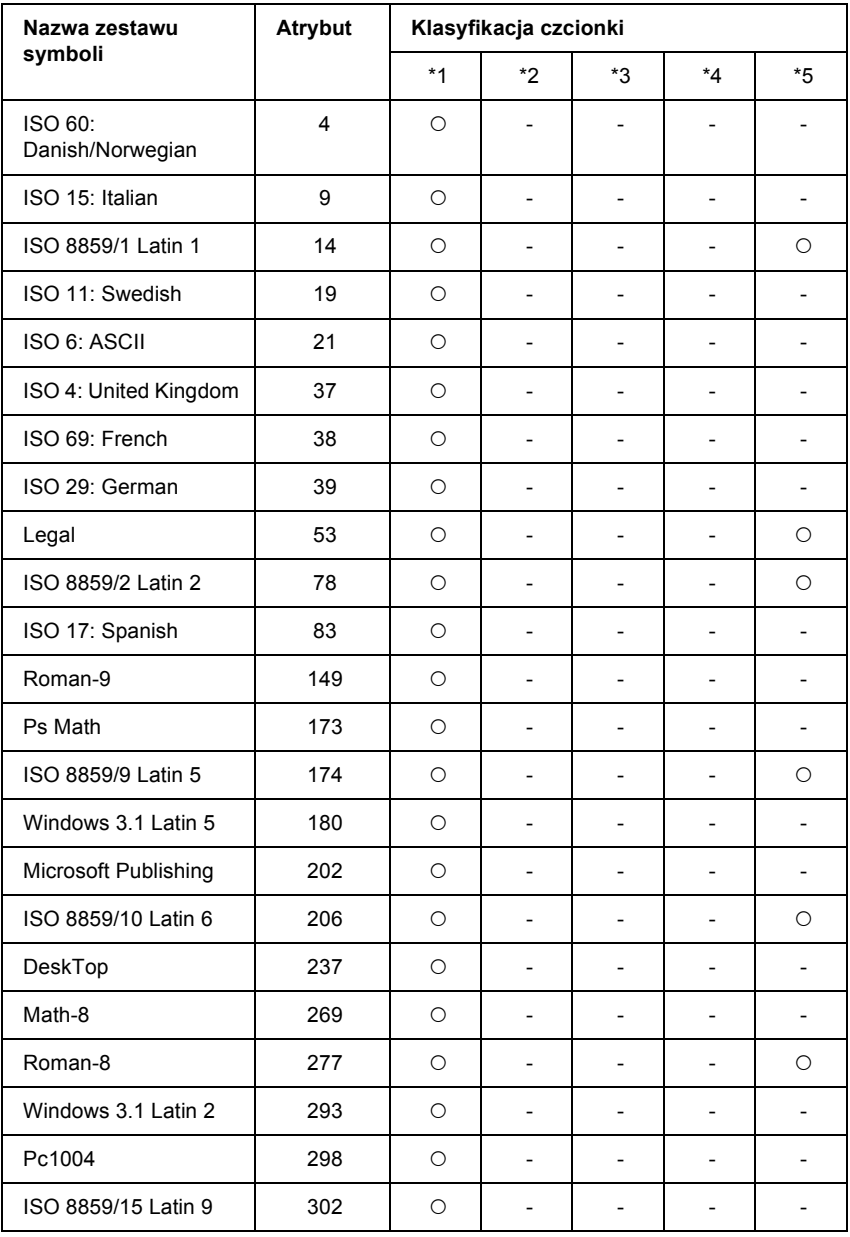

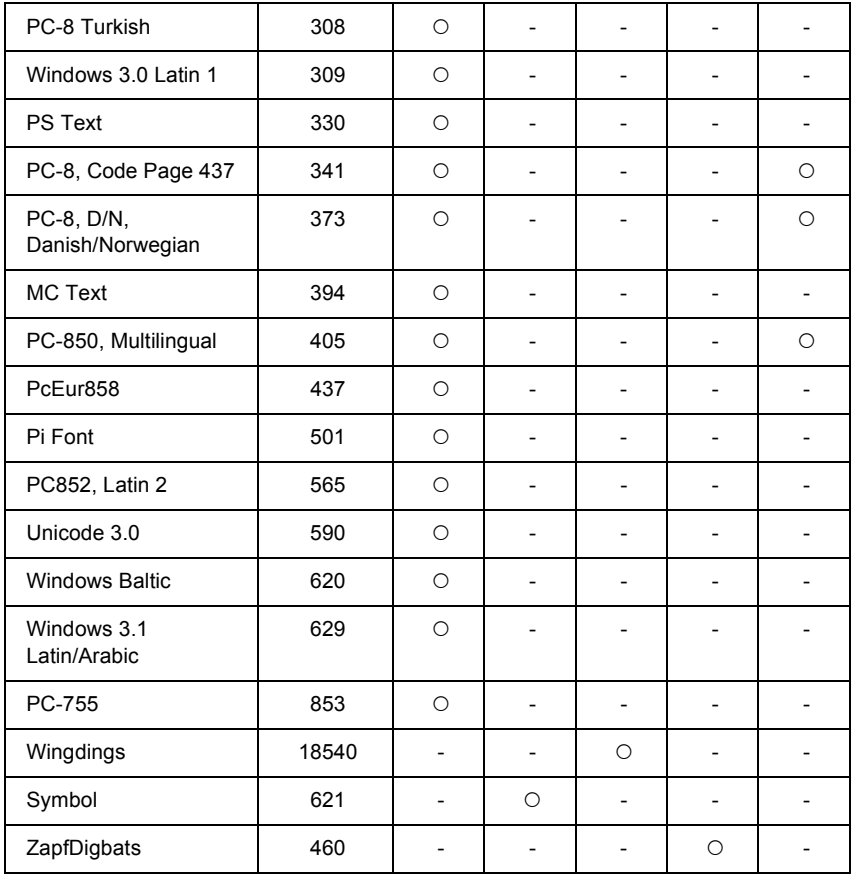

# *Indeks*

### *A*

[anulowanie drukowania, 207,](#page-206-0) [283](#page-282-0) [poprzez sterownik drukarki \(Windows\), 111](#page-110-0) arkusz stanu [jak drukowa](#page-205-0)ć, 206, [261](#page-260-0)

### *C*

czcionki

[czcionki kodów paskowych EPSON BarCode \(informacje\), 304](#page-303-0) [czcionki kodów paskowych EPSON BarCode \(jak drukowa](#page-308-0)ć), 309 [czcionki kodów paskowych EPSON BarCode \(jak instalowa](#page-306-0)ć), 307 [czcionki kodów paskowych EPSON BarCode \(specyfikacje\), 313](#page-312-0) [czcionki kodów paskowych EPSON BarCode \(wymagania systemowe\), 306](#page-305-0) [dodawanie czcionek, 333](#page-332-0) dostę[pne czcionki, 326](#page-325-0) [EPSON Font Manager \(informacje\), 334](#page-333-0) [EPSON Font Manager \(jak zainstalowa](#page-334-0)ć), 335 [EPSON Font Manager \(wymagania systemowe\), 334](#page-333-1) [jak drukowa](#page-332-1)ć próbki, 333 [pobieranie czcionek, 334](#page-333-2) [tryb I239X, 329](#page-328-0) [tryb LJ4, 326](#page-325-1) [tryb PCL6, 329](#page-328-1) [tryb PS 3, 329](#page-328-2) [tryby ESC/P 2 i FX, 328](#page-327-0) [wybieranie czcionek, 333](#page-332-2) czcionki kodów paskowych EPSON BarCode [informacje, 304](#page-303-0) [jak drukowa](#page-308-0)ć, 309 [jak zainstalowa](#page-306-0)ć, 307 [specyfikacje, 313](#page-312-0) [wymagania systemowe, 306](#page-305-0)

#### *D*

dostę[pny papier, 294](#page-293-0) drukarka częś[ci \(widok z przodu\), 26](#page-25-0) częś[ci \(widok z ty](#page-26-0)łu), 27 części (wnę[trze\), 28](#page-27-0)

[czyszczenie, 237](#page-236-0) materiał[y eksploatacyjne, 31](#page-30-0) [ogólne, 296](#page-295-0) [specyfikacje elektryczne, 298](#page-297-0) [specyfikacje mechaniczne, 298](#page-297-1) [standardy i normy, 299](#page-298-0) [umieszczanie, 244](#page-243-0) urzą[dzenia opcjonalne, 30](#page-29-0) [warunki pracy i przechowywania, 297](#page-296-0)

## *E*

elementy opcjonalne moduł [druku dwustronnego, 213](#page-212-0) moduł [kasety na 550 arkuszy papieru, 210](#page-209-0) moduł[y pami](#page-216-0)ęci, 217 [specyfikacje \(kasety z tonerem\), 303](#page-302-0) specyfikacje (moduł [druku dwustronnego\), 302](#page-301-0) [specyfikacje \(modu](#page-301-1)ł pamięci), 302 [specyfikacje \(modu](#page-302-1)ł utrwalacza), 303 EPSON Font Manager [informacje, 334](#page-333-0) [jak zainstalowa](#page-334-0)ć, 335 [wymagania systemowe, 334](#page-333-1) EPSON Status Monitor [EPSON Status Monitor \(Windows\) — informacje, 97](#page-96-0) informacje o materiał[ach eksploatacyjnych \(Windows\), 99](#page-98-0) [informacje o zadaniu \(Windows\), 101](#page-100-0) [instalowanie programu EPSON Status Monitor \(Windows\), 91](#page-90-0) monitorowanie drukarki za pomocą [programu EPSON Status Monitor \(Windows\), 91](#page-90-1) [Notice Settings \(Ustawienia powiadomie](#page-103-0)ń) (Windows), 104 [Order Online \(Zamów online\), 106](#page-105-0) pobieranie szczegół[ów o stanie drukarki \(Windows\), 98](#page-97-0) [Tray Icon Settings \(Ustawienia ikony na pasku zada](#page-107-0)ń), 108 uzyskiwanie dostę[pu do programu EPSON Status Monitor \(Windows\), 95](#page-94-0) [uzyskiwanie informacji o uproszczonym stanie drukarki \(Windows\), 97](#page-96-1) [Ethernet, 300](#page-299-0)

## *F*

funkcje [drukowanie w wysokiej jako](#page-31-0)ści, 32 duż[y wybór czcionek, 33](#page-32-0) [technologia polepszenia rozdzielczo](#page-31-1)ści (RITech), 32 [tryb Adobe PostScript 3, 33](#page-32-1) tryb emulacji ję[zyka PCL6, 33](#page-32-2) tryb oszczę[dzania toneru, 32](#page-31-2)

### *G*

gruby papier [sterownika drukarki, 57](#page-56-0)

### *I*

instalowanie moduł [druku dwustronnego, 213](#page-212-0) moduł [kasety na 550 arkuszy papieru, 210](#page-209-0) moduł[y pami](#page-216-0)ęci, 217 instalowanie elementów opcjonalnych [karty interfejsu, 222](#page-221-0) [instalowanie sterownika drukarki postscriptowej dla interfejsu równoleg](#page-136-0)łego (w systemie Windows), 137 [instalowanie sterownika drukarki postscriptowej dla interfejsu sieciowego](#page-141-0)  (w systemie Windows), 142 [instalowanie sterownika drukarki postscriptowej dla interfejsu USB](#page-139-0)  (w systemie Windows), 140 interfejsy [Ethernet, 300](#page-299-0) [równoleg](#page-299-1)ły, 300 [USB, 300](#page-299-2)

#### *K*

karty interfejsu [wyjmowanie, 225](#page-224-0) kasety z tonerem ś[rodki ostro](#page-226-0)żności dotyczące obsługi, 227 [specyfikacje, 303](#page-302-0) [wymiana, 228](#page-227-0) [komunikaty o stanie i b](#page-193-0)łędach, 194 konserwacja materiał[y eksploatacyjne, 232](#page-231-0)

[kontakt z firm](#page-291-0)ą Epson, 292 koperty ł[adowanie, 54](#page-53-0) [korzystanie, 51](#page-50-0)

### *L*

Labels (Etykiety) [sterownik drukarki, 56](#page-55-0) [ustawienia drukarki, 55](#page-54-0)

#### *Ł*

ładowanie papieru [koperty, 54](#page-53-0) [papier o niestandardowym rozmiarze, 58](#page-57-0) [taca uniwersalna, 43](#page-42-0)

#### *M*

materiały eksploatacyjne [komunikaty o wymianie, 226](#page-225-0) wymiana moduł[u utrwalacza, 232](#page-231-0) materiały przezroczyste [ustawienia drukarki, 57](#page-56-1) [menu AUX, 180](#page-179-0) [menu Emulation \(Emulacja\), 166](#page-165-0) [menu ESCP2, 184](#page-183-0) [menu FX, 188](#page-187-0) [menu I239X, 191](#page-190-0) [menu Information \(Informacje\), 162](#page-161-0) [menu LJ4, 180](#page-179-1) [menu Network \(Sie](#page-179-2)ć), 180 menu panelu sterowania [AUX, 180](#page-179-0) [drukowanie, 167](#page-166-0) [emulacja, 166](#page-165-0) [ESCP2, 184](#page-183-0) [FX, 188](#page-187-0) [I239X, 191](#page-190-0) [informacje, 160,](#page-159-0) [162](#page-161-0) [konfiguracja, 169](#page-168-0) [LJ4, 180](#page-179-1) [PS3, 183](#page-182-0) [resetowanie, 175](#page-174-0)

[równoleg](#page-176-0)ły, 177 sieć[, 180](#page-179-2) [taca, 165](#page-164-0) [USB, 178](#page-177-0) [uzyskiwanie dost](#page-160-0)ępu, 161 [menu Parallel \(Równoleg](#page-176-0)ły), 177 [menu Printing \(Drukowanie\), 167](#page-166-0) [menu PS3, 183](#page-182-0) [menu Reset \(Resetowanie\), 175](#page-174-0) [menu Setup \(Konfiguracja\), 169](#page-168-0) [menu Tray \(Taca\), 165](#page-164-0) [menu USB, 178](#page-177-0) moduł druku dwustronnego [instalowanie, 213](#page-212-0) [specyfikacje, 302](#page-301-0) [zdejmowanie, 216](#page-215-0) moduł kasety na 550 arkuszy papieru informacie, 210 [instalowanie, 210](#page-209-0) [specyfikacje, 301](#page-300-0) [wyjmowanie, 213](#page-212-1) moduł pamięci [specyfikacje, 302](#page-301-1) moduł utrwalacza ś[rodki ostro](#page-231-1)żności dotyczące obsługi, 232 [specyfikacje, 303](#page-302-1) [wymiana, 233](#page-232-0) moduły pamięci [instalowanie, 217](#page-216-0) [wyjmowanie, 221](#page-220-0)

#### *N*

nakładka [inne ustawienia drukarki \(Windows\), 86](#page-85-0) jak drukować [\(Windows\), 85](#page-84-0) jak używać [\(Windows\), 80](#page-79-0) jak utworzyć [\(Windows\), 80](#page-79-1) niedostę[pny papier, 295](#page-294-0)

## *O*

obsł[uga klienta, 292](#page-291-0)

### *P*

panel sterowania [przegl](#page-28-0)ąd, 29 [ustawienia, 160](#page-159-1) papier ładowanie opcjonalnego moduł[u kasety na 550 arkuszy papieru, 50](#page-49-0) ł[adowanie standardowej dolnej kasety na papier, 43](#page-42-1) ł[adowanie tacy uniwersalnej, 43](#page-42-2) dostę[pny papier, 294](#page-293-0) [etykiety, 55](#page-54-0) materiał[y przezroczyste, 57](#page-56-1) niedostę[pny papier, 295](#page-294-0) [obszar drukowania, 296](#page-295-1) pomoc [Epson, 292](#page-291-0) [pomoc techniczna, 292](#page-291-1) problemy, rozwiązywanie [kontakt z firm](#page-291-0)ą Epson, 292 przewodniki [pomoc elektroniczna, 25](#page-24-0) [przewodnik instalacji, 25](#page-24-1) [przewodnik pracy w sieci, 25](#page-24-2) przewodnik uż[ytkownika, 25](#page-24-3) [przewodnik usuwania zakleszcze](#page-24-4)ń papieru, 25

## *R*

rolka pobierająca [czyszczenie, 238](#page-237-0) [równoleg](#page-299-1)ły, 300 rozwią[zywanie problemów, 194,](#page-193-0) [206,](#page-205-0) [246,](#page-245-0) [261,](#page-260-0) [283](#page-282-0) [elementy opcjonalne, 273](#page-272-0) [komunikaty o stanie i b](#page-282-1)łędach, 283 [problemy podczas pracy, 262](#page-261-0) [problemy z interfejsem USB, 275](#page-274-0) [problemy z jako](#page-266-0)ścią wydruku, 267 [problemy z obs](#page-272-1)ługą papieru, 273 [problemy z pami](#page-271-0)ęcią, 272 [tryb Adobe PostScript 3, 283](#page-282-2) [tryb PCL6, 291](#page-290-0)

## *S*

[serwis, 292](#page-291-0) sterownik drukarki [dezinstalacja sterownika drukarki \(Windows\), 112](#page-111-0) dezinstalacja sterownika urzą[dzenia USB \(Windows\), 114](#page-113-0) [informacje na temat oprogramowania drukarki \(Windows\), 60](#page-59-0) uzyskiwanie dostę[pu do sterownika drukarki \(Windows\), 60](#page-59-1) sterownik drukarki PCL6 [tryb PCL6 — informacje, 157](#page-156-0) [wymagania sprz](#page-156-1)ętowe, 157 [wymagania systemowe, 157](#page-156-2) sterownik drukarki postscriptowej [instalowanie sterownika drukarki postscriptowej w systemie Mac OS 9, 148](#page-147-0) [instalowanie sterownika drukarki postscriptowej w systemie Mac OS X, 147](#page-146-0) [tryb PostScript 3 — informacje, 135](#page-134-0) uzyskiwanie dostę[pu do sterownika drukarki postscriptowej \(Macintosh\), 154](#page-153-0) uzyskiwanie dostę[pu do sterownika drukarki postscriptowej \(w systemie Windows\), 144](#page-143-0) wybieranie drukarki podłą[czonej przez port USB w systemie Mac OS 9, 149](#page-148-0) wybieranie drukarki w ś[rodowisku sieciowym w systemie Mac OS 9, 153](#page-152-0) wybieranie drukarki w ś[rodowisku sieciowym w systemie Mac OS X, 150](#page-149-0) [wymagania systemowe \(Macintosh\), 136](#page-135-0) [wymagania systemowe \(Windows\), 135](#page-134-1)

### *T*

taca odbiorcza [taca wydruków skierowanych drukiem do do](#page-49-1)łu, 50 taca uniwersalna dostę[pny papier, 38](#page-37-0) transportowanie drukarki na duż[e odleg](#page-240-0)łości, 241 na mał[e odleg](#page-241-0)łości, 242 [tryb emulacji 1239X, 342](#page-341-0) [tryb emulacji LJ4, 337](#page-336-0) [tryb I239X, 329](#page-328-0) [tryb LJ4, 326](#page-325-1) [tryb PCL6, 329,](#page-328-1) [343](#page-342-1) [tryb PS 3, 329](#page-328-2) [tryby ESC/P 2 i FX, 328](#page-327-0) [tryby ESC/P 2 lub FX, 340](#page-339-1)

### *U*

udostępnianie drukarki [instalowanie sterownika drukarki z dysku CD-ROM \(Windows\), 132](#page-131-0) [konfigurowanie drukarki jako drukarki udost](#page-117-0)ępnionej (Windows), 118 [konfigurowanie klientów \(Windows\), 125](#page-124-0) uż[ywanie dodatkowego sterownika \(Windows\), 119](#page-118-0) udostę[pnianie drukarki \(Windows\), 116](#page-115-0) układ wydruku modyfikowanie ukł[adu wydruku \(Windows\), 75](#page-74-0) [USB, 300](#page-299-2) ustawienia jakości wydruku wybieranie ustawień jakoś[ci wydruku \(Windows\), 62](#page-61-0) ustawienia panelu sterowania [kiedy korzysta](#page-159-1)ć, 160 ustawienia sterownika drukarki [anulowanie drukowania \(Windows\), 111](#page-110-0) [automatyczna zmiana rozmiaru wydruku \(Windows\), 73](#page-72-0) dane nakładki dla innych ustawień [drukarki \(Windows\), 86](#page-85-0) dostosowywanie ustawień [drukowania \(Windows\), 65](#page-64-0) [drukowanie dwustronne \(Windows\), 68](#page-67-0) drukowanie za pomocą moduł[u druku dwustronnego \(Windows\), 68](#page-67-1) drukowanie z użyciem nakł[adki \(Windows\), 85](#page-84-0) jakość [wydruku \(Windows\), 62](#page-61-0) konfigurowanie połą[czenia USB \(Windows\), 109](#page-108-0) korzystanie z nakł[adki \(Windows\), 80](#page-79-0) tworzenie nakł[adki \(Windows\), 80](#page-79-1) [tworzenie nowego znaku wodnego \(Windows\), 79](#page-78-0) uż[ywanie znaku wodnego \(Windows\), 77](#page-76-0) ukł[ad wydruku \(Windows\), 75](#page-74-0) [ustawienia drukowania \(Windows\), 64](#page-63-0) wprowadzanie ustawień [opcjonalnych \(Windows\), 89](#page-88-0) wprowadzanie ustawień [rozszerzonych \(Windows\), 86](#page-85-1) [zapisywanie \(Windows\), 67](#page-66-0) [zmiana rozmiaru wydruku \(Windows\), 74](#page-73-0) ustawienia sterownika drukarki postscriptowej korzystanie z protokoł[u AppleTalk w systemie Windows 2000, 146](#page-145-0) [wprowadzanie zmian w ustawieniach drukarki postscriptowej \(Macintosh\), 155](#page-154-0) [wprowadzanie zmian w ustawieniach drukarki postscriptowej \(w systemie](#page-144-0)  [Windows\), 145](#page-144-0)

### *W*

wstępnie zdefiniowane ustawienia drukowania korzystanie ze wstę[pnie zdefiniowanych ustawie](#page-63-0)ń (Windows), 64 wyjmowanie [karty interfejsu, 225](#page-224-0) moduł [kasety na 550 arkuszy papieru, 213](#page-212-1) moduł[y pami](#page-220-0)ęci, 221

### *Z*

zakleszczenia papieru [jak wyj](#page-245-0)ąć, 246 [Jam A B \(Zakleszczenie A B — pokrywa A lub B\), 251](#page-250-0) [pokrywa A, 247](#page-246-0) [pokrywa DM, 256](#page-255-0) [wszystkie kasety na papier i pokrywa A, 258](#page-257-0) zapisywanie ustawień niestandardowych [zapisywanie ustawie](#page-66-0)ń (Windows), 67 zdeimowanie moduł [druku dwustronnego, 216](#page-215-0) zestawy symboli [tryb emulacji 1239X, 342](#page-341-0) [tryb emulacji LJ4, 337](#page-336-0) [tryb PCL6, 343](#page-342-1) [tryby ESC/P 2 lub FX, 340](#page-339-1) [wprowadzenie, 337](#page-336-1) zestawy znaków mię[dzynarodowych, 342](#page-341-1) znaki dostępne za pomocą [polecenia ESC \(^, 342](#page-341-2) zestawy znaków mię[dzynarodowych, 342](#page-341-1) zmiana rozmiaru strony aby automatycznie dostosowywać [rozmiary stron do rozmiaru papieru \(Windows\), 73](#page-72-0) [zmiana rozmiaru stron o okre](#page-73-0)ślony procent (Windows), 74 znaki dostępne za pomocą [polecenia ESC \(^, 342](#page-341-2) znak wodny (Windows) [jak u](#page-76-0)żywać, 77 [jak utworzy](#page-78-0)ć, 79

### *ź*

źródła papieru moduł [kasety na 550 arkuszy papieru, 39](#page-38-0) [standardowa dolna kaseta na papier, 39](#page-38-1) [taca uniwersalna, 38](#page-37-0) wybór źródł[a papieru \(automatycznie\), 40](#page-39-0) wybór źródł[a papieru \(r](#page-39-1)ęcznie), 40